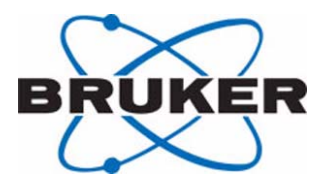

## **AVANCE**

### **SGU Based Frequency Generation**

## **Beginners Guide German Version**

**Version 002**

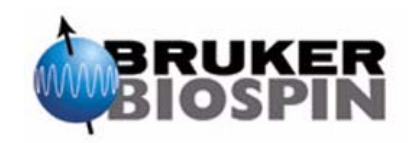

"Dieses Manual wurde mit höchster Sorgfalt erstellt und ausgiebig geprüft und getestet. Dennoch sind Ungenauigkeiten oder Fehler nicht mit letzter Gewissheit auszuschließen/zu vermeiden. Bruker BioSpin lehnt daher jegliche Haftung und/oder jegliche Gewährleistung für etwaige Schäden, gleich welcher Art und welcher Herkunft, die im Zusammenhang mit der Verwendung dieses Manuals auftreten könnten, aus.

Dieses Manual ist urheberrechtlich geschützt.

Eine Reproduktion dieses Manuals oder einer entsprechenden Übersetzung ist, sei es im Ganzen oder auch nur auszugsweise, ohne schriftliche Zustimmung/Autorisierung durch Bruker BioSpin untersagt.

Bruker BioSpin behält sich zu jedem Zeitpunkt vor, dieses Manual ohne vorherige Bekanntmachung/Ankündigung beliebig zu ändern.".

Dieses Handbuch wurde erstellt von:

Eamonn Butler

Dieses Handbuch wurde übersetzt und korrigiert von:

Dr. Ursula Ackermann und Dr. Frank Decker

Diese Handbuch wurde publiziert von:

Stanley J. Niles

© 8. Mai 2003 Bruker Biospin GmbH

Rheinstetten, Germany

P/N: Z31633D DWG-Nr: 1344002

## <span id="page-2-0"></span>*Contents*

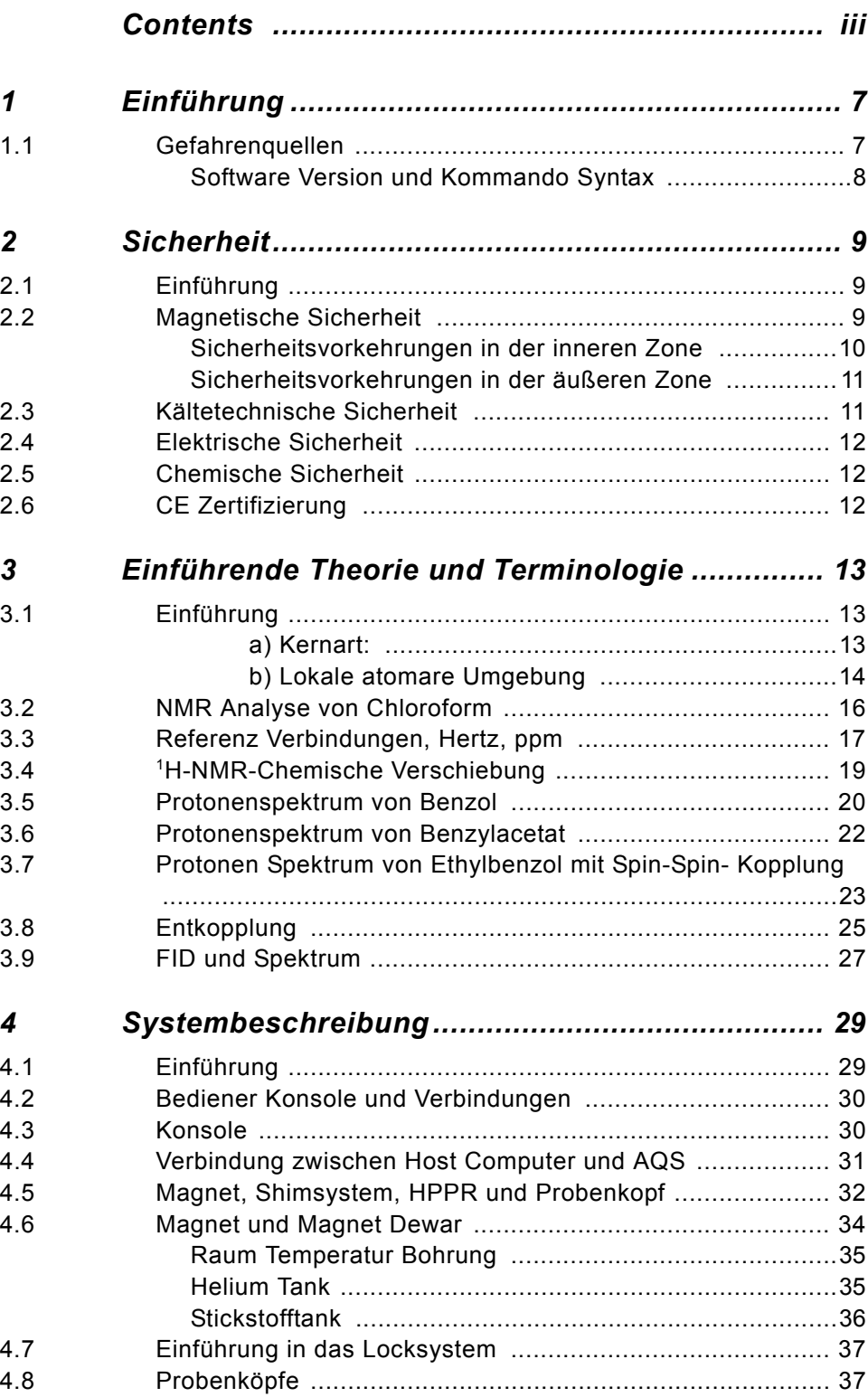

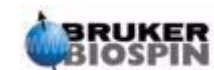

#### **Contents**

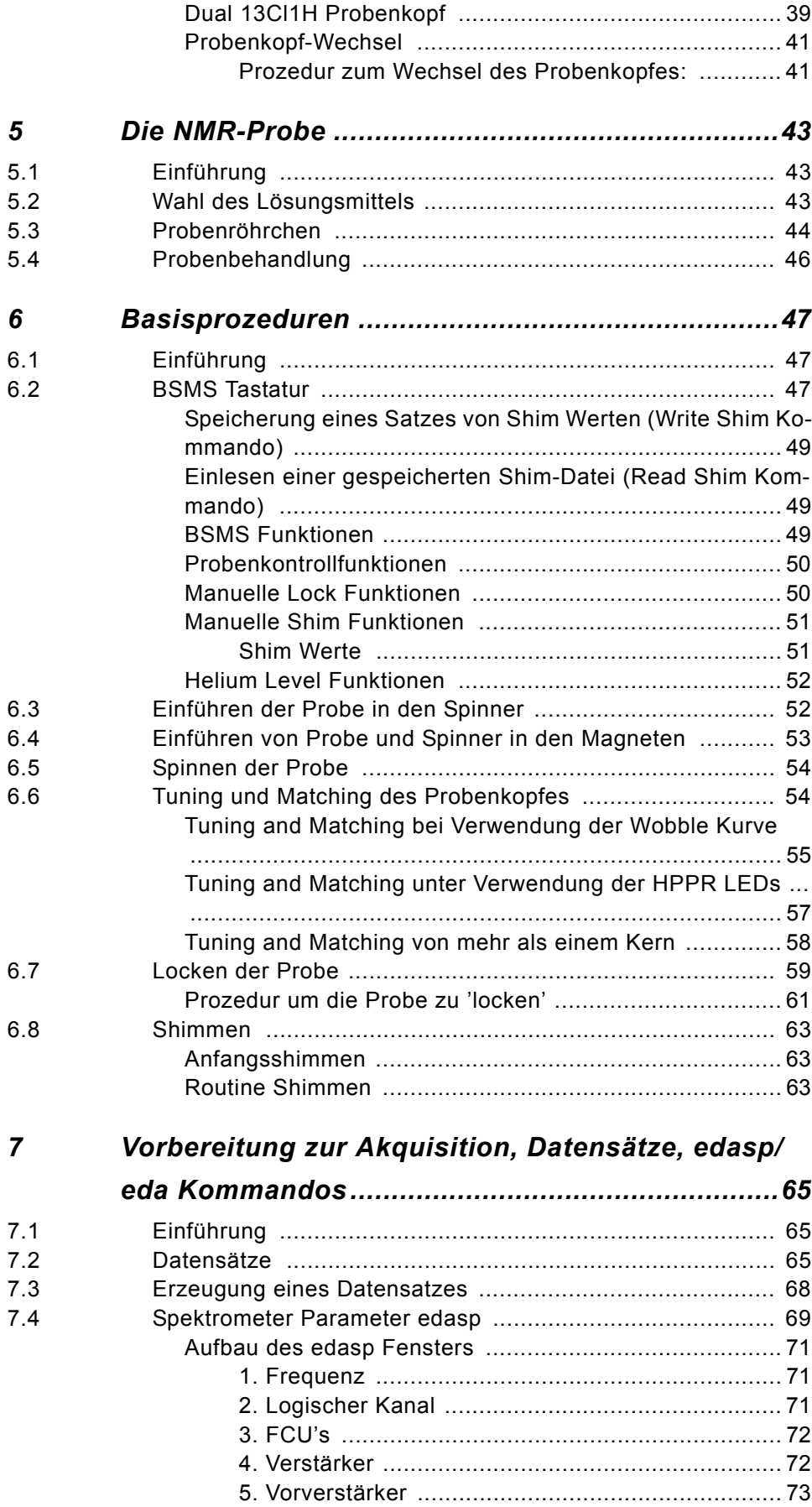

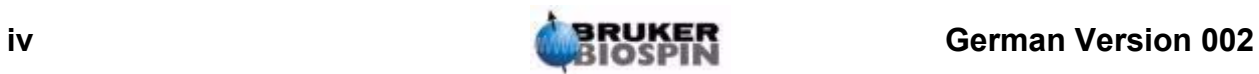

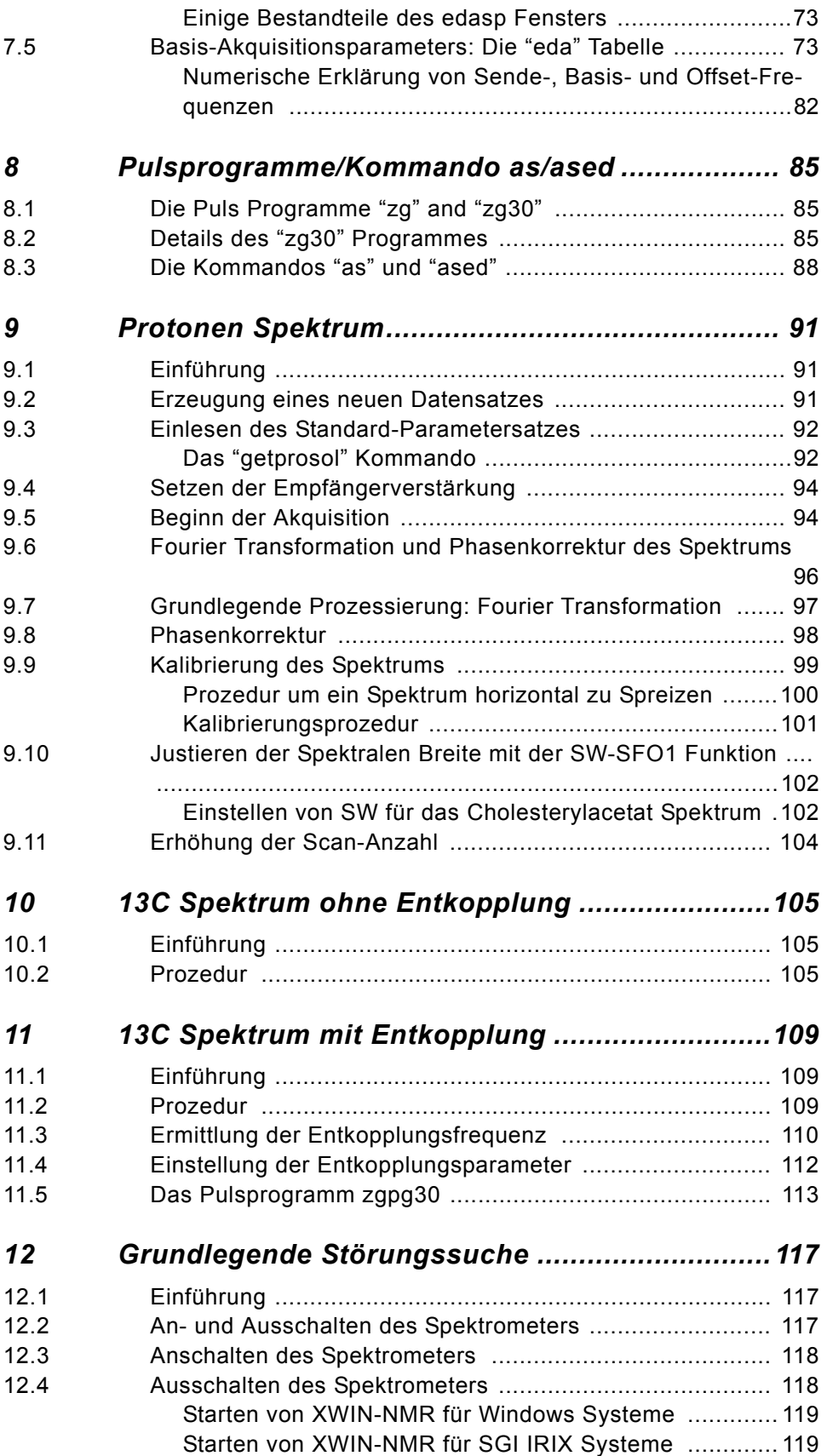

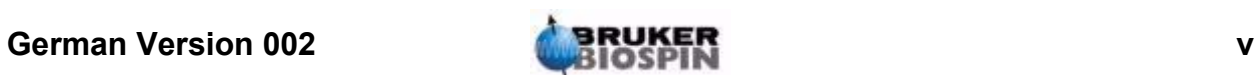

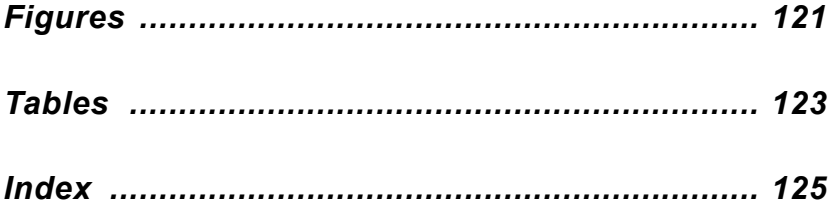

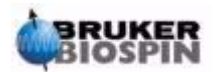

## <span id="page-6-0"></span>*1 Einführung <sup>1</sup>*

Ziel dieses Handbuches ist es, einen relativ unerfahrenen Benutzer zu befähigen, eine Reihe von grundlegenden hochauflösenden 1-D- (eng. High Res.) NMR-Experimenten auszuführen. Als Beispielsubstanz wird Cholesterylacetat herangezogen. Es werden sowohl Protonen- als auch Kohlenstoffmessungen (mit und ohne Protonenentkopplung) beschrieben.Benutzt werden die Standardparametersätze, die mit dem XWIN-NMR-Softwarepaket geliefert werden, um den Benutzer zu unterstützen. Der Benutzer soll lernen, diese Standardparametersätze einzulesen. Darüber hinaus werden große Anstrengungen unternommen, dem Benutzer die Bedeutung der verschiedenen Parameter verständlich zu machen. Dieses Handbuch wird sich insbesondere mit der Datenaufnahme befassen, was in einem gewissen Maß auf Kosten der Beschreibung der weiteren Datenverarbeitung geht. Dieser Ansatz minimiert die Zeit, die direkt am Spektrometer verbracht werden muß, was von besonderer Bedeutung ist, wenn größere Gruppen von Studenten ausgebildet werden. In diesem speziellen Fall kann die Datenverarbeitung an separaten Computern mit Hilfe der mit dem Spektrometer ausgelieferten Dokumentation erarbeitet werden.

Für den Unterricht mit diesem Handbuch wird vorrausgesetzt, das der Benutzer

- 1. grundlegende Kenntnisse über das XWIN-NMR-Softwarepaket besitzt;
- 2. über einen oder mehrere Probenköpfe verfügt, mit denen Protonen oder Kohlenstoff, sowie Kohlenstoff unter gleichzeitiger Protonenentkopplung gemessen werden können;
- 3. über grundlegende Kenntnisse der Benutzung von BSMS-Tastaturen oder BSMS-Kontrolltafeln verfügt.

Obwohl viel Mühe darauf verwendet wurde schrittweise alles zu erklären, werden neue Benutzer vielleicht doch noch einige Fragen haben und benötigen die Unterstützung von erfahren Benutzern. Das Ziel dieses Handbuches ist es, einem Benutzer ein unabhängiges Arbeiten zu ermöglichen und ein Grundverständnis über die Arbeitsweise mit dem System zu vermitteln, wo immer dies möglich ist. Die notwendige Zeit zur Einweisung neuer Benutzer wird mit diesem Handbuch hoffentlich deutlich verkürzt.

#### <span id="page-6-1"></span>*Gefahrenquellen 1.1*

Das nachfolgende Kapitel wird sich detailliert mit Sicherheitsaspekten beschäftigen, aber gleich zu Beginn ist es wichtig, einige potentielle Gefahren hervorzuheben, die beim Umgang mit Spektrometern im Einführungsstadium auftreten können. Für ein derartig hochentwickeltes System gibt es für einen unerfahrenen Benutzer nur erstaunlich wenige Möglichkeiten, Schaden anzurichten. Sie lassen sich gut darstellen. Im normalen Betrieb treten die meisten Schäden auf, wenn:

1. die Probe aus dem Magnet entfernt wird, während die Bohrung (sample lift) verschlossen ist;

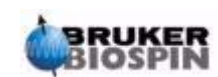

- 2. die Probe ohne eingeschalteten Luftstrom in den Magneten gesetzt wird;
- 3. die emittierten RF-Pulse zu lang oder zu hohe Leistung haben (oder beides sind);
- 4. Kabel falsch oder gar nicht angeschlossen sind.

Neue Benutzer sollten sich mit diesen potentiellen Gefahren vor Benutzung des Spektrometers vertraut machen. Den Systemverwaltern wird geraten sicherzustellen, daß neue Benutzer die oben aufgeführten Punkte verstanden haben.

#### <span id="page-7-0"></span>*Software Version und Kommando Syntax 1.1.1*

Dieses Handbuch wurde für die XWIN-NMR Version 3.1 geschrieben. Aufforderungen verschiedene Kommandos einzugeben, werden überall im Handbuch hervor-gehoben. Das einzugebende Kommando ist in Hochkommas gesetzt und magentafarben, zum Beispiel

geben Sie 'eda' ein

bedeutet, daß der Befehl 'eda' in die Befehlszeile einzutragen ist und "Return" oder "Enter" zu drücken ist.

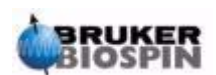

# <span id="page-8-0"></span>*2 Sicherheit <sup>2</sup>*

#### <span id="page-8-1"></span>*Einführung 2.1*

Wegen der Anwesenheit des starken Magneten unterscheiden sich die Sicherheitsvorkehrungen für NMR-Spektrometer deutlich von denen anderer Laborgeräte.Bei der Planung eines NMR-Laboratoriums oder bei der Ausbildung von Personal, welches in oder in der Nähe des Laboratoriums arbeiten soll, ist diese Tatsache von größter Bedeutung. Solange alle Vorschriften korrekt eingehalten werden, ist das Arbeiten in der Umgebung von supraleitenden Magneten absolut sicher und ohne bekannte medizinische Nebenwirkungen. Bei Nachlässigkeiten kann es allerdings zu ernsthaften Unfällen kommen. Es ist absolut wichtig, daß Leute, die in der Umgebung des Magneten arbeiten, die potentiellen Gefahren genau kennen und verstanden haben.

**Besonders wichtig ist, daß Träger von Herzschrittmachern oder metallischen Implantaten niemals in die Nähe der Magneten dürfen**

Der Magnet ist potentiell gefährlich in Bezug auf:

- 1. die großen Anziehungskräfte, die er auf ferromagnetische Gegenstände ausübt;
- 2. den großen Inhalt von flüssigem Stickstoff und Helium.

#### <span id="page-8-2"></span>*Magnetische Sicherheit 2.2*

Der Magnet ist in allen Richtungen von einem Magnetfeld umgeben. Dieses Feld (sog. Streufeld) ist unsichtbar und macht deshalb das Anbringen von Sicherheitshinweisen an angemessenen Orten notwendig. Gegenstände aus ferromagnetischen Materialien, z.B. Eisen, Stahl etc. werden vom Magneten angezogen. Wird ein ferromagnetischer Gegenstand zu nah an den Magneten herangebracht, kann er plötzlich und mit erstaunlicher Stärke 'in' den Magneten gezogen werden. Dies kann den Magneten beschädigen und Personenschäden bei jedem verursachen, der sich gerade zwischen Magnet und ferromagnetischem Gegenstand befindet.

Da die Streufeldstärke deutlich abfällt, wenn man sich vom Magneten weg bewegt, ist es sinnvoll, die Sicherheitsmaßnahmen in zwei definierten Bereichen, der inneren und äußeren Zone zu diskutieren. Sowohl bei der Planung eines Laboratoriums als auch bei der Festlegung von guten Arbeitsbedingungen, hat sich das Konzept der inneren und äußeren Zone bewährt.

Die physikalische Ausdehnung dieser beiden Bereiche hängt von der Feldstärke des Magneten ab. Je größer dieser ist, um so stärker ist das magnetische Streufeld und damit auch die Ausdehnung der beiden Zonen. *[Figure 2.1.](#page-9-1)* zeigt das Konzept der beiden Zonen (nicht maßstabsgerecht). Weitere Details über die Streufelder verschiedener Magneten können in der Anleitung zur Standortplanung (eng. Site Planning Guide), die mit der BASH CD geliefert wird, nachgelesen werden.

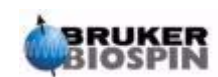

<span id="page-9-1"></span>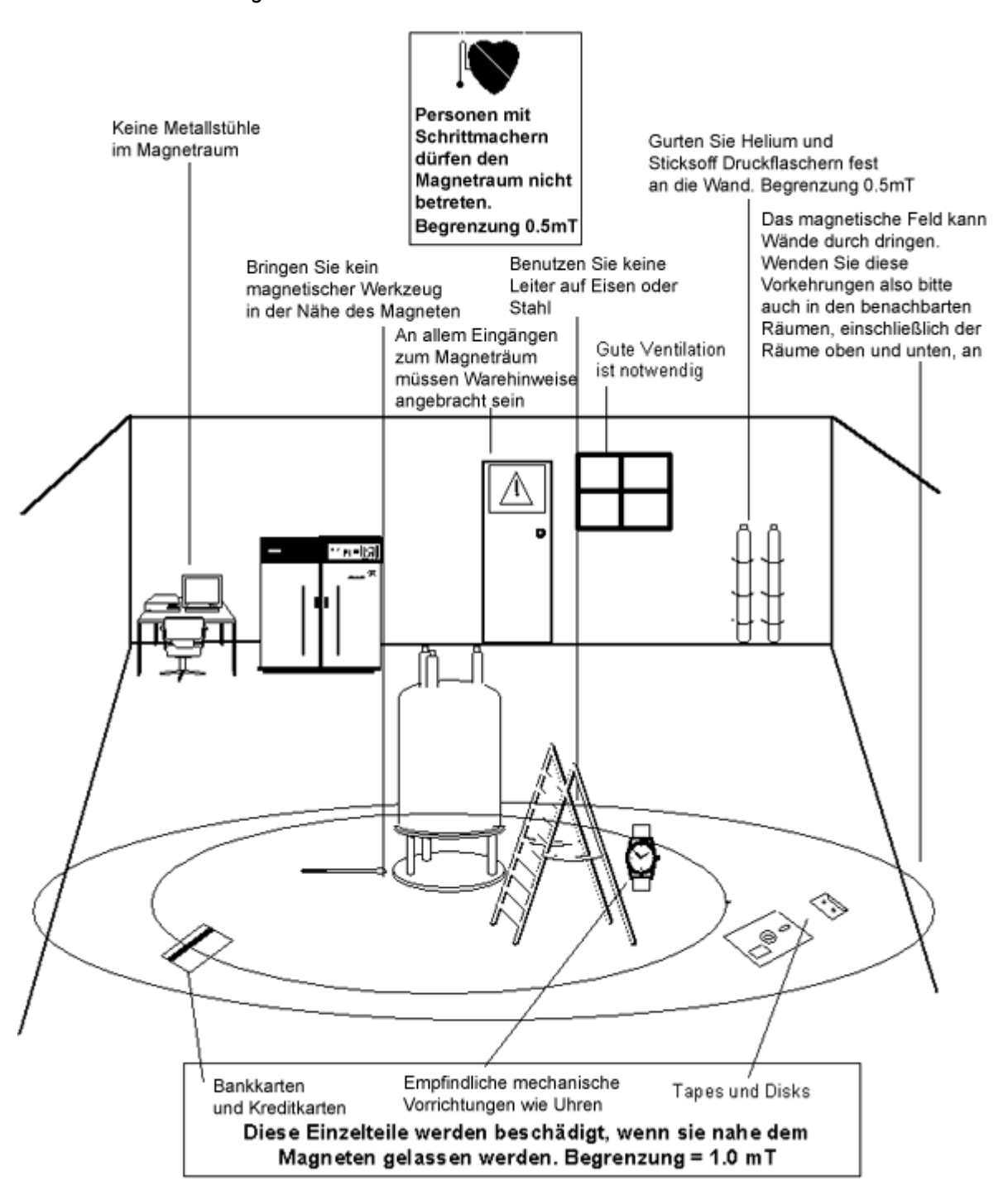

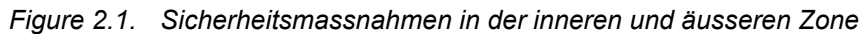

#### <span id="page-9-0"></span>*Sicherheitsvorkehrungen in der inneren Zone 2.2.1*

Die innere Zone erstreckt sich vom Zentrum des Magneten bis zur 1mT (10 Gauss) Linie. Innerhalb dieses Bereiches können Gegenstände plötzlich in Richtung des Magnetzentrums gezogen werden. Die Anziehungskraft eines Magneten kann selbst bei kleinen Änderungen des Abstandes zum Magneten von kaum wahrnehmbar bis unkontrollierbar wechseln. **Schwere ferromagnetische Ge-**

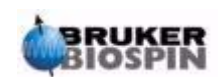

#### **genstände sollten unter keinen Umständen in diesem Bereich gelagert oder bewegt werden.**

Leitern, die zur Arbeit am Magneten benötigt werden, müssen aus nicht magnetischem Material, wie z.B. Aluminium, sein. Helium- und Stickstoffdewar, welche zum Befüllen des Magneten benötigt werden, müssen aus nicht magnetischem Material bestehen.

Achten Sie darauf, daß keine kleinen Gegenstände aus ferromagnetischem Metallen (Schraubenzieher, Bolzen etc.) in der Nähe des Magneten auf dem Boden liegen. Diese Dinge können ernsthaften Schäden verursachen, wenn sie in den Magnetkern gezogen werden. Die gilt besonders, wenn sich kein Probenkopf im Magneten befindet.

Mechanische Uhren können beschädigt werden, wenn sie in der inneren Zone getragen werden. Digitaluhren können problemlos benutzt werden. Die Vorsichtsmaßnahmen für die äußere Zone, welche jetzt erläutert werden, gelten natürlich auch für die innere Zone.

#### <span id="page-10-0"></span>*Sicherheitsvorkehrungen in der äußeren Zone 2.2.2*

Die äußere Zone erstreckt sich von der 1mT Linie bis zur 0.3mT Linie. Das Streufeld des Magneten wird nicht durch Wände, Böden oder Decken aufgehalten und beeinflußt somit auch angrenzende Räume. Streufelder können auf Magnetbändern oder Disketten gespeicherte Informationen löschen. Bankkarten, Sicherheitsausweise oder andere Gegenstände, die einen Magnetstreifen besitzen, können beschädigt werden. CD's bleiben unbeeinflußt, obwohl CD-Laufwerke magnetische Teile enthalten können. Gasflaschen aus Stahl sollten deutlich außerhalb der äußeren Zone, am besten außerhalb des Magnetraumes, aufbewahrt und an der Wand befestigt werden. Das Farbdisplay eines Computermonitors kann verzerrt werden, wenn er sich zu Nahe am Magneten befindet. Üblicherweise gibt es aber keine permanente Schädigung des Monitors. Jenseits der äußeren Zone sind keine weiteren Vorsichtsmaßnahmen wegen des Streufeldes mehr notwendig.

#### <span id="page-10-1"></span>*Kältetechnische Sicherheit 2.3*

Der Magnet enthält relativ große Mengen an flüssigem Helium und Stickstoff. Diese Flüssigkeiten, auch Cryogene genannt, halten den Magneten bei sehr tiefen Temperaturen.

Wegen der sehr tiefen Temperaturen sollten beim Umgang mit Cryogenen immer **Handschuhe, langärmelige Hemden oder Laborkittel und Schutzbrillen** getragen werden. Hautkontakt mit diesen Flüssigkeiten kann Erfrierungen hervorrufen. Der Systemverwalter sollte regelmäßig überprüfen, daß verdampfende Gase den Magneten ungehindert verlassen können, was bedeutet, daß die Überdruckventile nicht blockiert sein dürfen. Versuchen Sie nicht, den Magneten mit Helium oder Stickstoff zu befüllen, bevor Sie in das korrekte Verfahren eingewiesen wurden.

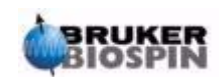

Helium und Stickstoff sind ungiftige Gas. Trotzdem muß immer für ausreichende Belüftung gesorgt werden, denn bei einem möglichen **magnetischen Quench** kann der Raum sehr plötzlich mit verdampfenden Gasen gefüllt werden.

#### <span id="page-11-0"></span>*Elektrische Sicherheit 2.4*

Die Spektrometerhardware ist nicht mehr und nicht weniger gefährlich als andere elektronische oder pneumatische Hardware und sollte dementsprechend behandelt werden. Entfernen Sie keine Schutzabdeckungen von den verschiedenen Einheiten. Sie wurden zu Ihrer Sicherheit angebracht und sollten nur von qualifiziertem Servicepersonal entfernt werden. Die Hauptabdeckung an der Rückseite der Konsole ist so konzipiert, daß sie durch einfaches Lösen von zwei Schrauben entfernt werden kann. Auch hier gilt, daß nur eingewiesene Personen dies tun sollten. Bitte beachten Sie, daß die Ventilatoren an der Rückwand weiterlaufen, auch wenn die Schutzabdeckung entfernt wurde.

#### <span id="page-11-1"></span>*Chemische Sicherheit 2.5*

Die Benutzer sollten sich der Gefahren in Bezug auf ihre Proben bewußt sein. Organische Verbindungen können leichentzündlich, korrosiv, krebserregend etc. sein.

#### <span id="page-11-2"></span>*CE Zertifizierung 2.6*

Sowohl die Hardwarebestandteile, die in der AVANCE-Konsole mit SGU untergebracht sind, als auch die peripheren Bestandteile wie HPPR, Shim-Systeme, Probenköpfe und BSMS-Tastaturen erfüllen die CE Declaration of Conformity. Dies umfaßt das Maß an elektromagnetischer Strahlung, die emittiert werden kann, genauso wie gewöhnliche elektrische Gefahren. Beachten Sie, daß Sie die Türen der Konsolen geschlossen halten sollten und die Rückwand montiert ist, um den Austritt elektromagnetischer Strahlung zu minimieren.

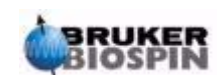

# <span id="page-12-0"></span>*3 Einführende Theorie und Terminologie 3*

#### <span id="page-12-1"></span>*Einführung 3.1*

Die NMR-Technik wird zur Strukturanalyse von vielen chemischen Molekülen, insbesondere organischer Verbindungen genutzt. Eine typische Verbindung könnte aus Kohlenstoff-, Wasserstoff- und Sauerstoffatomen bestehen.

Die einfachste Form eines NMR-Experiments ist aus den folgenden Schritten aufgebaut:

- 1. Plazierung der Probe in ein statisches Magnetfeld.
- 2. Anregung der Kerne in der Probe durch einen Radiofrequenzpuls.
- 3. Messung der durch die Probe emittierten Signale.

*Figure 3.1. Anregung und Antwort* 

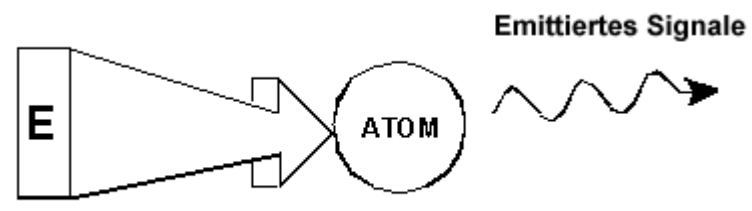

Angregungsimpuls

Aus den von der Probe emittierten Signalen kann der Analytiker Informationen über Bindung und Reihenfolge von Atomen in der Probe ableiten. Nach der Anregung durch einen Radiofrequenz Puls senden die NMR aktiven Kerne einer Probe Signale mit unterschiedlichen Frequenzen aus, welche "Resonanzfrequenzen" genannt werden. Der Wert einer Resonanzfrequenz hängt von zwei Faktoren ab:

#### <span id="page-12-2"></span>*a) Kernart:*

Jedes Isotop besteht aus einer bestimmten Kombination von Protonen und Neutronen im Kern. Die nukleare Struktur bestimmt weitgehend den Wert der Resonanzfrequenz. Jedes Isotop ist durch eine "Basis-Resonanzfrequenz" gekennzeichnet. 13C-Kerne haben somit eine andere Basis-Resonanzfrequenz als 1H-Kerne etc. Beachten Sie die große Variation der Basis-Resonanzfrequenzen verschiedener Isotope, wie sie in *[Table 3.1.](#page-13-1)* aufgeführt sind.

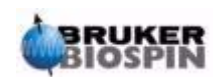

<span id="page-13-1"></span>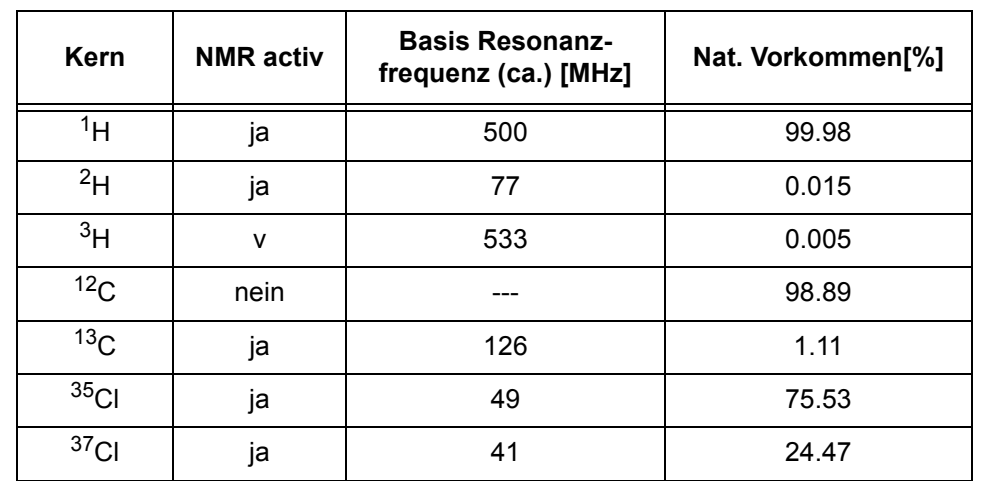

#### *Table 3.1. Datentabelle für verschiedene Isotope.*

Frequenzen, die für einen 11.7T Magneten festgestellt wurden

#### <span id="page-13-0"></span>*b) Lokale atomare Umgebung*

Die Basis-Resonanzfrequenz wird aufgrund der lokalen Umgebung, in der sich das Isotop befindet, geringfügig verändert. Der exakte Wert der Resonanzfrequenz für einen <sup>1</sup>H-Kerns in einer bestimmten Verbindung hängt von den an ihn gebundenen Atomen und seiner Umgebung ab. Der Kern ist von Elektronen umhüllt, die als bewegte elektrische Ladung mit daraus resultierendem Magnetfeld betrachtet werden können. Diese Elektronen bewirken eine magnetische Abschirmung des Kerns. Das Ausmaß der Abschirmung hängt von der genauen atomaren Umgebung ab. Die Größe der typischen Variationen des lokalen Feldes (die sich in Frequenzvariationen äußern) hängt vom Isotop und der Magnetfeldstärke, in der sich die Probe befindet, ab. Die untenstehende Tabelle zeigt typische Resonanzvariationen der beiden am meisten benutzten Kerne in der NMR-Spektroskopie, <sup>1</sup>H und <sup>13</sup>C. Natürlich hat die lokale atomare Umgebung nur einen relativ kleinen Einfluß auf die Basis-Resonanzfrequenz.

*Table 3.2. Frequenz Variationen* 

(festgestellt für einen 11.7 T Magneten)

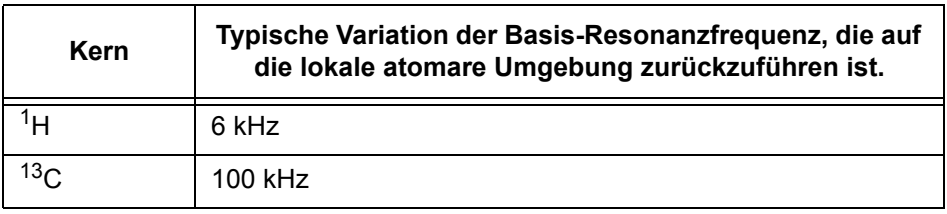

Üblicherweise werden NMR-Signale als Spektum dargestellt und hinsichtlich zweier Parameter, Frequenz und Intensität, analysiert. Nach Vereinbarung wird in der NMR-Spektroskopie die Frequenz in der horizontalen Achse mit nach links steigenden Werten aufgezeichnet.

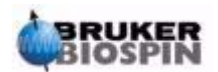

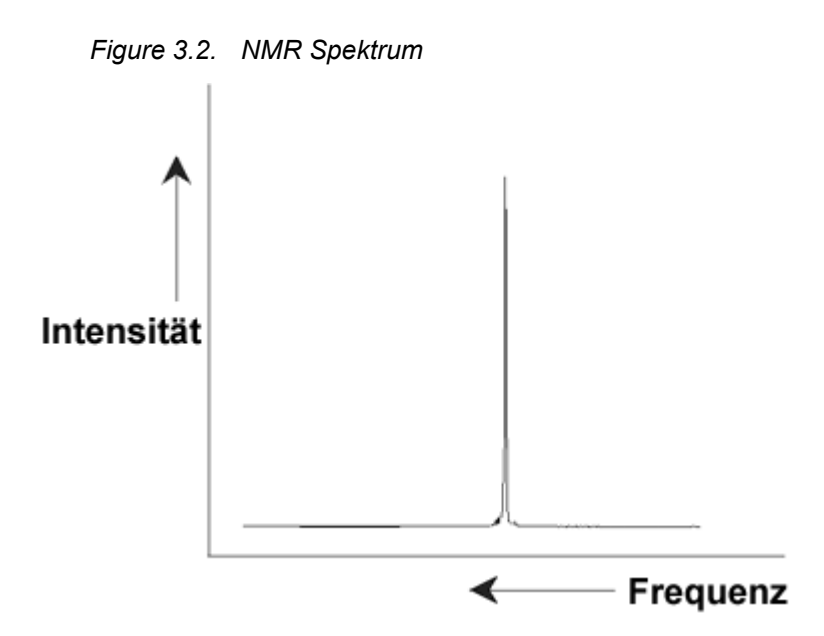

Wie schon erwähnt, liefert die Frequenz qualitative Informationen bezüglich der lokalen atomaren Umgebung. Die **integrierte Intensität** eines Signals ist ein **Maß für die Signalstärke** und wird durch Integration der Fläche unter dem Signal ermittelt. Das Integral ist direkt proportional zur Anzahl der Kerne, welche zu einem Signal bei einer bestimmten Frequenz beitragen (wenn alle Kerne gleich angeregt werden) und liefert folglich quantitative Informationen bezüglich der chemischen Struktur.

Um einen vorgegebenen Kern für ein NMR-Experiment anzuregen, sollte die Frequenz des Anregungspulses nah bei der Resonanzfrequenz des Kerns liegen. Diese Frequenz wird **Trägerfrequenz** genannt. Werden NMR-Experimente unter Verwendung eines 11,7T Magneten ausgeführt, so wird eine Trägerfrequenz von ungefähr 500 MHz für <sup>1</sup>H-Kerne und eine von ungefähr 126 MHz für <sup>13</sup>C-Kerne benötigt. Die Trägerfrequenz wird durch den Parameter SFO1 festgelegt. Der durch die Trägerfrequenz angeregte Kern wird als **beobachteter Kern** bezeichnet.

Beachten Sie, daß es Experimente gibt, bei denen mehr als ein Kern angeregt wird, z.B. während eines Polarisationstransfers oder während einer Entkopplung. In diesen Fällen liegen mehrere Trägerfrequenzen vor, aber immer noch nur ein beobachteter Kern.

Nicht alle **Isotope** antworten auf einen Radiofrequenzpuls, daß heißt, nicht alle Isotope sind **NMR-aktiv**. In der Natur findet man drei Isotope von Wasserstof: 1H (Wasserstoff), <sup>2</sup>H (Deuterium), and <sup>3</sup>H (Tritium, radioaktive!). Die natürliche Häufigkeit dieser Isotope beträgt 99,98%, 0,015% und 0,005%. Alle drei sind NMRaktiv, obwohl sie große Unterschiede in der Resonanzfrequenz zeigen, wie man *[Table 3.1.](#page-13-1)* entnehmen kann. Um eine Probe auf Wasserstoff zu untersuchen, wird das 1H-Isotop angeregt, da es die größte natürliche Häufigkeit hat. Von den natürlich vorkommenden Kohlenstoffisotopen ist nur eines NMR-aktiv. Das Isotop <sup>12</sup>C mit der größten natürlichen Häufigkeit (von 98,89%) ist inaktiv. Aus diesem Grund basiert die Analyse von organischen Verbindungen mittels Kohlenstoff auf Signalen, welche vom <sup>13</sup>C-Isotop, das nur eine natürliche Häufigkeit von 1,11% aufweist, emittiert werden. Somit ist die Analyse von Kohlenstoff schwieriger als die von z.B. 1H. (Es gibt noch weitere Faktoren, die die Empfindlichkeit beeinflussen. Sie werden im nächsten Kapitel dieses Abschnitts behandelt.)

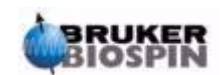

Mit Hilfe dieser kurzen Einführung in die NMR soll nun die Ermittlung der Zusammensetzung von Chloroform (CHCl<sub>3</sub>) durch diese Technik erläutert werden.

#### <span id="page-15-0"></span>*NMR Analyse von Chloroform 3.2*

Wie in Abb.3.3 gezeigt wird, können drei Experimente in Übereinstimmung mit den drei möglichen zu beobachtenden Kernen <sup>1</sup>H, <sup>13</sup>C und <sup>35</sup>Cl durchgeführt werden.

*Figure 3.3. NMR Analyse von CHCl3*

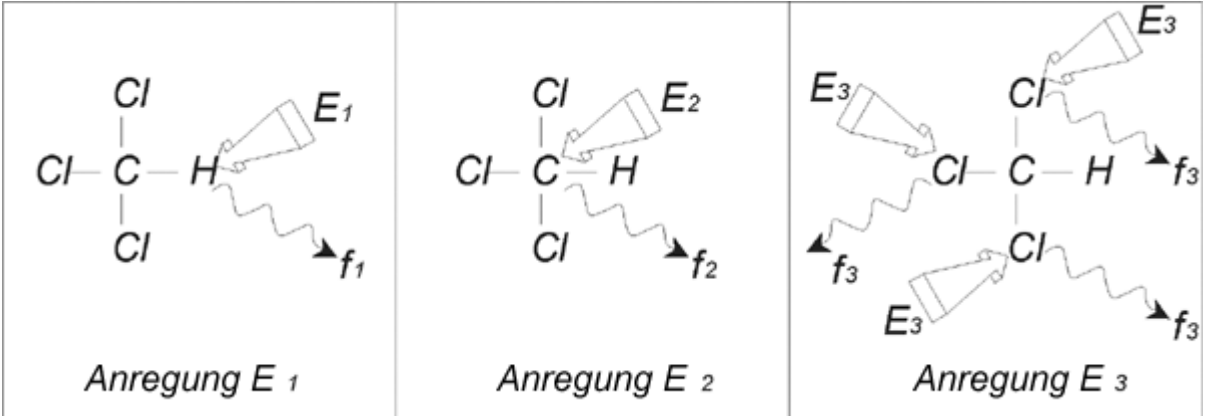

Drei Anregungspulse ( $E_1,E_2,E_3$ ) mit passender Trägerfrequenz werden auf die Probe eingestrahlt.  $E_1$  entspricht der <sup>1</sup>H-Resonanzfrequenz,  $E_2$  der <sup>13</sup>C- und  $E_3$ der 35Cl-Resonanzfrequenz. Vorausgesetzt die drei Isotope werden erfolgreich angeregt, wird die Probe drei Signale mit den Frequenzen  $f_1$ ,  $f_2$  und  $f_3$  emittieren, welche in drei separaten Spektren aufgezeichnet werden. Wenn die emittierten Signale in einem Bild dargestellt würden, kann man ein Spektrum, wie in Abb.3.4 gezeigt, erwarten. (Beachten Sie, daß die hier veranschaulichten Signalfrequenzen für einen 11,7T Magneten gelten und alle Signale als Singuletts, daß heißt, als einzelne Signale dargestellt wurden.)

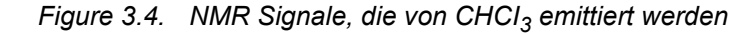

<span id="page-15-1"></span>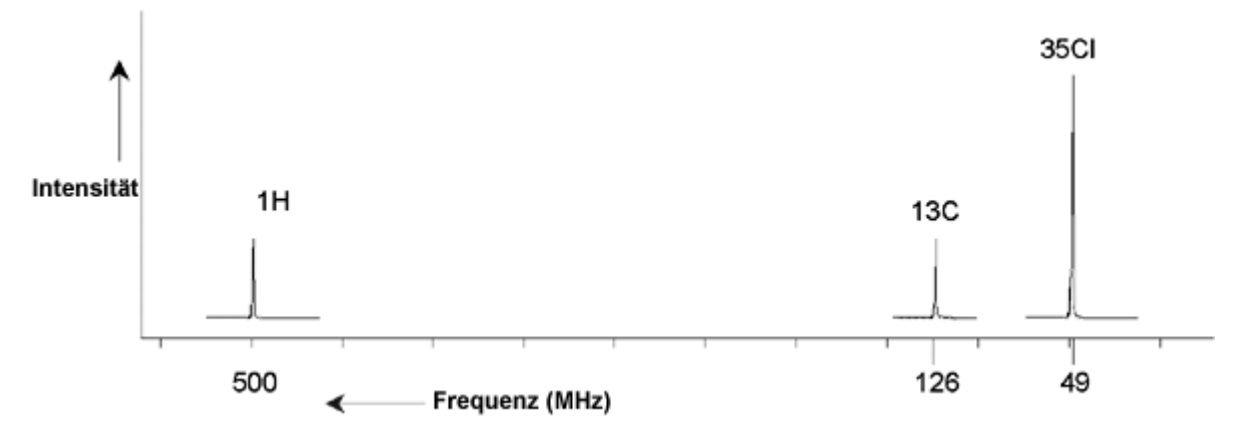

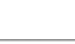

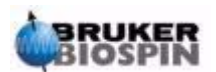

Dieses künstliche Spektrum zeigt drei Signale, die den drei Isotopen entsprechen. Betrachtet man die relative Anzahl der drei Isotope, so könnte man erwarten, daß das Intensitätsverhältnis der Signale von Chlor, Wasserstoff und Kohlenstoff 3:1:1 entsprechen müßte. Da aber auch die natürliche Häufigkeit der Isotope berücksichtigt werden muß (siehe *[Table 3.1.](#page-13-1)*), erhält man ein Verhältnis von 227:100:1. Der Benutzer wird aber feststellen, daß die experimentell ermittelten Verhältnisse der Signalintensitäten nicht mit diesen Werten übereinstimmen. Der Grund hierfür ist die inhärente Empfindlichkeit der Isotope bezüglich der NMR-Technik. <sup>1</sup>H ist 63 mal empfindlicher für NMR als 13C. Wenn eine Probe also exakt diesselbe Anzahl an <sup>1</sup>H- und <sup>13</sup>C-Kernen enthalten würde, wäre die Intensität des <sup>1</sup>H-Signals 63 mal größer als die des <sup>13</sup>C-Signals.

Mit einer Darstellung wie in *[Figure 3.4.](#page-15-1)* würde jede detaillerte Information verloren gehen und eine genaue Bestimmung einer einzelnen Frequenz wäre unmöglich geworden. Von einem solchen Spektrum würde man sagen, daß es schlechte Auflösung zeigt. (Die horizontale Auflösung eines Spektrums ist ein Maß dafür, wie gut zwei dicht beieinanderliegende Signale im Spektrum getrennt werden).

Eine weitere Schwierigkeit ist die große verikale Ausdehnung. Die Variation der inhärenten NMR-Empfindlichkeit, gekoppelt mit der Variation der natürlichen Häufigkeit, würde die Darstellung von Signalen verschiedener Isotope in einem Spektrum undurchführbar machen. Faktisch wäre die vertikale Auflösung sehr schlecht. (Die vertikale Auflösung, daß heißt , das Signal/Rausch-Verhältnis eines Spektrums ist ein Maß für die Empfindlichkeit.

Unsere Analyse von Chloroform hat sich als recht kompliziert erwiesen, weil wir versucht haben, Signale von drei verschiedenen, beobachteten Kernen in einem einzigen Spektrum zu vergleichen. (Hierbei ignorieren wir jede Hardware- und Elektronikbeschränkung). In der Praxis werden NMR-Experimente deshalb nur mit einem beobachteten Kern durchgeführt. Auch wenn bei Verwendung von mehr als einer Trägerfrequenz mehrere Isotope gleichzeitig angeregt werden können (z.B. bei Entkopplungsexperimenten), beobachten wir nur die Signale von einem einzigen Isotop. Dies vereinfacht die Spektrenanalyse erheblich.

Früher wurde schon erwähnt, daß die Variation der Basisresonanzfrequenz durch die lokale atomare Umgebung nur relative klein sein wird. Somit werden auch keine großen spektralen Bereiche erwartet. Ferner werden natürliche Häufigkeit und inhärente Empfindlichkeit für ein bestimmtes Isotop immer gleich sein. Folglich wird die relative Intensität von z.B. zwei Signalen, welche von <sup>1</sup>H-Isotopen in einem Spektrum emittiert werden, nur von der Anzahl der Atome, die zum jeweiligen Signal beitragen, abhängen. Dies vereinfacht die Spektrenanalyse bezüglich quantitativer Information erheblich. Bevor nun mit einer detaillteren Beschreibung der NMR fortgefahren wird, sollte sich der Leser mit dem Konzept der Signalmessung in ppm (parts per million) bezogen auf ein Referenzsignal vertraut machen.

#### <span id="page-16-0"></span>*Referenz Verbindungen, Hertz, ppm 3.3*

Es wurde schon dargelegt, daß NMR-Signale bezüglich Intensität und Frequenz analysiert werden. Absolute Frequenzen werden in Hertz (Hz - Zyklus pro Sekunde) oder Megahertz (MHz) gemessen. Die Angabe von gemessenen Signalen wird vereinfacht, wenn alle Frequenzmessungen in Bezug auf eine Referenz gemacht werden. Die empfohlene Referenzsubstanz für <sup>1</sup>H-und <sup>13</sup>C-NMR ist Tetramethylsilan (TMS). Nimmt man ein <sup>1</sup>H- oder <sup>13</sup>C-Spektrum auf, zeigt sich bei Anwesenheit von TMS ein zusätzliches einzelnes, leicht identifizierbares Signal. Dieses Signal wird als Nullpunkt gesetzt und die Frequenzen aller anderen Signale als Frequenzen relativ zur TMS-Frequenz ausgedrückt. Somit kann man z.B

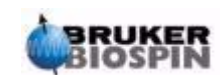

sagen, daß ein Signal 2,5kHz "über" dem TMS-Signal erscheint. Das ist der Angabe einer absoluten Frequenz, die z.B. 500,1325 MHz lauten könnte, vorzuziehen.

Durch die Referenzierung der Signale auf das TMS-Signal verringert sich die Anzahl der Dezimalstellen, die zur Beschreibung der Frequenz eines Signals nötig sind. Dies kann noch weiter vereinfacht werden, wenn man die Einheit ppm anstelle von Hertz verwendet. Die Einheit ppm stellt die Frequenzen als einen Bruchteil der Absolutfrequenzen, die von der Magnetfeldstärke abhängen, dar. Der Vorteil der Frequenzmessung in ppm ist, daß sie unabhängig von der Magnetfeldstärke ist. Dies vereinfacht den Vergleich von Spektren, die auf verschiedenen Spektrometern gemessen wurden, erheblich.

Die Umrechnungsfaktoren von Hertz in ppm und umgekehrt werden im nachfolgenden Diagramm gezeigt.

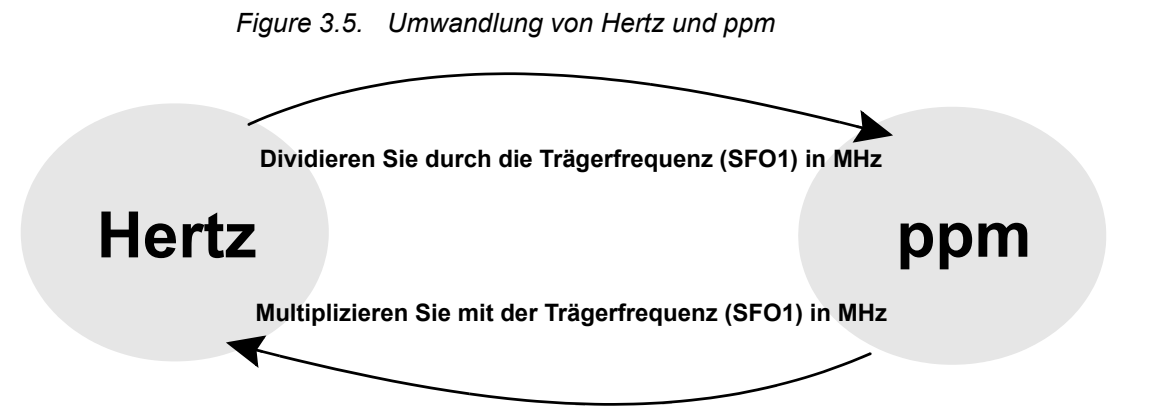

Der Vorteil der Einheit ppm wird am besten mit einem praktischen Beispiel gezeigt.

Stellen Sie sich vor, ein 1H-Signal erscheint 2,5 kHz oberhalb von TMS bei einer Trägerfrequenz (SF01) von 500 MHz. Die Frequenz jedes emittierten Signals ist direkt proportional zur Magnetfeldstärke. Dasselbe Signal würde bei einem 600 MHz-Spektrometer 3,0 kHz oberhalb von TMS liegen und 2,0 kHz oberhalb von TMS auf einem 400 MHz-Gerät. Eine einzelne Umwandlung wäre nicht besonders arbeitsaufwendig, aber es muß für jedes Signal in jedem System gemacht werden. Nun betrachten Sie dasselbe Signal, aber dargestellt in der ppm Einheit.

Frequenz in Hertz geteilt durch SFO1 = Frequenz in ppm

Beispiele:

2500 Hz / 500 MHz = 5 ppm

3000 Hz / 600 MHz = 5 ppm

2000 Hz / 400 MHz = 5 ppm

Die Lage des <sup>1</sup>H-Signals wird nun unabhängig von der Spektrometerfrequenz als 5 ppm "oberhalb" vom TMS-Signal beschrieben. Erfahrene Benutzer werden immer mit der Einheit ppm arbeiten und in wissenschaftlichen Zeitschriften abge-

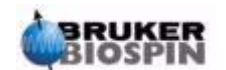

druckte Spektren haben eine ppm-Skala, nicht eine Hertz-Skala, in horizontaler Richtung.

Der Leser sollte sich der Vereinfachungen, die im obigen Beispiel gemacht wurden, bewußt werden. Der Wert der <sup>1</sup>H-Trägerfrequenz eines 500 MHz Spektromters wird nicht genau 500 MHz sein. Die Trägerfrequenz, welche zur Berechnung der ppm-Werte herangezogen wird, sollte der präzise Wert des SF01-Parameters sein. Gleiches gilt für 600 MHz und 400 MHz Spektrometer. Die Trägerfrequenz wird nicht exakt 600 MHz bzw. 400 Mhz sein.

Beachten Sie, daß ein positiver ppm-Wert eine Frequenz oberhalb der TMS-Frequenz kennzeichnet. Er wird gegenüber TMS als tieffeldverschoben definiert.

#### <span id="page-18-0"></span>*1H-NMR-Chemische Verschiebung 3.4*

Das am häufigsten beobachtete Isotop in NMR-Experimenten ist <sup>1</sup>H. Deshalb soll sich damit nun detallierter befaßt werden. Ein <sup>1</sup>H-Kern besteht aus einem einzelnen Proton. Spektren, in denen <sup>1</sup>H der beobachtete Kern ist, werden daher als Protonenspektren bezeichnet.

Es wurde schon vorher gesagt, daß ein Proton in einem 11,7 T Magneten eine Basis-Resonanzfrequenz von ungefähr 500 MHz aufweisen wird, die exakte Resonanzfrequenz aber auch von der lokalen atomaren Umgebung abhängen wird. Die Resonanzfrequenz eines Protons aus einem Chloroformmolekül wird geringfügig anders sein, als die eines Protons von Benzol  $(C_6H_6)$ . Somit gibt die emittierte Frequenz dem Analytiker Informationen über die lokale atomare Nachbarschaft, in der sich ein Proton befindet. Dies ist die Basis der NMR.

Die Variation der exakten Resonanzfrequenz wird "Chemische Verschiebung" genannt. Der Einfuß benachbarter Atome, besonders aber die magnetische Abschirmung durch lokale Elektronen, wie schon vorher diskutiert wurde, verschieben die Resonanzfrequenz eines Protons. Die Größe der Verschiebung wird normalerweise in ppm relativ zum TMS-Signal gemessen. Letzteres wird auf 0 ppm referenziert.

Normalerweise haben Protonen abhängig davon, an welche organische Verbindung sie gebunden sind, chemische Verschiebungen in einem Bereich von maximal 14 ppm.

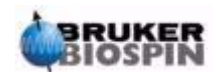

#### **Einführende Theorie und Terminologie**

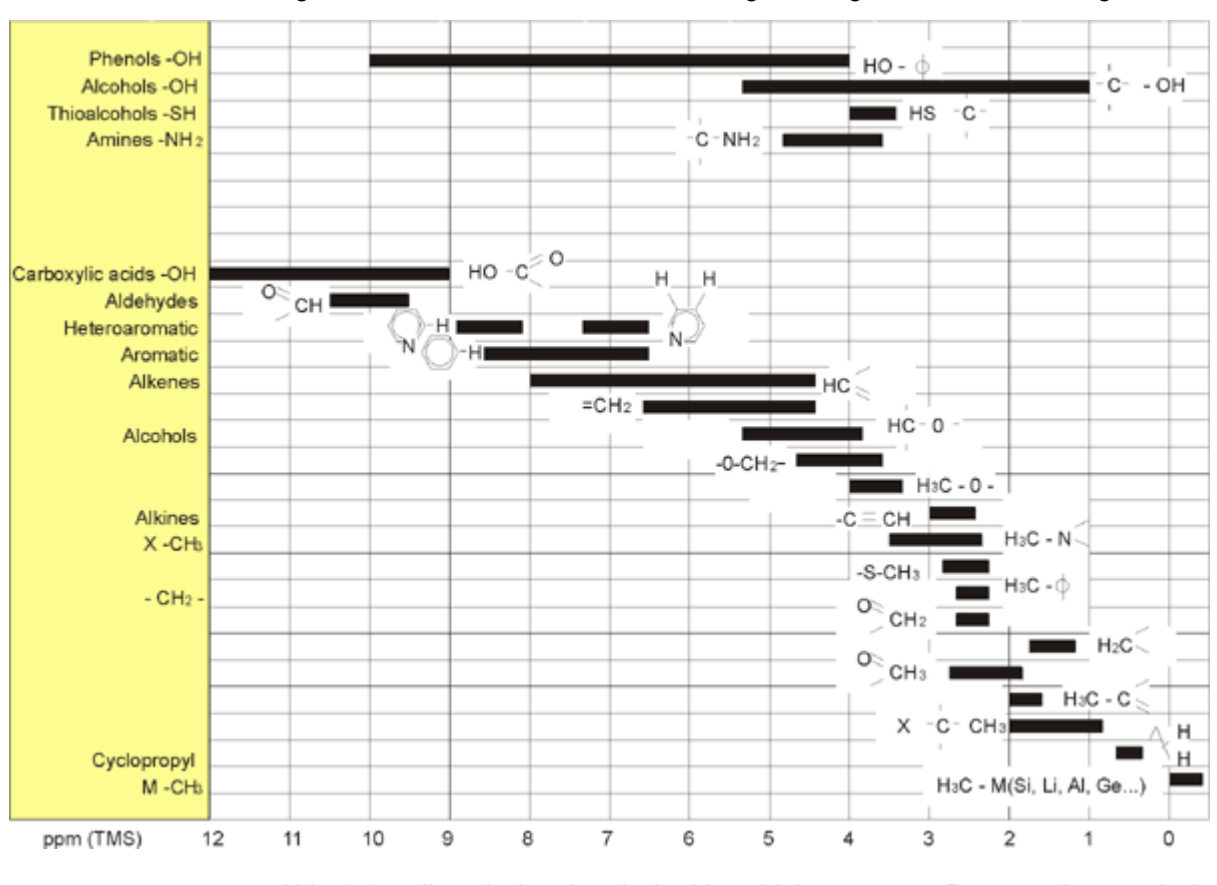

*Figure 3.6. 1H chemische Verschiebungen in organischen Verbindungen* 

*Abb. 3.6 stellt typische chemische Verschiebungen von Protonen in organischen Verbindungen dar.*

#### <span id="page-19-0"></span>*Protonenspektrum von Benzol 3.5*

Die Struktur des Benzolrings wird in der folgenden Abbildung wiedergegeben:

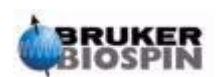

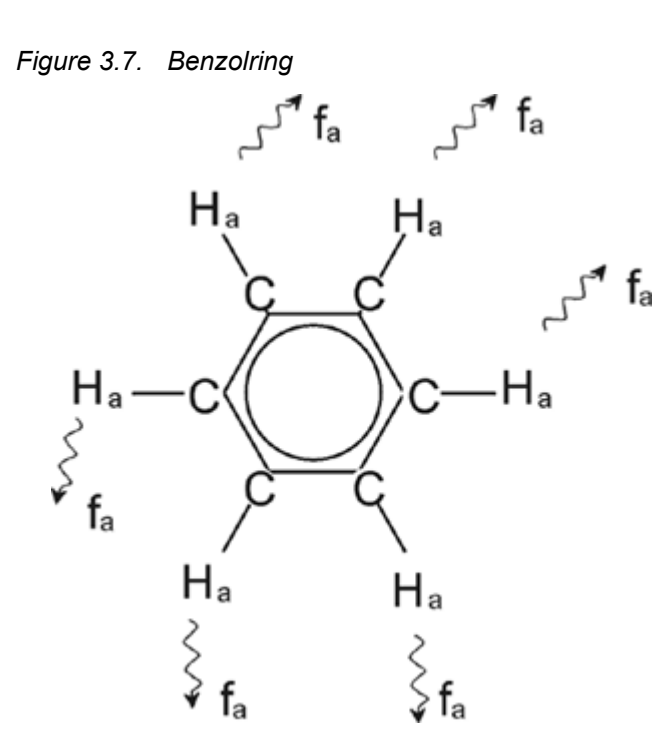

Alle sechs Protonen (gekennzeichnet als H<sub>a</sub>) können als identisch betrachtet werden. Jedes ist einfach an ein Kohlenstoffatom gebunden. Jedes Kohlenstoffatom bildet zwei aromatische Bindungen zu seinen bebachbarten C-Atomen aus. Somit befindet sich jedes der sechs Protonen in einer identischen chemischen Umgebung, sie werden als chemisch "äquivalent bezeichnet" und in diesem Fall sogar auch als "magnetisch äquivalent". Sie werden alle bei exakt derselben Resonanzfrequenz f<sub>1</sub> erscheinen und keine Kopplung untereinander aufweisen. Somit erwarten wir für reines Benzol ein einzelnes Signal. Die unten stehende Abbildung stellt ein Spektrum von Benzol in Aceton-d $_6$  dar und zeigt das Signal bei 7,5 ppm.

<span id="page-20-0"></span>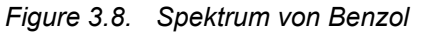

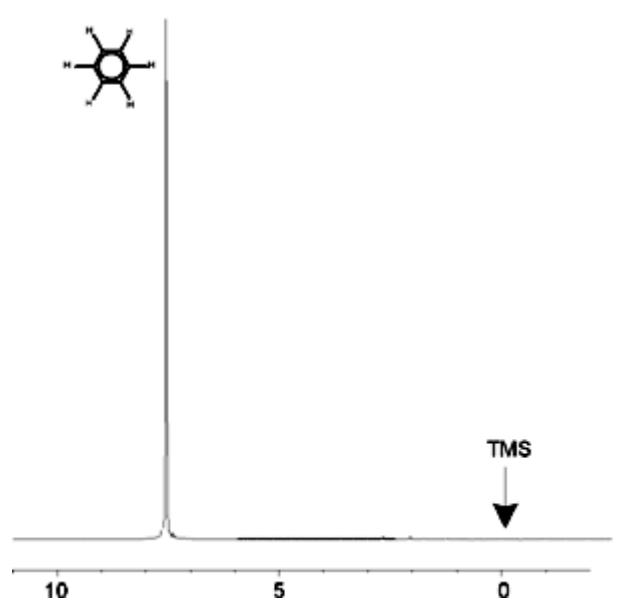

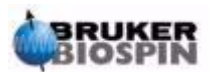

#### <span id="page-21-0"></span>*Protonenspektrum von Benzylacetat 3.6*

Benzylacetat  $(C_6H_5 - CH_2 - O - CO - CH_3)$  ist ein komplizierteres organisches Molekül, dessen Struktur die folgende Abbildung wiedergibt:

<span id="page-21-1"></span>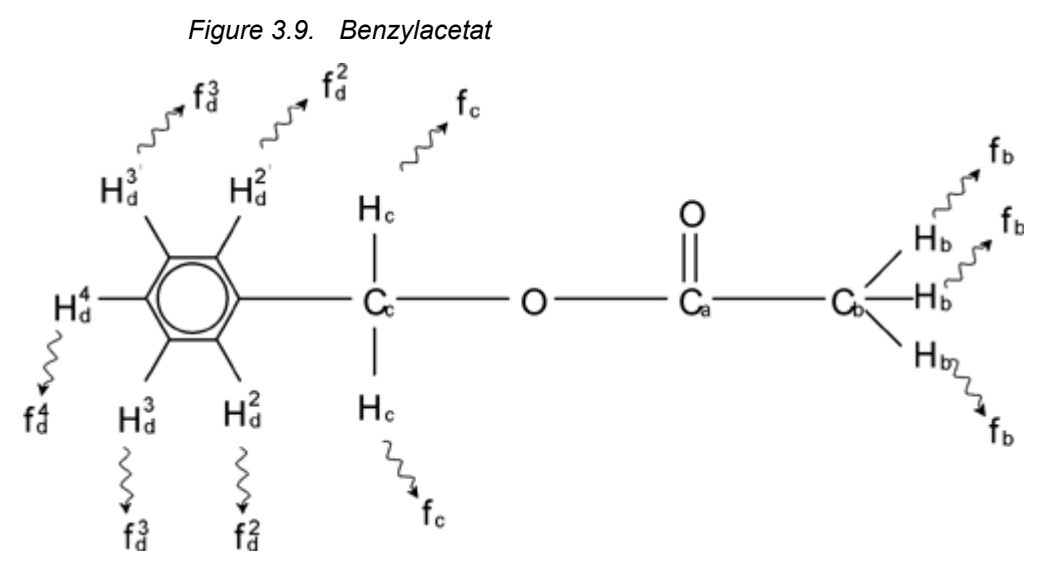

Hier kann man drei Gruppen von Protonen unterscheiden, die entsprechend gekennzeichnet sind. So befinden sich z.B. die drei als  $H_h$  gekennzeichneten Protonen in einer anderen atomaren Umgebung als die zwei mit H<sub>c</sub> gekennzeichneten.

Die drei H<sub>b</sub>-Protonen sind an das Kohlenstoff C<sub>b</sub> gebunden, welches wiederum mit einer Einfachbindung an den Kohlenstoff C<sub>a</sub> gebunden ist. Die zwei H<sub>c</sub>-Protonen sind an den Kohlenstoff C<sub>c</sub> gebunden, der seinerseits mit je einer Einfachbindung an den Benzolring und ein Sauerstoffatom gebunden ist. Die dritte Protonengruppe besteht aus den fünf Protonen H<sub>d</sub> des Benzolringes. **[Figure](#page-22-1)** [3.10.](#page-22-1) stellt das Spektrum von Benzylacetat in Aceton-d<sub>6</sub> dar. Es werden drei Signale, die den drei Protonengruppen entsprechen, erwartet.

Beachten Sie, daß die Position des Signals der Benzolringprotonen ein wenig verschoben wurde, nämlich von 7,5 ppm (*[Figure 3.8.](#page-20-0)*) nach 7,2 ppm (*[Figure 3.10.](#page-22-1)*)

Die Protonen des Benzolrings sind nicht länger magnetisch äquivalent und zum Teil auch nicht mehr chemisch äquivalent und wurden entsprechend gekennzeichnet. *[Figure 3.10.](#page-22-1)* macht deutlich, daß das Signal der Protonen H<sub>d</sub> als Multiplett erscheint. Die weiteren Details hierzu übergehen wir aber bis zum nächsten Abschnitt. Die in der Abbildung gezeigten Signale der drei Protonengruppen haben deutlich unterschiedliche Intensitäten.

Die quantitative Analyse des Spektrums ist relativ einfach, da alle Signale von gleichen <sup>1</sup>H-Isotopen emittiert werden, daß heißt, natürliche Häufigkeit und inhärente Empfindlichkeit bezüglich der NMR-Technik für jedes Signal gleich sind. Daher sollten die Flächen unter den Signalen für Benzol-, CH<sub>2</sub>- und CH<sub>3</sub>-Protonen im Verhältnis 5:2:3 stehen, wie es der jeweiligen Protonenanzahl entspricht.

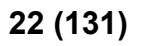

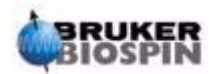

<span id="page-22-1"></span>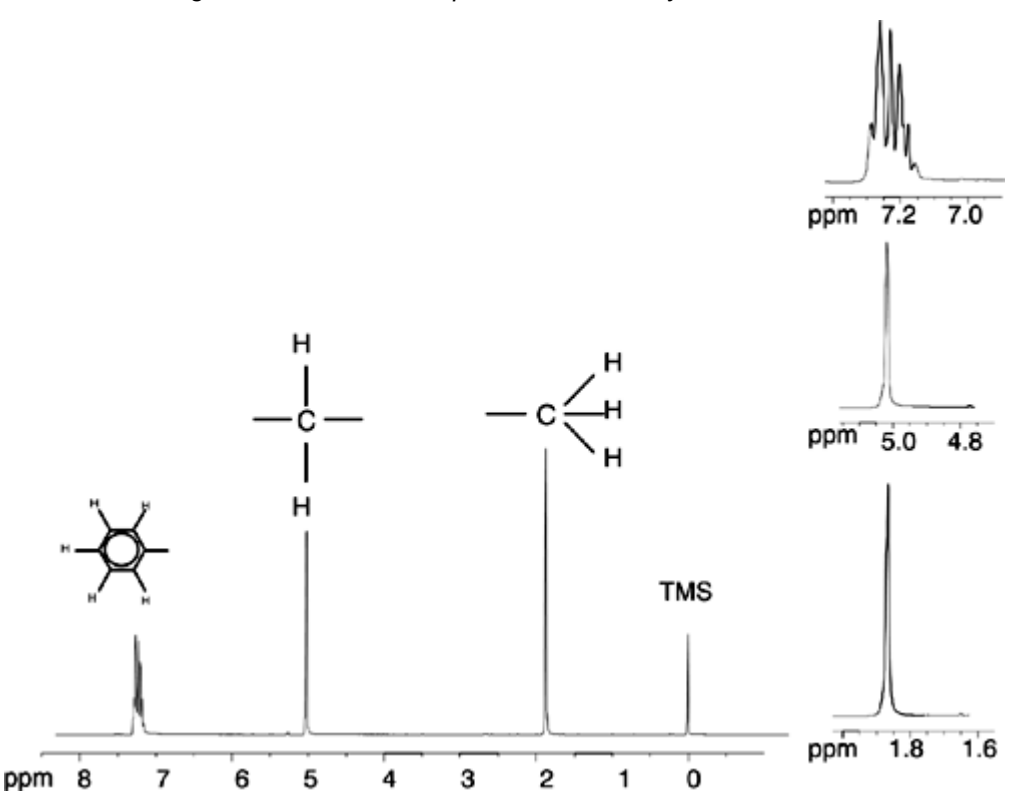

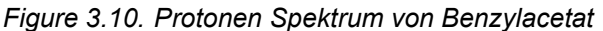

#### <span id="page-22-0"></span>*Protonen Spektrum von Ethylbenzol mit Spin-Spin- Kopplung 3.7*

Die bisherige Beschreibung von <sup>1</sup>H-NMR-Spektren war besonders einfach, da alle Signale, mit Ausnahme der Protonen des Benzolringes im Benzylacetat, Singuletts waren. Die Struktur der organischen Verbindung Ethylbenzol und das entsprechende 1H-Spektrum sind in *[Figure 3.11.](#page-23-0)* und *[Figure 3.12.](#page-23-1)* wiedergegeben. Wie in den bisherigen Beispielen werden die Protonen entsprechend ihrer atomaren Umgebung in drei Gruppen unterschieden und gekennzeichnet.

Der auffälligste Unterschied zwischen den Signalen in diesem Spektrum und denen des Benzylacetats ist die Aufspaltung in **Multipletts**. Das von den CH<sub>3</sub>-Protonen emittierte Signal ist ein **Triplett** und das Signal der CH<sub>2</sub>-Protonen ist ein **Quartett**. Beachten Sie auch, daß die Signalpositionen nicht übereinstimmen. Die CH3-Protonen des Benzyacetats liefern ein Signal bei 1,85 ppm, während die entsprechende Gruppe des Ethylbenzols bei 1,25 ppm erscheint. Dies ist kaum verwunderlich, denn die beiden  $CH<sub>3</sub>$ -Gruppen haben eine unterschiedliche chemische Umgebung.

Der Grund für die Aufspaltung in Multipletts ist ein Effekt, der Spin-Spin-Kopplung genannt wird. Eine weitreichende Erklärung dieses Effekts würde den Rahmen dieses Handbuches überschreiten und der Leser sollte sich in der Standard-NMR-Literatur informieren. Für unseren Zweck soll eine kurze Zusammenfassung der Spin-Spin-Kopplung reichen.

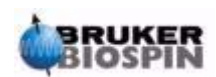

### **Einführende Theorie und Terminologie**

<span id="page-23-0"></span>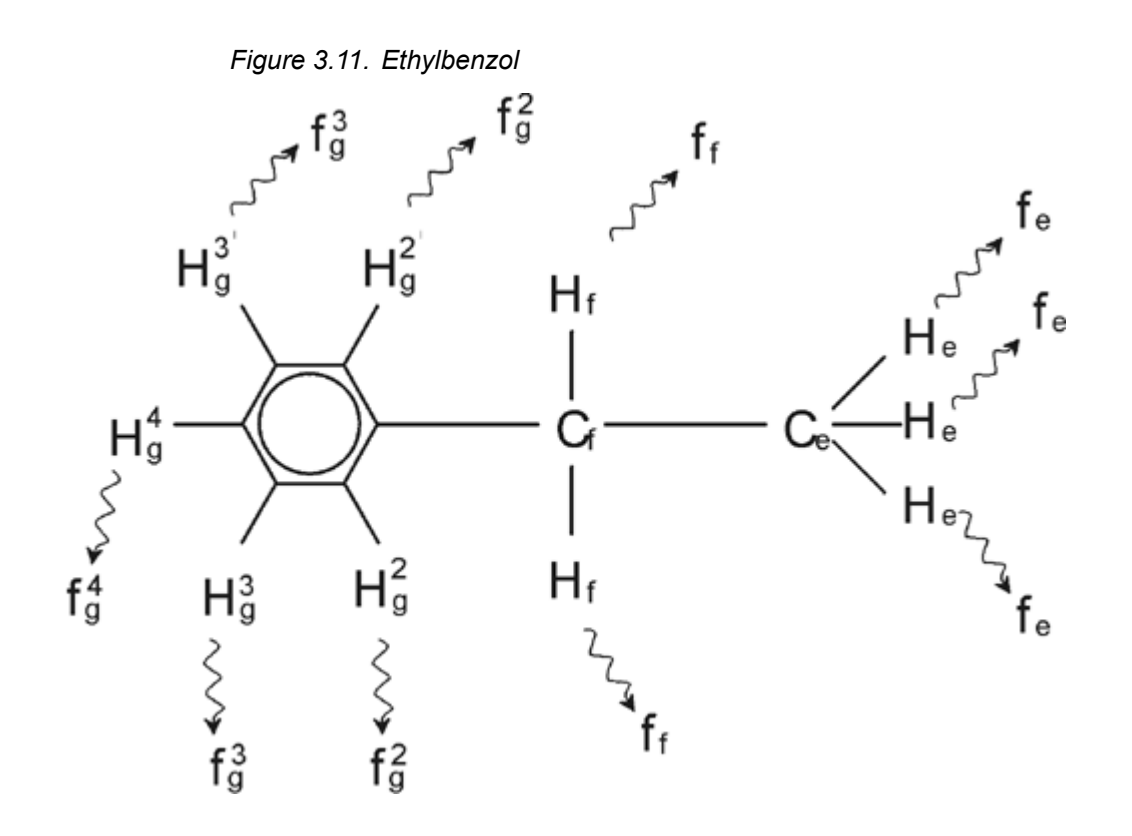

*Figure 3.12. Ethylbenzol Spektrum* 

<span id="page-23-1"></span>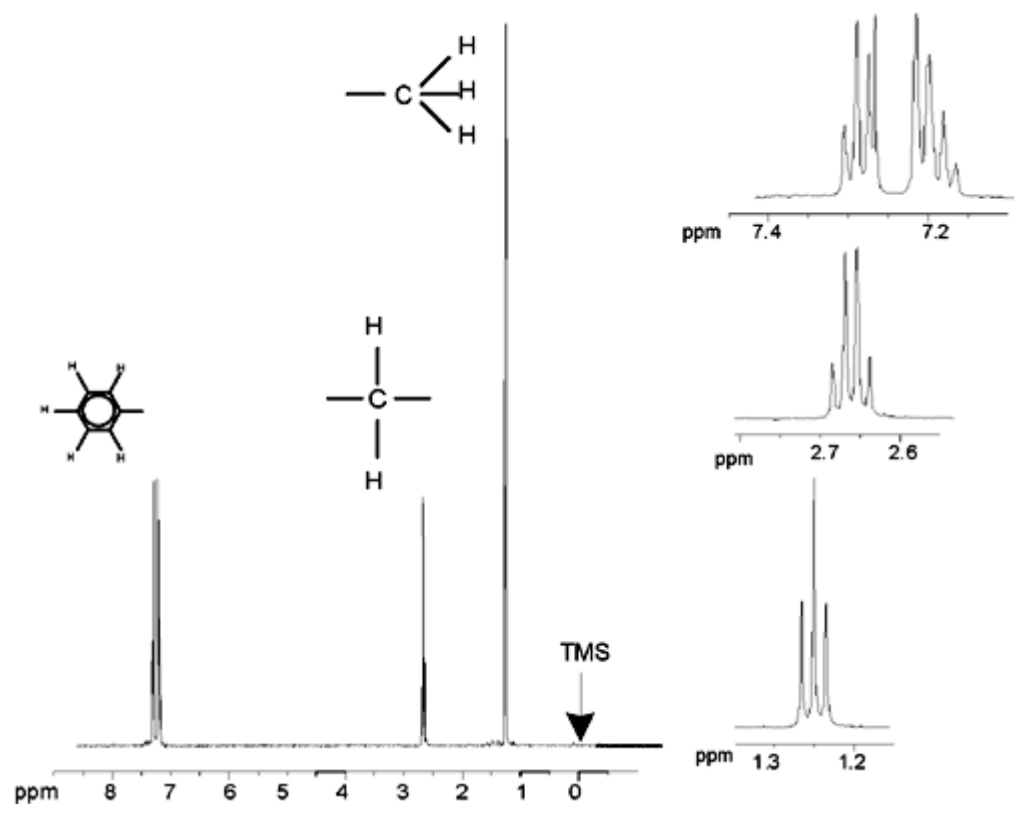

Die Aufspaltung der NMR-Signale in *[Figure 3.11.](#page-23-0)* resultiert aus der magnetischen Wechselwirkung benachbarter Protonen. Die beiden H<sub>f</sub>-Protonen sind magnetisch equivalent und wechselwirken nicht miteinander. Genauso sind die drei H<sub>e</sub>-

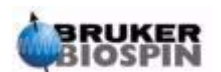

#### **24 [\(131](#page-130-0)) German Version 002**

Protonen magnetisch equivalent und beeinflussen sich nicht gegenseitig. Die beiden H<sub>f</sub>-Protonen und die drei H<sub>e</sub>-Protonen sind jedoch in unterschiedlicher lokaler Umgebung, also nicht chemisch äquivalent und damit auch nicht magnetisch äquivalent, und über die Bindungselektronen miteinander "gekoppelt". Das Ergebnis dieser Kopplung ist, daß die Protonen der beiden Gruppen miteinander wechselwirken und eine Aufspaltung der NMR-Signale erzeugen.

Die zwei H<sub>f</sub>-Protonen können als Ergebnis der Spinorientirung in drei möglichen magnetischen Konfigurationen vorliegen. Als eine Folge der Kopplung erscheinen die Signale, welche die H<sub>e</sub>-Protonen emittieren, bei drei Frequenzen und ein Triplett entsteht.

Genauso spalten die H<sub>e</sub>-Protonen das Signal der H<sub>f</sub>-Protonen auf. Die drei H<sub>e</sub>-Protonen können in vier möglichen magnetischen Zuständen existieren. Demzufolge schwingen die H<sub>f</sub>-Protonen bei vier möglichen Frequenzen und das Signal wird in ein Quartett aufgesplittet.

Die Signale der Benzyl-Protonen sind ebenfalls infolge der magnetischen Nicht-Äquivalenz und daraus resultierender Spin-Spin-Kopplung aufgespalten. Es ergibt sich nun die Frage, warum die CH<sub>2</sub>- und CH<sub>3</sub>-Protonen des Ethylbenzols miteinander wechselwirken, während die vergleichbaren Protonengruppen des Benzylacetats dies nicht tun. Die Antwort liegt bei der Anzahl der Bindungen, welche die zwei Gruppen trennen. In Ethylbenzol (*[Figure 3.11.](#page-23-0)*) sind die beiden Protonengruppen an benachbarte Kohlenstoffatome gebunden und können hinreichend miteinander wechselwirken. In Benzylacetat (*[Figure 3.9.](#page-21-1)*) dagegen sind die Kohlenstoffatome  $C_c$  und  $C_b$  über zwei weitere Bindungen zu einem Sauerstoff- und einem anderen Koohlenstoffatom verbunden. Die Protonengruppen sind nun zu weit voneinander entfernt, um noch eine detektierbare Spin-Spin-Kopplung zu erfahren.

#### <span id="page-24-0"></span>*Entkopplung 3.8*

Der Effekt der Spin-Spin-Kopplung kann durch eine sogenannte Entkopplungstechnik entfernt werden. Durch Entkopplung wird die Anwesenheit bestimmter Protonengruppen, z.B. der H<sub>e</sub>-Protonen in *[Figure 3.11.](#page-23-0)*, maskiert. Das Spektrum erscheint dann so, als wenn die H<sub>e</sub>-Protonen gar nicht da wären. Man erreicht dies, in dem sogenannte Entkopplungspulse mit der H<sub>e</sub>-Resonanzfrequenz gesendet wird und damit die betreffenden Protonen mit hoher Freqenz ständig ihre Spinorientierung ändern. Für das in *[Figure 3.12.](#page-23-1)* gezeigte Spektrum wäre die Entkopplungsfrequenz 1,25 ppm über dem TMS-Signal.

Entkopplungspulse sind in der Regel länger und weniger energiereich als Anregungspulse. *[Figure 3.13.](#page-25-0)* stellt ein Schema des Entkopplungsexperiments dar, während *[Figure 3.14.](#page-25-1)* das entkoppelte Spektrum zeigt. Das CH<sub>2</sub>-Quartett ist jetzt ein Singulett. Spektroskopiker sagen, das Quartett kollabiert zu einem Singulett. Desweiteren sollte die Fläche unter dem Sigulett gleich der unter dem ursprünglichen Quartett sein. (Vergleichen Sie die relativen Höhen der CH<sub>2</sub>- und Benzylring-Signale in den beiden Spektren.) Das Signal der CH<sub>3</sub>-Gruppe bei 1,25 ppm fehlt im entkoppelten Spektrum, da der Entkopplungspuls die Effekte der Anwesenheit der CH<sub>3</sub>-Protonen komplett entfernt.

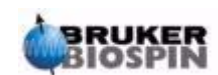

#### **Einführende Theorie und Terminologie**

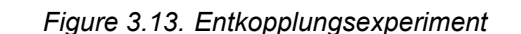

<span id="page-25-0"></span>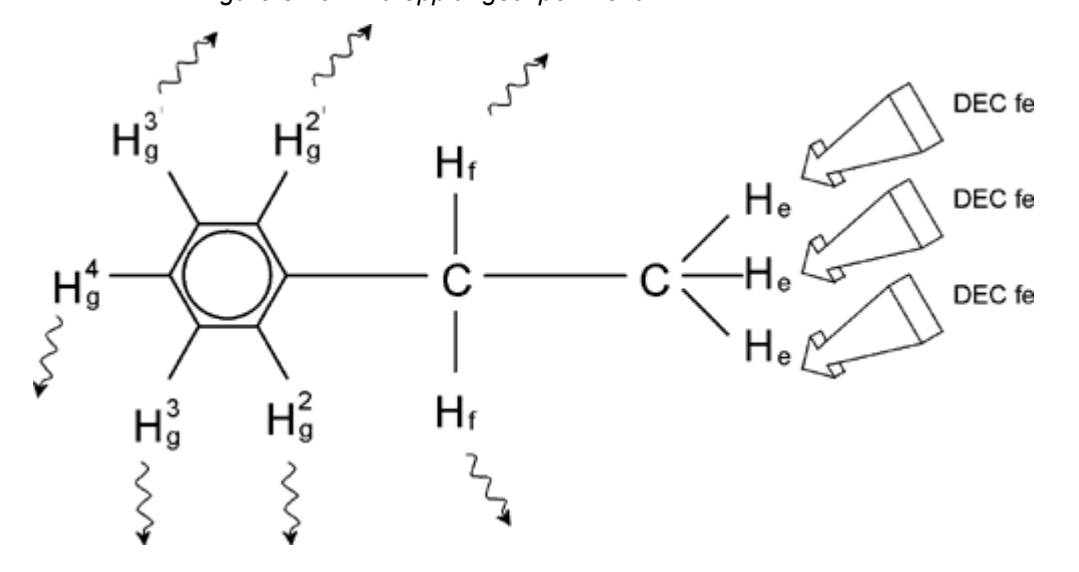

*Figure 3.14. Ethylbenzol Spektrum mit Homoentkopplung* 

<span id="page-25-1"></span>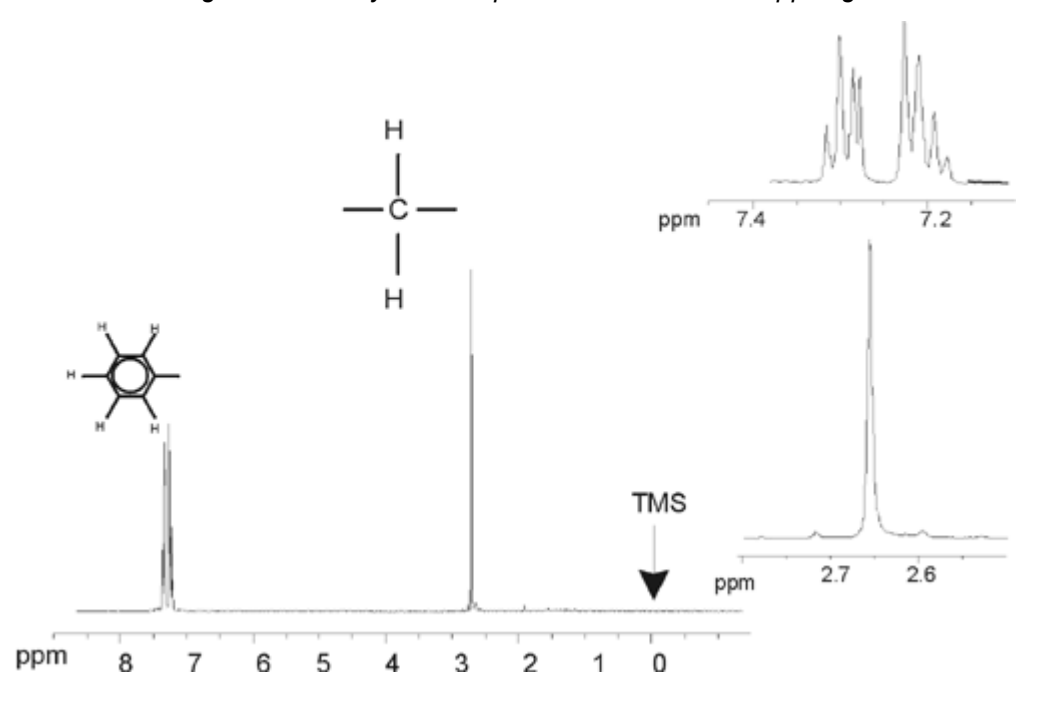

Das oben beschriebene Experiment ist ein Beispiel für Homo-Entkopplung in der gleiche Isotope, hier <sup>1</sup>H, beobachtet und entkoppelt werden. Bei einer Heteroentkopplung sind boeobachtetes und entkoppeltes Isotop unterschiedlich.Im Kapitel *["13C Spektrum mit Entkopplung"](#page-108-3)* dieses Handbuchs werden Sie ein Heteroentkopplungsexperiment durchführen, wobei das 13C-Isotop beobachtet und das 1H-Isotop entkoppelt wird.

Abhängig von der Anzahl der installierten Kanäle, bieten AVANCE Spektrometer mit SGU die Möglichkeit sehr komplizierte Experimente durchzuführen. Ein Vier-Kanal Spektrometer kann zur Beobachtung eines Kerns bei gleichzeitiger Entkopplung dreier anderer Kerne herangezogen werden. Mit bis zu acht unabhängigen Kanälen sind die experimentellen Möglichkeiten sehr erstaunlich. Der Benutzer sollte sich bewußt machen, daß der momentane limitierende Faktor

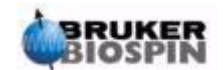

nicht die Erzeugung von RF-Anregungs- und Entkopplungspulsen ist, sondern die Weiterleitung dieser Pulse über die Probenköpfe in die Probe und, bis zu einem gewissen Ausmaß, die Vorverstärker sind.

Die Signalwege der auszuführenden Experimente können durch den Menüpunkt "edasp" der im Abschnitt *["Spektrometer Parameter edasp" on page 69](#page-68-1)* erläutert wird, konfiguriert werden.

#### <span id="page-26-0"></span>*FID und Spektrum 3.9*

Signale, die von angeregten Atomen einer Probe emittiert werden, werden vom Spektrometer empfangen und einer Fourier Transformation unterworfen. Der Prozess des Empfangs der NMR-Daten wird 'Akquisition' genannt. Man sagt, die Daten werden 'akquiriert'. Es muß zwischen zwei Ausdrücken unterschieden werden; "FID" (Zeitdomäne) und das zugehörige "Spektrum" (Frequenzdomäne).

Wird eine Akquisition durchgeführt, sind die aufgenommenen Daten sogenannte ''Rohdaten'' und das empfangene Signal wird als FID (Free Induction Decay) bezeichnet. Ein typischer FID ist in der unten gezeigten Abbildung zu sehen.

*Figure 3.15. Fourier Transformation* 

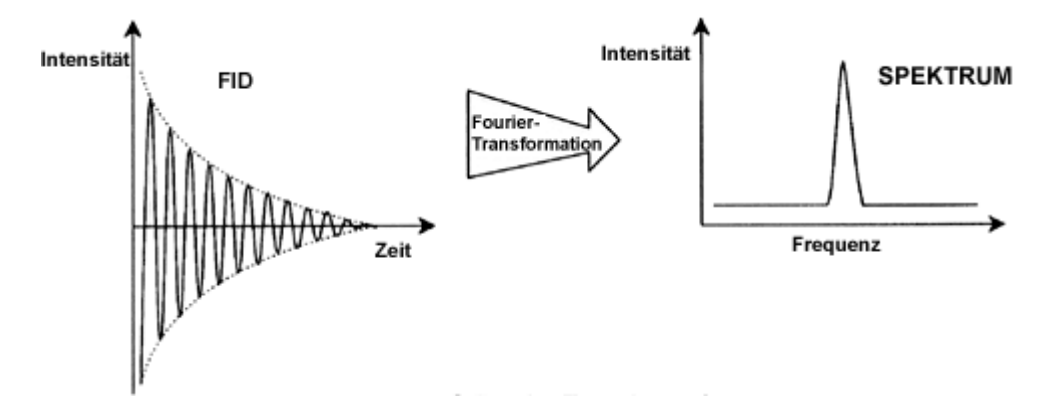

Bevor ein FID sinnvoll analysiert werden kann, muß er in die Frequenzdomäne übertragen werden. Die wird durch eine Fourier Transformation erreicht, die durch das Kommando 'ft' gestartet wird. Eine **Fourier Transformation** ist eine mathematische Operation, die einen FID in ein Frequenzspektrum umwandelt. Ein **FID** ist ein Signal, dessen Intensität sich mit der Zeit verändert, während ein Spektrum zeigt, wie sich die Intensität mit der Frequenz verändert. Die Fourier Transformation ist die wichtigste einer Reihe von Operationen, der die Rohdaten unterworfen werden.

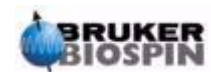

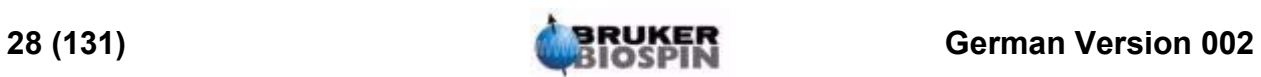

## <span id="page-28-0"></span> $Systembeschreibung$ <sup>4</sup>

#### <span id="page-28-1"></span>*Einführung 4.1*

Ein Spektrometer besteht aus den folgenden Einheiten :

**Bedienerkonsole**, einschließlich Host Computer, Monitor, Tastatur und BSMS-Tastatur<sup>1</sup>.

**Konsole**, die die elektronische Hardware enthält

**Magnet System** einschließlich Shim-System, Vorverstärker (HPPR) und Probenkopf.

*Figure 4.1. Bedienerkonsole, Konsole und Magnet* 

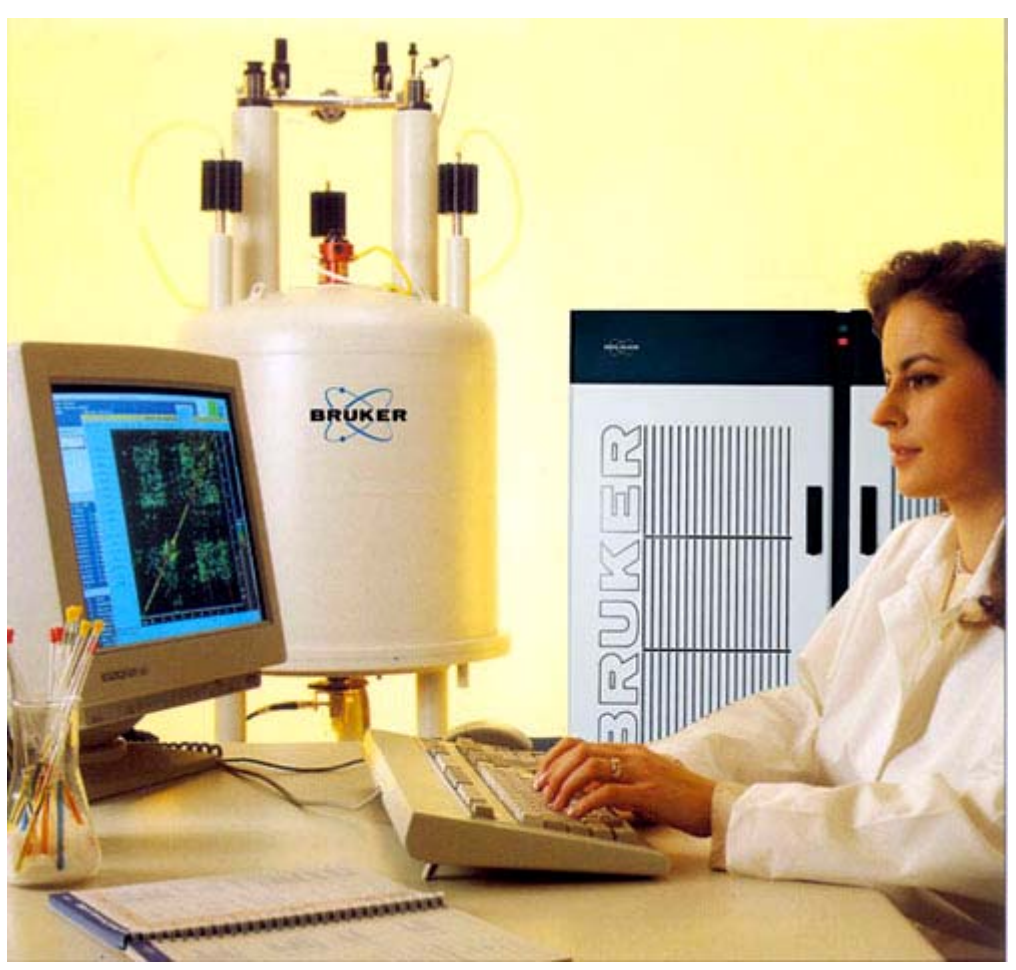

1. Die BSMS Tastatur ist bei einigen Systemen optional .

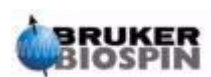

#### <span id="page-29-0"></span>*Bediener Konsole und Verbindungen 4.2*

Alle Aspekte der Spektrometer Operationen werden von der Bedienerkonsole aus kontrolliert. Design und Implementierung von Experimenten, ebenso wie die Datenanalyse werden durch Kommandos gesteuert, die der Bediener der Konsole eingibt. Die Bedienerkonsoleonsole enthält folgende Untereinheiten:

**Host Computer:** Es kann entweder ein PC oder eine Silicon Graphics O2 sein. Auf dem Host Computer läuft XWIN-NMR und dort findet sowohl Datenanalyse als auch -speicherung statt. Alle Aktionen, die für die Datenaufnahme relevant sind, werden von einem zweiten Computer gesteuert. Dieser zweite Computer wird Acquisition Control System (AQS) genannt und befindet sich in der Konsole selbst.

**Ethernet Verbindung vom Host Computer zum AQS:** Sie wird zum Daten- und Befehlstransfer zwischen Host Computer und dem Acquisition Control System benutzt.

**RS232 Verbindung vom Host Computer zum AQS:** Dieses serielle Interface ist eine alternative (zum Ethernet) Verbindung zum Host Computer. Beachten Sie, dass eine RS232 Verbindung nicht unbedingt notwendig ist, da alle Informationen viel schneller über die Ethernetverbindung transferiert werden können. Trotzdem ist sie besonders nützlich zur Problemauffindung und -lösung, wenn die Ethernetverbindung nicht funktioniert.

**BSMS Tastatur:** Diese (optionale) Vorrichtung ermöglicht es dem Benutzer das Lock- und Shim-System zu kontrollieren. Ebenso ist es möglich, Grundoperationen wie Einführen, Spinnen und Entfernen der NMR-Probe zu kontrollieren.

**BSMS Tastatur Verbindung zur BSMS CPU:** Diese Tastatur ist mit der BSMS CPU in der Konsole verbunden. Wenn das BSMS ausgeschaltet wurde, wird die Verbindung automatisch neu eingerichtet werden. Während dieses Vorgangs erscheint die Meldungen "booting" und "connecting" auf dem Tastaturdisplay. Tritt keine Fehlermeldung auf, ist die Verbindung erfolgreich wiederhergestellt.

#### <span id="page-29-1"></span>*Konsole 4.3*

Diese Einheit kann, je nach System, ein Schrank einfacher Breite oder doppelter Breite sein und enthält das meiste der elektronischen Hardware eines modernen, digitalen Spektrometers. Die wichtigsten Einheiten sind **AQS** (Acquisition Control System), **BSMS** (Bruker Smart Magnet System), **VTU** (Variable Temperature Unit) und einige Verstärker.

**AQS:** Die veschiedenen Teile innerhalb des AQS generieren Radiofrequenzpulse, die zur Anregung der Probe benutzt werden, und Empfangen, Verstärken und Digitalisieren die von der Probe emittierten Signale. Sind die Daten einmal empfangen und digitalisiert, wird die Information zum Host Computer zur weiteren Verarbeitung und Speicherung übertragen. Die Hauptverbindung zum Host Computer läuft über die **CCU** (Communications Control Unit). Es ist wichtig hervorzuheben, daß das AQS während eines Experiments die totale Kontrolle über Spektrometeraktionen ausübt. Nur so ist ein störungsfreier Ablauf sichergestellt und die Vollständigkeit der Aufnahme garantiert. Das Gehäuse enthält einen Satz digitaler und analoger Einschubboards, welche die Signalübermittlung vorbereiten, aber auch NMR-Signale empfangen, verstärken und digitalisieren. Eine ausführliche Beschreibung dieser Boards übersteigt den Rahmen dieses Handbuchs.

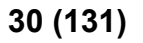

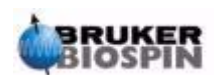

**BSMS:** Dieses System wird über die BSMS-Tastatur oder Software (,bsmsdisp' command) gesteuert und sowohl zur Steuerung des Lock- und Shim-Systems als auch zur Kontrolle von Probenlift und -rotation verwendet.

**VTU:** Abhängig vom jeweiligen Modell kann die VTU eine separate Einheit sein oder in die BSMS integriert vorkommen. Sie dient zur kontrollierten Temperaturvariation oder zur Einhaltung einer konstanten Temperatur.

**Verstärker** (auch Sender genannt). Um NMR-Proben anzuregen sind Signale mit relativ großer Amplitude erforderlich, was Verstärker nötig macht. Es gibt interne (in das AQS Gehäuse integrierte) oder externe (separate Einheiten) Verstärker. Leitungen, welche direkt vom Verstärkerausgang zum HPPR führen, übermitteln das RF-Signal zur Probe. Obwohl eine große Vielfalt an Verstärkern zur Verfügung steht, sind die zwei Hauptkategorien:

**Selektive Verstärker** (auch <sup>1</sup>H- oder Protonenverstärker genannt) sind speziell zur Verstärkung hoher Frequenzen, wie sie für <sup>1</sup>H und <sup>19</sup>F erforderlich sind, bestimmt.

**Breitbandverstärker** (auch X-Verstärker genannt) sollen ein breites Frequenzspektrum (1H und 19F ausgeklammert) verstärken.

Das RF Signal erreicht den Verstärker über einen SMA Connector (gekennzeichnet mit "RF in"). Es handelt sich um ein schwaches Signal mit einer maximalen Amplitude von 1V<sub>PP</sub>. Trotzdem ist die Qualität dieses Signals bereits entscheidend, da es Frequenz, Timing, Shape und Phase des endgültigen Signals aufweist. Erfahrene Benutzer können das Signal mit einem Oszilloscope beobachten. Der Verstärkers verstärkt dieses Eingangssignal mit einem fixen Verstärkungsfaktor. Jegliche Amplitudenkontrolle wird bereits vor dem Verstärker in der SGU über die Parameter pl0 - pl31 implementiert. Das RF Signal welches den Verstärker verläßt kann in der Größenordnung einger hundert Volt sein, somit ist es nicht empfehlenswert, dieses auf einem Oszilloscope ohne Abschwächung anzuschauen.

#### <span id="page-30-0"></span>*Verbindung zwischen Host Computer und AQS 4.4*

Obwohl diese Verbindung während einer typischen XWIN-NMR Sitzung permanent aktiv und nicht sichtbar für den Benutzer ist, wird die Verbindung jedesmal unterbrochen wenn der Host Computer oder das AQS abgeschaltet wird und muß nach Einschalten wiederhergestellt werden. Dies geschieht automatisch.

Aus der Sicht des Benutzers ist es am einfachsten sich das AQS als einen zweiten Computer vorzustellen. Dieser Computer wird gewöhnlich als "spect" bezeichnet, da er eng mit der Spektrometer Hardware verknüpft ist.

Nach einem Reboot des AQS ist es möglich sich in **spect einzuloggen**. Dies entspricht physikalisch einem einloggen in die CCU des AQS und wird gewöhnlich mit der RS232 Verbindung zu tty00 durchgeführt. Das zugehörige Bildschirminterface wird durch klicken auf das CCU Hyperterminal Icon auf der Bedieneroberfläche (nur für PC !) oder über ein Unix Terminalfenster für Systeme mit SGI Computern aktiviert. Sie können auch auf das Kommando "telnet spect" über die Ethernetverbindung zugreifen. Nachdem Sie sich erfolgreich in "spect" eingeloggt haben, können Sie sich vergewissern, ob das AQS ordnungsgemäß gebootet hat und die Verbindung zwischen Host Computer und AQS korrekt funktioniert.

Im Kapitel *["Grundlegende Störungssuche" on page 117](#page-116-3)* werden Prozeduren zum Ein- und Ausschalten der verschiedenen Elemente des Spektrometers beschrieben.

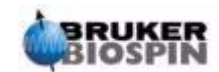

#### <span id="page-31-0"></span>*Magnet, Shimsystem, HPPR und Probenkopf 4.5*

Der **Magnet** generiert das für die Beobachtung von NMR Übergängen notwendige magnetische Feld. Um ein supraleitendes System aufrechtzuerhalten, wird der Magnetkern unter Benutzung von flüssigem Stickstoff und Helium auf sehr niedrige Temperaturen gekühlt. (mehr Details im Kapitel *["Magnet und Magnet Dewar"](#page-33-0) [on page 34](#page-33-0)*).

Das Raumtemperatur-**Shimsystem,** das im unteren Ende des Magneten befestigt ist, besteht aus einem Satz von stromtragenden Spulen (bekannt als Shims). Diese werden zur Maximierung der Homogenität des Feldes durch Ausgleich von bestehenden Inhomogenitäten benutzt. Die Ströme in diesen Raumtemperatur-Shims (so genannt, weil sie nicht durch Eintauchen in ein flüssiges Heliumbad gekühlt sind) werden vom BSMS kontrolliert und können zur Optimierung des NMR Signals über die BSMS Tastatur justiert werden. Die Einstellung der Ströme in den Raumtemperatur-Shims wird als **shimmen** des Magneten bezeichnet. Es hat einen direkten Effekt auf Signalauflösung und -intensität.

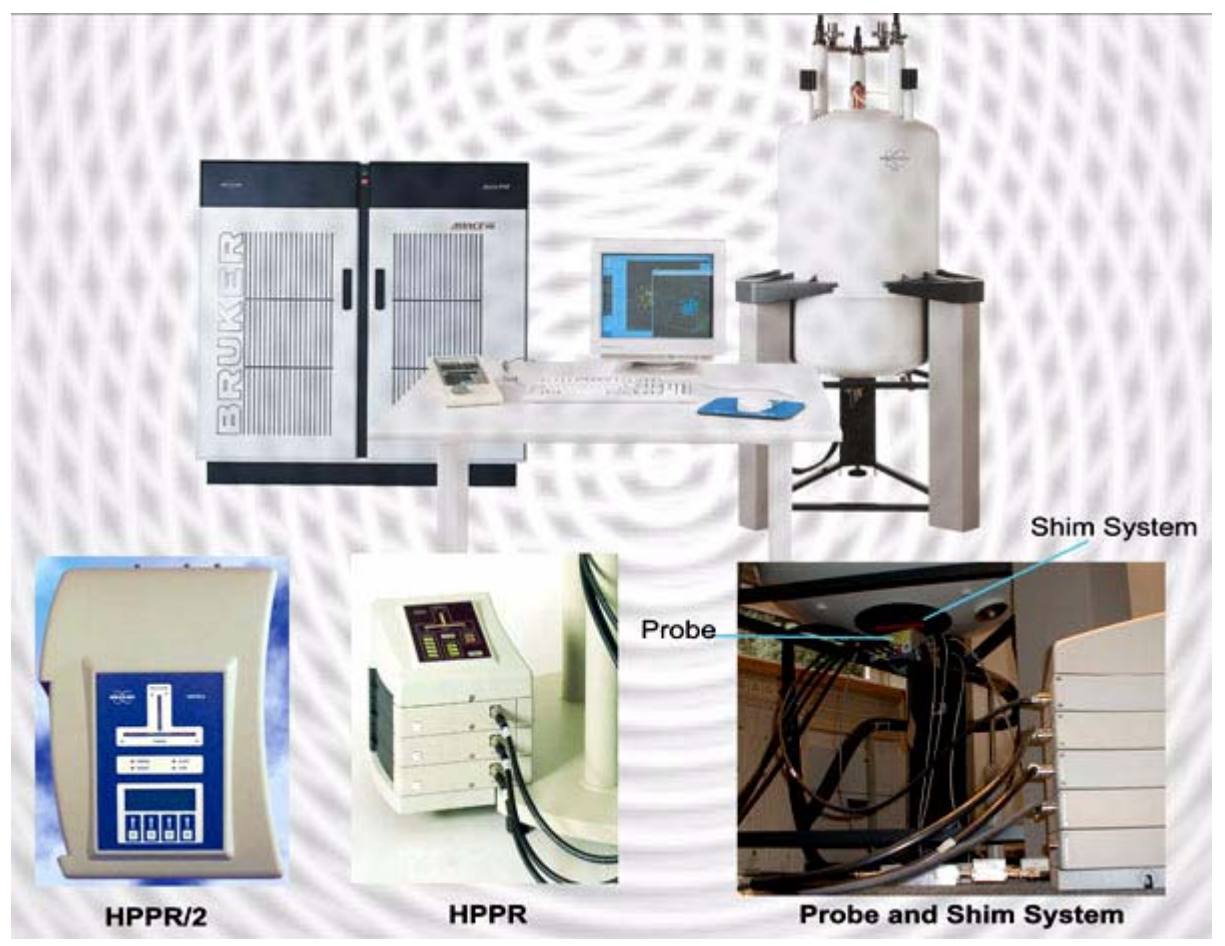

*Figure 4.2. Foto von Magnet, Shimsystem, Probenkopf und HPPR* 

Obwohl der **HPPR** (High Performance Preamplifier) das Signal *zur* Probe sendet, kümmert er sich primär um die Verstärkung des relativ schwachen, **von** der Probe ausgestrahlten Signals. Er befindet sich nahe dem Unterteil des Magneten um das NMR-Signal an der frühest möglichen Stelle und damit unter Vermeidung von durch langen Kabeln verursachten Signalverlusten, zu verstärken. Nachdem das

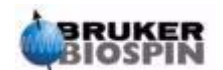

Signal vom HPPR verstärkt wurde, sind weitere Signalverluste durch die Verkabelung weniger kritisch. Der HPPR sendet und empfängt auch das Deuterium (oder Fluor) Locksignal und wird in der Wobble-Routine benutzt.

Bis zu 5 (HPPR) oder 8 (HPPR/2) individuelle Module (ausgenommen des immer präsenten Cover-Moduls) können konfiguriert werden und werden automatisch im "edasp" Fenster angezeigt. *[Figure 4.3.](#page-32-0)* zeigt eine gängige Konfiguration, bestehend aus drei individuellen Modulen (Proton, X-BB und <sup>2</sup>H) zusammen mit einem Cover Modul. Das 2H Modul wird zum Senden und Empfangen des Locksignals benutzt. Die Verbindung der HPPR Moduls zum Probenkopf und den Verstärkern ist in *[Figure 4.6.](#page-38-1)* dargestellt. Ein wichtiger Aspekt der HPPR-Technologie ist das**-Transmit / Receive switching**. Das Signal, welches in den Probenkopf geht, wird ohne Veränderung durch den HPPR gelassen. Wenn nach der Anregung der Probe der FID aufgenommen werden soll, verändert sich der Signalweg so, daß der HPPR das empfangene Signal mit typischerweise 30dB verstärkt. Der Trick hierbei ist, das Umschalten so schnell wie möglich zu machen, um Verluste zu unterdrücken, ohne daß das gesendete Signal das empfangene Signal überdeckt.

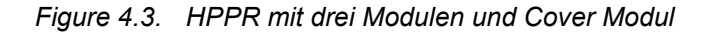

<span id="page-32-0"></span>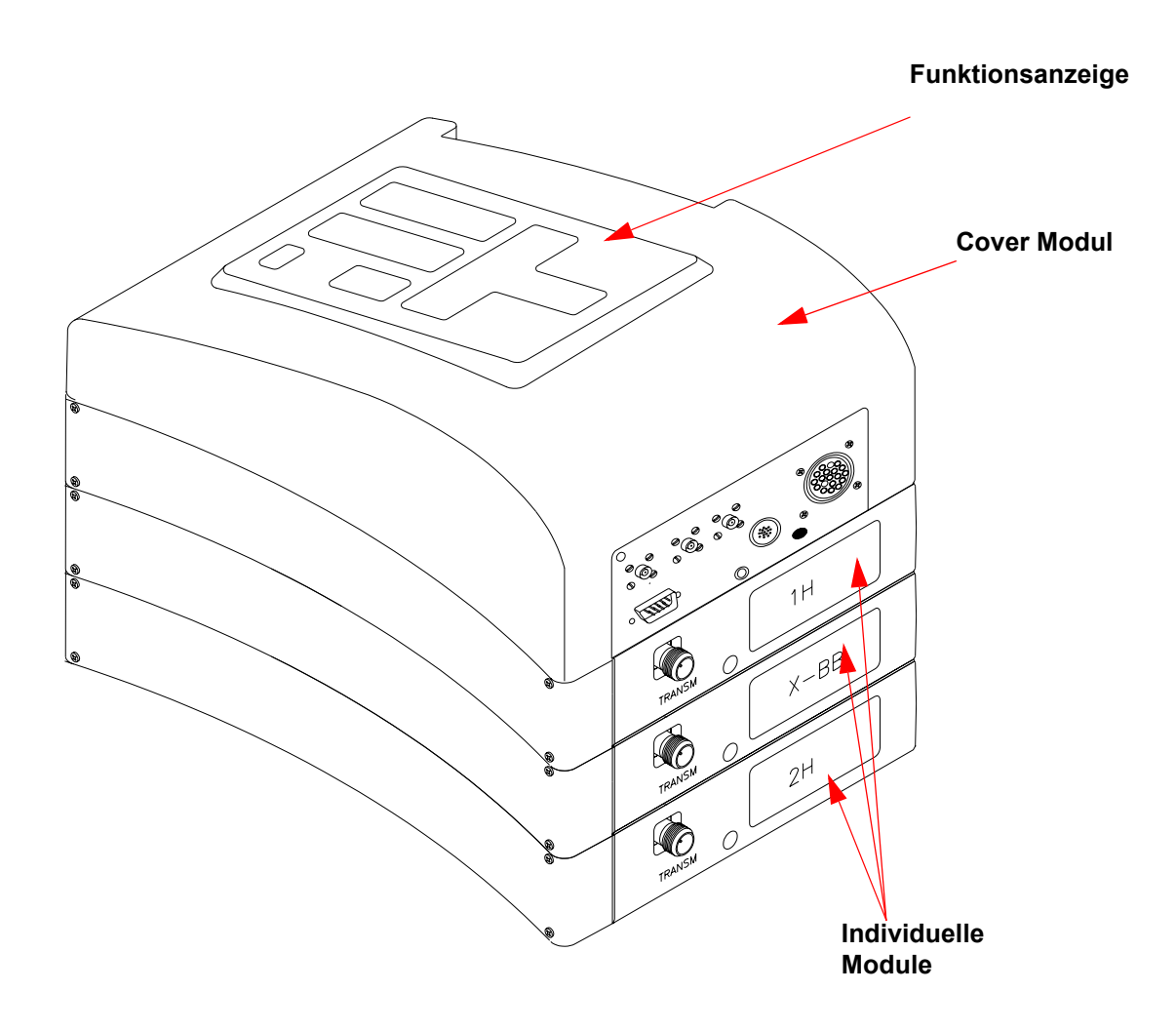

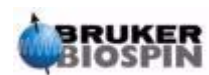

Der Probenkopf wird an der Unterseite des Magneten in das Shimsystem eingesetzt und besteht im wesentlichen aus verschiedenen Spulen um sowohl das Anregungssignal zu senden als auch das emittierte Signal zu empfangen. Der Probenkopf sendet und empfängt auch das Locksignal.

#### <span id="page-33-0"></span>*Magnet und Magnet Dewar 4.6*

Eine Reihe von Magneten sind mit unterschiedlicher Stärke verfügbar. Die **Stärke des Magneten** wird anhand der Frequenz des von Wasserstoffatomen emittierten Signals klassifiziert. Je stärker der Magnet, desto höher die Wasserstoff-Frequenz. Für einen 500MHZ (11.7 T) Magnet heißt dies beispielsweise, wenn eine chemische Probe in den Magnet zur Analyse eingesetzt wird, emittieren die <sup>1</sup>H Atome in der Probe Signale mit einer Frequenz nahe 500 MHz. Bruker Magneten sind im Bereich von 200-900 MHz verfügbar.

**Supraleitende Magnete** sind **Elektromagnete** und machen sich zunutze, daß ein elektrischer Strom ein Magnetfeld produziert. Der Magnetkern besteht aus einer grossen Spule von stromtragendem Draht in Form eines Solenoids. Im Zentrum der Spule existiert ein sehr starkes statisches Magnetfeld. Die zu analysierende Probe wird in dieses magnetische Feld plaziert.

Bei sehr tiefen Temperaturen zeigen bestimmte Materialien die bemerkenswerte Fähigkeit der Supraleitfähigkeit. Ein supraleitender Draht trägt Elektrizität ohne die Notwendigkeit einer Spannungsversorgung (z.B. Batterie oder Hauptversorgung), da das Material keinen ohmschen Widerstand mehr aufweist. Nachdem ein Stromfluß in einem geschlossenen supraleitenden Spule einmal gestartet wurde, wird er für immer weiterlaufen. Bruker Magnete bestehen aus solch einer supraleitendem Zylinderspule. Wenn der Magnet das erste Mal installiert wird, wird ein Strom in die Hauptspule geladen. Dies wird als "Laden" des Magneten bezeichnet. Wenn man sicherstellt, daß die supraleitende Spule auf einer ausreichend tiefen Temperatur gehalten wird, wird der Strom innerhalb der Spule infolge des widerstandslosen Drahtes immer erhalten bleiben.

Der Siedepunkt von Helium liegt bei einer Temeratur von 4K (-269°C). Unter Normalbedingugen ist es bei Temperaturen über 4K ein Gas. Bei Temperaturen unter 4K ist es eine Flüssigkeit. Somit garantiert ein Eintauchen der Spule in flüssiges Helium eine Temperatur von 4K oder darunter. Dies ist kalt genug, um sicherzustellen, dass die Magnetspule supraleitend bleibt. Sollte allerdings soviel flüssiges Helium verdampfen, daß die Spule nicht mehr vollständig bedecht ist, wird die Temperatur der supraleitenden Spule steigen und an einem bestimmten Punkt normal leitend werden. Der ohmsche Widerstand in der Spule würde dann zu einem plötzlichen Zusammenbruch des Magnetfeldes führen. Dies wird begleitet von Hitzeentwicklung, die sehr schnell zum Verdampfen großer Mengen flüssigen Heliums und Stickstoffs führt. Man bezeichnet dies auch als "**Quench**" des Magneten. Dies kann, muß aber den Magneten nicht dauernhaft schädigen. In jedem Fall ist das erneute Laden des Magnet zeit- und kostenintensiv und sollte unter allen Umständen vermieden werden.

Einen Großteil der Magnettechnologie umfaßt die schwierige Aufgabe, sicherzustellen daß sowenig flüssiges Helium (welches die Spule bedeckt) wie möglich verdampft. Dieses wird durch maximale Abschirmung des Magnetkerns (4K) von der "Außenwelt" (Raumtemperatur) erreicht. Der Magnet besteht aus mehreren Bereichen. Die äußere Hülle des Magneten ist evakuiert und die inneren Oberflächen sind versilbert. (Dies ist ähnlich dem Prinzip der Thermosflasche, ohne weitere evakuierte Zwischenschicht). Dann kommt ein Stickstoffbad welches die Temperatur auf 77.35K (-195.8°C) reduziert und letztlich der Heliumtank, in den

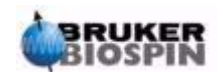

die supraleitende Spule eingetaucht ist (siehe die Abbildung *["Supraleitender](#page-35-1) [Magnet" on page 36](#page-35-1)*).

#### <span id="page-34-0"></span>*Raum Temperatur Bohrung 4.6.1*

Die Helium und Stickstofftanks umhüllen die Magnetbohrung. Ein metallischer Stopfen verschließt normalerweise die Bohrung oben. Magnete sind mit Standardbohrung (standard bore) oder großer Bohrung (wide bore) erhältlich. Zu analysierende Proben werden auf der Oberseite der Bohrung eingesetzt. Probenköpfe werden von unten eingesetzt.

#### <span id="page-34-1"></span>*Helium Tank 4.6.2*

Bei einem Standardmagneten ist der Heliumtank an zwei Türmen aufgehängt, die hoch über den Magneten hinausragen. Zugang zum Heliumtank kann über zwei Ports erfolgen. Einer dieser Ports erlaubt das Nachfüllen von flüssigem Helium und ist auch der Eingang für den **Heliumlevel Sensor**. Der andere Port wird nur benutzt wenn der Magnet ge- oder entladen wird. Die Heliumtürme tragen Ventile, die den Abgang der kleinen Mengen unweigerlich verdampfenden Heliums kontrollieren. Der Systemverwalter sollte die ordnungsgemäße Arbeitsweise der Ventile regelmässig überprüfen , sie dürfen z.B. nicht durch Eis blockiert sein.

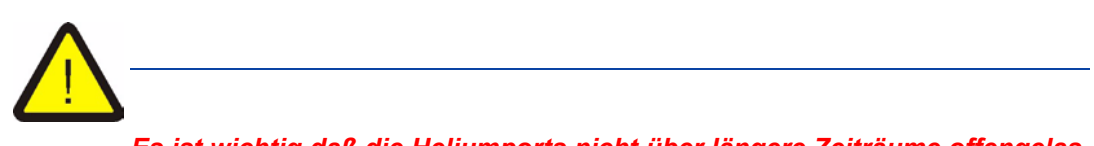

*Es ist wichtig daß die Heliumports nicht über längere Zeiträume offengelassen werden (z.B. >30 Sekunden).*

Das Helium Level kann sowohl manuell als auch elektronisch überprüft werden. Manuelle Überprüfung wird durch Einsetzen eines langen Meßstabes in den Heliumtank über einen der Zugangsprots durchgeführt (nur erfahrene Benutzer!) . Eine Elektronische Überwachung des Heliumlevels ist über das BSMS möglich und wird in Kapitel *["BSMS Funktionen" on page 49](#page-48-3)* diskutiert.

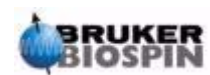

<span id="page-35-1"></span>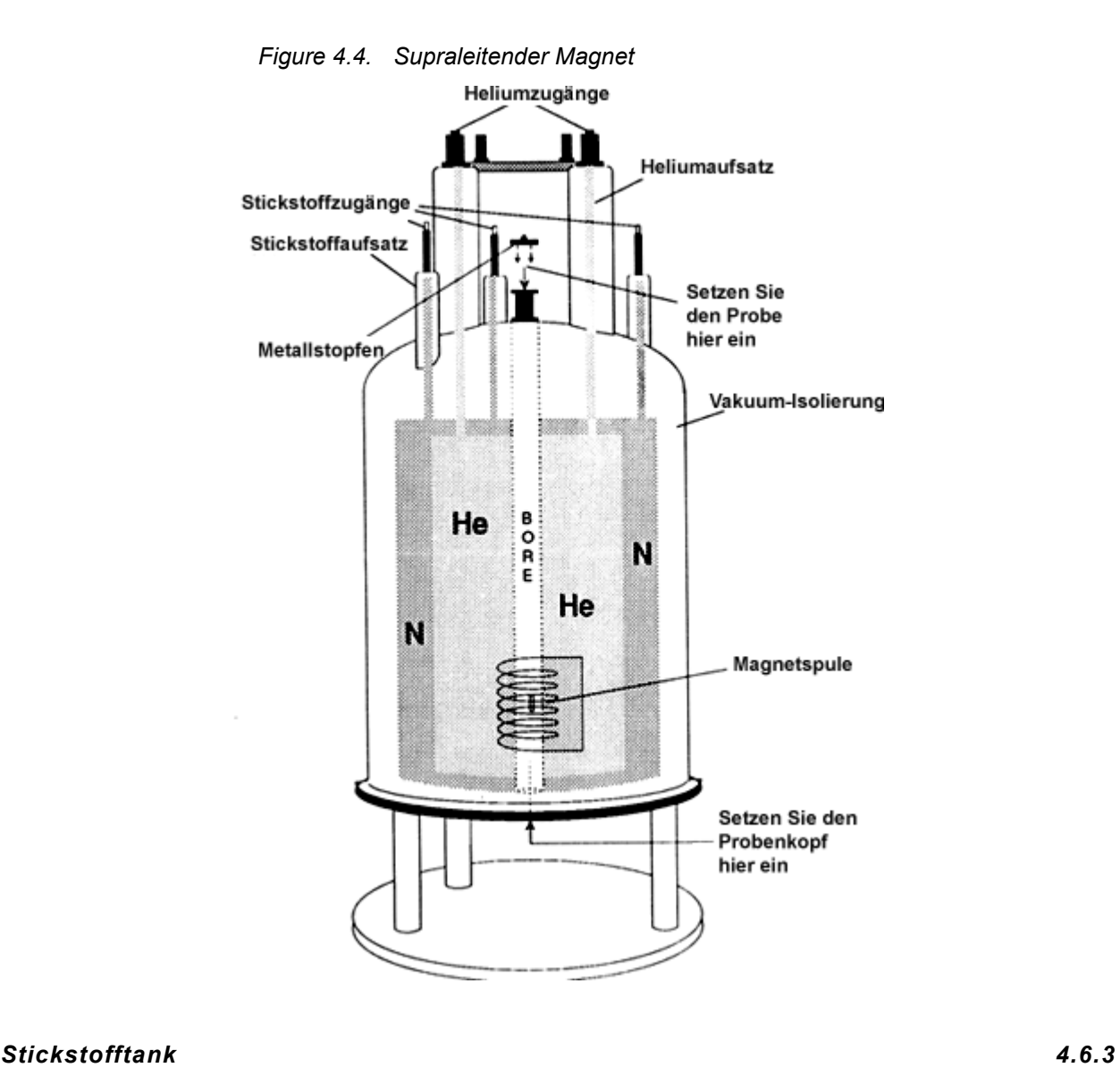

<span id="page-35-0"></span>Die drei kleineren Türme, die über den Magnten herausragen, erlauben Zugang zum Stickstofftank. Jeder dieser drei Ports kann mittels eines geeigneten Meßstabes (nur erfahrene Benutzer !) für die Kontrolle des Stickstoffstandes und auch zum Nachfüllen genutzt werden. Auch hier sollte der Systemverwalter regelmässig die an den Ports angebrachten Ventile hinsichtlich Blockierung durch Eis überprüfen.

Wie bereits erwähnt, sind die Magneten hinsichtlich Minimierung von Verdampfung konstruiert. Während des Normalbetriebs wird eine kleine Menge Stickstoff pro Tag verdampfen. Dies ist absolut normal, ein Ausbleiben der Stickstoff-Verdampfen zeigt somit eher eine Blockierung der Stickstoffports an. Wie oft sowohl Helium als auch Stickstoff nachgefüllt werden muß, hängt von Größe und Design des Magneten ab. Es ist eine gute Angewohnheit den Stickstoffstand einmal in der Woche zu überprüfen und entsprechend nachzufüllen. Gleichzeitig sollte der Heliumstand kontrolliert und protokolliert werden. Obwohl die Verdampfung von Helium wesentlich geringer ist als die von Stickstoff, was in wesentlich längeren Nachfüllintervallen resultiert (3-6 Monate), sichert der regelmäßige Check, daß sich die Helium-Abdampfrate nicht verändert hat.

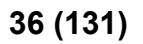

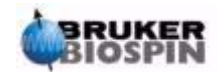
## <span id="page-36-0"></span>*Einführung in das Locksystem 4.7*

Dieser Abschnitt soll dem Benutzer ein grundlegendes Verständnis der Prinzipien des Locksystems geben. Praktische Aspekte werden dagegen in Abschnitt *["Lok](#page-58-0)[ken der Probe" on page 59](#page-58-0)* besprochen.

Aufgabe des Locksystems ist es, sicherzustellen, daß sich die Stärke des die Probe umgebenden Magnetfeldes während eines Experiments nicht verändert bzw. das Feld nicht durch äußere Störungen moduliert wird. Die NMR Analyse umfaßt die Messung der genauen Frequenz der von der Probe ausgesandten Signale. Die Frequenzen dieser Signale sind der magnetischen Feldstärke direkt proportional. D.h., wenn die Feldstarke variiert, verändert sich auch die emittierte Frequenz. Der Benutzer muß daher sicher sein, daß die magnetische Feldstärke immer konstant gehalten wird, was als Locken der Probe bezeichnet wird. Das **Locksystem** ist im wesentlichen ein separates Spektrometer zur Beobachtung von Deuterium. Die vom Deuterium ausgetrahlten Signale sind normalerweise weit entfernt von den interessierenden Frequenzen. Falls die Deuteriumfrequenz ungünstig ist, kann auch ein **Fluorlock (19F)** benutzt werden**.** Da der Deuterium-Lock bei weitem der gängiste ist, wird auch nur dieser behandelt. Das grundsätzliche Prinizip von Deuterium und Fluor Lock ist aber identisch.

Bei AVANCE Spektrometern enthält das BSMS die notwendige Sende- und Emfangshardware. Ein separates HPPR Modul übernimmt auch hier die Weiterleitung der Sendesignale an den Probenkopf und die Verstärkung des Deuterium-Signals. Die zu analysierenden Proben müssen natürlich Deuterium enthalten, was durch Lösen der Probe in einem deuterierten Lösungsmittel erreicht wird. Bei einem deuterierten Lösungsmittel ist ein großer Prozentsatz der Wasserstoffatome durch Deuterium ersetzt. Häufig genutzte deuterierte Lösungsmittel sind Aceton-d<sub>6</sub>, Benzol-d<sub>6</sub> und Chloroform-d, aber es sind viele weitere Lösungsmittel verfügbar. Die in diesem Manual zur Illustration einiger grundsätzlicher Techniken genutzte Probe ist Cholesterylacetat in Chloroform-d.

Die Frequenz der vom Deuterium ausgestrahlten Signale ist für einen definerten Magneten genau bekannt. Damit sollte, wenn die magnetische Feldstarke korrekt ist, jeder Deuteriumkern in der Probe diese exakte Frequenz ausstrahlen. Wenn die magnetische Feldstärke variiert, wird dies auch die Deuteriumfrequenz tun. Das Locksystem benutzt einen Empfänger (im BSMS Gehäuse untergebracht) zur Überwachung der Deuteriumfrequenz und geeigneter Nachjustierung der magnetischen Feldstärke.

Der Empfänger im Locksystem ist so konstruiert, daß keine Feldänderungen durchgeführt werden, solange die Feldstarke korrekt ist (d.h., solange die korrekte Deuteriumfrequenz detektiert wird). Sollte die Feldstarke allerdings variieren (driften), wird ein Strom in einer im Shimsystem befindlichen speziellen Spule (der  $H_0$ ) Spule) geändert, was den Effekt der Rückführung der Feldstärke auf den korrekten Wert hat. Die Deuteriumfrequenz wird einige tausendmal pro Sekunde gemessen. Somit kann der Benutzer sicher sein, daß sein Feld auf konstanter Stärke gehalten wird, solange das System gelockt ist.

## *Probenköpfe 4.8*

Der Probenkopf hält die Probe, sendet Radiofrequenzsignale, die die Probe anregen und empfängt die ausgestrahlte Antwort. Senden und Empfangen wird von spezielle konstruierten RF Spulen durchgeführt.

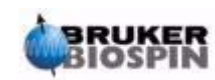

Der Probenkopf wird von unten in den Magneten eingeführt und sitzt innerhalb der Raumtemperaturshims. Koaxialkabel tragen die Anregungssignale von den Konsolen-Verstärkern zum Probenkopf und das NMR Signal zurück zum Empfänger. Die Kabel werden durch die Vorverstärker-Module (HPPR) geführt, welche sich nahe dem Magneten befinden. Die **Vorverstärker** werden benötigt um die typischerweise schwachen NMR Signale zu verstärken.

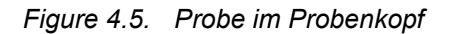

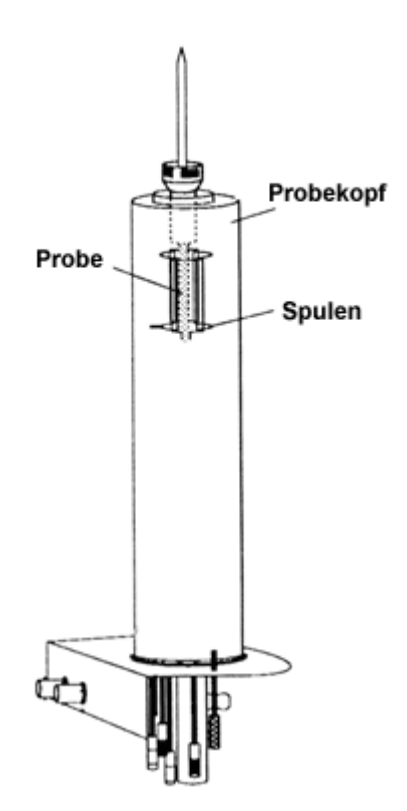

Probenköpfe gibt es in verschiedenen Größen und Ausführungen. Eine wichtige Größe ist der Probendurchmessers, wobei 5mm und 10mm die gängigsten sind. Verschiedene Typen von Köpfen werden abhängig von der Art der Experimente angeboten. **Selektive Probenköpfe** wurden zur Beobachtung spezieller Kerne entwickelt, z.B. 13C, während **multinukleare** (X-BB oder Breitband) **Probenköpfe** für einen breiteren Bereich von Kernen vorgesehen sind. Sowohl Zahl als auch Design der inneren Spulen unterscheidet einen Probenkopf physikalisch von einem anderen. Zusätzlich sind äußerer Durchmesser und Länge des Kopfes den jeweiligen Spezikationen der verschiedenen Magnete angepaßt. (wide bore oder standard bore; unterschiedliche Länge von Boden zum Zentrum des magnetischen Feldes für Magnete mit unterschiedlicher Feldstärke).

Signale erreichen und verlassen die Spulen des Kopfes über eindeutig beschriftete, an der Unterseite des Kopfes befindliche Anschlüsse. Das gleiche Kabel wird benutzt um das Signal zum und vom Probenkopf zu führen. Jeder Probenkopf hat eine inner Spule (die Beobachtungsspule). Diese Spule ist der Probe zugunsten maximaler Empfindlichkeit am nächsten. Die Farbkodierung des BNC der inneren Spule folgt einer einfachen Regel. Er hat immer die gleiche Farbe wie der rechteckige Streifen direkt über den BNC Anschlüssen. Die folgende Abbildung zeigt die Beschriftungen eines Multikernkopfes. In diesem Fall ist die Breitbandspule die innere Spule.

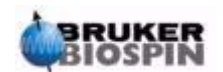

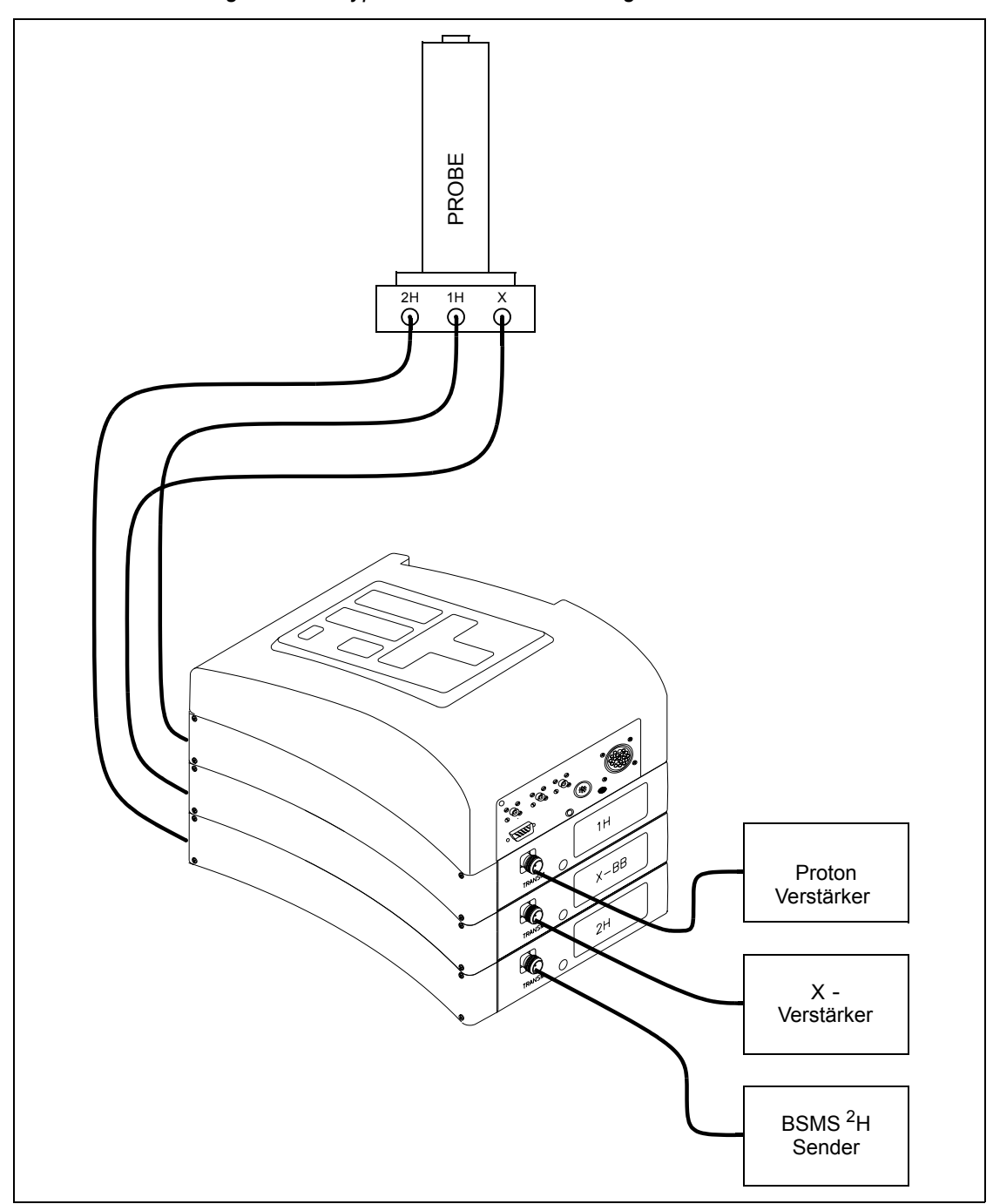

*Figure 4.6. Typische HPPR Verkabelung* 

## *Dual* **13C***l 1H Probenkopf 4.8.1*

Ein Beispiel eines typischen Probenkopfes ist der **Dual 13C/1H Probenkopf**. Wie der Name schon sagt, handelt es sich um einen Probenkopf speziell gebaut für Kohlenstoff-Direktbeobachtung sowie einen zusätzlichen Protonenkanal.

Das linke Anschluß ist mit 2H bezeichnet (siehe *[Figure 4.7.](#page-39-0)*) und trägt das Locksignal. Die beiden anderen Verbindungen sind für die <sup>1</sup>H and <sup>13</sup>C Signale vorgese-

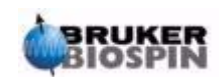

hen und sind entsprechend beschriftet. Die beiden zuden <sup>1</sup>H, <sup>13</sup>C and <sup>2</sup>H Anschlüssen führenden Kabel werden an den HPPR angeschlossen.

*Figure 4.7. Dual* **<sup>13</sup>***C/1H Probenkopf* 

<span id="page-39-0"></span>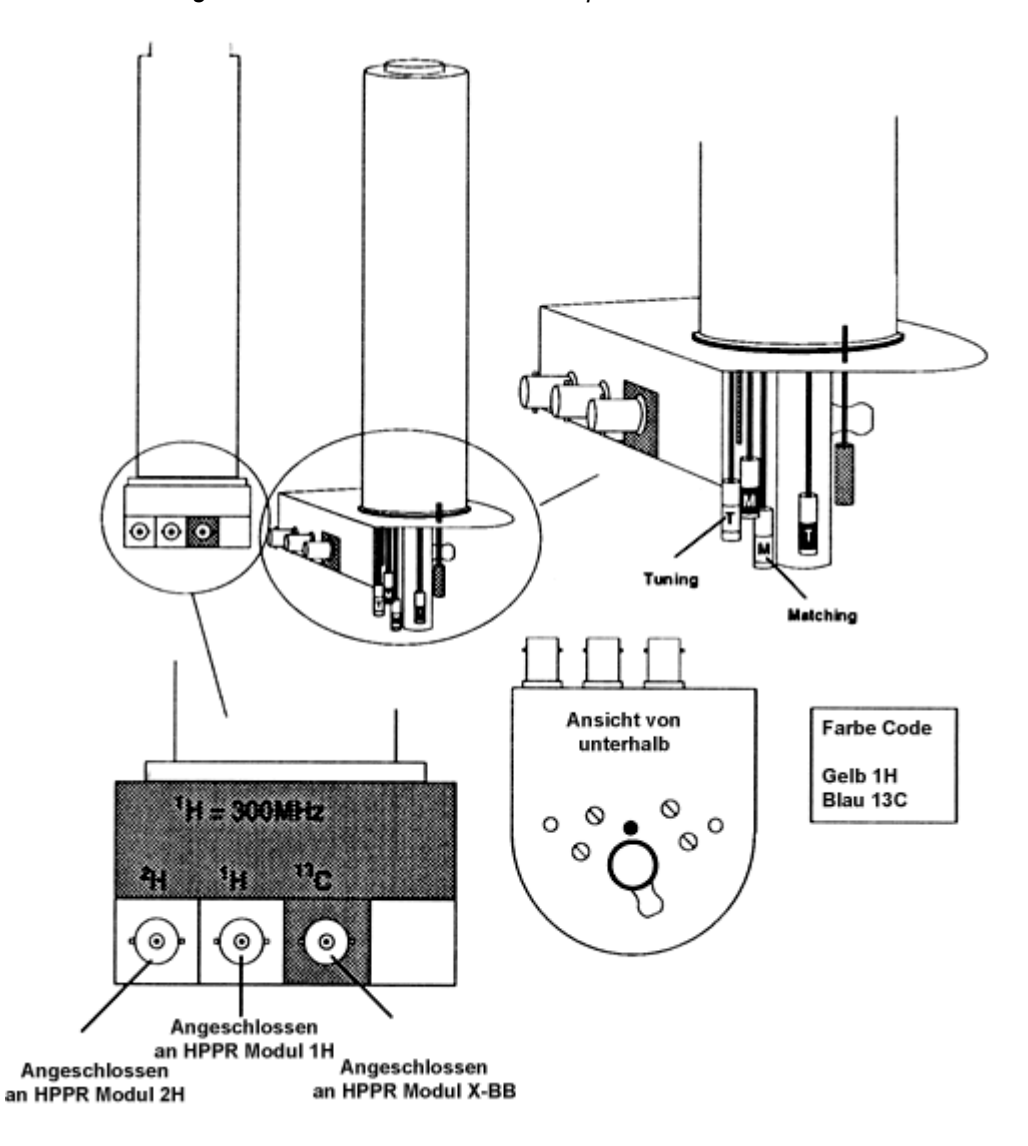

Probeköpfe erlauben die Regulierung der Temperatur der NMR-Probe. Ein Heizer kann eingesetzt werden und zusammen mit einer Luft/N2-Zufuhr zur Temperaturkontrolle und Regelung benutzt werden. Ein **Thermofühler** dient als Thermometer zur Beobachtung der Temperatur. All diese Geräte werden unten am Probenkopf an leicht zugängliche Anschlüsse angebracht Die Variable Temperatureinheit (**VTU**) überwacht die Meßwerte des Thermofühlers und regelt die Heizleistung um die notwendige Temperatur aufrechtzuerhalten.

Letztendlich sind einige einstellbare Schrauben unter dem Probenkopf sichtbar, diese sind mit **T** (tuning) oder **M** (matching) beschriftet. Sie werden zur Feineinstellung des Probenkopfes verwenden, um dessen Perfomance zu optimieren. Wenn eine Substanz analysiert wird, wird sie mit Signalen einer definierten Frequenz angeregt (der Resonanzfrequenz). Unterschiedliche Kerne und Substanzen werden mit unterschiedlichen Frequenzen angeregt. Als Tuning bezeichnet man das Nachjustieren des Schwingkreises innerhalb des Probenkopfes mit dem

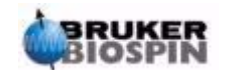

Ziel die größtmögliche Empfindkeit für die interessierende Frequenz zu erreichen. Das sog. Matching stellt sicher, daß sowenig vom Anregungssignal und vom FID wie möglich reflektiert (und damit wertlos) wird. Tuning und Matching beeinflussen sich gegenseitig und können demnach nicht unabhängig voneinander eingestellt werden.

Für Routinemessungen in organischen Lösungsmitteln ist es wahrscheinlich ausreichend, die Einstellungen auf wöchentlicher oder gar monatlicher Basis zu überprüfen, nachdem das Tuning und Matching einmal durchgeführt wurde. Für anspruchsvolle Forschung mit optimierter Spektrometer-Performance sollte der Probenkopf nach jedem Wechsel der Proben getunt und gematcht werden. Jede Spule im Probenkopf wird mit Hilfe der im Abschnitt *["Tuning und Matching des](#page-53-0) [Probenkopfes" on page 54](#page-53-0)* näher beschriebenen Wobble" Routine seperat getunt und gematcht. Bei dem Dualkopf in *[Figure 4.7.](#page-39-0)* sind seperate farbkodierte Tuning und Matching Schrauben für <sup>1</sup>H and <sup>13</sup>C vorhanden.

Der Wechsel eines Probenkopfs macht einen Neuanschluß der Kabel vom HPPR zum Kopf notwendig, die Verkabelung zwischen HPPR und der Konsolenelektronik bleibt dagegen unverändert.

#### *Probenkopf-Wechsel 4.8.2*

Wenn ein Probenkopf getauscht werden muß, sollte die unten beschriebene Prozedur eingehalten werden. Probenköpfe sind empfindlich und teuer. Konsultieren sie ihrem Systemverwalter, bevor sie den Probenkopfwechsel versuchen. Der Magnet (Wirbelströme), beeinflußt die mechanische Bewegung des Probenkopfes deutlich. Wenn Sie den Kopf aus dem Magneten bewegen, stellen sie sich bitte darauf ein, dass der Kopf schneller herausrutscht, wenn er das untere Ende der Bohrung erreicht. Seien Sie auch auf etwas Widerstand vorbereitet, wenn sie den Kopf einsetzen.

#### *Prozedur zum Wechsel des Probenkopfes:*

- 1. Stellen sie ggf. durch Eingabe von *stop* oder *halt* im XWINNMR sicher, dass keine Akquisition läuft.
- 2. Schalten Sie jegliches **Heizen oder Kühlen** des Systems ab. Benutzen Sie das 'edte' Kommando um den Heizer abzuschalten oder die Luftzufuhr auf Null zu setzen. Lassen Sie eine Stabilisierung des Probenkopfes auf Raumtemperatur zu !
- 3. Wenn ein Luft/N<sub>2</sub>-Schlauch am Boden des Kopfes angebracht ist, entfernen sie diesen.
- 4. Vergewissern Sie sich, daß die Magnetbohrung nicht verschlossen ist und entfernen Sie im Magneten befindliche Proben durch Aktivierung des LIFT Buttons auf der BSMS Tastatur.
- 5. Schalten Sie den LIFT wieder aus.
- 6. Entfernen Sie alle BNC Kabel vom Probenkopf.
- 7. Entfernen Sie Thermofühler, Heizer sowie alle weiteren Gradienten und PICS Verbindungen.
- 8. Lösen Sie die zwei goldfarbenen Schrauben, die den Probenkopf im Magneten sichern.
- 9. Ziehen Sie den Probenkopf nach unten aus dem Magneten heraus.

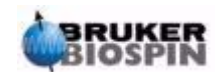

- 10. Setzen Sie den neuen Probenkopf ein und sichern Sie ihn mit den beiden goldfarbenen Schrauben.
- 11. Schliessen sie Koaxialkabel, Thermofühler, Heizer, Kühlluft und andere Verbindung wieder an.
- 12. Schalten sie die Heizung wieder an.

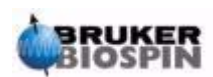

# *5 Die NMR-Probe <sup>5</sup>*

## *Einführung 5.1*

Wenn ein **Festkörper** mit der NMR-Technik untersucht wird, erscheinen breite Signale und die Feinstruktur, welche für den Wissenschaftler von größter Bedeutung ist, kann nicht aufgelöst werden. Somit werden Feststoffproben vor der Untersuchung meist in einem passenden Lösungsmittel gelöst. Dasselbe gilt auch für **flüssige Proben**. Zu den organischen Lösungsmitteln kann noch ein wenig Referenzsubstanz hinzugefügt werden. Trotzdem sollte die Probe so rein wie möglich sein, um beste Ergebnisse zu erzielen. Signale von **Verunreinigungen** machen ein Spektum im besten Fall unnötig kompliziert und maskieren im schlimmsten Fall echte Signale. Besondere Sorgfalt ist darauf zu verwenden sicher zu stellen, daß die Probe frei von **magnetischen Verunreinigungen** ist, da diese das Magnetfeld verzerren und somit die Spektrometerauflösung herabsetzen. Feste Verunreinigungen lassen sich einfach durch filtrieren entfernen. Bei Proben in organischen Lösungsmitteln kann gelöstes Wasser durch sorgfältiges Trocken vor der Probenzubereitung weitgehend entfernt werden.

## *Wahl des Lösungsmittels 5.2*

Ist die Probe ausreichend gereinigt und getrocknet, muß als nächstes ein passendes Lösungsmittel gewählt werden. Da Deuterium der mit Abstand am meisten benutzte Lock-Kern ist, wird eine Probe normalerweise in deuteriertem Lösungsmitteln gelöst. (In deuterierten Lösungsmitteln ist ein großer Teil, in der Regel mehr als 99%, der Wasserstoffatome durch Deuterim ersetzt.) Die im allgemeinen benutzten deuterierten Lösungsmittel sind Aceton-d<sub>6</sub>, Benzol-d<sub>6</sub> und Chloroform-d, aber auch viele andere Lösungsmittel sind verfügbar. Folgende Faktoren müssen bei der Wahl eines Lösungsmittels berücksichtigt werden:

1. Löslichkeit:

Je mehr Probe sich in einem Lösungsmittel löst, um so besser ist es für das Experiment. Das erhöht die Probenmenge innerhalb des sensitiven Volumens und damit auch die Empfindlichkeit des Experiments. Wenn nur kleine Probenmengen vorhanden sind, ist hohe Löslichkeit besonders wichtig.

2. Störung des Probenspektrums durch Lösungsmittelsignale:

Es ist unvermeidlich, daß das Lösungsmittel selbst auch NMR-Signale produziert, die bestimmte Regionen des Spektrums verdecken. Diese 'restlichen Lösungsmittelsignale' sollten nicht mit den Probensignalen überlappen.

- 3. Temperaturabhängigkeit:
	- Bei Experimenten oberhalb oder unterhalb der Raumtemperatur sind

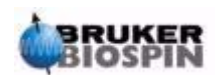

Schmelz- bzw. Siedepunkt des Lösungsmittels besonders wichtige Faktoren. Außerdem ändert sich auch die Löslichkeit der Probe mit der Temperatur.

4. Viskosität:

Die Auflösung ist um so besser, je geringer die Viskosität des Lösungsmittels ist.

5. Kosten:

Natürlich ist in der Routine-NMR, wo viele Proben gemessen werden, der Kostenfaktor von Bedeutung. Eine Faustregel besagt, daß der Preis mit der Anzahl der deuterierten Atome ansteigt.

6. Wassergehalt:

Fast alle NMR Lösungsmittel enthalten Spuren von Wasser. Einige sind auch hygroskopisch (sie absorbieren Wasser aus der Atmosphäre) und enthalten somit mehr Wasser, je länger sie gelagert werden. Die Anwesenheit eines Wasser- (HDO)-Signals verringert sie Qualität eines Spektrums. Der Wasseranteil im Lösungsmittel kann durch Filtration über Trockenmittel oder Lagerung über Molekularsieben deutlich verringert werden.

Die Wahl des Lösungsmittels für eine bestimmte Probe wird immer der beste Kompromiss zwischen verschiedenen Vor- und Nachteilen sein. Über Details spezifischer Lösungsmittel kann sich der Leser in der Standard-NMR-Literatur informieren.

## *Probenröhrchen 5.3*

Wird eine Probe analysiert, kann sie, je nach Probenkopf oder Experiment, zur Rotation gebracht werden. Die Rotation (**Spin**) der Probe hebt Feldinhomogenitäten in X und Y-Richtung auf und verbessert damit die spektrale Auflösung. Ein Nachteil der Rotation ist, daß **Rotationsseitenbanden** auftreten können. Es handelt sich dabei um Störsignale, die durch die Modulation des Magnetfeldes mit der Rotationsfrequenz entstehen. Diese Signale erscheinen auf beiden Seiten von großen Signalen genau im Abstand der Rotationsfrequenz. Die Intensität dieser Seitenbanden ist proportional zur Intensität des Hauptsignals. Ist die Rotationsrate 20 Umdrehungen/Minute (=20 Hz), werden die Rotationsseitenbanden 20 Hz oberhalb und unterhalb des Hauptsignals zu finden sein.

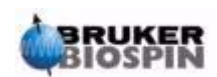

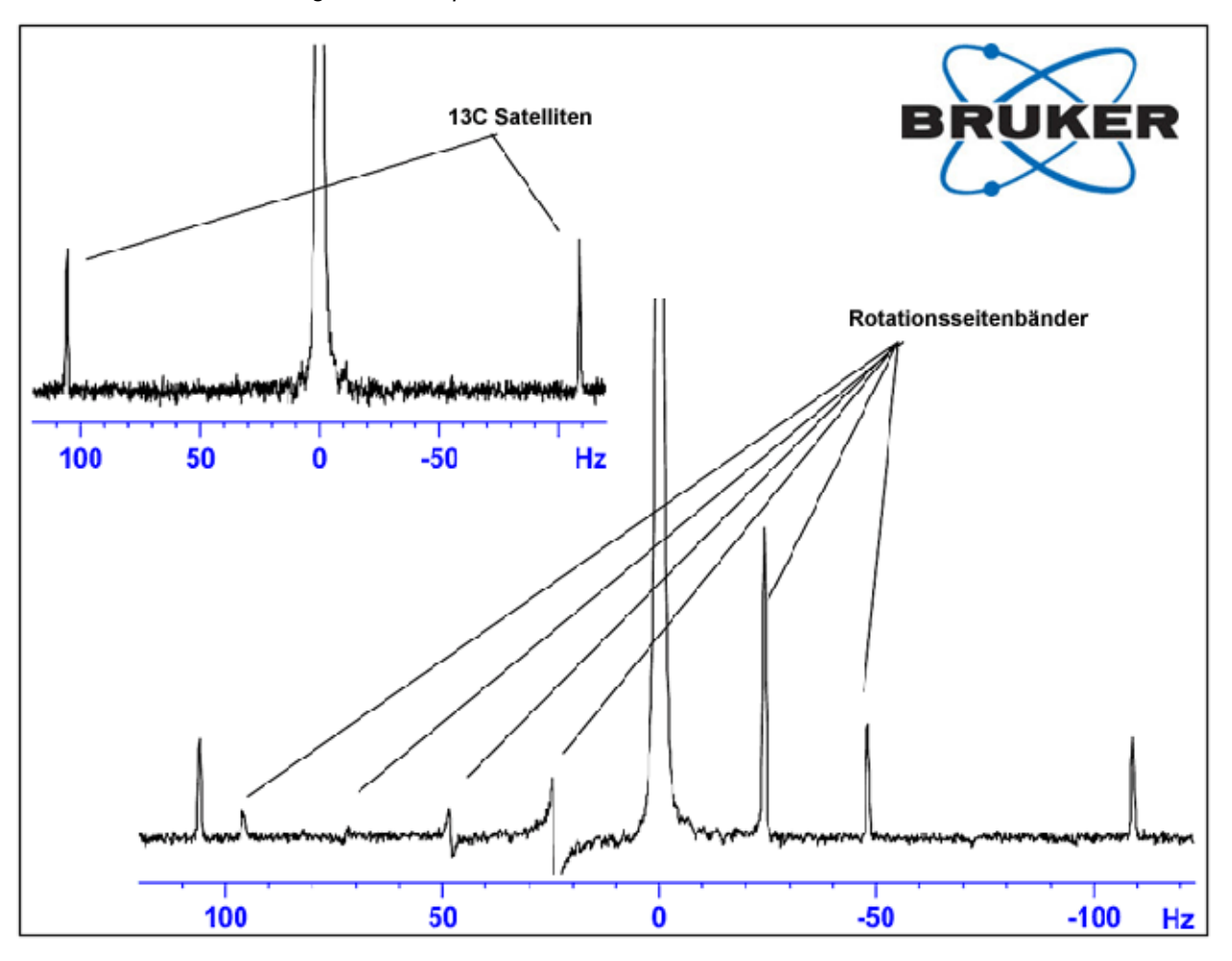

*Figure 5.1. Spektrum mit Rotationsseitenbanden* 

Während die Anwesenheit der Rotationsseitenbanden unvermeidlich ist, hängt ihre Größe zum Teil von der Probenröhrchenqualität ab. Idealerweise sollte ein Probenröhrchen perfekte cylindrische Symmetrie besitzen. Ungewöhnlich große Seitenbanden deuten auf eine **ungenügende Symmetrie** hin, und legen die Verwendung von Röhrchen mit höheren Spezifikationen (und natürlich auch höheren Kosten) nah.

Probenröhrchen sollten immer sauber und frei von Staub und Kratzern gehalten werden. Bürsten Sie die Röhrchen niemals mit Reagenzglasbürsten. Beachten Sie, daß neue NMR Röhrchen nicht unbedingt auch sauber sind. Die Röhrchen können mit Aceton oder destilliertem Wasser gereinigt werden. Flüssige Detergentien können zur Reinigung benutzt werden, solange sie innerhalb von wenigen Minuten wieder herausgespült werden können, um Verätzungen des Röhrchens zu vermeiden. In einer passenden Lösung ist auch eine Ultraschallreinigung möglich. Sollten alle aufgeführten Maßnahmen versagen, können die Röhrchen bis zu 2 Tage in AQUA REGIA eingeweicht und anschließend sorgfältig ausgespült und getrocknet werden. NMR-Röhrchen können im Trochenschrank getrocknet werden, sollten aber nicht über 100°C erhitzt werden, da sie sich dann verformen und teilweise nicht mehr richtig rotieren können. Am besten trocknet man die Röhrchen mit einen gereinigten Stickstoffstrom.

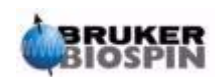

## *Probenbehandlung 5.4*

In der Praxis sollten NMR-Lösungen direkt in ein Probenröhrchen filtriert werden, um sie frei von Staub und Verunreingungen zu halten. Mögliche Filter sind aus Baumwolle, Glasfaser<sup>1</sup> oder Celite. Beachten Sie, daß ein Probenröhrchen immer am oberen Ende gehalten werden sollte

Eine typische Vorgehensweise könnte die folgende sein:

- 1. Lösen Sie bis zu 20 mg einer Feststoffprobe in etwa 0,6  $\text{cm}^3$  des gewählten Lösungsmittels bei Verwendung eines 5 mm Röhrchens ( für 10 mm Röhrchen lösen Sie 80 mg in  $2.5 \text{ cm}^3$ ). Bei flüssigen Proben werden üblicherweise 20% Probe in 80% deuteriertem Lösungsmittel gelöst, wenn <sup>1</sup>H-Messungen durchgeführt werden sollen.
- 2. Geben Sie eine kleine Menge (~0.1%) der Referenzsubstanz Tetramethylsilan (TMS) zu. Stellen Sie sicher, daß das TMS-Signal kleiner als das intensivste Signal der Probe oder des Lösungsmittels ist. (Anderenfalls wird das Signal/ Rauschverhältnis wegen geringer Empfangsstärke geschwächt.)
- 3. Filtrieren Sie die Lösung mit einer Pasteurpipette, die getrocknete Glasswolle als Filter enthält, in das Probenröhrchen.
- 4. Filtrieren Sie 0,2cm<sup>3</sup> des Lösungsmittels durch den Filter in das Röhrchen. Die resultierende Lösung sollte nun 3 bis 4cm hoch im Röhrchen stehen.
- 5. Verschließen Sie das Röhrchen mit einer Kappe, umwickeln Sie den oberen Teil mit Parafilm um Verdampfung zu reduzieren und beschriften Sie es dort. Versichern Sie sich, das Deckel, Parafilm und Beschriftung konzentrisch angebracht sind, da sonst die Rotation des Röhrchens beeinträchtigt wird.

Führen Sie die Probe in den Spinner ein, wie es im Abschnitt *["Einführen der](#page-51-0) [Probe in den Spinner" on page 52](#page-51-0)*. beschrieben wird.

1. Beachten Sie , daß bei der Verwendung von Glasfaser Probleme auftreten können, insbesondere, wenn T<sub>1</sub>- Messungen durchgeführt werden.

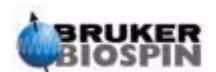

## *6 Basisprozeduren <sup>6</sup>*

## *Einführung 6.1*

In diesem Kapitel werden Basisoperationen vorgestellt, die jedesmal, wenn ein Spektrum aufgenommen wird, gebraucht werden. Sie umfassen BSMS Tastatur Operationen, Einführen und Spinnen der Probe, Tuning und Matching des Probenkopfes, sowie zuletzt das Shimmen. Der Leser kann dieses Kapitel überspringen, wenn er mit diesen Vorgängen schon vertraut ist.

**Beachten Sie: Einige Systeme haben keine BSMS Tastatur. In diesem Fall sind die BSMS Operationen softwarekontrolliert ("bsmsdisp" Kommando).**

## *BSMS Tastatur 6.2*

Eine umfassende Beschreibung von allen BSMS Tastaturfunktionen und ihre Handhabung/Operationen sind im BSMS Benutzerhandbuch (zu finden auf der BASH CD) vorhanden. Es wird vorausgesetzt, daß der Benutzer ein Basiswissen über die Arbeitsweise der BSMS-Tastatur besitzt. Zu ihrer Unterstützung ist eine Liste der häufigsten BSMS Tastatur Funktionen im Abschnitt *["BSMS Funktio](#page-48-0)[nen" on page 49](#page-48-0)* widergegeben.

In Prinzip wird die BSMS Tastatur benutzt, um:

- 1. mit dem Lock-System zu arbeiten.
- 2. Proben-Spinning und -Lift zu kontollieren.
- 3. die Ströme im Rautemperatur-Shimsystem anzugleichen (genannt "**shimmen**").
- 4. das Heliumlevel im Magneten zu überwachen.

Es sind einige Versionen dieser Tastatur verfügbar, aber ihre Unterschiede sind hier nicht von Bedeutung (sieh Abbildung *["BSMS Tastatur \(BOSS Version\)" on](#page-47-0) [page 48](#page-47-0)* als ein Beispiel).

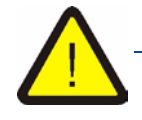

*Warnung: Bevor Sie beginnen, sollten Sie sich bewußt machen, daß zwei Tasten mit Vorsicht behandelt werden sollten.*

*1. Die Taste zur Heliumlevel-Messung (HELIUM MEASURE) wird am besten nicht berührt. Auf die Gründe dafür gehen wir später ein (siehe Abschnitt ["Helium Level Funktionen" on page 52\)](#page-51-1).*

*2. Versichern Sie sich, daß die Magnetöffnung nicht verschlossen ist, wenn Sie die LIFT Taste betätigen. Wenn Sie eine Probe auf die Magnetöffnung*

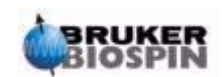

*setzten, versichern Sie sich, daß der Pressluftstrom durch die LIFT Taste aktiviert wurde.*

Bevor Sie die Arbeit mit der BSMS Tastatur beginnen, möchten Sie vielleicht die Werte einiger wichtiger Parameter, der "**Shim Werte**" , welche durch die BSMS Einheit vorgegeben sind (siehe Abschnitt *["Speicherung eines Satzes von Shim](#page-48-1) [Werten \(Write Shim Kommando\)" on page 49](#page-48-1)*), speichern. Auf diese Weise können alle Angleichungen, die Sie vorgenommen haben, zu einen späteren Zeitpunkt leicht zurückgesetzt werden. Die Shim Werte werden durch die algebraisch gekennzeichneten Tasten (z.B. X, Y, XZ,  $X^3$  etc.) in den unteren drei Reihen der BSMS Tastatur verändert.

*Figure 6.1. BSMS Tastatur (BOSS Version)* 

<span id="page-47-0"></span>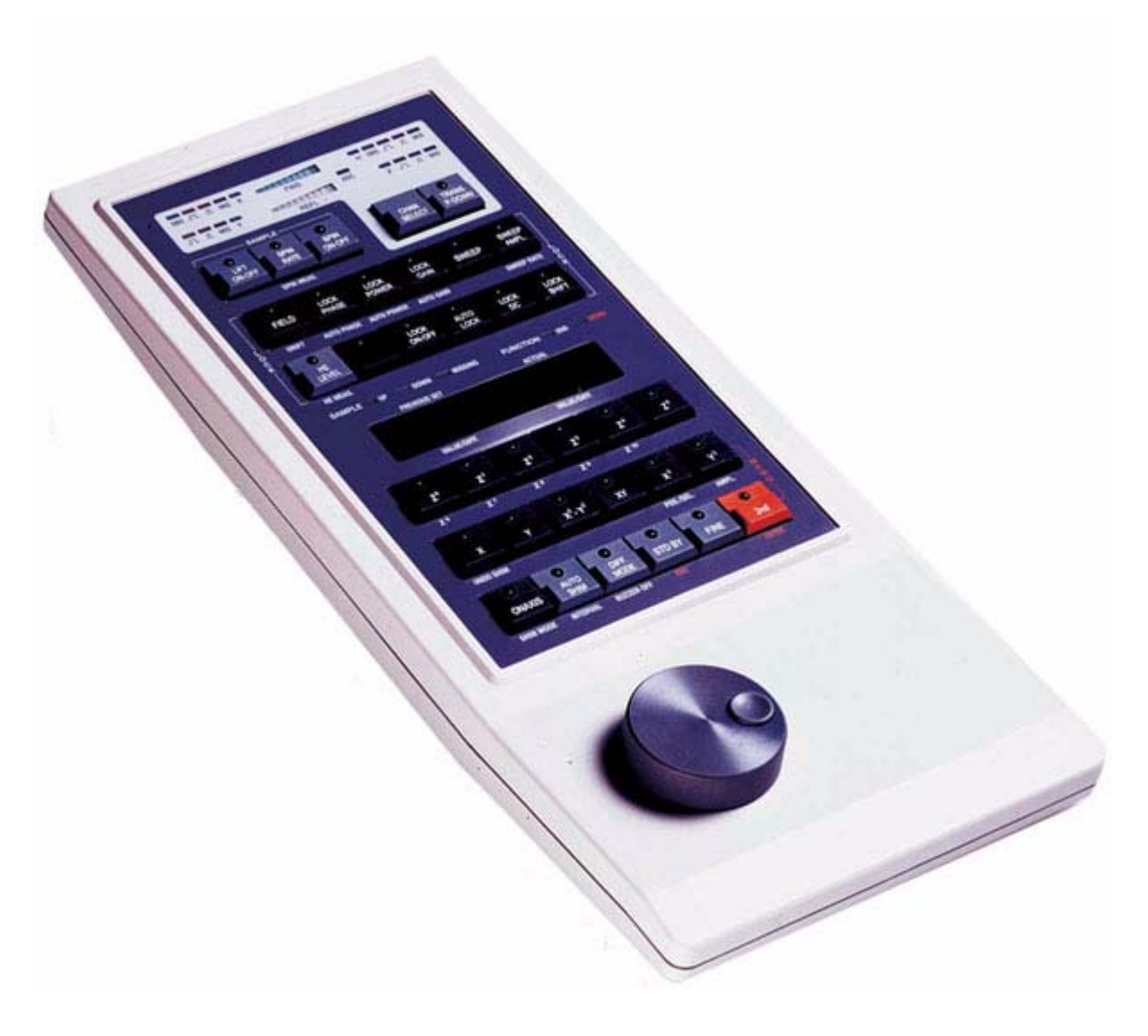

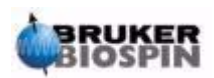

<span id="page-48-1"></span>Um die aktuellen Shim Werte zu speichern, schreiben Sie sie in eine Shim-Datei, in dem Sie das Kommando "wsh" (write shim file) benutzen.

- 1. Geben Sie 'wsh' in die XWIN-NMR Kommandozeile ein. Es erscheint ein neues Fenster, welches eine Liste von Shim-Dateien enthält, die schon früher gespeichert wurden.
- 2. Klicken Sie auf TYPE NEW NAME
- 3. Geben Sie einen von Ihnen gewünschten Namen ein, z.B. monday.

Die aktuellen Shim-Werte sind nun in einer Datei mit Namen "monday" gespeichert.

Mit dem Wissen, daß die alten Werte leicht durch Einlesen der gespeicherten Werte aus der Shim-Datei "monday" wieder herzugestellen sind, können Sie nun die Shim Werte mit der BSMS Tastatur verändern.

#### *Einlesen einer gespeicherten Shim-Datei (Read Shim Kommando) 6.2.2*

- 1. Geben Sie 'rsh' (read shim file) in die XWIN-NMR Kommandozeile ein. Eine Liste von Shim-Datei Titeln wird auf dem Bildscirm erscheinen.
- 2. Wählen Sie "monday" (oder Ihren Dateinamen). (Es kann sein, daß Sie durch eine lange Liste von Shim-Dateien blättern müssen).

Die BSMS Tastatur wird für einige Sekunden aufblinken. Die Nachricht "rsh:finished" wird am unteren Ende des Bildschirms erscheinen, wenn der Vorgang abgeschlossen ist. Die alten Shim Werte sind nun wieder hergestellt.

Der Benutzer sollte sich mit dem Einlesen und Wegschreiben von verschiedenen Dateitypen vertraut machen, da dies sehr wichtig ist, wenn es später um Parametersätze geht. Wenn Sie einen Parametersatz speichern möchten, dann schreiben Sie ihn auf die Festplatte. Die Werte der verschiedenen Parameter werden in einer Datei gespeichert. Diese Datei hat einen eindeutigen Namen (den der Benutzer wählt), so daß verschiedene Parametersätze voneinander unterschieden werden können. Wennn Sie diese Parameter zu einem späteren Zeitpunkt benutzen möchten, lesen Sie nur die entsprechende Datei von der Festplatte ein.

#### <span id="page-48-0"></span>*BSMS Funktionen 6.2.3*

Hier werden nur die wichtigsten Funktionen beschrieben. Für eine ausführlichere Beschreibung schauen Sie in Kapitel 2 des BSMS Benutzerhandbuches, welches auf der BASH CD mitgeliefert wird.

Allgemein gesprochen kann man die Funktionen in vier Katagorien unterteilen: Probenkontrollfunktionen, Lock-Funktionen, Shim-Funktionen und Helium-Level Funktionen.

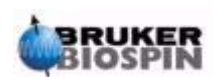

#### *Probenkontrollfunktionen 6.2.4*

**LIFT ON-OFF:** LIFT ON hebt die Probe aus der Magnetöffnung. LIFT OFF läßt die Probe sanft in die Magnetöffnung hinabgleiten, wo sie am oberen Ende der Probenkopftes positioniert wird.

*Niemals die LIFT ON Funktion betätigen, wenn die Magnetöffnung oben verschlossen ist.* 

*Immer sicherstellen, daß der Pressluftstrom mit der LIFT Taste aktiviert wurde, bevor Sie eine Probe oben auf die Magnetöffnung setzen.*

**SPIN ON-OFF**: Startet/Stopt das Spinnen der Probe. Wenn es aktiviert ist, wird das Spinnen der Probe automatisch 20 Sekunden nach dem LIFT OFF beginnen.

**SPIN RATE:** Erlaut die Einstellung der Spinrate. Wird in Hz gemessen.

**SPIN MEASURE:** Zeigt die aktuelle Spinrate auf der rechten Seite der Anzeige und die gesetzte auf der linken Seite. Beide Werte sollten gleich sein.

#### *Manuelle Lock Funktionen 6.2.5*

Die Funktion des Lock-Systems wurde im Abschnitt *["Einführung in das Locksy](#page-36-0)[stem" on page 37](#page-36-0)* diskutiert. Das Spektrometer lockt auf das Signal, welches durch das Deuterium in der Probe emittiert wird. Dies kann durch absuchen (verstärken und abschwächen) des Feldes im Magneten erreicht werden. Bei einer bestimmten Feldstärke werden die Deuteriumatome mit ihrer Resonanzfrequenz angeregt und auf der Lockanzeige erscheint ein Signal.

Der Vorgang besteht also aus zwei Schritten. Als erstes wird das die Probe umgebende Feld "abgesucht" und dann die Probe "gelockt". Die Tasten auf der BSMS Tastatur, welche den Absuchvorgang und den Lockvorgang kontrollieren, werden nun beschrieben.

**SWEEP RATE**: Die Geschwindigkeit, mit der das Feld abgesucht wird, kann hier variiert werden.

**SWEEP AMPLITUDE:** Die Magnetfeldstärke wird kontinuierlich innerhalb eines bestimmten Bereiches abgesucht. Die Größe dieses Bereichs kann mit dieser Taste kontrolliert werden.

**SWEEP:** Schaltet das Absuchen des Magnetfeldes an und ab. Diese Taste wird automatisch deaktiviert, wenn das System gelockt ist.

**LOCK ON-OFF:** Ist die Taste aktiviert, versucht das System die Probe zu locken.Das grüne LED auf der Taste blinkt ein paar Sekunden, und leuchtet permanent auf, wenn und sobald das System gelockt ist. Unter normalen Umständen sollten Daten nur aufgenommen werden, wenn das System gelockt ist.

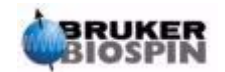

**LOCK POWER:** Reguliert die Leistung des Signals, welches zur Deuteriumanregung in der Probe benutzt wird.

**LOCK GAIN:** Reguliert die Verstärkung (Empfindlichkeit) des Lock-Signal-Empfängers.

Wenn nach einem Locksignal gesucht wird, können zwei Methoden angewandt werden. Entweder hält man die Lockfrequenz konstant und variiert die Magnetfeldstärke ("**field mode**") oder die Magnetfeldstärke wird konstant gehalten und die Frequenz variiert ("**shift mode**" oder Fequenzlocken).

**FIELD**: Während die Lockroutine abläuft, kann das Magnetfeld oberhalb und unterhalb einer zentralen Feldstärke durch Veränderung des Stromes in der H $_0$  Spule des Shimsystems abgesucht werden. Diese zentrale Feldstärke kann durch die **FIELD** Taste variiert werden. Die Funktion ist einsatzfähig, wenn sich das BSMS im "FIELD" Modus befindet. Dies ist auch der Grundzustand. Befindet sich das BSMS im "SHIFT" Modus, wird der FIELD Wert auf der Tastatur angezeigt, kann aber nicht verändert werden.

**LOCK SHIFT:** Während die Lockroutine abläuft, kann die Lockfrequenz oberhalb und unterhalb eines zentralen Wertes durch Änderung des elektronischen Stromkreises im BSMS abgesucht werden. Dieser zentrale Wert kann durch die **SHIFT** Taste variiert werden. Die Funktion ist einsatzfähig, wenn sich das BSMS im "SHIFT" Modus befindet. Ist dies nicht der Fall, wird der SHIFT-Wert auf der Tastatur angezeigt, kann aber nicht verändert werden.

**AUTOLOCK:** Ist diese Taste gedrückt, versucht das Spektrometer automatisch zu Locken. Diese Funktion ist für die Automation nützlich. Während der AUTOLOCK Routine wird der FIELD-Wert automatisch angepaßt, um das Locksignal zu zentrieren. Beachten Sie, daß das Drücken der "Autolock" Taste lösungsmittelabhängige Feldverschiebungen, die in der "edlock" Tafel aufgelistet sind, nicht berücksichtigt.

#### *Shim Werte*

Die Shimeinstellungen können mit den algebraischen Tasten unter dem zentralen alpha-nummerischen Bildschirm angepaßt werden. Man benutzt diese Tasten, um die Werte der Shim-Ströme im Magneten zu kontrollieren, wie dies in *["Ma](#page-31-0)[gnet, Shimsystem, HPPR und Probenkopf" on page 32](#page-31-0)* beschrieben ist. Die Einstellungen der Shim-Ströme sind sehr wichtig für eine gute Spektrometerleistungsfähigkeit und ihre Anpassung wird im Abschnitt *["Shimmen" on page 63](#page-62-0)* beschrieben. Ein spezifischer Satz von Shim-Strom Werten wird gespeichert, wann immer man eine Shimdatei auf die Festplatte schreibt.

**AUTO SHIM:** Kann zur automatischen Anpassung der Shimeinstellungen benutzt werden, um das höchste Locklevel, daß heißt, die beste Magnetfeldhomogenität zu erreichen. Die für die automatische Shimroutine gewählten Shims sind die, deren Amplitude nicht Null ist. Die AUTO SHIM Funktion ist besonders nützlich in der Automation. Beachten Sie, das der Autoshim nur dann sinnvoll ist, wenn nur eine geringe Anpassung an Schim Werte nötig ist.

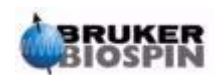

#### <span id="page-51-1"></span>*Helium Level Funktionen 6.2.7*

**HELIUM LEVEL:** Das Spektrometer mißt das Helium Level im Magneten automatisch einmal in 24 Stunden und zeichnet das Ergebnis in einer vordefinierten Log-Datei auf. Diese ist in den folgenden Verzeichnissen zu finden:

Windows NT/2000 - C:\Bruker\Xwin-nmr.

LINUX - /opt/xwinnmr

 $SGI - IU$ 

Das Level wird als Prozentangabe wiedergegeben (D:h. 100 = voll). Wenn die Taste gedrückt wird, werden die letzten beiden aufgezeichneten Level für fünf Sekunden angezeigt (der aktuellere Wert auf der rechten Seite). Es wird keine neue Messung durchgeführt.

Wenn das Helium Level unter einen bestimmten Wert (abhängig vom Magnettypen) sinkt, erscheint eine Warnung und flüssiges Helium sollte ohne weitere Verzögerung nachgefüllt werden.

**HELIUM MEASURE**: Startet eine Messung, was etwa 12 Sekunden dauert. Der Benutzer sollte beachten, daß der Messvorgang selbst zu einer Erwärmung und damit Verdampfung des Heliums führt. Deshalb sollte die HELIUM MEASURE Funktion nicht zu oft benutzt werden.

## <span id="page-51-0"></span>*Einführen der Probe in den Spinner 6.3*

Das Glasröhrchen, welches die zu analysierende Probe enthält, wird in einem Plasik-Spinner positioniert. Ein **Messinstrument für die Probenhöhe** wird bereitgestellt, um die Position des Probenröhrchens im Spinner zu kontrollieren. Hiermit soll sichergestellt werden, daß die Probe richtig in den Spulen des Probenkopfes ausgerichtet ist. Das Messinstrument für die Probenhöhe besitzt eine Skaleneinteilung und kann zur Bestimmung der Probenhöhe benutzt werden.

1. Die Oberkante der weißen Plastikbasislinie wird für 5mm Probenröhrchen mit Hilfe der Skalierung zwischen 18mm und 20mm unterhalb der Mittellinie (0mm Linie) positioniert. Für 10mm Probenröhrchen wird diese Basislinie auf 20mm unterhalb der Mittellinie gesetzt.

Es handelt sich hierbei nur um vorgeschlagene Werte für die Probenhöhe und Sie sollten bei Ihrem Systemmanager die für Ihren speziellen Magneten und Probenkopf passenden Werte erfragen. Wenn Sie sich einmal auf eine Probenhöhe festgelegt haben, sollten Sie diese immer wieder benutzen, um den Shimaufwand bei jedem Probenwechsel zu minimieren.

- 2. Halten Sie das Probenröhrchen an der oberen Spitze, plazieren Sie es in den Spinner und den Spinner in das Probenhöhenmeßgerät.
- 3. Drücken Sie das Probenröhrchen sanft herunter, so daß die Probenhöhe oberund unterhalb der Mittellinie gleich ist. Wenn das Probenvolumen groß genug ist, schieben sie das Probenröhrchen bis auf die weiße Plastikbasis herunter.
- **4. Entfernen Sie das Meßgerät bevor Probe und Spinner in den Magneten eingeführt werden.**

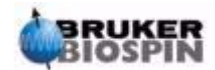

## *Einführen von Probe und Spinner in den Magneten 6.4*

Das Anheben und Absenken der Probe wird durch einen Preßluftstrom kontrolliert. Heben Sie das Probenröhrchen niemals an, wenn die Magnetöffnung am oberen Ende verschlossen ist. Die neueren BOSS-2 Shim-Systeme sind so aufgebaut, daß sie die LIFT-Funktion nicht auslösen, wenn die Magnetöffnung noch verschlossen ist. Stellen Sie weiterhin sicher, daß der Preßluftstrom vorhanden ist (er ist deutlich zu hören) bevor Sie eine Probe auf die Magnetöffnung plazieren.

*Figure 6.2. Einführen der Probe in den Spinner* 

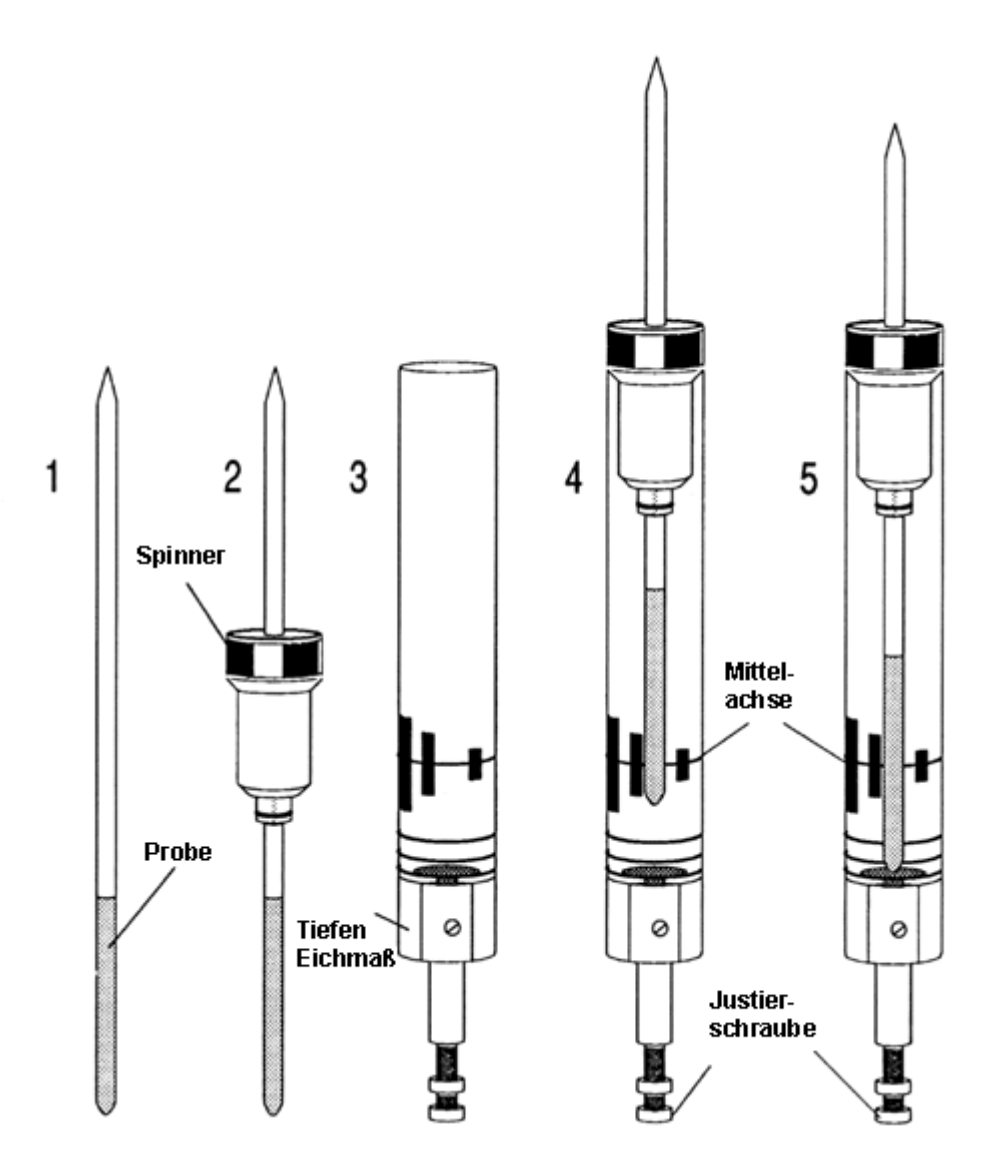

Um Probe und Spinner in den Magneten einzuführen, gehen Sie wie folgt vor:

- 1. Wenn vorhanden, entfernen Sie den Deckel der Magnetöffnung.
- 2. Drücken Sie die LIFT Taste auf der BSMS Tastatur. Ein Luftstrom wird hörbar und wenn schon eine Probe im Magneten ist, wird diese angehoben und schwebt dann auf einem Liftkissen auf der oberen Magnetöffnung.

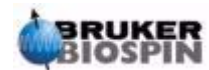

- 3. Entfernen Sie die alte Probe und plazieren Sie die neue Probe auf das Luftkissen.
- 4. Drücken Sie die LIFT Taste erneut. Die Probe fällt sanft in den Magneten und wird an der korrekten Stelle im Probenkopf abgesetzt.
- 5. Setzen Sie den Verschluß auf die obere Magnetöffnung (das ist wichtig, da es verhindert, daß Metallpartikel in den Magneten gelangen).

## *Spinnen der Probe 6.5*

Eine Zweite Funktion der BSMS Pneumatik ist, die Probe zur Rotation zu bringen. Das Spinnen der Probe dient zum Ausgleich einiger Inhomogenitäten des Magnetfeldes, die im Zentrum des Magneten auftreten können. Beachten Sie, daß Proben, die unter Verwendung von Invers-Probenköpfen untersucht werden, normalerweise nicht rotiert werden.

Stellen Sie die Rotationsrate wie folgt ein:

- 1. Drücken Sie die SPIN RATE Taste auf der BSMS Tastatur.
- 2. Verwenden Sie den schwarzen Knopf um die Rate einzustellen.
- 3. Die Rotation beginnt, wenn die SPIN Taste gedrückt wird.

Empfohlene Rotationsraten sind:

20 Hz für einen 5 mm Probenkopf

12 Hz für einen 10 mm Probenkopf

## <span id="page-53-0"></span>*Tuning und Matching des Probenkopfes 6.6*

Die Empfindlichkeit eines Probenkopfes variiert mit der Frequenz des übermittelten Signals. Es gibt eine Frequenz bei der ein Probenkopf am empfindlichsten ist. Diese Frequenz kann über einen bestimmten Bereich durch Abstimmung von Kondensatoren, die in den Stromkreis des Probenopfes eingebaut sind, eingestellt werden. **Tuning** bedeutet, daß der Stromkreis des Probenkopfes so abgestimmt wird, daß die Frequenz, bei der er am empfindlichsten ist, mit der relevanten Übertragungsfrequenz (SFO1, SFO2 etc.) übereinstimmt. Jede Spule des Probenkopfes muß seperat abgestimmt werden.

Wenn der Probenkopf gewechselt wurde oder sich die Übertragungsfrequenz signifikant geändert hat, kann eine erneute Abstimmung des Probenkopfes nötig sein. Für Routinearbeiten in organischen Lösungsmitteln bei Verwendung von selektiven Probenköpfen verändert sich die Übertragungsfrequenz nur unwesentlich. Ist ein Probenkopf einmal abgestimmt worden, macht eine leichte Variation der Übertragungsfrequenz somit keine neue Abstimmung notwendig. Eine erneute Abstimmung wird notwendig, wenn sich die Übertragungsfrequenz um mehr als 100kHz ändert. Bei Breitband-Probenköpfen variiert die Übertragungsfrequenz deutlich von Kern zu Kern. Somit muß hier jedesmal, wenn der ausgewählte Kern sich ändert, auch der Probenkopf neu abgestimmt werden.

Wann immer ein Probenkopf getuned wurde, sollte er auch gematched werden. **Matching** bedeutet, daß sichergestellt wird, daß die maximale Leistung, welche an den Anschlüssen der Probenköpfe ankommt, über die Spule übertragen wird. So stellt man sicher, daß nur ein minimaler Anteil der Leistung, die an der Proben-

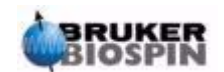

kopfbasis ankommt, zurück in den Verstärker reflektiert und damit verschwendet wird. Alle Bruker BioSpin Verstärker sind so aufgebaut, daß sie einen Ausgangswiderstand von 50 Ohm haben. Deshalb tritt dann optimales Matching ein, wenn der Widerstand des Probenkopfes inlusive aller Kabel auch 50 Ohm ist.

Tuning und matching kann entweder ausgeführt werden durch Beobachten:

der **Wobble Kurve** im XWIN-NMR ACQU Fenster

oder

der grünen und roten LED's auf dem HPPR Bildschirm.

Beide Methoden werden nun beschrieben, aber außer. Wenn es möglich ist den Bildschirm zu beobachten, ist die erste Methode allerdings die gebräuchlichere und wird deshalb zuerst beschrieben.

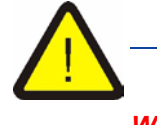

*Warnung: Die Tuning und Matching Schrauben, die nun beschrieben werden, haben einen eingeschränkten Spielraum. Deshalb wird eine Abstimmung über diesen Bereich hinaus den Probenkopf beschädigen.*

#### *Tuning and Matching bei Verwendung der Wobble Kurve 6.6.1*

Die Wobble-Routine arbeitet, in dem ein schwaches Signal zum Probenkopf übertragen und der Probenkopf- und Kabelwiderstand mit einer 50 Ohm Referenz im HPPR verglichen wird. Die übertragene Frequenze ist um SFO1, SFO2 etc. zentriert, variiert aber periodisch über einen Bereich, der durch die Größe WBSW (siehe unten) bestimmt wird. Die resultierende Kurve ist eine wohlbekannte Antwortkurve des Resonanzkreises. Sie ist einfach ein Maß für die Amplitude des reflektierten Signals (vertikale Achse) gegen die Frequenz (horizontale Achse).

**Matching** bedeutet, daß der Probenkopf so abgestimmt wird, daß das Minimum der Wobble-Kurve am unteren Birschirmrand ist (d.h. sie berührt die horizontale Frequenzachse). Dies repräsentiert eine minimale Reflektion des übertragenen Signals. **Tuning** bedeutet sicherzustellen, daß dies bei der Übertragungsfrequenz SFO1 (SFO1 etc.) passiert, die sich in der Mitte der horizontalen Achse des Bildschirms befindet. Die Abstimmung wird mit zwei Schrauben am unteren Teil des Probenkopfes und einem speziellen Werkzeug durchgeführt. Die Schrauben sind mit T und M markiert. Die Schrauben sind zur Identification entsprechend der Frontbezeichnung des Probenkopfes farbcodiert. Für jede Spule in Probenkopf gibt es ein separates Schraubenpaar. Matching verändert generell die vertikale Position des Wobble-Kurven Minimums, während Tuning die horizontale Position verändert. Es zeigt sich bald, daß Tuning und Matching Anpassungen sich gegenseitig beeinflussen und immer zusammen angepaßt werden sollten. Wenn das Wobble-Kurven Minimum in der Mitte und am unteren Rand des Bildschirms ist, ist der Probenkopf optimal getuned und gematched.

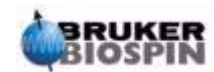

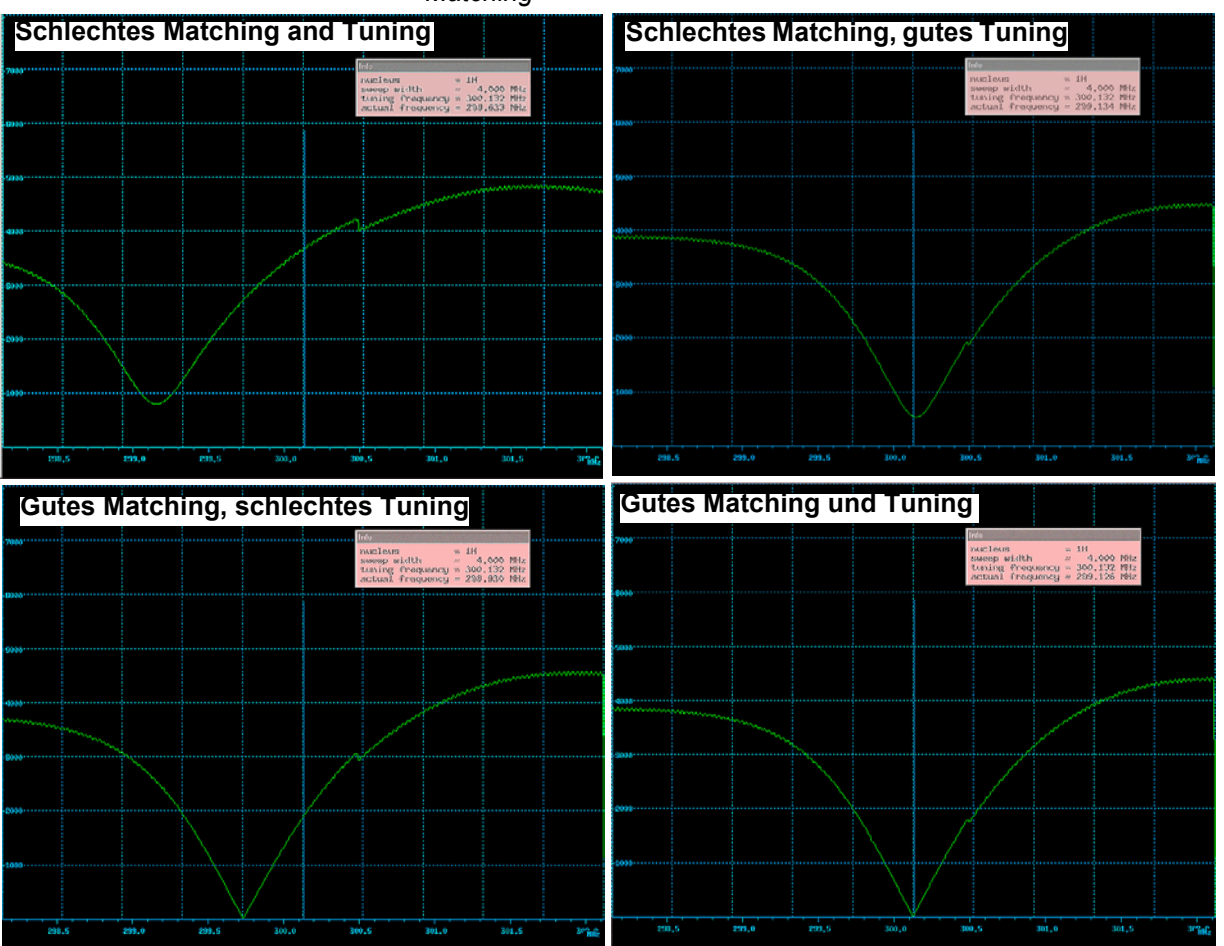

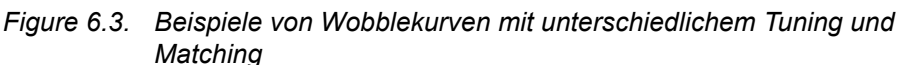

Die Wobble Routine wird durch das "wobb" Kommando gestartet. Wenn die Wobble Routine ausgeführt wird, können zwei Parameter modifiziert werden:

**WBST** (Anzahl der Wobble Schritte):

1K ist der Defaultwert.

**WBSW** Wobble Sweep Breite in MHz:

4 MHz ist die Grundeinstellung. Je näher Sie am optimalen Tuning Wert sind, um so kleiner kann WBSW gesetzt werden. Wenn Sie den Eindruck haben, daß der Probenkopf falsch getuned oder gematched ist oder wenn Sie Schwierigkeiten haben, die typische Resonanzkurve zu beobachten, beginnen Sie mit einem großen Wert für WBSW (z.B. 32, 64 MHz) und verringern sie diesen auf 8 oder 4 MHz, wenn das optimale Tuning erreicht ist.

#### **Prozeduren:**

- 1. Stellen Sie sicher, daß SFO1 gleich oder nahe bei der später verwendeten Übertragungsfrequenz liegt. Klicken Sie auf ACQU
- 2. Geben Sie 'wobb' ein.
- 3. Beobachten Sie die Wobble-Kurve und justieren Sie dementsprechend mit den Tuning und Matching Schrauben.
- 4. .Zum Beenden klicken sie auf "**stop**".

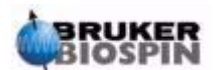

Wenn es notwendig ist, setzen Sie WBST auf 1K und WBSW auf 4 MHZ. Dies kann über das "eda" Menü geschehen oder direkt in der Kommandozeile eingegeben werde.

#### *Tuning and Matching unter Verwendung der HPPR LEDs 6.6.2*

Diese Methode ist nur dann erforderlich, wenn de Monitor während der Abstimmung mit den Tuning und Matching Schrauben nicht einsehbar ist. Der einzige Unterschied bei dieser Methode ist, daß die Abstimmung auf grünen und roten LED's basiert, die sich auf der oberen Abdeckung des HPPR Modules befinden.

Die horizontale Reihe repräsentiert das Tuning, die vertikale Reihe das Matching. Die Abstimmungen werden in die Richtung vorgenommen, die die Anzahl der aufleuchtenden LED's in beiden Richtungen reduziert. Genau wie bei der Wobble Routine müssen die Tuning und Matching Schrauben wieder gemeinsam optimiert werden. Ein gut eingestellter Probenkopf sollte nur ein oder zwei LED's in jeder Richtung beleuchtet zeigen (beachten Sie, daß ein LED eine optimale Abstimmung repräsentiert).

Beachten Sie: Um die Wiederholungsrate beim Gebrauch dieser Methode zu maximieren, sollte das XWIN-NMR Hauptfenster und nicht das Aufnahmefenster geöffnet sein.

#### **Prozedur**:

- 1. Wenn nötig, klicken Sie auf "**return**" um in das XWIN-NMR Hauptfenster zu gelangen.
- 2. Setzen Sie die Parameter WBST auf 1K und WBSW auf 4MHz.
- 3. Geben Sie 'wobb' in die Kommandozeile ein.
- 4. Beobachten Sie die HPPR LEDs und stimmen Sie mit den Tuning und Matching Schrauben entsprechend ab.
- 5. Zum Beenden geben sie "**stop**" ein oder klicken Sie auf "**stop**".

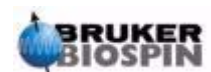

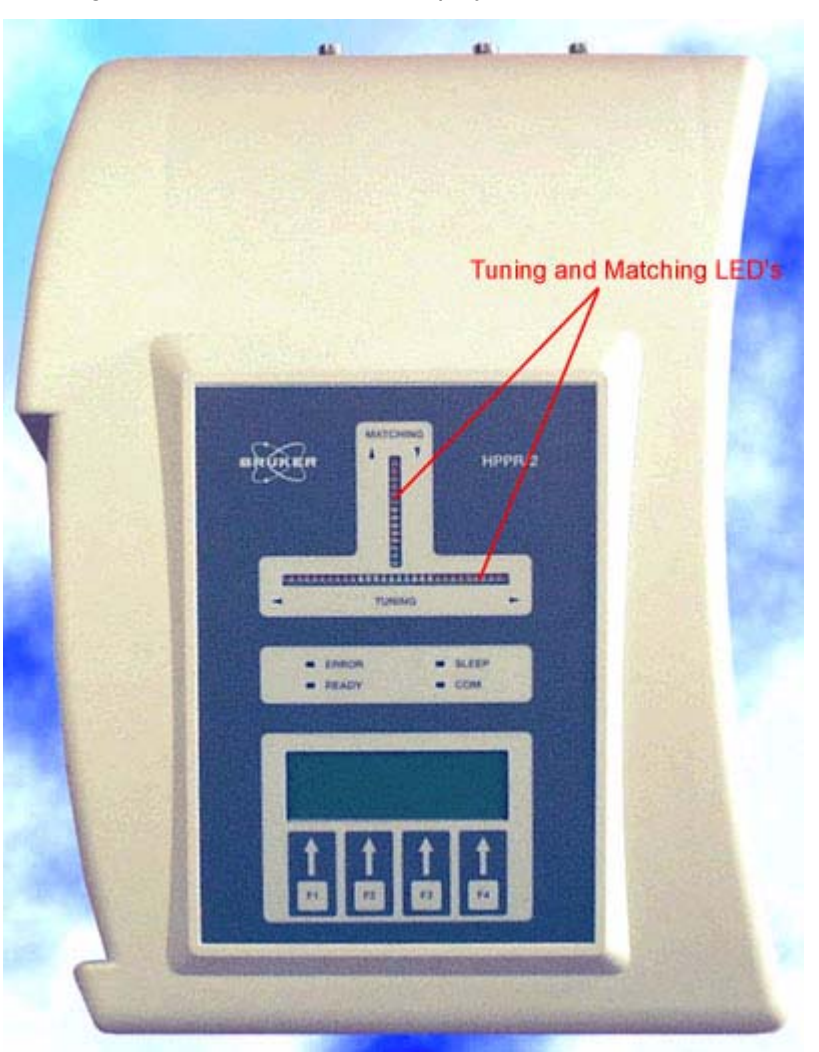

*Figure 6.4. HPPR/2 Cover Display* 

## *Tuning and Matching von mehr als einem Kern 6.6.3*

Die Software erlaubt es dem Benutzer den gewählten Kern (und damit die Frequenz) zu wechseln ohne die Wobble Routine zu stoppen. Dies ist besonders nützlich, bei Entkopplungsexperimenten, wobei der Probenkopf für mehr als einen Kern und mehr als eine Frequenz optimiert werden muß. Für jeden Kern wird offensichtlich ein anderer Probenkopf Stromkreis abgestimmt. Kerne und entsprechende Frequenzen sollten zuerst mit dem "edasp" Kommando gesetzt werden, da die Wobble Routine von dort ihre Informationen bekommt.

Um Kern und Frequenz während der Wobble Routine zu ändern

klicken Sie auf "**wobb-SW**" im ACQU Fenster oder geben Sie 'wbchan' in

die Haupt-XWIN-NMR Kommandozeile ein.

oder, wenn sie das HPPR Display benuzten,

klicken Sie auf CHANNEL SELECT für den HPPR1

Benutzen Sie das Display Untermenü für HPPR2

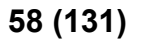

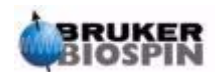

In jedem Fall werden die Kerne mit aufsteigender Frequenz gewählt.

## <span id="page-58-0"></span>*Locken der Probe 6.7*

Alle Aspekte des Lockens können manuell von der BSMS Tastatur aus angeglichen werden. Neuen Benutzer empfehlen wir die Lock Routine, die durch Eingabe von 'lock' in die XWIN-NMR Kommandozeile gestartet werden kann, zu benutzen. Diese wird automatisch einige Lock Parameter angleichen , um die Einlock Routine zu optimieren.

Wie im Abschnitt *["Einführung in das Locksystem" on page 37](#page-36-0)* erklärt wurde, werden deuterierte Lösungsmittel benutzt, um ein Signal zu erzeugen, welches detektiert und kontrolliert werden kann. Frequenz und Größe des Signals hängen vom benutzten Lösungsmittel ab. Der Hauptaufgabe der XWIN-NMR Lock-Routine besteht darin, Parameter wie Lock-Leistung, Verstärkung und Frequenz auf Werte zu setzen, die für das jeweilige Lösungsmittel geeignet sind . Mit diesen Grundwerten, die nahe bei denen liegen, die man für das jeweilige Lösungsmittel erwartet, kann das BSMS das Locksignal schnell lokalisieren und auf dieses "lokken". Dabei wird ein Bereich von Frequenzen oder Magnetfeldwerten durchfahren. Die lösungsmittelabhängigen Parameter werden der "edlock" Tabelle entnommen.

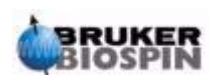

## **Basisprozeduren**

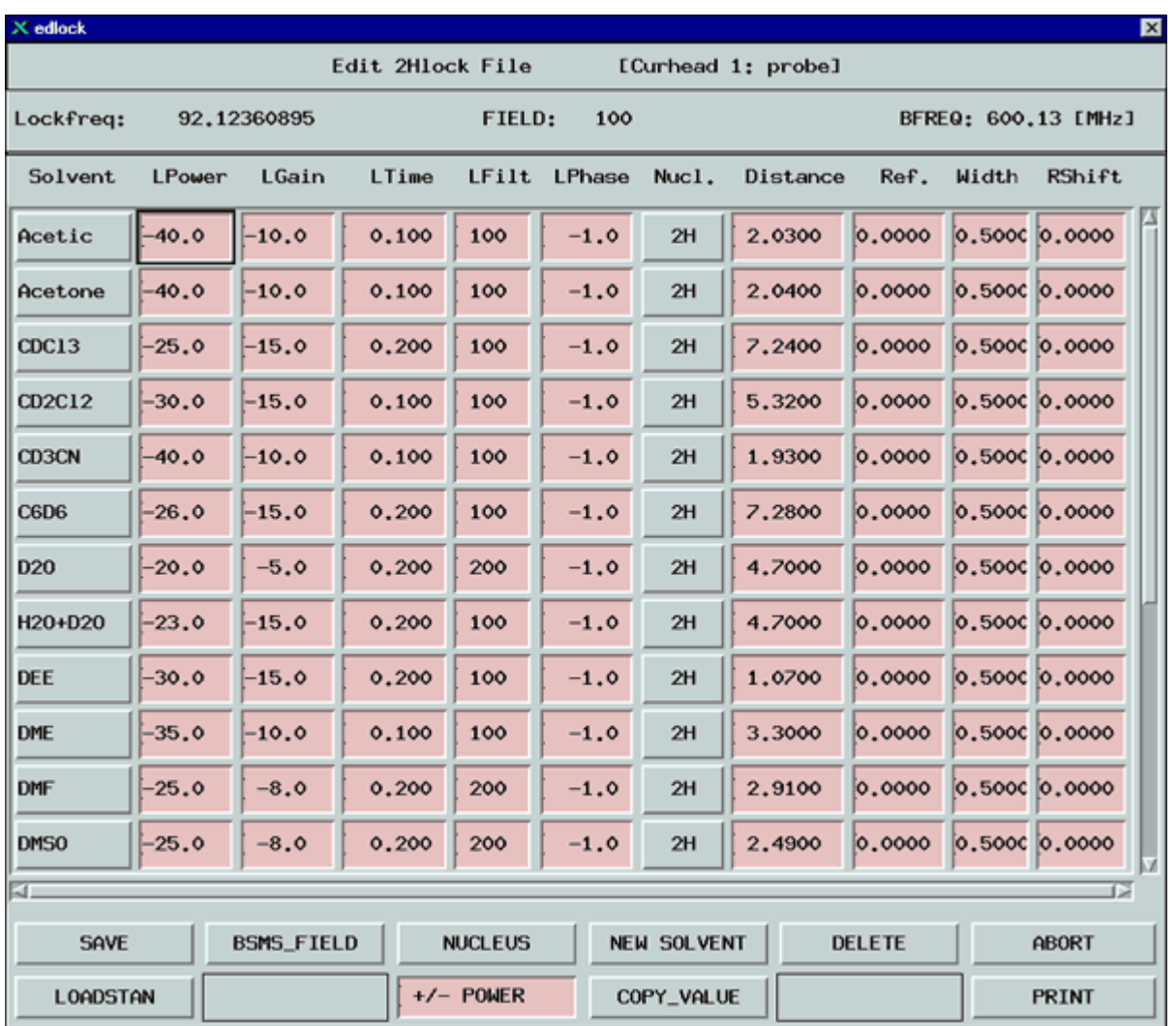

#### *Table 6.1. Die standard edlock Tabelle*

*Beachten Sie, das bestimmte Werte durch den Systemverwalter optimiert werden müssen.*

Das BSMS kann zwei Methoden verwenden, um nach dem Locksignal zu suchen.

Im "**Field**" Modus kann das Magnetfeld, welches die Probe (und damit die Deuteriumresonanzfrequenz) umgibt, angepaßt werden, Damit ist die Lockfrequenz, unabhängig vom Lösungsmittel, konstant. Die edlock Tabelle stellt die Informationen bezüglich der lösungsmittelabhängigen Anpassungen der Feldstärke bereit. Dieser Modus stellt auch die Grundeinstellung für jede Operation dar.

Im "**Shift**" Modus kann die Lockfrequenz selbst angepaßt werden, um der Variation durch das Lösungsmittel Rechnung zu tragen. Wenn der "Shift" Modus gewählt werden soll, dann muß er explizit aus einen BSMS Menü gewählt werden.

Dem Benutzer stehen drei Methoden zum Locken der Probe zur Verfügung:

1. Geben Sie 'lock' in die XWIN-NMR Kommandozeile, wie oben beschrieben, ein und klicken Sie auf das passende Lösungsmittel. Dadurch ändert sich zuerst das Magnetfeld (FIELD) auf einen vorher bestimmten Wert, der für alle Lösungsmittel gleich ist.Dann erst wird nach dem stärksten Locksignal des

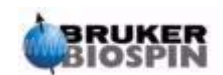

Lösungsmittels gesucht. Wenn das System eingelockt hat, wird die Meldung 'lock: finished' angezeigt.

- 2. Drücken Sie AUTOLOCK auf der BSMS Tastatur. Hierbei wird das Lösungsmittel nicht berücksichtigt, sondern der Wert des Magnetfeldes (FIELD) so geändert, daß das detektierte Locksignal in der Mitte des Suchbereiches zu liegen kommt und auf diese Weise den Lockvorgang unterstützt.
- 3. Drücken Sie LOCK-ON auf der BSMS Tastatur. Der FIELD Wert ändert sich hierbei nicht, so daß das System nur dann einlockt, wenn ein genügend starkes Signal schon im Suchbereich liegt. Diese Methode ist nur dann zu empfehlen, wenn eine Probe durch eine mit dem gleichen Lösungsmittel ersetzt wurde oder wenn schon bekannt ist, daß die verschiedenen Lockparameter passend sind.

#### *Prozedur um die Probe zu 'locken' 6.7.1*

Das Locksignal kann nach Eingabe von 'lockdisp' angeschaut werden.

Angenommen, der Lockvorgang war nicht erfolgreich, so sieht man auf dem Bildschirm zwei überlagerte CW-Spektren des Deuteriums. Eine läuft von links nach recht, die andere von rechts nach links. Die Laufgeschwindigkeit kann durch die SWEEP RATE Taste auf der BSMS Tastatur angepaßt werden.Ein CW-Spektrum guter Qualität ist in *[Figure 6.5.](#page-60-0)*.dargestellt.

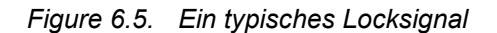

<span id="page-60-0"></span>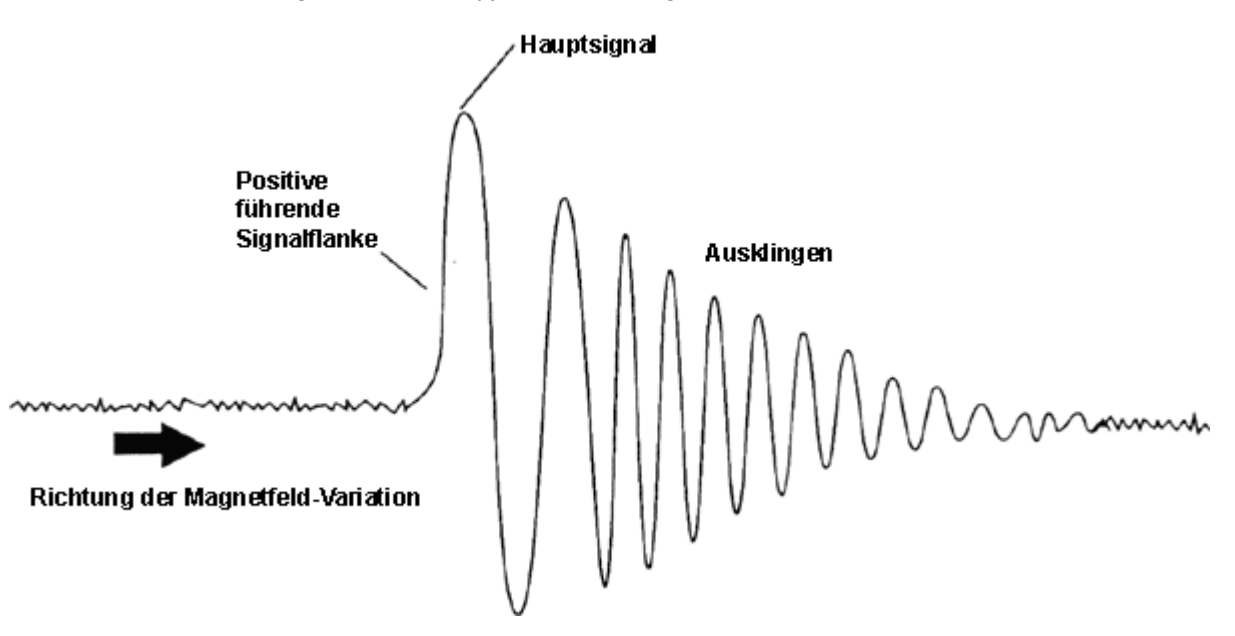

Wenn die Probe eingelockt hat, erscheint das Signal als horizontale Linie mit zugehörigem Rauschen oder leichter Wellenform ( siehe Abbildung *["Lock-Display](#page-61-0) [nach dem Einlocken" on page 62](#page-61-0)*) Die Höhe, auf der die Linie erscheint, wird Lock Level genannt.

#### **Vorgehen:**

- 1. Geben Sie 'lockdisp' ein, um das Locksignal anschauen zu können.
- 2. Geben Sie 'lock' ein.

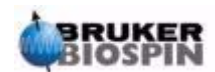

3. Wählen Sie das passende Lösungsmittel im Menü aus (für Proben, die für Experimente in diesem Handbuch ausgesucht wurden, wählen Sie CDCl<sub>3</sub>).

Das LED für den automatischen Lock auf der BSMS Tastatur beginnt zu blinken bis der Probe eingelockt ist. Dann erscheint die Meldung "lock: finished" auf dem Bildschirm und das Lock On/Off LED ist konstant beleuchtet.

- 4. Wenn das Lock Level instabil ist (wegen Übersättigung) kann die Lock Leistung manuell über die BSMS Tastatur angepaßt werden. (Um ein Wiederauftreten zu verhindern, ist es besser, die Leistungseinstellungen für das Lösungsmittel in der edlock Tabelle anzupassen. Allerdings sollten solche Änderungen der edlock Parameter "LPower", "LGain" and "LTime" mit dem Systemverwalter zusammen überprüft werden).
- 5. Wenn nötig, passen Sie die Lock Phase an, um das Lock Level zu maximieren.

| <b>M</b> lock<br><b>EIDIX</b> |  |               |  |  |      |  |      |  |
|-------------------------------|--|---------------|--|--|------|--|------|--|
|                               |  |               |  |  |      |  |      |  |
|                               |  |               |  |  |      |  |      |  |
|                               |  |               |  |  |      |  |      |  |
|                               |  |               |  |  |      |  |      |  |
|                               |  |               |  |  |      |  |      |  |
|                               |  |               |  |  |      |  |      |  |
|                               |  |               |  |  |      |  |      |  |
|                               |  |               |  |  |      |  |      |  |
|                               |  |               |  |  |      |  |      |  |
| 9 <sup>r</sup> 1d             |  | node<br>store |  |  | read |  | quit |  |

<span id="page-61-0"></span>*Figure 6.6. Lock-Display nach dem Einlocken* 

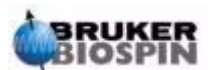

## <span id="page-62-0"></span>*Shimmen 6.8*

**Shimmen** ist ein Vorgang, bei dem geringe Anpassungen des Magnetfeldes vorgenommen werden, bis die Feldhomogenität optimal ist. Verbesserung der Feldhomogenität führt zur Verbesserung der spektralen Auflösung. Jedesmal wenn ein Probenkopf oder eine Probe gewechselt werden, ist es notwendig nachzushimmen. Das Abspeichern von passenden Shim Werten (in sog. Shim-Dateien) für jeden Probenkopf, reduziert die benötigte Shim-Zeit nach einem Probenkopfwechsel beträchtlich. (siehe Abschnitt *["Speicherung eines Satzes](#page-48-1) [von Shim Werten \(Write Shim Kommando\)" on page 49](#page-48-1)*).

Das Shimmen wird durch einen Satz Shim-Spulen ermöglicht, die mit dem Raumtemperatur-Shim-System in die Magnetöffnung eingelassen sind. Der Strom in den Spulen und damit das Feld innerhalb des Magneten, können über die BSMS Tastatur angepaßt werden. Die Anzahl der Spulen hängt vom Typ des BSMS-Systems ab. Sie haben alle algebraische Bezeichnungen Z,  $Z^2$ , X, Y, etc. und die entsprechenden Tasten befinden sich im unteren Abschnitt der BSMS Tastatur. Das Magnetfeld ist dreimensional und die Benennung der Shim-Spulen versucht die algebraische Funktion im XYZ-Koordinatensystem widerzugeben.

Ein Maß für die Feldhomogenität ist die Höhe des Locksignal auf dem Bildschirm (das Lock Level) bei konstanter Lockleistung und Verstärkung. Je höher das Lock Level ist, um so größer ist die Feldhomogenität. Eine Methode des Shimmens umfaßt deshalb die Beobachtung des Lock Bildschirm und die Anpassung der Shimströme bis keine weitere Verbesserung der Lock Level Höhe mehr erzielt werden kann. (Beachten Sie: Das Lock Level ist nicht das einzige Maß für Feldhomogenität, welches zum Shimmen herangezogen werden kann. Form und Fläche des FID können ebenfalls benutzt werden.)

Die folgenden Abschnitte befassen sich mit den beiden Kategorien des Shimmens, die benutzt werden können.

#### *Anfangsshimmen 6.8.1*

Wenn ein Magnet das erstemal geladen wird, muß er von Grund auf vom Installationsingenieur geshimmt werden. Die Stromstärke in jeder einzelnen Shim Spule wird optimiert. Die Vorgehensweise ist kompliziert, da die Shims miteinander wechselwirken und die Anpassung einer Spule eine erneute Justierung einiger anderer Spulen zur Folge haben kann. Der Magnet muß für jeden Probenkopf, der benutzt wird, geshimmt werden. Die Shim-Werte für einen bestimmten Probenkopf können in einer Shim-Datei gespeichert werden, so daß die entsprechenden optimalen Shim-Werte leicht geladen werden können, wenn der Probenkopf im Magneten gewechselt wird. Welche Shim-Datei für einen bestimmten Probenkopf benutzt werden kann, erfahren Sie bei Ihrem Systemverwalter.

#### *Routine Shimmen 6.8.2*

Ist der Grundschim einmal abgeschlossen, sind die weiteren Shim-Vorgänge weitgehend vereinfacht. Es handelt sich nur noch um eine Feinabstimmung der wichtigsten Shims, solange die Füllhöhe im Probenröhrchen konstant ist. Es ist das Routine-Shimmen und sollte am Beginn jeder NMR-Sitzung und immer, wenn die Probe im Magneten gewechselt wurde, durchgeführt werden. Routine-Shim-

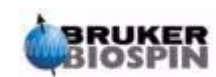

men bringt es mit sich, eine Feinabstimmung der  $Z$  und  $Z^2$  Shims (und vielleicht auch der X and Y Shims) vorzunehmen.

1. Wenn der Probenkopf gewechselt wurde, sollten Sie als erstes die richtige Shim-Datei in die BSMS Einheit einlesen. Geben Sie 'rsh' ein und eine Liste der gespeicherten Shim-Dateien erscheint. Klicken Sie auf die passende Datei und nach ein paar Sekunden erscheint folgende Meldung auf dem Bildschirm:

rsh: finished

- 2. Versichern Sie sich, das die LOCK Taste an der BSMS Tastatur aktiviert ist, das heißt, daß die Probe gelockt ist. (Wenn die Probe rotieren soll, setzen Sie die Spinrate auf 20 Hz für 5mm Röhrchen und 12 Hz für 10 mm Proben).
- 3. Stellen Sie die LOCK PHASE so ein, daß das Lock Level ein Maximum erreicht.
- 4. Wenn nötig, stellen Sie die LOCK POWER so ein, daß sie einen Wert von 6 dB unterhalb der Sättigung einnimmt. Der Beginn der Sättigung ist der Wert der LOCK POWER, bei dem das Lock Level instabil wird und "zu schwingen" beginnt.
- 5. Aktivieren Sie die Z Taste ("on-axis" + "Z1") am BSMS. Benutzen Sie den schwarzen Drehknopf um den Wert für den Z-Shim so einzustellen, daß das Lock Level ein Maximum erreicht.
- 6. .Aktivieren Sie die Z<sup>2</sup>Taste. Stellem Sie den Z<sup>2</sup> Shim so ein, daß das Lock Level ein Maximum erreicht. (Eventuell müssen Sie die LOCK GAIN verringern, um das Signal auf dem Bildschirm zu halten).
- 7. Wiederholen Sie die Schritte 5 und 6 bis keine weitere Verbesserung mehr erreicht werden kann.
- 8. Zuletzt stellen Sie die LOCK PHASE so ein, daß das LOCK LEVEL maximal ist.
- 9. Schalten Sie den Proben Spin ab und stellen Sie die X und Y Shims ( evtl. auch "X"/"Y" + "Z0") so ein, daß das Lock Level wieder ein Maximum erreicht.

Beachten Sie: Nach einer gewissen Zeit können sich die Bedingungen innerhalb und außerhalb des Magneten leicht verändern. Um eine optimale Leistungsfähigkeit zu erhalten, müssen die Shims höherer Ordnung wie  $Z^3$ ,  $Z^4$  and  $Z^5$  nachgestellt werden. Außerdem ist für Proben in  $H<sub>2</sub>O/D<sub>2</sub>O$  intensiveres Shimmen notwendig, um eine optimale Wasserunterdrückung zu erreichen.

Das Lock Level ist nicht das beste Kriterium für eine Abschätzung der Magnethomogenität. Obwohl eine Beschreibung den Rahmen des Handbuches überschreitet, ist die Linienform (Breite und Symmetrie) auf jeden Fall ein besserer Indikator für die Feldhomogenität. Wenn Sie mehr Erfahrung gesammelt haben, können Sie die Optimierung der Shims höherer Ordnung unter Zuhilfenahme der Linienform mit dem Systemverwalter besprechen.

Bitte beachten Sie, daß es ein Verfahren gibt, das "**gradshim**" (Gradienten Shimmen) genannt wird. Es kann zum Shimmen für Protonen und Deuterium benutzt werden. Wenn diese Option verfügbar ist, sprechen Sie mit dem Systemverwalter, denn es vereinfacht das Shim-Verfahren.

Eine detailliertes Beschreibung des Shimmens finden Sie in Kapitel 6 des BSMS Benutzerhandbuches, welches mit der BASH CD ausgeliefert wird.

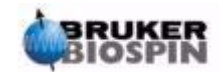

## *7 Vorbereitung zur Akquisition, Datensätze, edasp/ eda Kommandos 7*

*Einführung 7.1*

In diesem Kapitel werden die zwei wichtigsten Parametergruppen, welche durch die Kommandos "eda" und "edasp" aufgerufen werden, erklärt. Obwohl es noch ein drittes Kommando, "edsp", gibt, daß dem Kommando "edasp sehr ähnlich ist, wird hier nur "edasp" beschrieben, da es das vielseitigere ist. Bevor man den verschiedenen Parametern bestimmte Werte zuordnet, ist es wichtig, das Konzept der Datensätze verstanden zu haben, da ganze Gruppen von Parametern unauflösbar miteinander verbunden sind.

## *Datensätze 7.2*

Die regelmäßige Benutzung des Spektrometers führt bald zu einer Anhäufung von großen Datenmengen. Die Benutzer werden diese Daten in passend benannten Dateien ablegen wollen, auf die sie später leichten Zugriff haben. Das ist besonders wichtig, wenn eine Multi-User-Umgebung vorliegt. Wenn ein Satz von Daten aufgenommen wird, kann dies im sogenannten **Datensatz** gespeichert werden. Jeder Datensatz muß eindeutig beschrieben sein, so daß verschiedene Datensätze unterschieden werden können. Die vollständige und eindeutige Beschreibung eines Datensatzes verlangt die Benutzung von fünf Parametern: DU, USER, NAME, EXPNO, and PROCNO. Diese werden im folgenden beschrieben.

- 1. **DU** (Disk Unit): Systeme, die mit großen Datenmengen arbeiten, benötigen oft mehr als eine Festplatte. Diese Möglichkeit wird berücksichtigt, wenn der Parameter DU angewandt wird. DU gibt die Plattenpartition an, wo der Datensatz sich befindet.
- 2. **USER**: Wahrscheinlich werden verschiedene Benutzer Zugriff auf ein Spektrometer haben. Deshalb sollte die log-in ID des jeweiligen Benutzers, der Daten aufnimmt, Bestandteil der Beschreibung des Datensatzes sein. Jeder Datensatztitel muß einen USER enthalten. Üblicherweise können nur Benutzer, die zur gleichen Gruppe gehören, die *Datensätze* der Gruppe bearbeiten oder löschen.
- 3. **NAME**: Auch wenn nur ein einzelner Benutzer Daten aufnimmt, ist es wahrscheinlich, daß viele verschiedene Proben analysiert werden. Um zwischen verschiedenen Proben unterscheiden zu können, benutzt man den Parameter

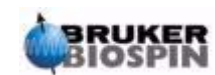

## **Vorbereitung zur Akquisition, Datensätze, edasp/eda Kommandos**

NAME im Datensatztitel. Der Benutzer kann den Parameter NAME frei wählen, normalerweise sollte er aber eine Beziehung zur Probe haben. Zum Beispiel könnten Datensätze, die zu einer Gramicidinprobe gehören, als NAME "gram" enthalten, während sich für Cholesterylacetatproben "cholac" eignen würde.

Bevor die nächsten beiden Datensatz Parameter erklärt werden, muß zwischen den Ausdrücken **Rohdaten** und **prozessierte Daten** unterschieden werden.

Wenn eine Probe in den Magneten gegeben und eine Messung durchgeführt wird, wird der *Datensatz*, der aufgenommen wird, **Rohdatensatz** genannt. Es handelt sich dabei um einen FID für ein 1D Experiment oder eine Serie von FIDS für 2D Experimente. Rohdaten bedeutet, daß sie noch nicht weiter bearbeitet wurden.

Die FID's werden durch eine Fourier Transformation weiterverarbeitet, welche die Daten von der Zeitdomäne in die Frequenzdomäne überführt. Dies geschieht im allgemeinen unter Verwendung von zusätzlichen Windowfunktionen und Phasenkorrekturen. Der daraus resultierende *Datensatz* wird **prozessierter Datensatz** genannt.

Ein einziger Rohdatensatz kann auf viele verschiedene Arten bearbeitet werden und der Datensatztitel muß das wiedergeben. Zur Unterscheidung werden zwei Parameter herangezogen: EXPNO und PROCNO. Anders als bei den Parametern USER und NAME werden den Parametern EXPNO und PROCNO nummerische Werte zugeordnet.

- 4. **EXPNO** (Experiment Number): Jeder **Roh**datensatz erhält eine eigene EXP-NO. Eine einzige chemische Substanz könnte zum Beispiel mehrfach, aber unter Verwendung verschiedener Aufnahmeparameter untersucht werden. Um zwischen diesen verschiedenen Rohdatensätzen unterscheiden zu können, wird jedem eine eigene EXPNO zugeordnet.
- 5. **PROCNO** (Processing Number): Die PROCNO wird zur Unterscheidung von unterschiedlich **prozessierten** Datensätzen, die zum gleichen Rohdatensatz gehören, benutzt.

Der richtige Gebrauch der Datensatzparameter wird am besten an einem Beispiel erklärt. Die Parameter USER und DU werden jedoch nicht erwähnt, da sie sich während einer NMR Sitzung wahrscheinlich gar nicht ändern werden.

#### **Beispiel:**

Stellen Sie sich vor, zwei Gramicidinproben sollen analysiert werden. Wir können zwischen ihnen unterscheiden, in dem wir zwei unterschiedliche Datensatz NA-MES, "grama" and "gramb", vergeben. Nun können Sie sich noch entschliessen, die FIDs (Rohdaten) von jeder Probe unter verschiedenen Bedingungen, z.B. bei drei verschiedenen Temperaturen Tx, Ty und Tz aufzunehmen. Dementsprechend können Sie zwischen diesen Experimenten durch Zuordnung einer eigenen EXPNO unterscheiden.

Dies führt dann zu sechs Rohdatensätzen, die in der nachfolgenden Tabelle aufgelistet sind:

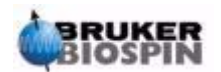

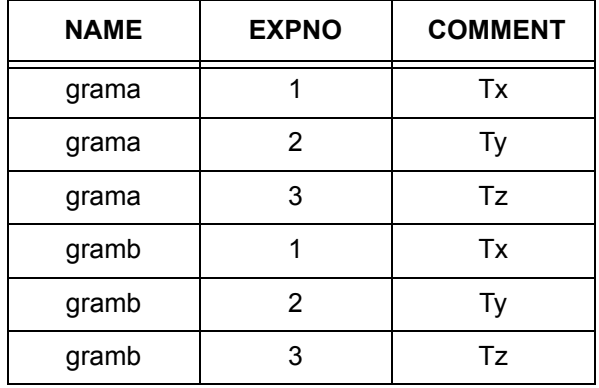

*Table 7.1. Datensätze mit verschiedenen NAMEs and EXPNOs*

In diesem Stadium kann jeder Rohdatensatz noch durch die Parameter NAME und EXPNO eindeutig identifiziert werden.

Der Benutzer kann sich nun entscheiden, jeden Rohdatensatz auf zwei unterschiedliche Arten, z.B. mit und ohne Exponentialmultiplikation, zu prozessieren. Um zwischen den beiden Prozessierungsmethoden und den entsprechenden Spektren unterscheiden zu können, sollten die Parameter PROCNOs benutzt werden. Jeder Rohdatensatz wird zweimal prozessiert, weshalb auch zwei PROCNOs herangezogen werden müssen. Man erhält nun zwölf prozessierte Datensätze, die durch die unten stehende Tabelle wiedergegeben werden.

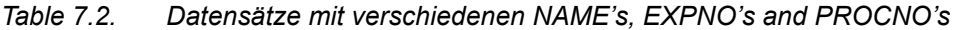

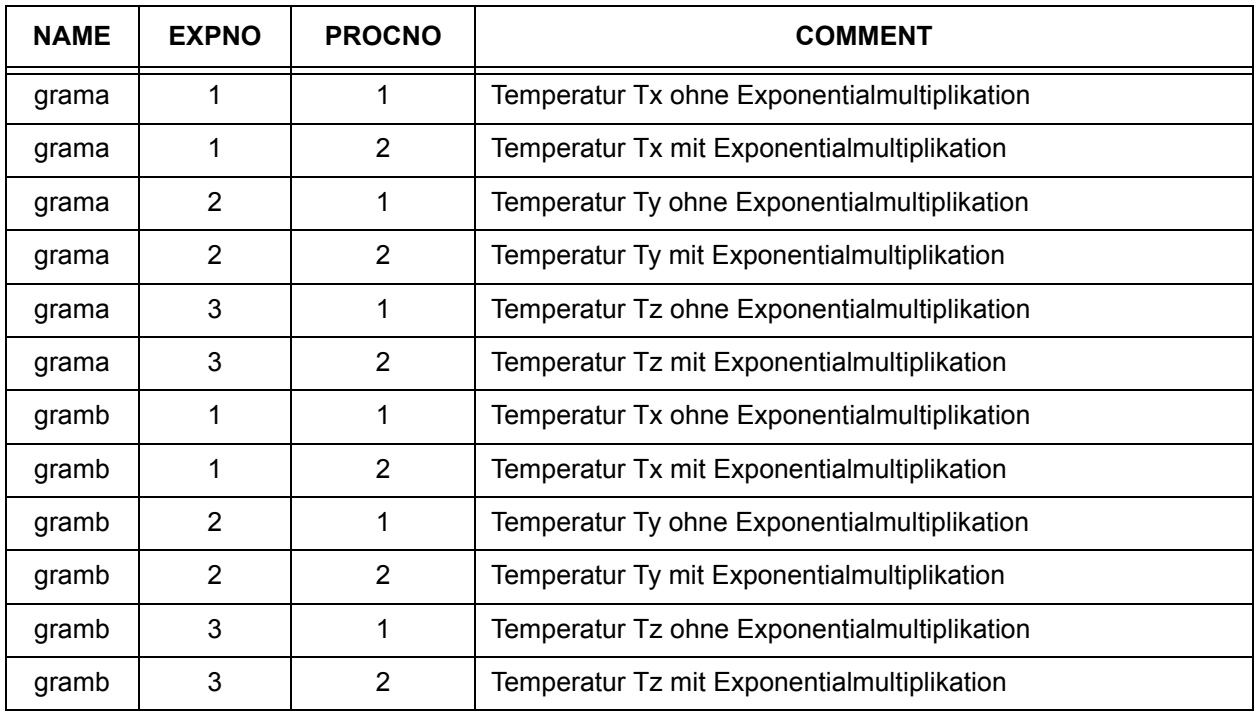

Beachten Sie: Bei Verwendung der Parameter NAME, EXPNO und PROCNO ist kein Datensatz gleich beschrieben, daß heißt, alle sind eindeutig definiert.

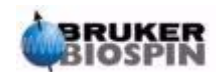

## *Erzeugung eines Datensatzes 7.3*

Jeder Datensatz, der vom Spektrometer bearbeitet wurde, wird automatisch unter "**current**" data set gespeichert. Einzelheiten zu diesem gerade aktuellen Datensatz können immer in der linken oberen Ecke des XWIN-NMR Fensters angeschaut werden.

Bevor Sie neue Daten aufnehmen, sollten Sie immer einen neuen Datensatz erzeugen, wohin die neuen Daten gespeicht werden können. Dies wird verhindern, daß Sie schon existiernde Daten überschreiben.

Der Ausdruck "creating a new data set" ist etwas irreführend. Bis jetzt wurden noch keine Daten aufgenommen, trotzdem legt der Computer einen Satz von Dateien an, in welche die neuen Daten gespeichert werden.

Um einen neuen Datensatz zu erzeugen, geben Sie das Kommando 'edc'ein. Auf dem Bildschirm erscheinen jetzt die Einzelheiten des aktuellen Datensatzes, wie in *[Figure 7.1.](#page-68-0)* gezeigt wird. Der aktuelle Datensatz ist hier /guest/default/2/3

Nun können Sie Ihren eigenen Datensatz erzeugen. Als NAME ist die Eingabe eines Ausdruck von bis 13 Zeichen möglich. Für EXPNO und PROCNO geben Sie '1' ein. Beachten Sie, daß Ihr neu erzeugter Datensatz jetzt der aktuelle Datensatz ist und die beschreibenden Parameter nun in der linken oberen Ecke des Bildschirms erscheinen.

Betrachten wir jetzt noch die verschiedenen Parameter , die dem neuen Datensatz zugeornet werden. Parameter wie etwa die Akquisitionsparameter, welche z.B. für XWinNMRHome/guest/default/2/3 gesetzt waren, werden in den neuen Datensatz übertragen. Sie können nun geändert werden.

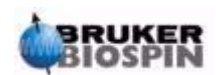

<span id="page-68-0"></span>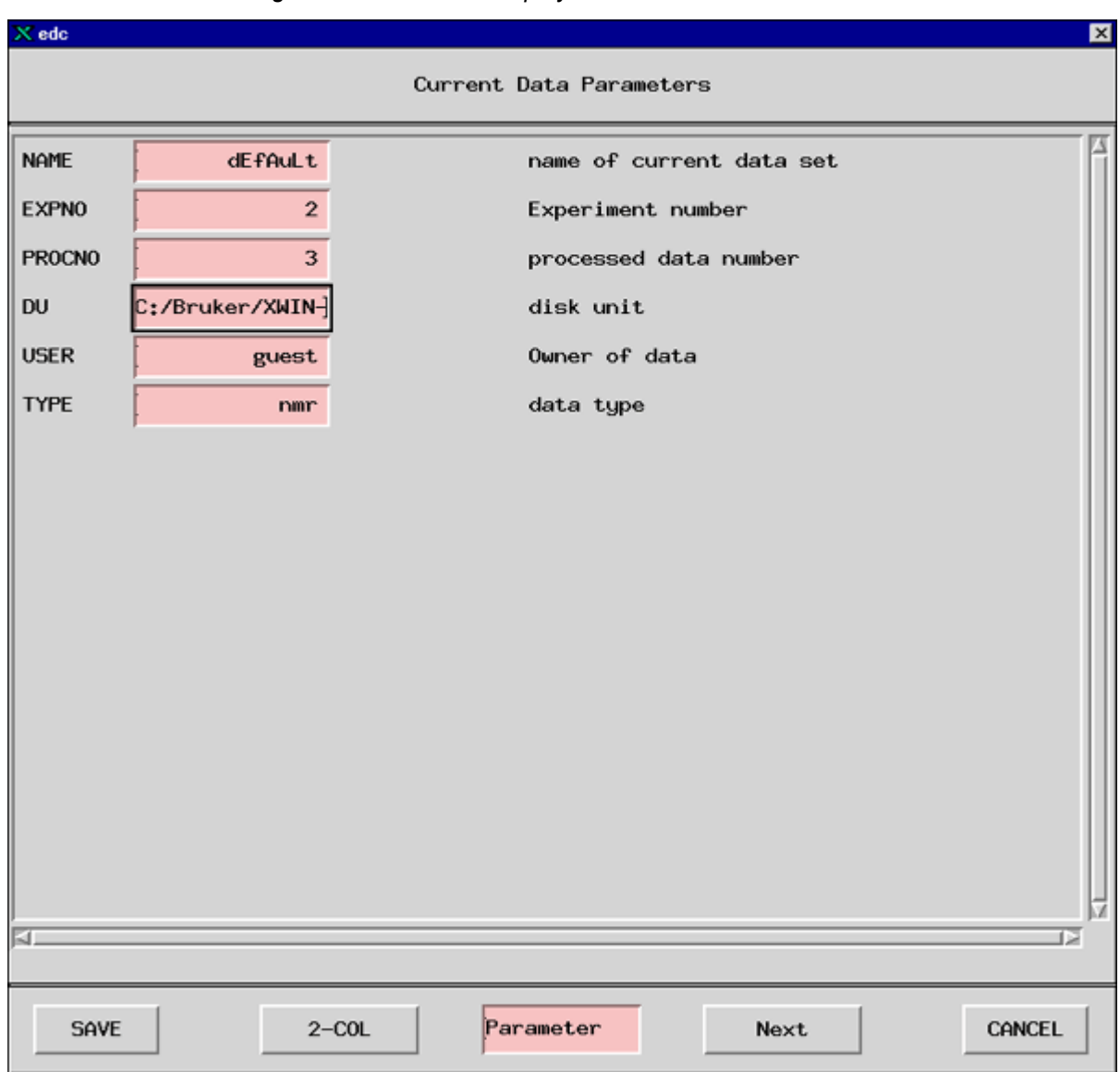

*Figure 7.1. Das edc Display* 

## *Spektrometer Parameter edasp 7.4*

Das Kommando "edasp" ist die Kurzform von **edit acquisition spectrometer parameters** (Editieren von Spektrometer-Akqiusitionsparametern). Diese Spektrometerparameter dienen zur Konfiguration des Spektrometers für ein bestimmtes Experiments. Wenn sie gesetzt sind, werden z. B. Einheiten wie der Router vorbereitet, um das korrekte Signal zum entsprechenden Verstärker zu leiten. Das "edasp" Kommando erlaubt es dem Benutzer ein Experiment so aufzusetzen, daß verschiedene Kerne, die untersucht werden können, genauso wie bestimmte Verstärker, Verstärkerausgänge und HPPR-Module gewählt werden können.

Wird ein neues Experiment vorbereitet, sollten die ersten Schritte das Lesen eines Parametersatzes mit dem "rpar" Kommando und das Editieren im "edasp" Fenster sein. Es ist wichtig, daß die Spektrometerparameter richtig gesetzt sind

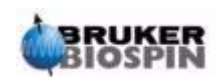

**bevor** das "eda" Kommando zur Bearbeitung der Akquisitionsparameter benutzt wird. Der Benutzer sollte beachten, daß:

- 1. jede Einstellung in den Spektrometerparametern (über das "edasp" Fenster) immer zum Akquisitionsparametersatz übertragen wird ("eda" Tabelle).
- 2. jede Änderung der Akquisitionsparameter (z.B. Frequenz offsets) nur dann in den Spektrometerparametersatz übertragen wird, wenn "edasp" (aber nicht "edsp") danach eingegeben wird. Dies setzt voraus, daß Änderungen in der "eda" Tabelle schon gespeichert wurden.
- 3. wenn nach Einstellung der Akquisitionsparameter das "edsp" Kommando (aber nicht "edasp") eingegeben wird, die Änderungen verloren gehen und die vorherigen Spektrometerparameter wieder hergestellt werden.

Wird ein Standardparametersatz geladen, sollte der Benutzer beachten, daß sowohl Akquisitions- als auch Spektrometerparameter gesetzt werden.

Wie schon erwähnt wurde, ist das Kommando "edasp" vielseitiger als "edsp" und es wird dem Benutzer nahegelegt, sich mit seinen Anwendungen vertraut zu machen. Zu beachten ist, daß "edasp" und nicht "edsp" aufgerufen wird, wenn auf NUCLEI in der "eda" Tabelle geklickt wird.

Vorausgesetzt die Hardware (FCU's, Router's, SGU's etc) wurde richtig angeschlossen und konfiguriert, kann der Benutzer jedes Experiment aufsetzen, solange es im edasp Fenster verfügbar ist. Die Software berücksichtigt die Verkabelung zwischen FCU's und Verstärkern genauso wie interne Schaltungen in Routern und Verstärker (siehe *[Figure 7.2.](#page-71-0)*). ). Wenn z.B Protonen als zu beobachtender Kern gewählt wurden (Kanal 1), wird FCU2 als **default** gewählt werden, weil dies mit der Verkabelung übereinstimmt. Beachten Sie, daß die Software nicht die Verbindungen zwischen Verstärkerausgängen und HPPR kontrollieren kann. Obwohl die Verbindung zum HPPR im "edasp" Fenster angezeicht wird, haben im "edasp" Fenster durchgeführte Veränderungen der HPPR-Verbindungen keinen physikalischen Einfluß auf die Hardware. Der Benutzer muß sicherstellen, daß die entsprechenden Kabelverbindungen vorhanden sind. (Beachten Sie: Die HPPR Module werden angezeigt, um es der Software zu ermöglichen, das letztendliche Ziel des F1 Kanals zu erkennen, da dieses Modul als OBS Modul gewählt wird.)

Der Benutzer sollte sich in aller Ruhe mit dem "edasp" Fenster vertraut machen. Änderungen im "edasp" Fenster haben absolut keine Auswirkung auf irgendeine Spektrometerhardware, bis der Befehl "ii" (initialize interfaces) gegben wird. Sogar nach der Initialisierung aller Interfaces, wird die aktuelle Pulsübertragung nicht beginnen, bis Befehle wie as "zg", "gs", or "go" eingegeben werden.

Wenn Sie Spektrometerparameter geändert haben, können die Standardeinstellungen durch laden des Standard-Parametersatzes leicht wiederhergestellt werden. Zum Beispiel:

geben Sie 'rpar PROTON' *(*klicken Sie auf acqu) ein

um die Spektrometerparameter für <sup>1</sup>H Messungen wiederherzustellen

geben Sie *'*rpar C13CPD' (klicken Sie auf acqu) ein

um die Spektrometerparameter für <sup>13</sup>C Messungen mit CPD-Entkopplung wiederherzustellen.

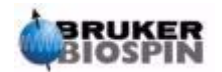

Die Software des AVANCE Spektrometers mit SGU ist so aufgebaut, daß die Spektrometerkonfiguration das "edasp" Fenster automatisch anpaßt. Auf diese Weise sieht der Benutzer nur die Hardware, die gerade auf seinem speziellen Gerät installiert ist. Das "edasp" Fenster ist in verschiedene vertikale Spalten unterteilt, die im folgenden beschrieben werden:

#### *1. Frequenz*

Die Frequenzen der gesendeten Signale auf Kanal eins, zwei und drei etc. sind durch SFO1, SFO2 und SFO3 etc. im einzelnen festgelegt. Trotzdem können diese Frequenzen nicht direkt eingestellt werden (Sie werden feststellen, daß sie bei Benutzung der Maus nicht aufleuchten).

Die gesendeten Frequenzen werden durch Eingabe von Offsets zur Basisfrequenz, BF1, BF2 und BF3 etc., eingestellt.

Für den beobachteten Kanal gilt:

#### **SFO1 = BF + offset**

gesendete Frequenz automatisch gesetzt vom Benutzer gesetzt

Gleiches gilt für die nächsten beiden Entkopplungskanäle:

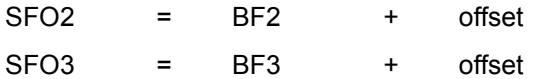

Die Offsets sind entsprechend der Namensgebungskonvention, die im Abschnitt *["Einige Bestandteile des edasp Fensters" on page 73](#page-72-0)* auf gelistet sind, mit OFSH1, OFSX1, OFSF1 etc. gekennzeichnet.

Wird ein bestimmter Kern gewählt, so ist die entsprechende Basisfrequenz automatisch eingestellt. Nach Einlesen des Standardparametersatzes, wird die Basisfrequenz richtig eingestellt und nur die Offset-Werte müssen noch angeglichen werden.

Merken Sie sich, daß SFOX der wichtigste Parameter ist, da es die Frequenz ist, die aktuell zur Probe gesendet wird. Beachten Sie auch, daß der Offset Null sein kann, womit SFOX = BFX wird. Eine ausführlichere Beschreibung wird in Abschnitt *["Numerische Erklärung von Sende-, Basis- und Offset-Frequenzen"](#page-81-0) [on page 82](#page-81-0)* gegeben.

#### *2. Logischer Kanal*

In dieser Spalte wird der anzuregende Kern gewählt. Der logische Kanal F1 oder NUC1 ist immer der beobachtete Kern. Wenn ein Kanal nicht genutzt wird, sollte er ausgeschaltet werden. Die Liste der Kerne, die gewählt werden können, ist in folgender Datei abgelegt:

XWinNMRHome/conf/instr/<instrument name>/nuclei

Erfahrene Benutzer möchten eventuell diese Datei editieren und die Liste der verfügbaren Kerne den eigenen Bedürfnissen anpassen.

Beachten Sie, daß die Änderung des Kerntyps im logischen Kanal sofort die Basisfrequenz in der Frequenzspalte anpaßt.

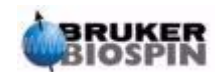

#### *3. FCU's*

Die Verbindungen zu den passenden FCU's werden automatisch hergestellt und dem unerfahrenen Benutzer wird empfohlen, diese Verbinndungen nicht zu ändern.

<span id="page-71-0"></span>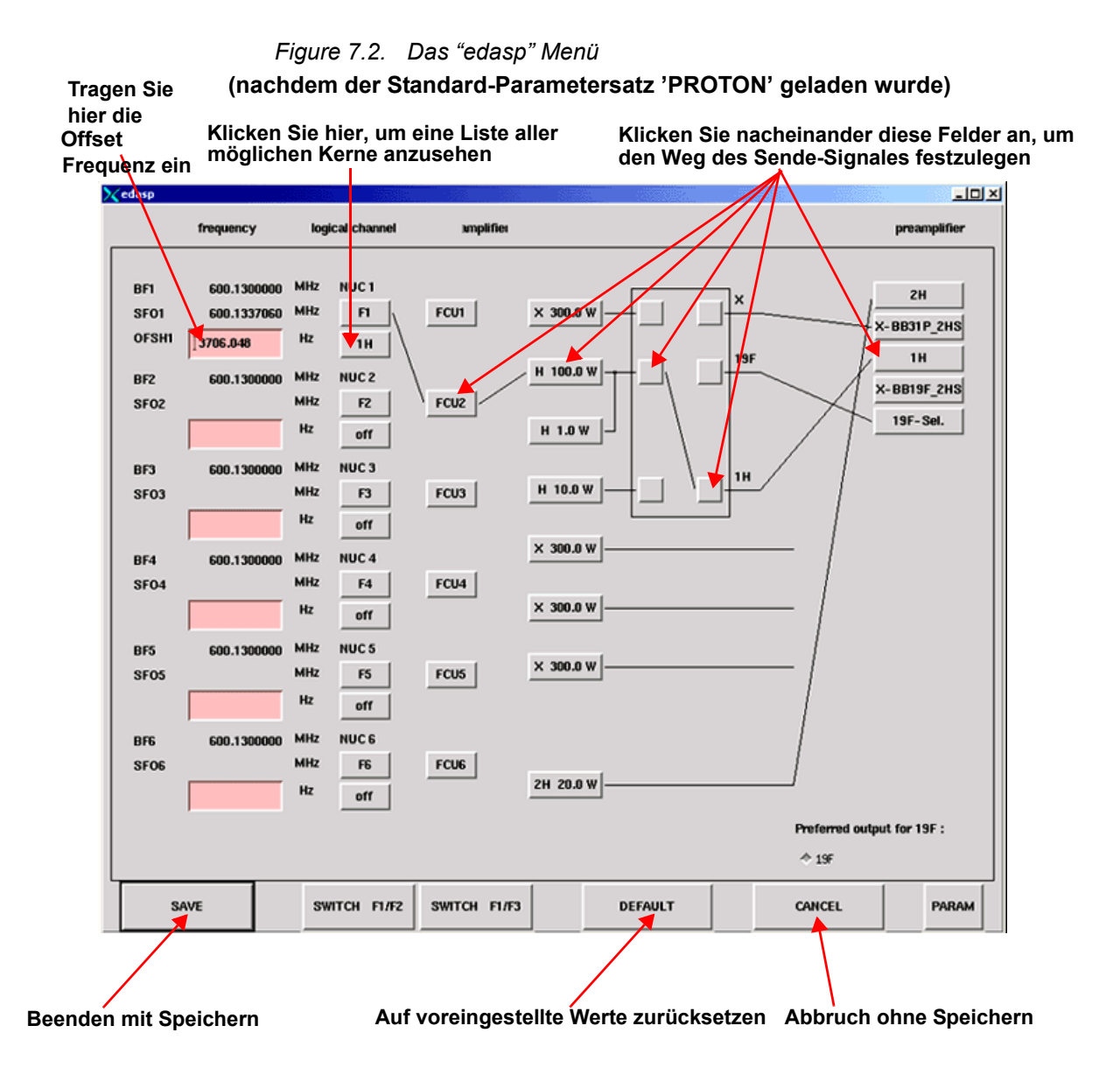

#### *4. Verstärker*

Wieder werden die Verbindungen zu den passenden Verstärkern automatisch hergestellt. Die Verstärkerausgänge befinden sich auf der rechten Seite des Verstärkers und sind mit "X", "19F" und "1H" etc. gekennzeichnet. Das "edasp" Display verändert sich in Abhängigkeit vom installierten Verstärkertyp.

#### **Für Systeme mit internen Verstärkern:**

Der <sup>1</sup>H-Ausgang des BLA2BB ist mit dem<sup>1</sup>H-HPPR verbunden und der X-Ausgang ist mit dem X-BB HPPR Modul verbunden. Diese Verbindungen sind eindeutig und es gibt keine Möglichkeiten für Fehler. Wenn das System auch einen internen BLAX300 enthält, gibt es zwei mögliche X-Verstärker. Gleichgültig wel-

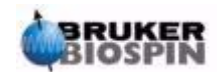
cher X-Verstärker im Beobachtungskanal gewählt wurde, müssen Sie nur sicherstellen, daß ein Kabel den Ausgang dieses Verstärkers mit dem HPPR X-BB Modul verbindet.

### **Für Systeme mit externen Verstärkern:**

Es gibt eine Vielzahl von möglichen Verstärkerkonfigurationen. Einige Verstärker haben drei mögliche Ausgänge die mit "X", "19F" und "1H" gekennzeichnet sind. Unabhängig von der Konfiguration gilt das gleiche Basisprinzip. Wenn ein Verstärker im "edasp" Fenster ausgewählt wurde, stellen Sie sicher, daß der gewählte Ausgang des Verstärkers entweder physikalisch an das entsprechende HPPR Modul angebunden ist oder eine direkte Verbindung zum Probenkopf vorliegt.

### *5. Vorverstärker*

In Abhängigkeit vom System können bis zu fünf HPPR Module konfiguriert werden. In vielen Systemen gibt es eine eins zu eins Verbindung zwischen Verstärkerausgang und HPPR Modulen. Welcher Verstärkerausgang auch immer zur Übertragung des Beobachtungspulses benutzt wird, er muß immer über ein HPPR Modul verbunden sein. Entkopplungskanäle sind gewöhnlich auch über ein HPPR Modul verbunden, obwohl sie auch direkt mit dem Probenkopf angeschlossen werden können.

### *Einige Bestandteile des edasp Fensters 7.4.2*

Wenn das "edasp" Fenster benutzt wird, sollte folgendes beachtet werden:

- 1. Der logische Kanal F1 ist immer der OBS Kanal (Beobachtungskanal), alle anderen Kanäle (F2,F3 etc. ) sind Entkopplungskanäle.
- 2. Die Software berücksichtigt verschiedene Standard-Hardware-Konfigurationen, z.B. wenn Protonen beobachtet werden, ist standardmässig FCU**2** ausgewählt,. Dies geschieht, da der Routerausgang **2** (nicht im "edasp" Display dargestellt) in Standard-Konfigurationen mit dem Protonenverstärkereingang verbunden ist.
- 3. Betrachtet man die Gruppierung der Kerne, so wird folgende Konvention angewandt:
	- $H =$  Wasserstoffkern d.h. <sup>1</sup>H
	- $F = \frac{3H}{19}$  =  $\frac{19F}{19}$
	- $X =$  alle anderen KERNE.

### <span id="page-72-0"></span>*Basis-Akquisitionsparameters: Die "eda" Tabelle 7.5*

Neben den Spektrometerparametern ist für die Vorbereitung eines Experiments der Parametersatz, der mit dem Kommando "eda" (**ed**it **a**cquisition parameters = editieren von Akquisitionsparametern) aufgerufen wird, besonders wichtig. Der folgende Abschnitt ist eine kurze Zusammenfassung der wichtigsten Parameter. Ein neuer Benutzer sollte sich mit ihnen vertraut machen. Zusätzliche Informationen zu diesen und anderen Parametern findet man im "XWIN-NMR Acquisition Reference Manual" oder im "XWIN-NMR Processing Reference Manual". Ausreichende Details für den Gebrauch des vorliegenden Handbuches werden weiter unten angeführt. Wenn die Benutzer nur daran interessiert sind ein Spektrum zu

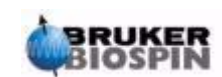

# **Vorbereitung zur Akquisition, Datensätze, edasp/eda Kommandos**

erzeugen, könnensie zum Kapitel *["Protonen Spektrum" on page 91](#page-90-0)* springen und den Standardparametersatz mit dem Titel PROTON verwenden. Dieser wird automatisch brauchbare Akquisitionsparameter einstellen. Der Nachteil dieser Vorgehensweise ist, daß ein grundlegendes Verständnis der Basisprozesse nicht erzielt wird, und der Benutzer somit nicht genügend Wissen erlangt, um sinnvolle Änderungen vorzunehmen.

Die Parameter werden hier in der Reihenfolge vorgestellt, wie sie im 2-Col Display Modus der "eda" Tabelle erscheinen.

**PULPROG: Pul**s**prog**ramm, welches für die Akquisition verwendet wird. Es wird ausgeführt, wenn eines der folgenden Kommandos gegeben wird: "zg", "rga", "gs", "go"

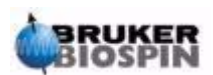

*Figure 7.3. Erste Seite der "eda" Parameter nach Einlesen des Standard "PROTON" Parametersatzes*

**Beachten Sie, daß nur jene Felder, die rosafarben hervorgehoben werden oder diejenigen, die in \*Array\* angezeigt werden, vom Benutzer justiert werden können.**

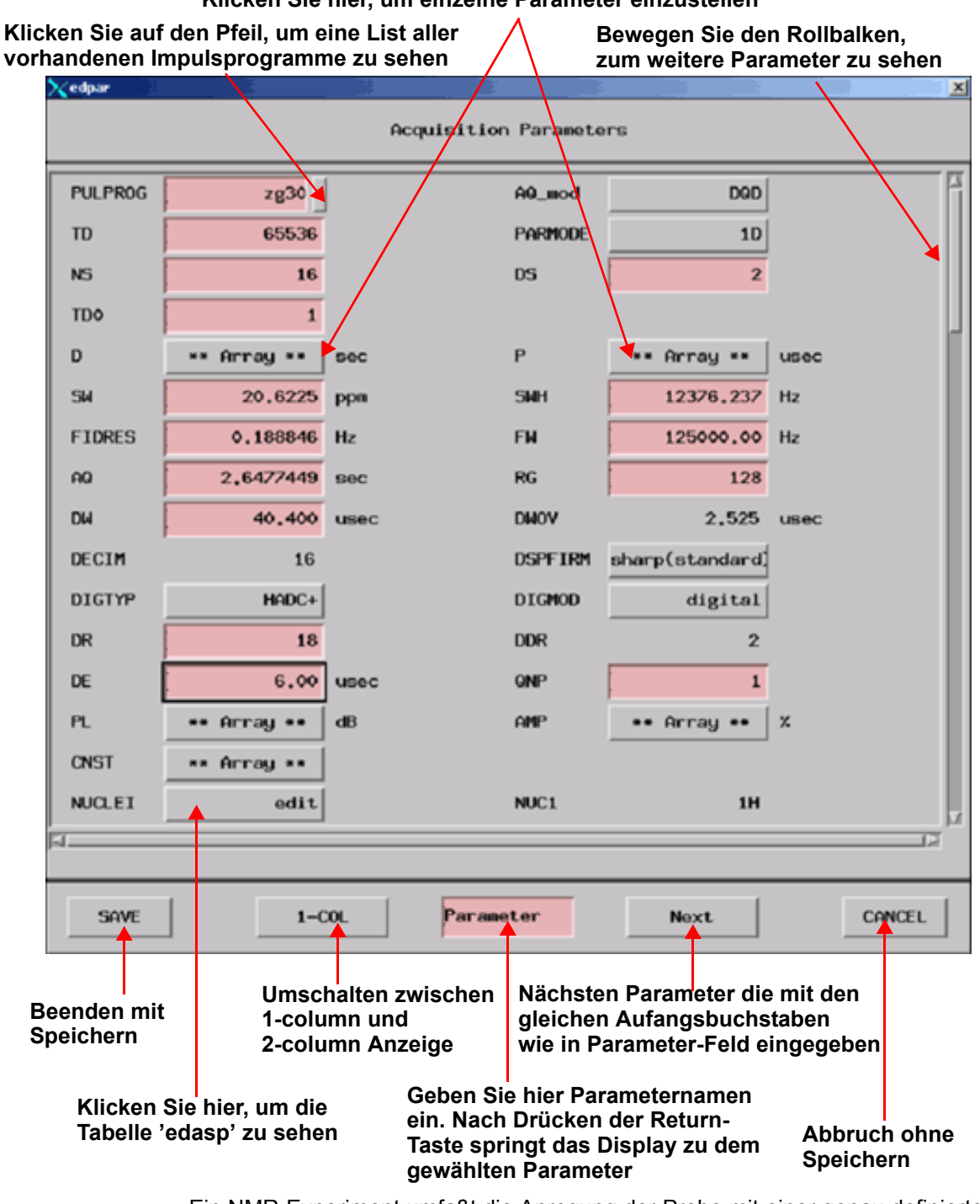

### **Klicken Sie hier, um einzelne Parameter einzustellen**

Ein NMR-Experiment umfaßt die Anregung der Probe mit einer genau definierten Sequenz von RF-Pulsen. Eine Sequenz wird durch ein Pulsprogramm definiert und ist typischerweise eine Reihe von Pulsen und Delays. Um zwischen verschiedenen Programmen unterscheiden zu können, erhält jedes einen definierten Namen. Dieser Name wird als PULPROG Parameter eingegeben. Das

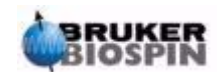

Pulsprogramm "zg30", welches in diesem Handbuch benutzt wird, wird oft für einfache 1D-Experimente verwendet.

**AQ\_mod:** Akquisitionsmodus (**A**c**q**uisition **Mod**e).

Bestimmt, wie aufgenommene Daten zwischen zwei Empfangerkanälen aufgeteilt werden. Üblicherweise DQD für AVANCE Systeme mit SGU.

**TD:** Datengröße in der Zeitdomäne (**T**ime **D**omain).

Das von einer NMR Probe emittierte Signal wird digitalisiert, bevor irgendeine Prozessierung ausgeführt werden kann. Der Wert von TD ist die die Anzahl von Punkten, die gesammelt und digitalisiert den FID bilden (siehe *[Figure 7.4.](#page-77-0)*). Typische Werte für TD sind 16, 32 oder 64K bei Standard 1D-FID's. Obwohl eine Zunahme der Größe von TD die Auflösung des FID verbessert, geschieht dies auf Kosten einer längeren Aufnahmezeit.

### **PARMODE:** Parametersatz Modus**(Para**meter Set **Mode)**

Kann je nach NMR-Experiment, welches ausgeführt werden soll, 1D, 2D oder 3D sein. Wählen Sie 1D für jede Aufnahme, die in diesem Handbuch beschrieben wird.

**NS:** Anzahl der Abtastungen (**N**umber of **S**cans).

In der NMR wird das Aufsummieren von einzelnen FIDs(scans) oft durchgeführt, um die Qualität des Spektrums zu verbessern. (Die Zeit zur Durchführung eines Experiments verlängert sich dadurch natürlich.) Die Anzahl der Aufnahmen wird durch den Parameter NS bestimmt. NS sollte ein Vielfaches von 8 sein, um dem Phasenzyklus, der in den meisten Pulsprogrammen enthalten ist, angepaßt zu sein. Wenn ein Experiment zum erstenmal aufgesetzt wird, spart es Zeit, NS = 1 zu wählen und dann erst andere Parameter zu optimieren. Im Anschluß wird dann NS auf einen höheren Wert gesetzt.

### **DS:** Anzahl von **D**ummy **S**cans

Zu Beginn eines Experimentes die Pulssequenz zur Anregung der Probe mehrfach übertragen, ohne daß das emittierte Probensignale aufgenommen. Dadurch bekommt die Probe die Möglichkeit einen Gleichgewichtszustand zu erreichen. Diese Pulsfolgen werden "**dummy scans**" genannt, da keine Daten aufgenommem werden. Die Anzahl solcher dummy scans hängt von der Relaxationszeit und der Suszeptibilität der Probe ab und wird mit DS bestimmt. Typische Werte für Standardexperimente sind 4 oder 8.

**D\*\*array\*\*:** Verzögerung (**D**elay) D0 - D31.

Wählt man diesen Parameter in der "eda" Tabelle an, erhält man eine Auflistung von 32 Delays, die mit D0 bis D31 bezeichnet sind. Jeder dieser 32 Delays kann separat gesetzt und in ein Pulsprogram aufgenommen werden. Beachten Sie, daß ein Delay, wenn er als Zahl ohne Einheit eingegeben wird, automatisch als Sekunden interpretiert wird. Dies kann jedoch geändert werden, wenn "*u*" für Mikrosekunden oder "*m*" für Millisekunden vor dem Drücken der "*enter*" Taste eingegeben werden. (Wenn Sie nur 16 Delays in der Auflistung sehen, wechseln Sie auf die 2-Col Anzeige). Der Delay "D1" wird fast immer als Relaxationsdelay verwendet. Es geht gewöhnlich schneller einen Delay durch explizites Eintippen in die Kommandozeile zu setzten, als die Auflistung in der "eda" Tafel zu verwenden. Obwohl Delays in der "eda" Tafel in großen Buchstaben geschrieben erscheinen, müssen Sie beim Einfügen in Pulsprogramme oder bei der direkten Eingabe über die Kommandozeile kleine Buchstaben verwenden.

**P\*\*array\*\***: **P**ulse P0 - P31

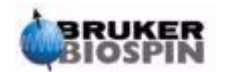

Eine Liste von 32 möglichen Pulsweiten kann in ein Pulsprogramm aufgenommen werden. Die Grundeinheit ist Mikrosekunden (tippen Sie "u" für "µ").Die Eingabe von "*m*" oder "*s*" verändert die Einheit in Millisekunden beziehungsweise Sekunden. Die Pulsweite "P1" wird fast immer für den Standard 90 Grad Anregungspuls verwendet. Obwohl die Pulsweite in der "eda" Tafel in Großbuchstaben erscheint, müssen für das Einfügen in Pulsprogramme oder für die direkte Eingabe über die Kommandozeile kleine Buchstaben verwendet werden.

Bei der Wahl einer Pulsweite sollte der Benutzer sich bewußt sein, daß ein zu langer Puls den Probenkopf beschädigen oder überhitzen kann, besonders wenn das Leistungslevel nicht genügend abgeschwächt wird. Im allgemeinen beträgt die Pulsweite 6-15 µs (außer bei Entkopplung).

**SW:** Spektrale Breite (**S**pectral **W**idth).

Manchmal auch Abtastbreite (**sweep width)** genannt. Sie ist ein Maß für die Breite des zu analysierenden Frequenzspektrums. Normalerweise wird eine Probe einen Bereich von Frequenzen und nicht nur eine einzelne Frequenz emittieren. Diese sollten alle innerhalb der spektralen Breite liegen.

Signale, deren Frequenzen innerhalb der spektralen Breite liegen, werden detektiert, während Signale außerhalb dieses Bereiches herausgefiltert werden. Wenn Sie reletiv genau wissen, wo die Resonanzfrequenzen Ihrer Probe liegen, können Sie ein kleines SW wählen (das hat ein paar Vorteile). Wenn Sie auf der anderen Seite eine unbekannte Probe analysieren, sollten Sie mit einem großen SW beginnen. Die SW, angegeben in ppm, kann man sich als Breite eines Fensters vorstellen, durch welches das Spektrum beobachtet wird. Für Protonenspektren ist eine SW von 20 ppm groß genug um jedes Signal einzufangen, solange das Übertragungssignal (SFO1), um welches SW zentriert ist, korrekt liegt. Der Standardparametersatz "PROTON", der in diesem Handbuch benutzt wird, verwendet eine SW von 20,6 ppm.

Eine nützliche Funktion zur Anpassung von SW ist die SW - SFO1 Funktion, welche im Untermenü '*Utilities'* zu finden ist. Sie paßt SW an die Werte der Region an, die auf dem Bildschirm gezeigt wird und setzt SFO1 ins Zentrum dieser Region.

**SWH:** Spektrale Breite in Hertz (**Spectral W**idth in **H**ertz).

Genauso wie SW, aber in Hertz (im Gegensatz zu ppm) gemessen (siehe auch Abschnitt *["Referenz Verbindungen, Hertz, ppm" on page 17](#page-16-0)*). Ändert man den Wert, der SW zugeordnet wird, so wird sich automatisch auch SWH ändern und umgekehrt. Wenn ein willkürlicher Wert von SWH oder SW eingegeben wird, wird die Software ihn automatisch ein wenig anpassen, um sicher zustellen, daß die Digitizer Dwell Time einen diskreten Wert hat. Der maximale Wert, der SWH zugeordnet werden kann, hängt vom digitizer Typ ab.

**FIDRES:** FID Auflösung in Hertz (pro Punkt)(**FID Res**olution)

Diese wird automatisch in Abhängigkeit von SWH und TD berechnet. Sie hat einen Wert von SWH/TD. Das auf dem Bildschirm erscheinende Spektrum ist in Wirklichkeit ein Satz von Punkten, die durch gerade Linien miteinander verbunden sind. Jeder Punkt repräsentiert einen Frequenzbereich dessen Breite durch die FIDRES gegeben ist. Je kleiner der Wert von FIDRES ist, um so genauer wird das Spektrum wiedergegeben.

**FW:** Filterweite (**F**ilter **W**idth).

Der analoge Filter wird automatisch in Abhängigkeit von SW und SWH eingestellt. Er wird benötigt, um jedes empfangene Signal außerhalb der spektralen Breite herauszufiltern. Weil nun digitale Filter Standard sind, werden nur noch einfache

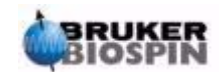

# **Vorbereitung zur Akquisition, Datensätze, edasp/eda Kommandos**

analoge Filter benötigt. Abhängig vom Digitizer, werden Sie nur eine begrenzte Anzahl von möglichen Werten in der "eda" Tafel finden, z.B. 20KHz, 90 KHz, 125 KHz, 625 KHz, etc.

**AQ:** Aquisitionszeit (**A**c**q**uisition Time).

Die Akquisitionszeit ist die Zeit (in Sekunden) die benötigt wird um eine Abtastung (Scan) aufzunehmen. Sie wird automatisch eingestellt und ergibt sich aus den Werten, die TD und SW zugeornet werden. Trotzdem kann sie auch manuell eingestellt werden, was entsprechende Angleichung des zugehörigen TD Wertes zur Folge hat.

<span id="page-77-0"></span>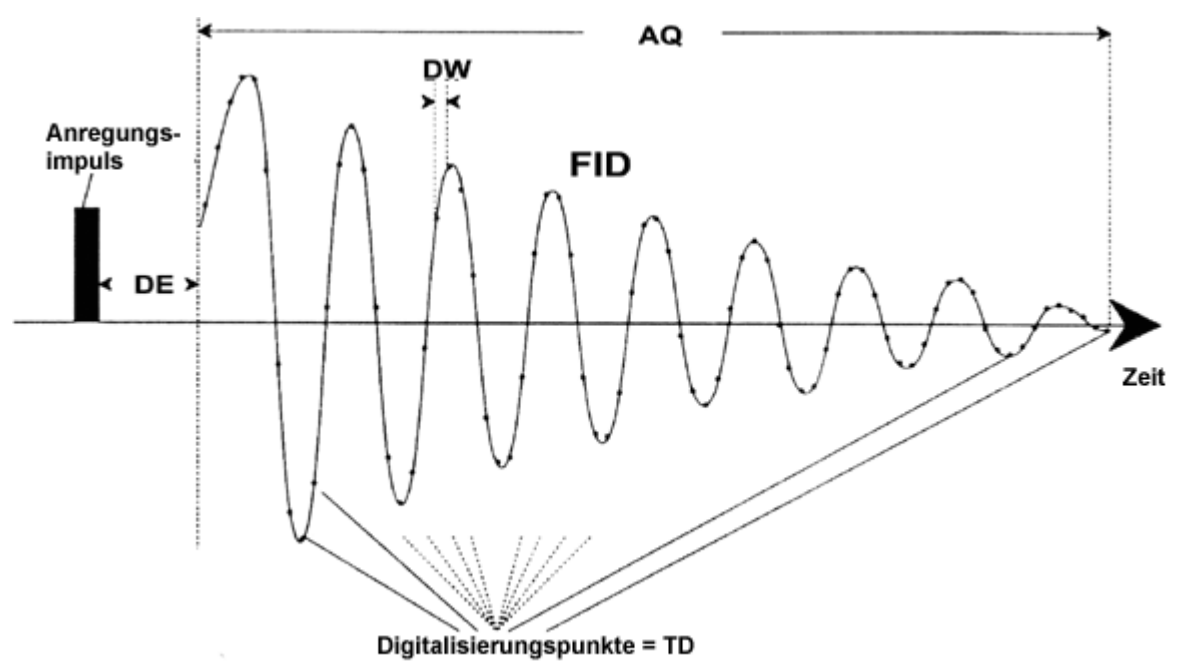

*Figure 7.4. Graphische Darstellung einiger Akquisitions Parameter* 

**RG:** Empfängerverstärkung (**R**eceiver **G**ain).

Die Empfängerverstärkung (receiver gain) ist ein sehr wichtiger Parameter, der die Amplitude des FID's dem dynamischen Bereich des Digitizers anpaßt. Die korrekte Bestimmung der Verstärkung kann durch die Untersuchung des FID's erfolgen. Wenn der FID am oberen und unteren Bildschirmrand "abgeschnitten" erscheint, sollte die Verstärkung reduziert werden. Auf der anderen Seite sollte sie erhöht werden, wenn der Bereich des Digitizers nicht genügend (ca. 30 - 50%) ausgenutzt wird. Versichern Sie sich, daß die vertikale Skalierung den Wert der Grundeinstellung aufweist, wenn die Amplitude des FID auf dem Bildschirm betrachtet wird. Die Verstärkung kann mit dem Kommando "rga" automatisch bestimmt werden. Dies wird neuen Benutzern zunächst empfohlen.

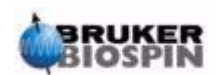

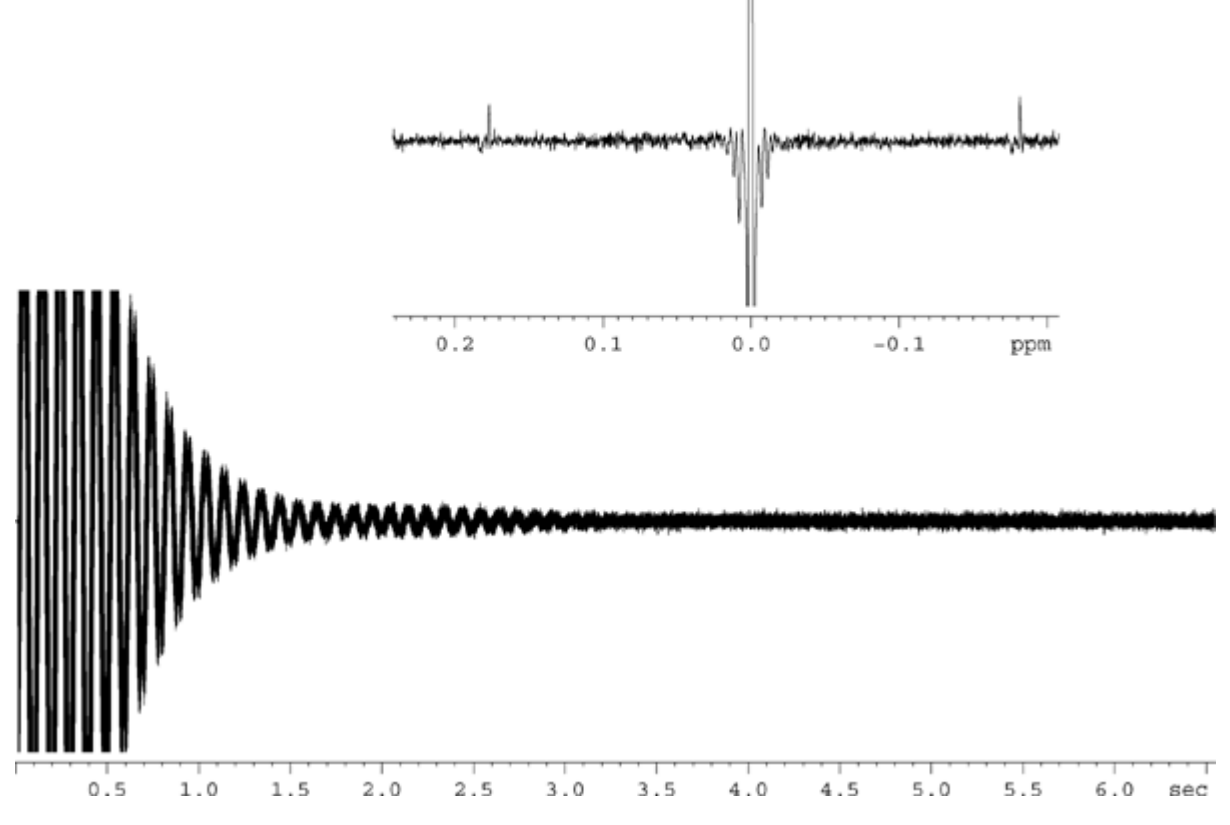

*Figure 7.5. Clipped FID als Ergebnis von zu hohem RG Wert* 

#### **DW: Dw**ell Time.

Seit dem Erscheinen von Digitalfiltern und Oversampling, ist dieser Parameter nur noch von geringer Bedeutung. Es repräsentiert das theoretische Zeitintervall von zwei gesammelten Punkten des FID um das Nyquist-Kriterium zu erfüllen. Es wird automatisch gesetzt und berechnet sich durch die Formel DW = 10<sup>6</sup>/2\*SWH. Die Einheit ist Mikrosekunden.

**DWOV: Ov**ersampling **Dw**ell Time.

Es handelt sich hierbei um die aktuelle DW, welche der Digitizer unter der Annahme, daß Digitalfilterung und Oversampling aktiviert sind, benutzt. Die Aktivierung der letzteren erfolgt durch den Parameter DIGMOD (siehe unten),der entweder auf "digital" oder "homodecoupling-digital" gesetzt wird. Der Wert für DWOV wird automatisch berechnet.

**DECIMATION:** Dezimierungsrate des Rate Digitalfilters

Es handelt sich um das Verhältnis von DW zu DWOV und repräsentiert den Faktor, mit dem der FID *oversampled* ist. Er wird automtisch durch die Formel DECI-MATION=DW/DWOV berechnet.

**DSPFIRM:** Firmware für die Digitalfilter ( Digital Signal Processing Firmware).

Wird auf "sharp (standard)" gesetzt.

**DIGTYP**: Digitizertyp (**Typ**e of **Dig**itizer).

Der Digitizertyp, der im Spektrometer benutzt wird. Es kann sich hierbei um SADC, HADC+, FADC etc. handeln. Dieser Parameter wird in Systemen, die mit mehr als einem Digitizer ausgestattet sind, zugänglich gemacht. In der "eda" Tafel werden nur die Digitizer zu Wahl angeboten, die aktuell am Spektrometer zur Verfügung stehen. Wenn DIGTYP während der "expinstall" Routine ausgewählt wird,

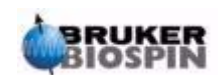

wird er immer automatisch eingestellt, wenn ein Standardparametersatz eingelesen wird.

### **DIGMOD:** Digitizer Modus (**Dig**itizer **Mod**e):

Bei AVANCE Spektrometern mit SGU sollte der Modus "digital" gewählt werden. Wenn ein Homo-Entkopplungsexperiment durchgeführt werden soll, ist der Modus "homodecoupling-digital" einzustellen. Wird der Modus "analog" ausgewählt, ist die digitale Filterung nicht aktiviert.

### **DE:** Prescan **De**lay.

Der Prescan Delay ist die Wartezeit vor dem Anschalten der Datenaufnahmen. Diese Wartezeit, automatisch in Microsekunden angegeben, stellt sicher, daß der Anregungspuls vollständig abgeklungen ist, bevor die Datenaufnahmen gestartet wird. Während der "expinstall" Routine wird der Benutzer aufgefordert einen Wert für DE einzugeben. Im Standardparametersatz "PROTON" ist dieser Wert automatisch auf 6µs eingestellt. Das ist passend für alle in diesem Handbuch beschriebenen Experimente.

### **PL \*\*array\*\*:** Leistungslevel (**P**ower **L**evel) in dB

Klickt man hier, erscheint eine Liste mit 32 Leistungslevels, die mit PL0 - PL31 gekennzeichnet sind. Jedes dieser 32 Level kann einzeln gesetzt und in ein Pulsprogramm aufgenommen werden. Je größer der einem PL zugeordnete Wert ist, um so größer ist die Abschwächung. Das Signal wird somit schwächer. Die abgestrahlte Leistung eines Verstärkers hängt für jeden gegebenen PL-Werte vom benutzten Verstärkertyp ab. Somit kann ein und derselbe PL-Wert unterschiedliche Wirkung haben, wenn zwei verschiedene Verstärkertypen verwendet werden.

Die Leistungslevel können explizit jedem der acht Kanaäle in einem Pulsprogramm zugeordnet werden. Wenn ein Leistungslevel nicht explizit zugeordnet wird, wird PLx per Definition Kanal "Fx" zugeordnet. Für die Vorhaben in diesem Handbuch, ist "pl1" prinzipiell das Leistungslevel, welches zur Abschwächung des F1 (Beobachtungs-) Kanals benutzt wird.

Wie bei allen Listen, ist es oft bequemer die PL Werte direkt über die XWIN-NMR Kommandozeile einzugeben, als dies über die "eda" Tabelle zu tun. Wieder erscheinen Leistungslevel in der "eda" Tabelle in Großbuchstaben, während die direkte Eingabe in ein Pulsprogramm oder in die XWIN-NMR Kommandozeile Kleinschreibung erfordert.

Die maximale Leistung (minimale Abschwächung) ist für jeden Kanal aus historischen Gründen -6db. Diese Konvention wurde beibehalten, um Änderungen für erfahrene Benutzer bei der Verwendung neuerer Spektrometer zu minimieren. Beachten Sie, daß reduzierte Leistungslevel durch Vergrößerung des Abschwächungslevels, welches auf das Anregungssignal angewandt wird, erreicht werden.

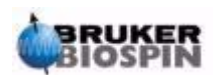

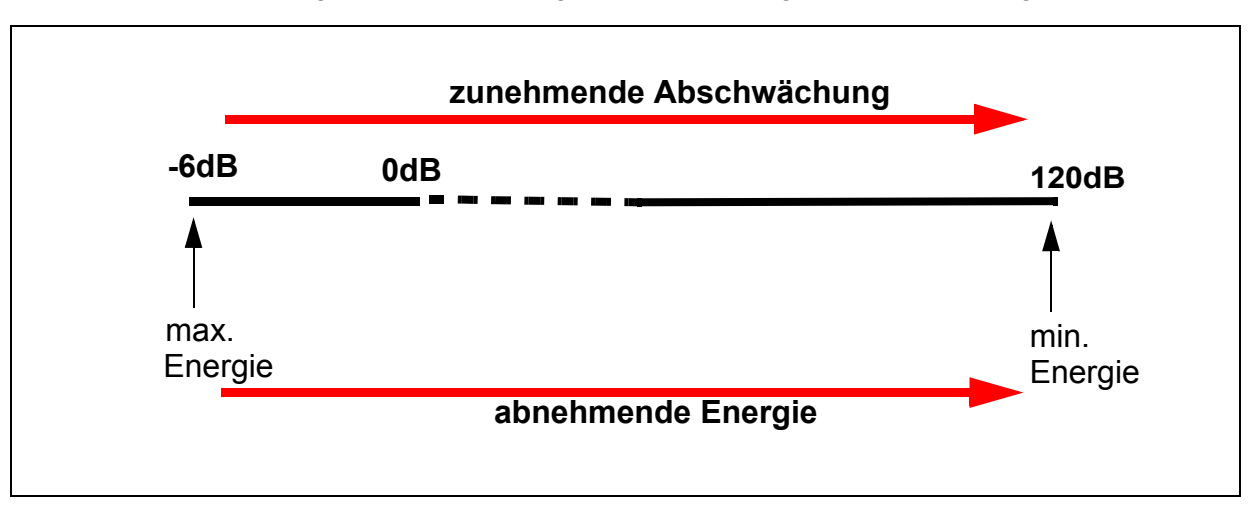

*Figure 7.6. Beziehung zwischen Leistung und Abschwächung* 

Die Benutzer sollte sich bewußt machen, daß der einfachste Weg einen Probenkopf zu beschädigen, die Anwendung eines zu hohen Leistungslevels ist. Aus diesem Grund ist das Standardlevel, das Standardparametersätzen zugeordnet ist, immer 120 dB. Die stellt die größte Abschwächung dar, was bedeutet, das kein Signal gesendet wird. Die Benutzer sollten mit dem Systemverwalter abklären bis zu welchem Leistungslevel die verschiedenen Probenköpfe betrieben werden können oder die "getprosol" Routine verwenden. Sie wird im Abschnitt *["Das "get](#page-91-0)[prosol" Kommando" on page 92](#page-91-0)* beschrieben.

**NUCLEI:** Wechsel zum "edasp" Menü.

Dies ermöglicht es dem Benutzer schnelle Änderungen im Spektrometer Setup vorzunehmen. Wenn die "eda" Tafel nicht gespeichert wurde, werden Offset- Änderungen, welche im "eda" Menü gemacht wurden, nicht in die Spektrometerparameter übernommen. Wenn Offsets aus der "eda" Tafel ins Spektrometer Setup übernommen werden sollen, muß die "eda" Tafel gespeichert werden, bevor "edasp" eingegeben wird.

**LOCNUC:** Name des Lock Kerns (**Loc**k **Nuc**leus)

Normalerweise ist dies <sup>2</sup>H (Deuterium). In Fällen, wo das Deuteriumsignal sich mit den echten Probensignalen überlagern würde, wird auch <sup>19</sup>F (Fluor) als Lock Kern benutzt. Der 19F Lock erfordert eine spezielle Hardware.

**NUC1**: Name des beobachteten Kerns (**Nuc**leus)

Name des zu beobachteten Kerns. Der beobachtete Kern wird normalerweise in einem anderen Menü (edasp), welches die "eda" Einträge überschreibt, gewählt. Zur Information wird der beobachtete Kern auch in der "eda" Menütafel aufgelistet.

**O1:** Sendefrequenz **O**ffset für Kanal F**1** in Hz.

**SFO1:** Sendefrequenz.

Es ist die Frequenz, die zur Anregung des beobachteten Kerns (logischer Kanal F1) benutzt wird und befindet sich im Zentrum des Spektrums. Man kann sie sich als zentrale Frequenz in einem Fenster, durch das das Spektrum beobachtet wird, vorstellen.

**O1P:** Sendefrequenz Offset für Kanal F1 in ppm.

**BF1:** Basis-Sendefrequenz für Kanal F1 in Hertz.

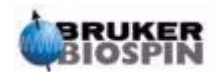

Diese Frequenz wird in Abhängigkeit vom beobachteten Kern (z.B. <sup>13</sup>C, <sup>1</sup>H) automatisch eingestellt.

Der richtige Gebrauch der drei Parameter SFO1, BF1 und O1 wird nun erklärt. Der Leser sollte beachten, daß ves in der NMR Konvention ist, Frequenzen in der horizontalen Achse mit steigenden Werten nach links zu schreiben.

Die drei Parameter SFO1, BF1 und O1 sind verknüpft durch:

**SFO1 = BF1 + O1**

Für die acht logischen Kanäle gibt es entsprechende Parameter, wobei für Kanal **X** der Kern NUC**X** gewählt wird:

### **SFOX = BFX + OX**

Der Benutzer muß die Bedeutung dieser Parameter verstehen. Deshalb werden sie nun an Hand von praktischen Beispielen erläutert.

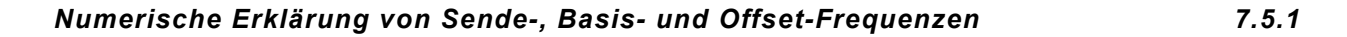

Betrachten Sie ein 600 MHz Spektrometer um Wasserstoff zu beobachten. Das Spektrometer ist so konfiguriert, daß es eine BF1 von 600.13 MHz besitz. (Ein 500 MHz Spektrometer hat normalerweise eine BF1 von 500.13 MHz, ein 400 MHz Gerät eine BF1 von 400.13 MHz etc.)

Wenn O1 zu Null gesetzt ist, gilt:

 $SFO1 = 600.13 + 0 = 600.13$  MHz

Somit würde das Zentrum des Spektrums bei 600.13 MHz liegen. Wenn SWH auf 20 kHz gesetzt wurde, könnte das Spektrum wie unten gezeigt aussehen.

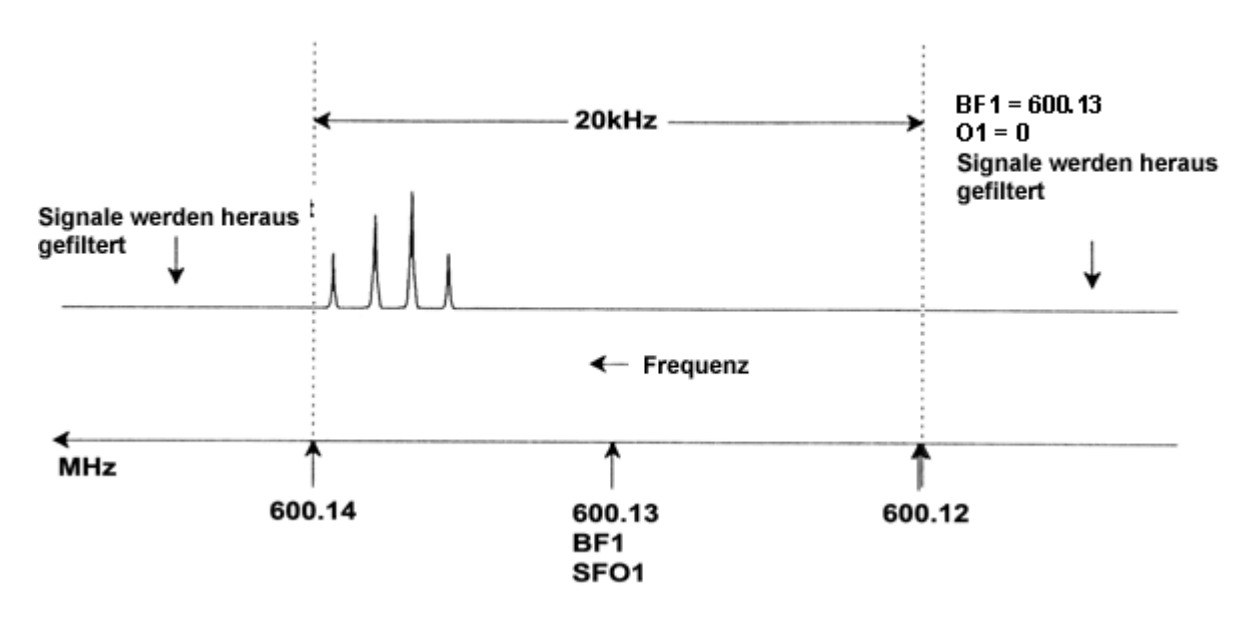

*Figure 7.7. Spektrum mit BF1=600.13 MHz, 01=0Hz* 

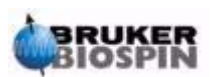

Unser hypothetisches Spektrum macht klar, daß alle NMR-Signale zum hochfrequenten Ende der spektralen Breite hin liegen.Weiterhin ist es möglich, daß einige Signale oberhalb von 600.14 MHz liegen und diese Signale, da sie außerhalb des spektralen Fensters liegen, herausgefiltert und nicht beobachtet werden können. Um auf die Anwesenheit solcher Signale zu prüfen, stehen zwei Möglichkeiten zur Verfügung:

a) Die spektrale Breite kann vergrößert werden, um fehlende Signale einzuschließen. Dies hat aber Nachteile, wie z.B. ein Anwachsen der FID Auflösung (je kleiner der Wert von FIDRES ist, um so besser ist die Auflösung).

b) Die bevorzugte Vorgehensweise ist, die spektrale Breite unverändert zu belassen, aber O1 einen Wert zuzuweisen, welcher das Zentrum des Fensters verschiebt.

In unserem Beispiel liegen die ermittelten Siegnale alle in einem Bereich von 600.138 MHz und wir wollen das Spektrum um diese Frequenz zentrieren.

- $=$  > SFO1 = 600.138 = BF1 + O1
- $\approx$  600.138 = 600.13 + O1
- $\Rightarrow$   $\bigcirc$ 1 = 0.008 MHz = 8 kHz

Wenn O1, die Offset-Frequence, auf 8 kHz gesetzt wird, wird des Fenster folglich verschoben, um wie in *[Figure 7.8.](#page-82-0)* auszusehen.

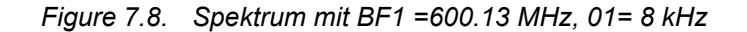

<span id="page-82-0"></span>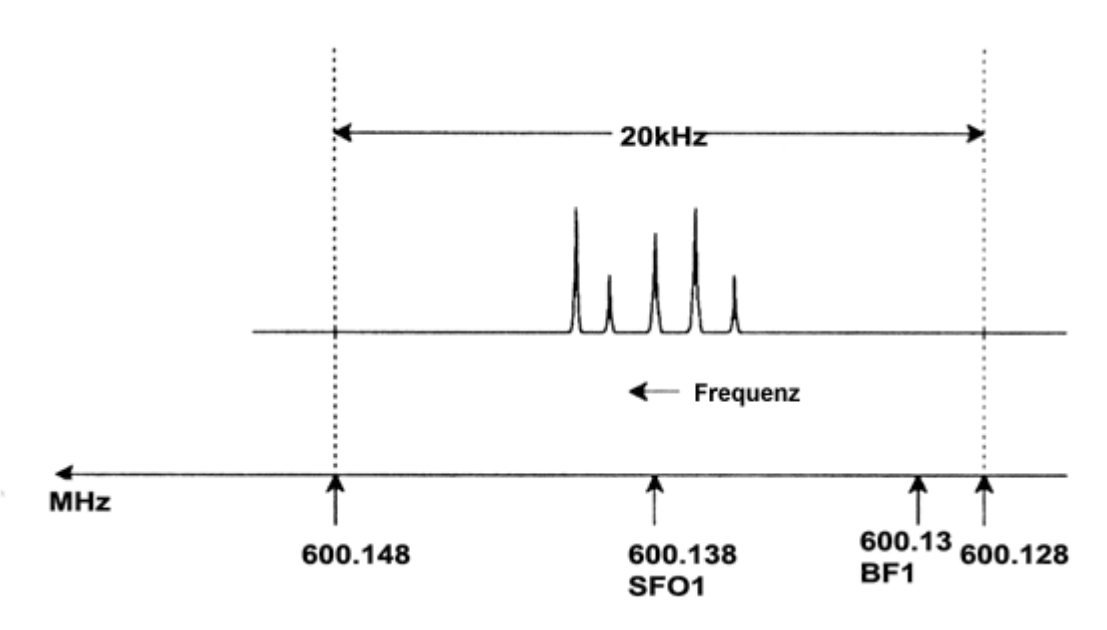

Die Abbildung macht deutlich, daß die NMR-Signale, welche von den Protonen unserer hypothetischen Probe emittiert werden, nur einen Teil der spektralen Breite einnehmen. Man kann deshalb die spektrale Breite ohne relevanten Datenverlust reduzieren. Ein Vorteil von der Verringerung von SW ist, daß die spektrale Auflösung erhöht wird. (Ein Nachteil ist, daß die Zeit für die Datenaufnahme proportional anzeigt).

In Kapitel 3, *["Einführende Theorie und Terminologie"](#page-12-0)*, wurde festgehalten, daß die chemische Verschiebung von Protonen selten 14 ppm übersteigt. Dies ent-

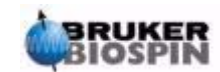

# **Vorbereitung zur Akquisition, Datensätze, edasp/eda Kommandos**

spricht 8.4 kHz auf einem 600 MHz Spektrometer. *[Figure 7.9.](#page-83-0)* zeigt das hypothetische Spektrum, mit einem Wert für SWH, der von 20 kHz auf 8.4 kHz verringert wurde.

<span id="page-83-0"></span>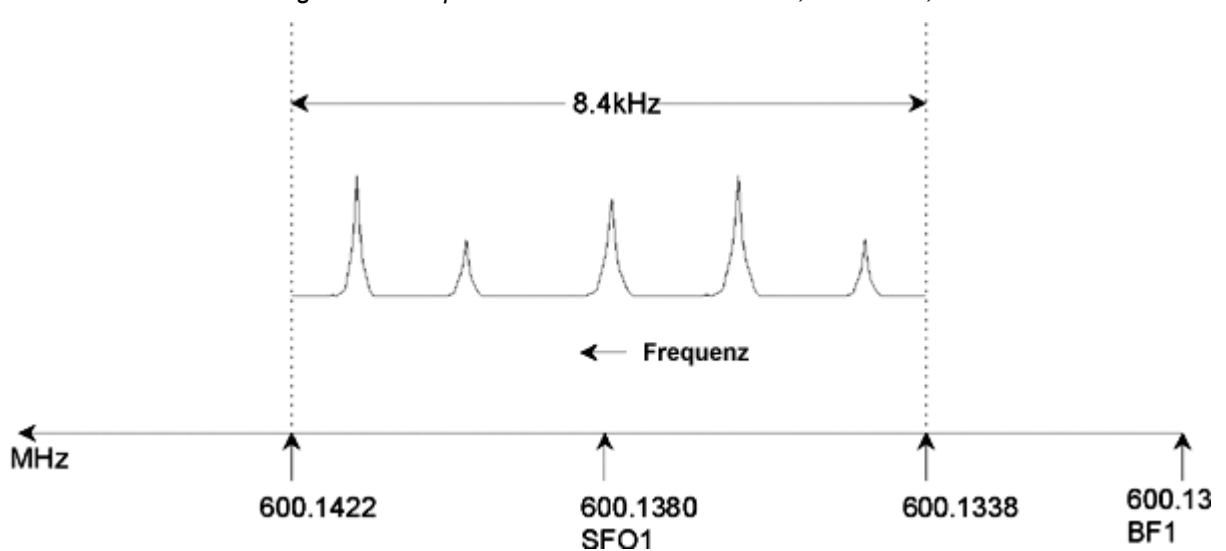

*Figure 7.9. Spektrum mit BF1=600.13 MHz, 01=8 kHz, SWH = 8.4kHz* 

Es sollte festgehalten werden, daß der Wert von SWH, der in einem realen Experiment benutzt wird, nur durch die Analysenbedingungen der Probe und der erforderlichen spektralen Auflösung bestimmt wird. Der Wert von 14 ppm für Protonenspektren stellt sicher, daß die meisten Protonensignale auch detektiert werden. Für eine ausführliche Analyse von bestimmten Signalen werden trotzdem viel kleinere Werte für SWH benutzt.

Die unten stehende Abbildung verdeutlicht das generelle Prinzip, wie SFO1, BF1 und O1 wechselwirken (hier gezeigt mit einer neuen Probe).

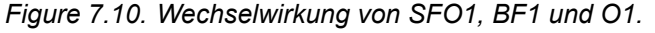

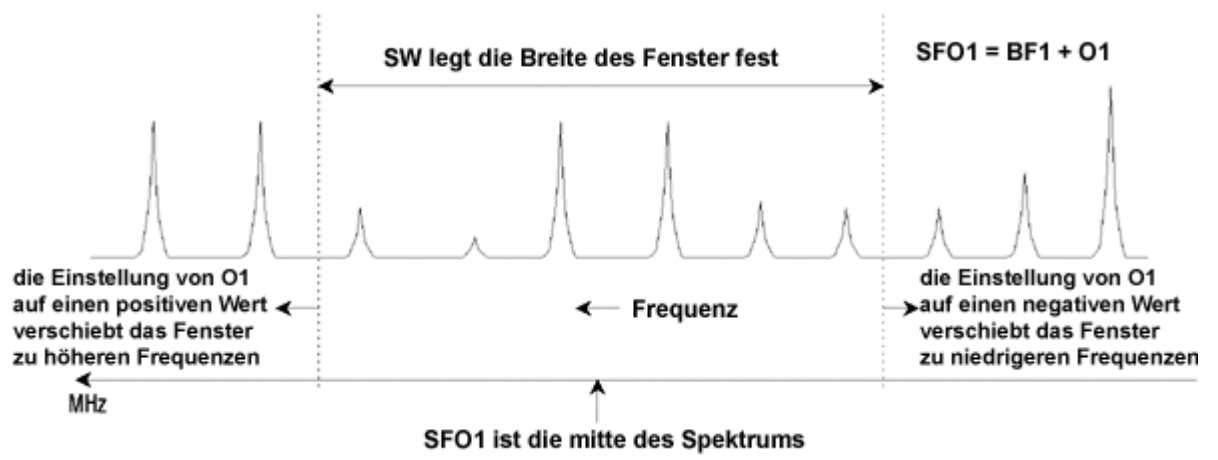

Um die passenden spektralen (sweep) Breiten zu finden, wurde eine spezielle Funktion SW-SFO1 in die Software (im Utilities Submenü) eingefügt. Für weitere Details lesen sie bitte *["Justieren der Spektralen Breite mit der SW-SFO1](#page-101-0) [Funktion" on page 102](#page-101-0)*

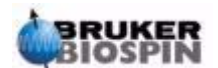

# *Pulsprogramme/*<br> *Kommando as/ased*

# *Die Puls Programme "zg" and "zg30" 8.1*

Wie schon im Abschnitt über Aufnahmeparameter (*["Basis-Akquisitionsparame](#page-72-0)[ters: Die "eda" Tabelle" on page 73](#page-72-0)*) erwähnt wurde, werden Puls Programme benutzt, die eine Puls Sequenz definieren mit der die Probe angeregt wird. Bei neu ausgelieferten AVANCE Spektrometern mit SGU ist schon eine Standardbibliothek mit den Standard Puls Programmen installiert. Gibt man das Kommando 'edpul' ein, kann die Liste der Puls Programme angeschaut werden. Blättern Sie durch die Liste, bis Sie das Programm "zg30" gefunden haben. Klicken Sie auf "zg30" und das Programm, welches in *[Figure 8.1.](#page-85-0)* wiedergegeben ist, wird angezeigt.

Eine detaillierte Beschreibung der Puls Programmierung geht über den Rahmen des Handbuches hinaus. Einige Kommentare zum Programm "zg30" sollen dem Benutzer zu verstehen helfen, welche Parameter wichtig sind. Ein standard 1-D-Experiment würde einen 90 Grad Puls zur Anregung der NMR Signale verwenden, um ein maximales emittiertes Signal zu erhalten. Dies erhöht allerdings auch die Wartezeit zwischen aufeinanderfolgenden Pulsen, damit die Probe relaxieren kann. Es kann gezeigt werden, daß im Fall der wiederholten Anregung einer Probe, es deutlich effektiver ist, mit einem 30 Grad Puls anzuregen und die Wartezeit zwischen den Pulsen entsprechend zu verkürzen. Obwohl die einzelnen Signalintensitäten schwächer sind als bei einem 90 Grad Puls, führt die schnellere Ansammlung von Daten bei einem 30 Grad Puls letztendlich zu einem Intensitätsgewinn. Die zwei Standard Puls Programme sind "zg" für einen 90 Grad Anregungspuls und "zg30" für einen 30 grad Anregungspuls.

Um mehr Informationen über die konventionelle Nomenklatur zu erhalten, die für Leistungslevel, Pulse, Wartezeiten und Schleifen innerhalb der Bruker Serie von Puls Programmen verwendet wird, lesen Sie in der Text-Datei **\$XWinNMRHome/ exp/stan/nmr/lists/pp/Pulprog.info** nach. Informationen über die konventionelle Nomenklatur bei Bruker Pulsprogrammen lesen Sie **\$XWinNMRHome/exp/stan/ nmr/lists/pp/Pulprog.info** nach. Und zuletzt ist die Datei **\$XWinNMRHome/exp/ stan/nmr/lists/pp/update.info** nützlich, um sich über Änderungen in der neuesten Software version zu informieren.

**\$XWinNMRHome** steht für den Namen des Verzeichnisses, in dem das XWIN-NMR Programm installiert wurde (üblicherweise /u unter IRIX, C:\Bruker\XWIN-NMR unter Windows und /opt/XWINNMR unter Linux).

# <span id="page-84-0"></span>*Details des "zg30" Programmes 8.2*

Alle Einträge in einem Puls Programm, die mit einem Semikolon beginnen sind Kommentare, die zur Unterstützung des Benutzers eingefügt wurden. Der Pro-

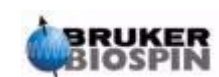

gramm-Compiler wird den Inhalt aller Zeilen, die mit einem Semikolon beginnen, ignorieren. Für die Beschreibung des Programmes "zg30" wurde jeder Programmzeile eine Nummer zugeordnet, die auf dem XWIN-NMR Bildschirm nicht erscheinen wird, wenn das Programm aufgerufen wird.

Die ersten vier Zeilen sind Beispiele für Kommentare. In Zeile 1 steht einfach der Titel des Puls Programmes und in Zeile 2 die Version. IZeile 3 besagt, daß dieses Puls Programm für ein 1-D-Experiment verwendet werden kann und Zeile 4 erinnert den Benutzer daran, daß statt des 90 Grad Anregungspulses ein 30 Grad Puls verwendet wird (deshalb auch der Name des Programms).

<span id="page-85-0"></span>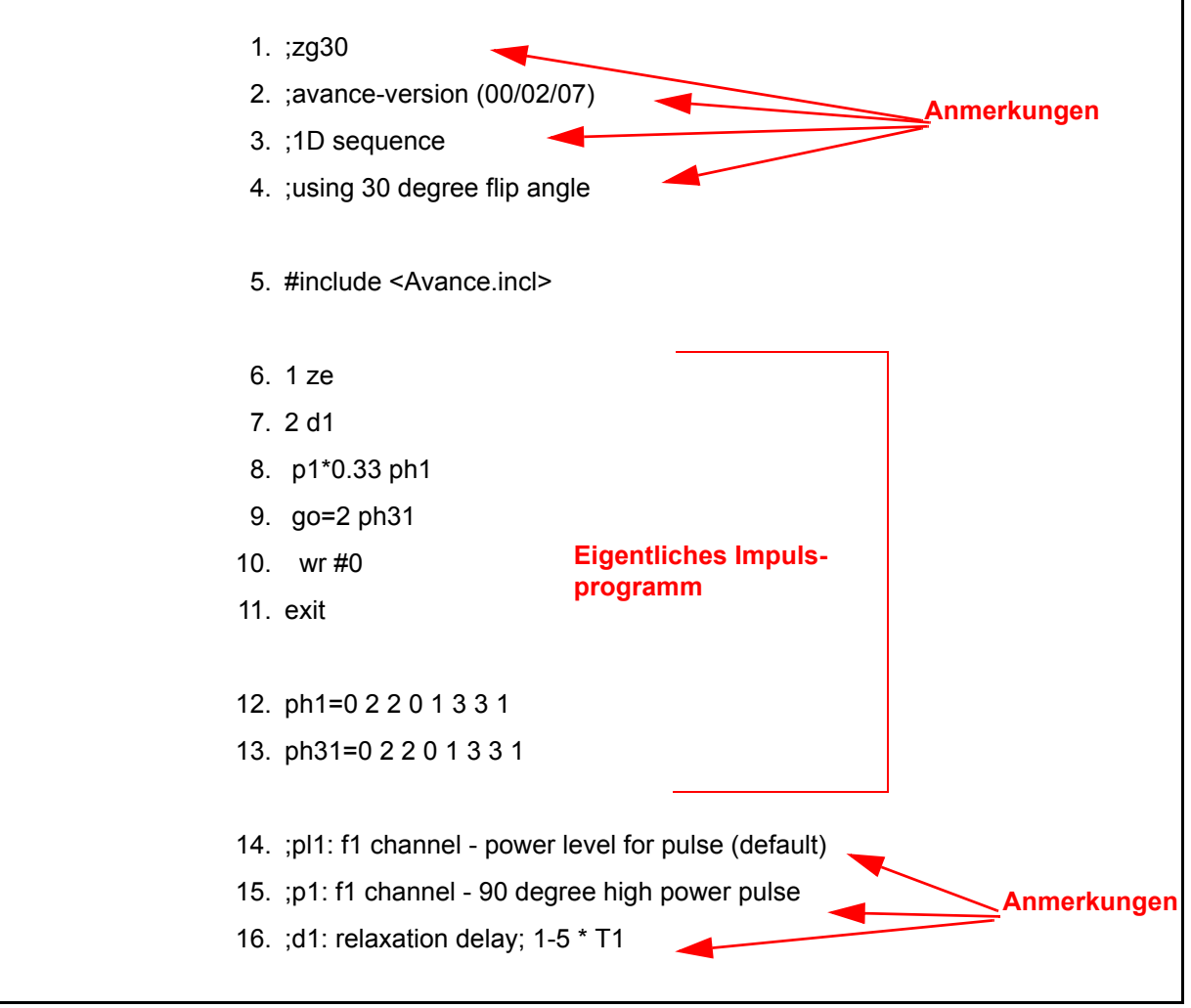

*Figure 8.1. Das Pulsprogramm "zg30 "*

Zeile 5 ist keine Kommentarzeile, sondern ein Standardeinschluß von Programmierungstext, der in seperaten Dateien definiert ist.

**Zeile 6: 1 ze** - Vor dieser Zeile steht kein Semikolon, und somit ist dies die erste, richtige Programmzeile. Jede Zeile innerhalb eines Programms kann nummeriert werden, um Schleifen zu erleichtern. Diese hier ist natürlich als Zeile 1 gekennzeichnet. Das Kommando "ze" (zero) bewirkt, daß alle Daten, die sich noch im Speicher befinden durch Aufnahmedaten des ersten Scans ersetzt werden. Die Daten der nachfolgenden Scans werden dann im Speicher dazu addiert. Das

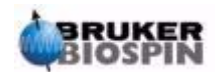

Kommando "ze" leert also den Speicher oder setzt ihn zu Null, um ihn für die Daten vorzubereiten, die während des Experiments akquiriert werden.

**Line 7: 2 d1 -** Diese Zeile enthält eine Wartezeit. Die Wartezeit wird "d1" genannt. Eine Wartezeit ist einfach eine Pause, in der kein Puls gesendet wird. Die Länge der Wartezeit kann durch Eingabe eines passenden Wertes in der Delay-Liste im "eda" Menü spezifiziert werden oder durch Eingabe in die XWIN-NMR Kommandozeile direkt gesetzt werden.

**Line 8: p1\*0.33 ph1 -** Das Kommando p1\*0.33 veranlaßt das Spektrometer einen Puls mit der Länge p1 X 0.33 zu emittieren. Dies ist der 30 Grad Anregungspuls, da p1 nach Konvention ein 90 Grad Puls ist. Jeder Puls hat drei Charakteristika: 1) Länge, 2) Amplitude und 3) Phase

Die **Länge** oder Dauer eines Pulses kann durch Eingabe eines passenden Wertes für p1 in der Pulsaufstellung des eda Menü's bestimmt werden oder explizit in der XWIN-NMR Kommandozeile eingegeben werden.

Die **Amplitude** eines Pulse wird auf sein Leistungslevel zurückgeführt. In diesem Fall wird keine bestimmte Leistung gesetzt und das Spektrometer nimmt automatisch den Wert, der pl1 zugewiesen ist. "pl1" kann auch ein passender Wert in der Leistungslevelauflistung der eda Tabelle zugewiesen werden oder direkt in die XWIN-NMR Kommandozeile eingegeben werden.

Es sollte erwähnt werden, daß, wenn kein Kanal für einen bestimmten Puls vorgegeben ist, dieser automatisch zum Beobachtungskanal (d.h. zu Kanal F1) gesendet wird. Zeile 8 weist dem Puls auch eine **Phase** mit dem Kommando "ph1" zu.

**Line 9: go=2 ph31** - Dieses einzelne Kommando startet eine ganze Reihe von Prozessen, einschließlich der Öffnung des Empfängers und der Digitalisierung des NMR-Signals. Wenn die Aufnahme beendet ist, daß heißt, nachdem TD Punkte digitalisiert wurden, geht das Programm zurück zu der Zeile, die mit "2" beginnt, also Zeile 7. Der ganze Vorgang wird NS-mal wiederholt (unter der Annahme, daß DS=0 ist). Wenn NS=8, werden die Zeile 7, 8 und 9 achtmal durchlaufen. In Zeile 9 wird außerdem die Phase des Emphängers mit ph31 gesetzt.

Die Notwendigkeit eines Delays "d1" in Zeile 7 sollte nun einleuchtender sein. Die Anregung einer NMR Probe mit einer Serie von Pulsen ohne ausreichende Zeit zur Relaxation führt schnell in einen gesättigten Zustand. Das bedeutet, daß sie mehr Energie absorbiert, als sie wieder abgibt. Um der Probe Zeit zu ausreichender Energieabgabe zu geben, steht der Delay "d1" vor jedem Puls. Man sagt auch, man erlaubt der Probe zu relaxieren.

**Line 10: wr #0** - Dieses Kommando weist den Computer an, die aufgenommenen Daten auf der Festplatte zu speichern. Die Daten werden im aktuellen Datensatz, der über die Parameter NAME, PROCNO, EXPNO, etc.definiert ist, gespeichert.

**Line 11: Exit** - Dieses Kommando teilt dem Computer mit, daß das Ende des Puls programmes erreicht ist.

**Line 12 and 13:** Diese beiden Zeilen definieren die Phasenzyklus-Sequenz für Sender (ph1) und Empfänger (ph31)

Die Beschreibung wurde eingefügt, um dem Leser eine Vorstellung von den Parameter zu geben, die gesetzt werden müssen, wenn das Pulsprogramm "zg30" ablaufen soll. Besonders wichtig waren hierbei "d1", "p1", und "pl1". Beachten Sie, daß die letzten drei Zeile des Pulsprogramms Kommentarzeilen sind. Sie sollen dem Benutzer die Wichtigkeit der drei Parameter erklären. Die genauen Werte, die "p1", "d1", und "pl1" zugeordnet werden, sind abhängig von der zu analysierenden Probe und vom benutzten Probenkopf.

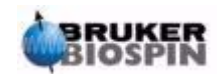

Das häufig verwendete Pulsprogramm "zg" ist identisch mit "zg30", nur daß ein 90 Grad Puls statt eines 30 Grad Pulses übertragen wird.

*[Figure 8.2.](#page-87-0)* ist eine bildliche Darstellung des Pulsprogramms "zg", mit NS=4 und  $DS = 0.$ 

Bis zu diesem Punkt sollte der Leser ein Basisverständnis der Hauptelemente von NMR-Messung und Datenaufnahme erlangt haben. Der Rest des Handbuches wird sich Schritt für Schritt damit befassen, wie ein Spektrum genau aufgenommen wird.

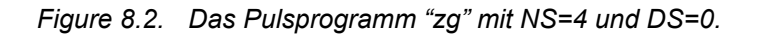

<span id="page-87-0"></span>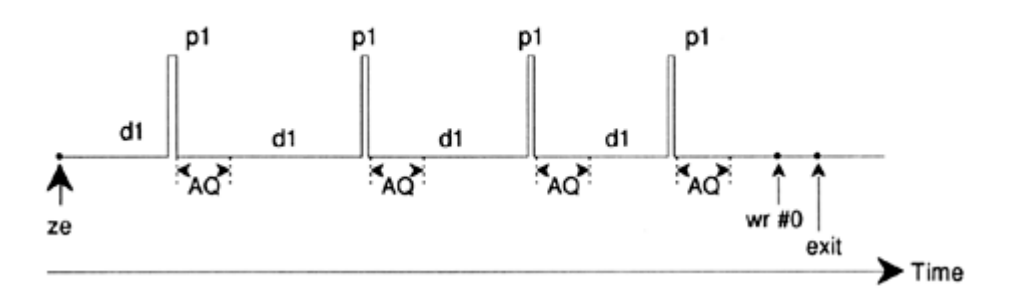

### *Die Kommandos "as" und "ased" 8.3*

Nachdem Sie nun mit der Akquisitionsoftware vertraut sind und einige Basis-Pulsprogramme kennen, ist es angebracht zwei weitere Befehle, "as" und "ased", einzuführen. Beide Befehle haben die gleiche Wirkung, unterscheiden sich aber in der Darstellung. Die Kommandos können zum Festsetzen der Aufnahmeparameter, z. B Pulse, Pausen etc., für ein bestimmtes Pulsprogramm verwendet werden.

Beide Befehle beziehen sich auf das aktuelle Pulsprogramm, daß heißt, das Pulsprogramm, welches unter PULPROG in der "eda" Tabelle steht. Versichern Sie sich, daß "zg30" das aktuelle Pulsprogramm ist und geben Sie 'ased' ein.

Die Anzeige wechselt zu einer "eda" ähnlichen Tabelle. Beachten Sie aber, daß die "eda" Tabelle die kompletten Verzögerungs- und Pulslisten anzeigt, während die "ased" Tabelle nur "p1" und "d1" enthält. Das hängt damit zusammen, daß "zg30" keine anderen Pulse und Verzögerungen verwendet. Die Parameter können nun dem Experiment entsprechend angepaßt werden. Jede Änderung wird in die "eda" Tabelle übertragen. Klicken Sie auf SAVE um in das Hauptmenü zurückzukehren. Somit ist "ased" ein nützlicher Befehl, denn er konzentriert sich auf die für ein spezifisches Experiment relevanten Parameter.

Während "ased" alle relevanten Parameter auf einmal anzeigt, geschieht dies mit "as" nacheinander.

1. Geben Sie 'as' ein.

Auf dem Bildschirm werden die aktuellen Werte von PULPROG wie in "zg30" angezeigt.

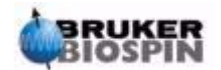

2. Drücken Sie die "**enter**" Taste. Das Pulsprogramm "zg30" wird auf dem Bildschirm angezeigt. Dies ermöglicht es dem Benutzer das aktuelle Pulsprogramm anzuschauen.

Der Benutzer wird nun aufgefordert den verschiedenen relevanten Aufnahmeparametern von "zg30" Werte zuzuordnen. Der aktuelle Wert des Parameters wird angezeigt. Drücken Sie ENTER, wenn er unverändert bleiben soll. Um einen neuen Wert zuzuordnen, geben Sie die neue Zahl ein.

Wenn alle Parameter gesetzt wurden, erscheint die Meldung "**as: finished**" am unteren Bildschirmrand.

Zum Abschluß sei daran erinnert, daß alle Parameter auch direkt über die XWIN-NMR Kommandozeile eingegebenwerden können. Das ist besonders nützlich, wenn eine Feinabstimmung des Experiments erforderlich ist.

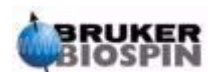

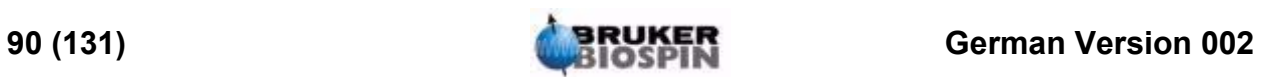

# <span id="page-90-0"></span>**Protonen Spektrum**

# *Einführung 9.1*

In diesem Abschnitt wird beschrieben, wie ein Protonen-Spektrum aufgenommen wird. Die zu verwendende Probe ist 100 mg Cholesterylacetat in Chloroform-d mit 0,5 % TMS. Die wichtigsten Schritte sind:

- 1. Geben Sie die Probe in den Magneten und lassen Sie sie, wenn erforderlich, spinnen.
- 2. Locken Sie das Spektrometer (beziehen Sie sich auf *["Locken der Probe" on](#page-58-0) [page 59](#page-58-0)*).
- 3. Tunen und matchen Sie den Probenkopf, wenn erforderlich.
- 4. Optimieren Sie die Z und  $Z^2$  Shims.
- 5. Erzeugen Sie einen neuen Datensatz, z.B. hydrogen 1 1.
- 6. Lesen Sie einen Standardparametersatz ein und stellen Sie die Parameter "p1" und "pl1" ein.
- 7. Stellen Sie die Empfängerverstärkung mit "rg" oder "rga" ein.
- 8. Verringern Sie NS von 16 auf 1, wenn Sie nur ein ''Einscan-Spektrum'' aufnehmen wollen (optional).
- 9. Geben Sie 'zg' ein, um die Aufnahme zu starten.
- 10. Geben Sie 'ft' und 'apk' ein, um das Spektrum zu transformieren und eine automatische Phasenkorrektur durchzuführen.

Veschiedene andere Prozessierungstechniken, wie z.B. manuelle Phasenkorrektur und Kalibrierung, werden noch beschrieben.

Die Schritte 1, 2, 3 und 4 sind schon in früheren Abschitten beschrieben worden. Wir beginnen hier mit Schritt 5.

## *Erzeugung eines neuen Datensatzes 9.2*

Wir empfehlen Ihnen, einen neuen Datensatz zu erzeugen, bevor Sie die passenden Aufnahmeparameter einstellen. In der folgenden Beschreibung werden Datensätze mit speziellen NAMES erzeugt. Sie können aber auch irgendeinen NAMEN verwenden. Dem Benutzer wird empfohlen, immer zuerst einen neuen Datensatz zu erzeugen, bevor Aufnahmeparameter eingestellt werden. Auf diese Weise kann der Effekt der Modifikation immer durch Vergleich der beiden Datensätze verfolgt werden. Der einfachste Weg einen neuen Datensatz zu erzeugen ist, den Parameter EXPNO zu inkrementieren.

Erzeugen Sie einen neuen Datensatz.

Geben Sie 'edc' ein und erzeugen Sie den folgenden Datensatz:

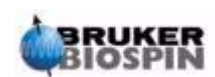

NAME hydrogen EXPNO 1 PROCNO<sub>1</sub> Klicken Sie auf 'Save'.

# *Einlesen des Standard-Parametersatzes 9.3*

Laden Sie den Standard-Parametersatz mit dem Titel "PROTON" durch Eingabe von

'rpar proton'

ein.

Wenn dies geschehen ist, klicken Sie auf "acqu" und "proc", und dann auf "copy".

Unabhängig von jeder vorherigen Einstellung in "edasp", wird hier "observe proton" eingestellt, sobald der Parametersatz "PROTON" geladen ist. Sie können das leicht überprüfen, in dem Sie 'edasp' eingeben. Alle anderen Kerne wurden auf "off" gesetzt.

<span id="page-91-0"></span>*Das "getprosol" Kommando 9.3.1*

Die "prosol" Tabelle , die mit dem Kommando "edprosol" angeschaut werden kann, ist eine Liste von spektrometer- und probenspezifischen Parametern. Parameter wie die 90 Grad- oder Entkopplungspulslänge mit entsprechendem Leistungslevel, können für jeden spezifischen Kern auf jedem verfügbaren Kanal gespeichert werden. Wenn die "prosol" Datei korrekt aufgesetzt wurde, sind sie für den Benutzer leicht zugänglich. Diese Werte werden mit dem Kommando "getprosol" automatisch geladen. Die Software erkennt, welcher Kern für welchen Kanal gewählt wurde und lädt die entsprechenden Werte. Es ist wichtig zu beachten, das die "prosol" Routine nur dann richtig arbeitet, wenn das "edhead" Kommando benutzt wurde, um den aktuellen Probenkopf im Magneten zu definieren. Sie werden in der untenstehenden Tabelle bemerken, daß das "getprosol" Kommando als einfachster Weg zum Setzen von Parametern wie "p1" and "pl1" vorgeschlagen wird.

Geben Sie 'eda' ein und schauen Sie die Akquisitionsparameter, die in der unten stehenden Tabelle aufgelistet sind, an. Nur die wichtigsten Parameter werden hier diskutiert. Sie sollten beachten, daß einige Parameter stark vom jeweiligen System abhängig sind und es somit keinen idealen Wert für einen Standard Parametersatz gibt. Sie können entweder das "as" oder "ased" Kommando verwenden, um zu überprüfen, ob die Parameter korrekt gesetzt wurden.

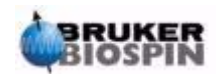

| <b>Parameter</b> | <b>Werte</b>        | Kommentare                                                                                                    |
|------------------|---------------------|----------------------------------------------------------------------------------------------------|
| <b>PULPROG</b>   | zg30                | Die Beschreibung dieses Pulsprogramms finden Sie im Abschnitt "Details<br>des "zg30" Programmes" on page 85                                                                                                    |
| <b>TD</b>        | 65536               | Nicht kritisch. 64K ist recht groß. Sie können auf 16K reduzieren, wenn Sie<br>Zeit sparen wollen. Der FID muß aber ausreichend schnell abklingen oder<br>"d1" muß lang genug sein.                                                                                                    |
| <b>NS</b>        | 16                  | Bis die anderen Parameter optimiert wurden, brauchen Sie keine Zeit mit<br>vielen Scans zu verschwenden. Sie können diesen Wert auf 1 reduzeren.                                                                                                    |
| DS               | $\overline{2}$      | Zwei Dummy Scans sind standard. Zum Optimieren der Parameter kann der<br>Wert zu Anfang auf Null gesetzt werden.                                                                                                    |
| SW               | 20.6 ppm            | Der Bereich ist recht groß für Protonenspektren. Trotzdem ist eine große<br>Spektralbreite gut, wenn eine Probe zum erstenmal analysiert wird. Beach-<br>ten Sie, daß es einfacher ist mit dem Parameter SW als mit SWH zu arbei-<br>ten.                                                                                                    |
| NUC1             | 1H                  | Dieser Parameter dient nur als Information                                                                                                    |
| SFO <sub>1</sub> |                     | Siehe O1P                                                                                                    |
| O <sub>1</sub> P | 6.175 ppm           | Dies bestimmt den Wert für die Sendefrequenz und damit das Zentrum des<br>Spektrums . Mit einer zentralen Frequenz von 6,175 ppm und einer spektra-<br>len Breite von 20,6 ppm, liegt der Bereich der chemischen Verschiebung<br>zwischen -4,125 und +16,475 ppm. Je größer SW ist, um so weniger kritisch<br>ist der Offset.                                                                                                    |
| BF <sub>1</sub>  | system<br>dependent | Wird automatisch gesetzt                                                                                                    |
| $D^*$ array*     | $d1 = 1 - 2s$       | Die Grundeinheit für Delays ist Sekunden. Wird einfach '2' eingegeben,<br>beträgt der Delay 2s. Im Pulsprogramm "zg30" ist d1 der einzige Delay, der<br>gebraucht wird. Er ermöglicht der Probe zu relaxieren und sein Wert ist nicht<br>kritisch, solange er nicht zu kurz wird. Für die vorliegende Probe sind 1 oder<br>2s ausreichend.                                                                                                    |
| P *array*        | $p1 = 10$ µs        | Der Parameter "p1" gibt den Wert für einen 90 Grad Anregungspuls wider.<br>Eine Pulsdauer von p1*0.33 wird im "zg30" Programm benutzt. Sie sollten<br>mit dem Systemmanager beraten, wie "p1" einzustellen ist. Die einfachste<br>Methode ist die Verwendung des "getprosol" Kommandos. Der Wert 10 µs,<br>der durch den Standard Parametersatz eingestellt wird, ist nur ein typischer<br>Wert. Bedenken Sie, daß der aktuelle Puls nur 3,3 µs lang ist, wenn Sie 10<br>µs eingestellt haben. Wenn Sie mit der "paropt" Prozedur vertraut sind,<br>möchten Sie "p1" vielleicht optimieren.<br>Letztendlich funktioniert das Experiment auch wenn "p1" nicht optimiert<br>wurde. Es wird allerdings in der Regel Empfindlichkeit verlorengehen. |

*Table 9.1. Die "eda" Parameter nach Laden des Standard Parameter Satzes "Proton"*

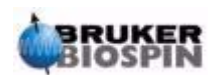

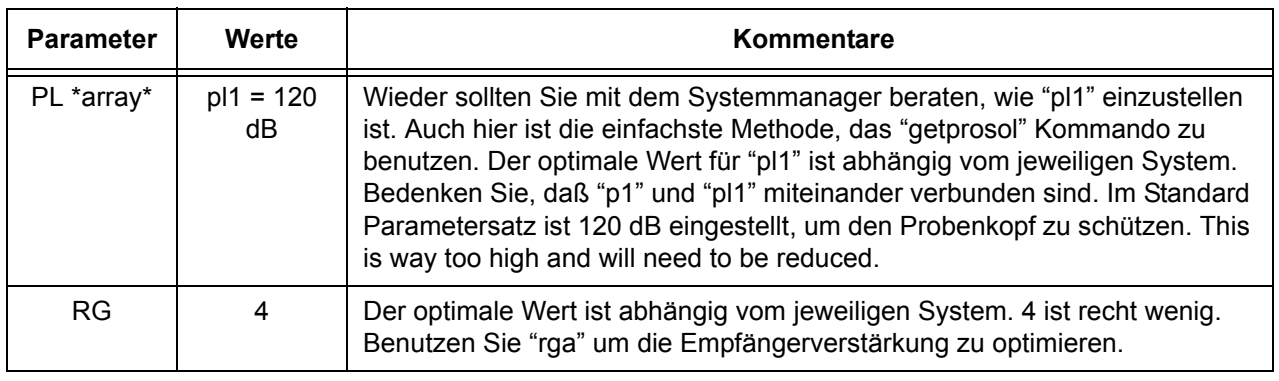

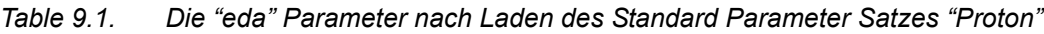

# *Setzen der Empfängerverstärkung 9.4*

Geben Sie 'rga' ein.

Das Spektrometer führt einige Akquisitionen aus, um den optimalen Verstärkungswert zu finden. Der Wert für RG wird automatisch in die "eda" Tabelle geladen und für kommende Akquisitionen benutzt.

# *Beginn der Akquisition 9.5*

Geben Sie 'zg' ein, um die Akquisition zu starten.

Durch Eingabe von 'acqu' in die Kommandozeile, können Sie während der Akquisition den Aufbau des FID im Akquisitions-Fenster beobachten. Wenn NS>1 ist, können Sie die Akkumulation aufeinanderfolgender FID's sehen. Beachten Sie die Information im Aquisitions-Fenster, wo die Anzahl der Scans laufend aktualisiert wird (siehe unten stehende Abbildung).

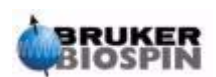

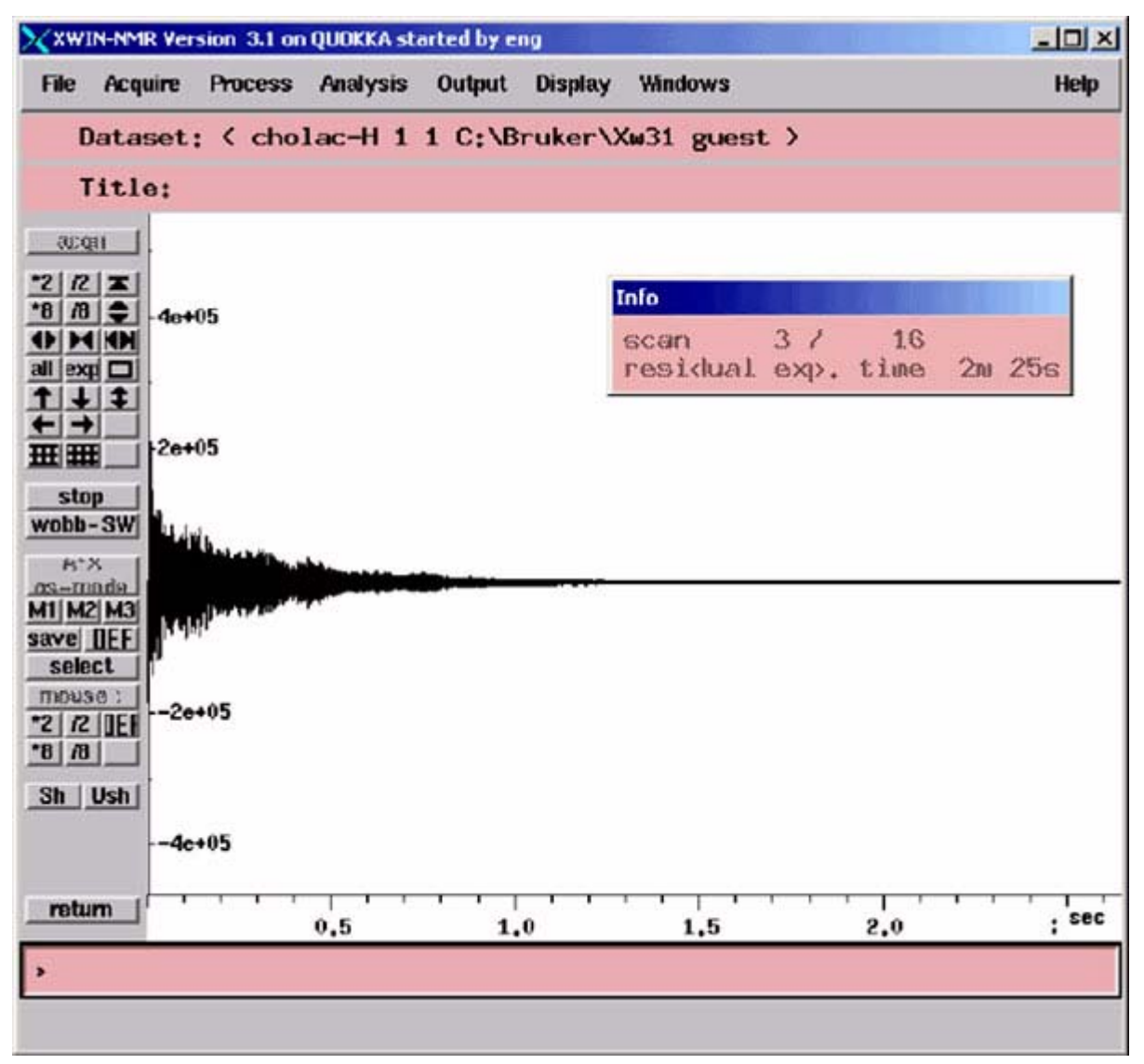

*Figure 9.1. Acquisition Window - Status of the Scan Counter* 

**Scan 3/16** bedeutet, daß das Spektrometer drei Scans beendet hat und gerade den vierten von 16 Scans durchführt.

Auf der BSMS Tastatur können Sie das Echtzeit-Display von

- Pulsübertragung
- weitergeleiteter und reflektierter Leistung
- Zustand des ADC (an,aus)

verfolgen.

Jeder Scan benötigt nur wenige Sekunden. Sie können den vorgang so oft Sie wollen wiederholen, um sich mit den verschiedenen Displays vertraut zu machen. Geben Sie einfach 'zg' zur Aufnahme eines FID ein. Der (die) neu(en) FID(s) überschreibt(en) den vorherigen, wenn Sie die EXPNO nicht inkrementiert haben.

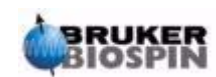

Geben Sie 'ft' gefolgt von 'apk' ein.

Damit wird eine Fourier Transformation, gefolgt von einer automatischen Phasenkorrektur durchgeführt.

Das resultierende Spektrum sollte ungefähr wie das unten abgebildete aussehen (die Parameterliste wurde zur Vereinfachung eingefügt)

|                   | Current Data Parameters      |             |  |  |  |        |
|-------------------|------------------------------|-------------|--|--|--|--------|
| <b>NAME</b>       | cholac-H                     |             |  |  |  |        |
| <b>EXPNO</b>      | 1                            |             |  |  |  | BRUKER |
| <b>PROCNO</b>     | 1                            |             |  |  |  |        |
|                   | F2 - Requisition Parameters  |             |  |  |  |        |
| Date              | 20011109                     |             |  |  |  |        |
| Time <sup>-</sup> | 17.12                        |             |  |  |  |        |
| <b>INSTRUM</b>    | drx600                       |             |  |  |  |        |
| PROBHD            | 5mm H-C, N-z6                |             |  |  |  |        |
| <b>PULPROG</b>    | zg30                         |             |  |  |  |        |
| TD                | 65536                        |             |  |  |  |        |
| <b>SOLVENT</b>    | CDC13                        |             |  |  |  |        |
| NS                | 16                           |             |  |  |  |        |
| DS                | 2                            |             |  |  |  |        |
| <b>SVM</b>        | 12376.237 Hz                 |             |  |  |  |        |
| <b>FIDRES</b>     | $0.188846$ Hz                |             |  |  |  |        |
| AQ                | 2.6477449 sec                |             |  |  |  |        |
| RG                | 8                            |             |  |  |  |        |
| DW                | 40.400 usec                  |             |  |  |  |        |
| DE                |                              | $6.00$ usec |  |  |  |        |
| TE                | 300.0K                       |             |  |  |  |        |
| D <sub>1</sub>    | $1.00000000$ sec             |             |  |  |  |        |
| =                 | CHANNEL $f1 =$               |             |  |  |  |        |
| NUC <sub>1</sub>  | 1H                           |             |  |  |  |        |
| P1                |                              | $8.80$ usec |  |  |  |        |
| PL1               | $-3.00$ dB                   |             |  |  |  |        |
| SFO <sub>1</sub>  | 600.1337060 MHz              |             |  |  |  |        |
|                   | $F2 - Processing parameters$ |             |  |  |  |        |
| SI                | 32768                        |             |  |  |  |        |
| <b>VILVI</b>      | no                           |             |  |  |  |        |
| LB                | $0.00$ Hz                    |             |  |  |  |        |
|                   |                              |             |  |  |  |        |

*Figure 9.2. Protonen Spektrum von Cholesterylacetat. 16 scans. SW = 20.66* 

Bevor wir mit dem nächsten Abschnitt fortfahren, ist es angebracht, einige grundlegende Prozessierungstechniken zu beschreiben.

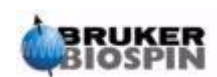

<span id="page-96-0"></span>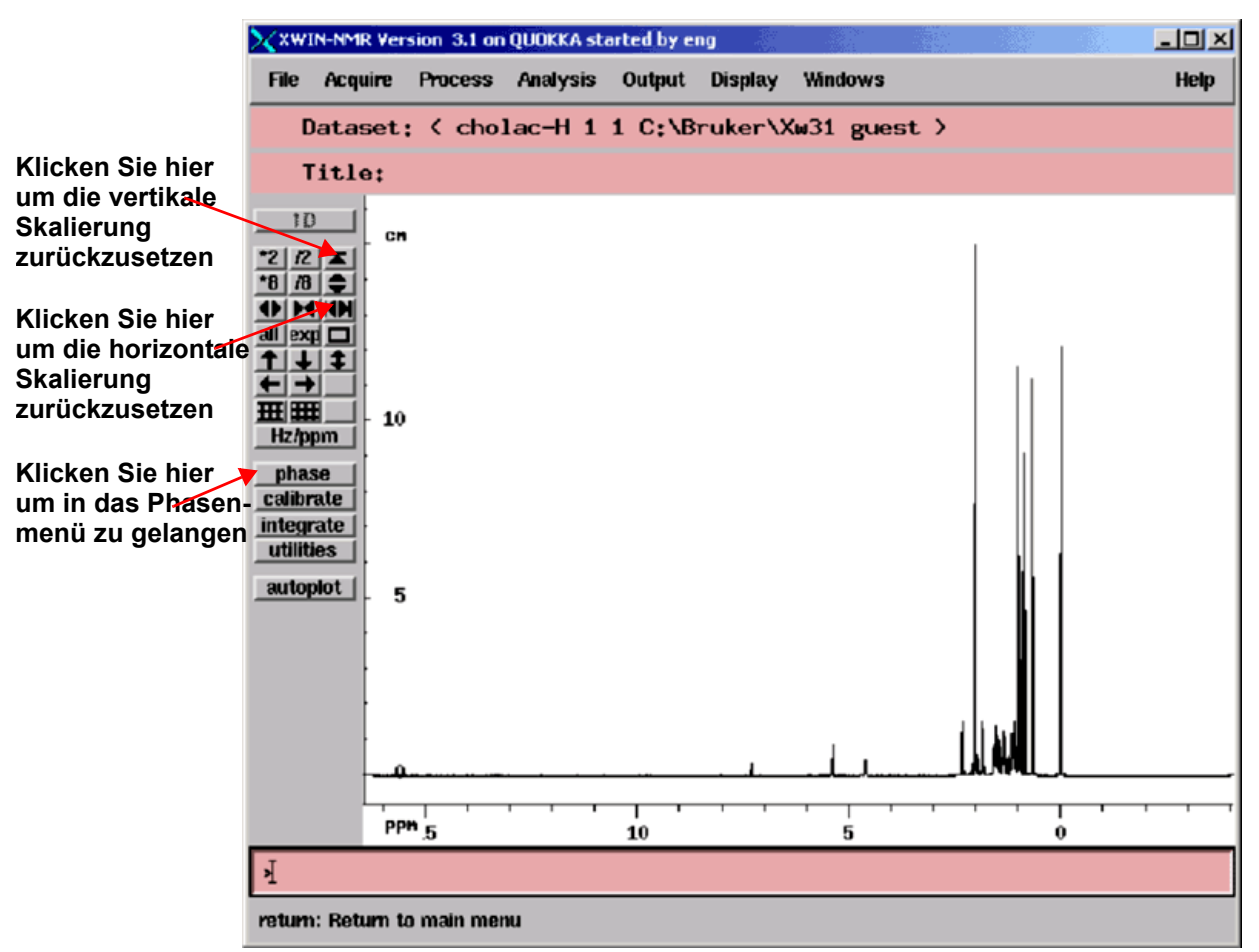

*Figure 9.3. Einige nützliche Anwendungen im XWIN-NMR Hauptfenster*

# *Grundlegende Prozessierung: Fourier Transformation 9.7*

Mit der Fourier Transformation wird ein FID in ein Frequenzspektrum konvertiert. Sie wird mit dem Kommando "ft" durchgeführt. Die Anzahl der Punkte, die zur Bildung des resultierenden Spektrums verwendet wird, wurde durch den Parameter SI (size) bestimmt. Der FID wird in ein Spektrum transformiert, das aus SI Datenpunkten im realen Teil und SI Datenpunkten im imaginären Teil besteht. Normalerweise wird SI=TD/2 gesetzt. Wenn Sie den Parametersatz "PROTON" geladen haben, können Sie sich vergewissern, daß TD=64K und SI=32K ist.

Nach Eingabe von 'ft', wechselt das Display automatisch ins Hauptfenster zurück. Wenn Sie wieder zum Akquisitions-Fenster wechseln möchten, geben Sie 'acqu' ein.

Wenn die Daten in irgendeinem Stadium nicht mehr sichtbar sind, klicken Sie auf die Skalierungsfunktion, die in *[Figure 9.3.](#page-96-0)* vorgeführt wird, um die Daten wieder auf dem Bildschirm zu holen.

Beachten Sie, daß das Spektrum nach dem "ft" Kommando 'verdreht' auf dem Bildschirm erscheinen kann. Dies wird mit der Phasenkorrekturtechnik, die unten beschrieben ist, behoben.

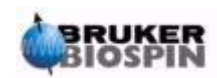

# <span id="page-97-0"></span>*Phasenkorrektur 9.8*

Phasenverschiebungen sowohl vom gesendeten als auch vom empfangenen Signal sind innerhalb der Spektrometerhardware unvermeidbar und müssen deshalb korrigiert werden. Wenn die Akquisitionsbedingungen oder -parameter nicht verändert werden, ist eine einmal ausgeführte Phasenkorrektur konstant und kann gespeichert und wieder angewendet werden. Die unten stehende Abbildung ist ein Beispiel für die Effekte einer Phasenkorrektur.

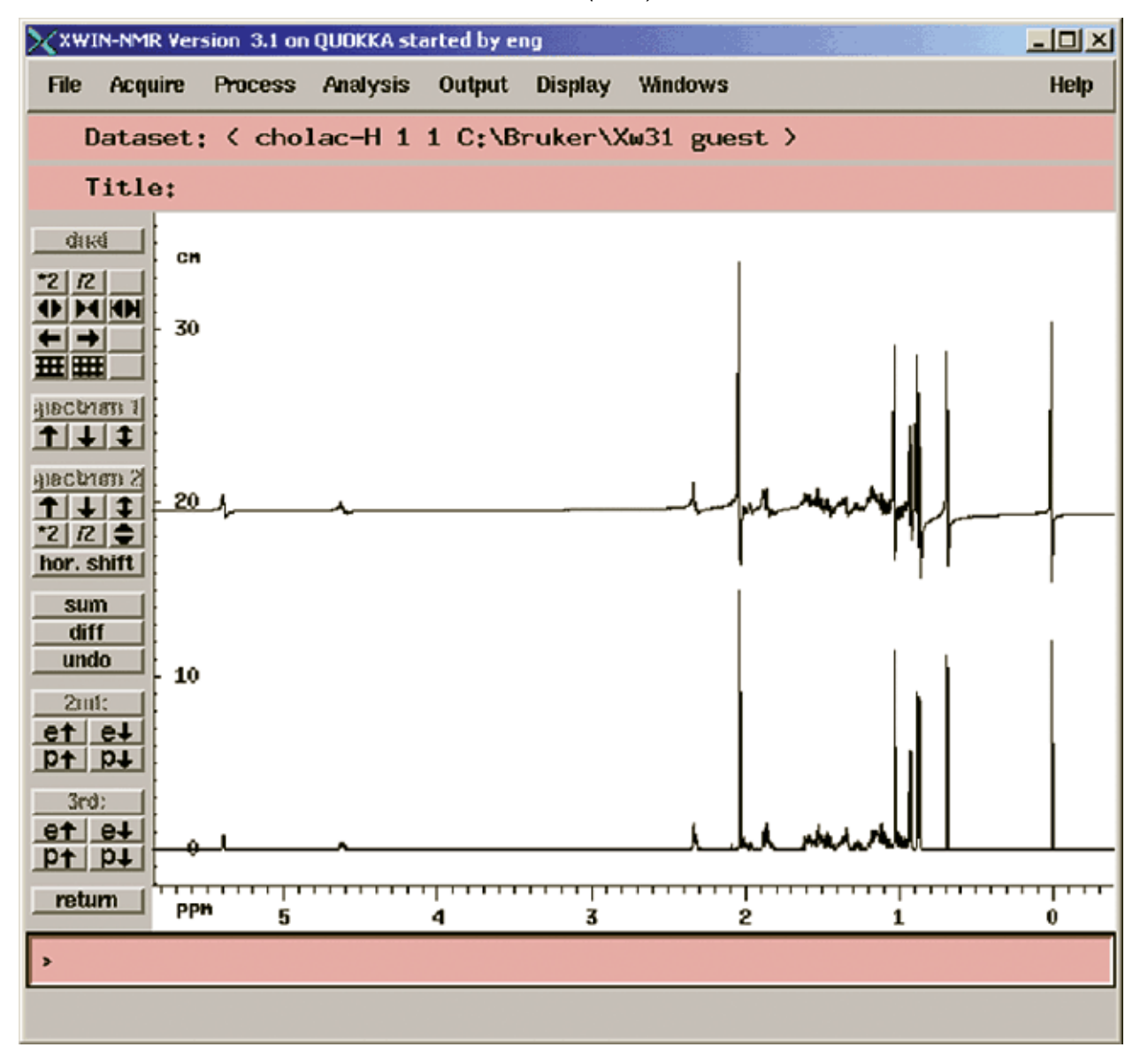

*Figure 9.4. Beispiel eines Spektrums mit Phasenkorrektur (unten) und ohne Phasenkorrektur (oben)* 

Der Benutzer sollte den Unterschied zwischen Phasenkorrekturen nullter und erster Ordnung kennen. Die Zahlenwerte dieser beiden Korrekturen werden mit den Parametern phc0 und phc1 abgespeichert. Die Werte der beiden Parameter können eingesehen werden, in dem man sie in die Kommandozeile eingibt oder mit dem "edp" Kommando eine Tabelle mit Prozessierungsparametern aufruft.

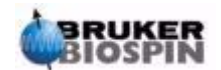

Die **Phasenkorrektur nullter Ordnung** wendet dieselbe Phasenkorrektur auf das gesamte Spektrum an. Hierbei wird allen Phasenverschiebungen, die unabhängig von der Signalfrequenz auftreten können, Rechnung getragen.

Die **Phasenkorrektur erster Ordnung** wendet eine Phasenkorrektur proportional zur Signalfrequenz an. Dies ist notwendig, da Phasenverschiebungen gewöhnlich eine frequenzabhängige Komponente besitzen.

Um ein Spektrum in Phase zu bringen, muß für gewöhnlich die Phasenkorrektur nullter und erster Ordnung angewandt werden. Für die Durchführung stehen verschiedene Möglichkeiten zur Verfügung. Die einfachste Prozedur ist die automatische Phasenkorrektur, die durch das Kommando "apk" ausgeführt wird.

Die folgende Tabelle faßt einige nützliche Prozeduren für die Phasenkorrektur zusammen. Der Benutzer kann mit den verschiedenen Optionen experimentieren. Die Rohdaten bleiben immer unbeeinflußt, egal welche Prozessierung durchgeführt wird.

*Table 9.2. Methoden zur Phasenkorrektur*

| <b>Fenster</b> | <b>Methode</b>                       | <b>Ergebnis</b>                                                                                                    |
|----------------|--------------------------------------|----------------------------------------------------------------------------------------------------|
| Main           | Geben Sie das<br>Kommando apk<br>ein | Die Phasenkorrektur wird automatisch ausgeführt.                                                                                                    |
| Main           | Geben Sie das<br>Kommando pk ein     | Wendet für die Phasenkorrektur die zuletzt gespeicherten<br>Phasenwerte an.                                                                                                    |
| Main           | Geben Sie das<br>Kommando 'fp' ein   | Kombiniert eine Fourier Transformation mit einer Phasen-<br>korrektur, die auf den zuletzt gespeicherten Phasenwerten<br>beruht.                                                                                            |
| Phase Submenu  | Klicken Sie auf<br>biggest           | Das Spektrum wird phasenkorrigiert, in dem die Phase für<br>das intensivste Signal eingestellt wird. Die gleiche Phasen-<br>korrektur nullter Ordnung wird automatisch auf das gesamte<br>Spektrum angewendet.              |
| Phase Submenu  | Klicken Sie auf<br>ph <sub>0</sub>   | Erlaubt dem Benutzer eine manuelle Phasenkorrektur nullter<br>Ordnung mit Hilfe der Maus.                                                                                                    |
| Phase Submenu  | Klicken Sie auf<br>ph1               | Erlaubt dem Benutzer eine manuelle Phasenkorrektur erster<br>Ordnung mit Hilfe der Maus.                                                                                                    |
| Phase Submenu  | Klicken Sie auf den<br>cursor        | Der Benutzer kann ein Referenzsignal auswählen, auf dem<br>die Phasenkorrektur nullter und erster Ordnung für das<br>gesamte Spektrum basieren soll. Dies ist eine Alternative<br>zur Verwendung des intensivsten Signals.T |

### *Kalibrierung des Spektrums 9.9*

In der NMR-Spektroskopie ist es Konvention, das Spektrum so zu kalibrieren, daß das TMS-Signal auf 0 ppm gesetzt wird. Vor der Kalibrierung sollte das Spektrum im Bereich des TMS-Signals gespreizt werden, da so die exakte Position des TMS-Signals besser bestimmt werden kann. Das TMS-Signal ist das Signal, bei der tiefsten Frequenz, also am weitesten rechts im Spektrum.

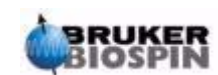

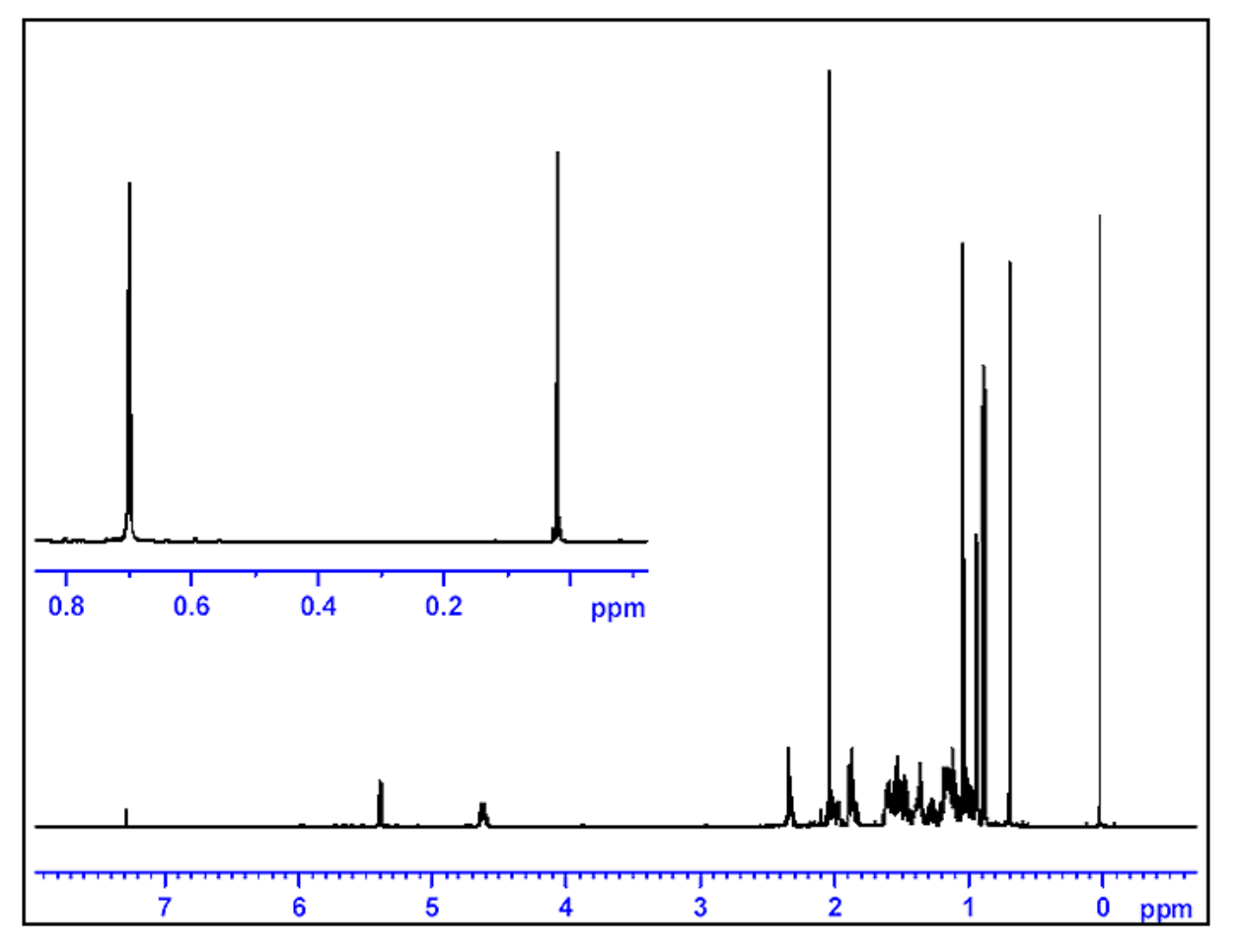

*Figure 9.5. Identifizierung des TMS-Signals als das am weitesten rechts im Spektrum liegende Signal* 

### *Prozedur um ein Spektrum horizontal zu Spreizen 9.9.1*

- 1. Versichern Sie sich, daß das XWIN-NMR Haupt-Fenster angezeigt wird.
- 2. Benutzen Sie die Maus, um den Cursor im spektralen Fenster zu positionieren und klicken Sie auf die linke Maustaste. Er wird automatisch im Spektrum verankert.
- 3. Benutzen Sie die Maus um den Cursor auf eine Seite der interessierenden Region zu setzen und klicken Sie die mittlere Maustaste.
- 4. Benutzen Sie die Maus, um den Cursor auf die andere Seite der interessierenden Region zu setzen und klicken auf die mittlere Maustaste. Der so definierte Bereich wird automatisch so gespreizt, daß er den gesamten Bildsschirm ausfüllt. Klicken Sie auf die linke Maustaste um den Cursor wieder vom Spektrum zu lösen.
- 5. Um wieder das ganze Spektrum auf den Bildschirm zu bekommen, klicken Sie auf den Skalierungsbutton , der in *[Figure 9.3.](#page-96-0)* gezeigt wird.

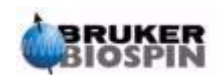

- 1. Wenn nötig, klicken Sie auf den "**Hz/ppm**" Button, so daß die horizontale Achse in ppm angezeigt wird.
- 2. Klicken Sie auf "**calibrate**". Der Cursor wird automatisch im Spektrum verankert. Bewegen Sie die Maus, bis der Cursor auf dem TMS-Signal sitzt.
- 3. Klicken Sie auf die mittlere Maustaste. Wenn Sie dazu aufgefordert werden, geben Sie für die Cursor-Frequenz 0 ein.

Die horizontale Skala des Spektrums wird so justiert, daß das TMS-Signal bei 0 ppm liegt. Das Spektrum erscheint wie in *[Figure 9.7.](#page-102-0)*

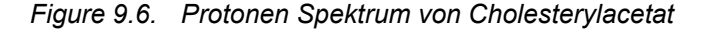

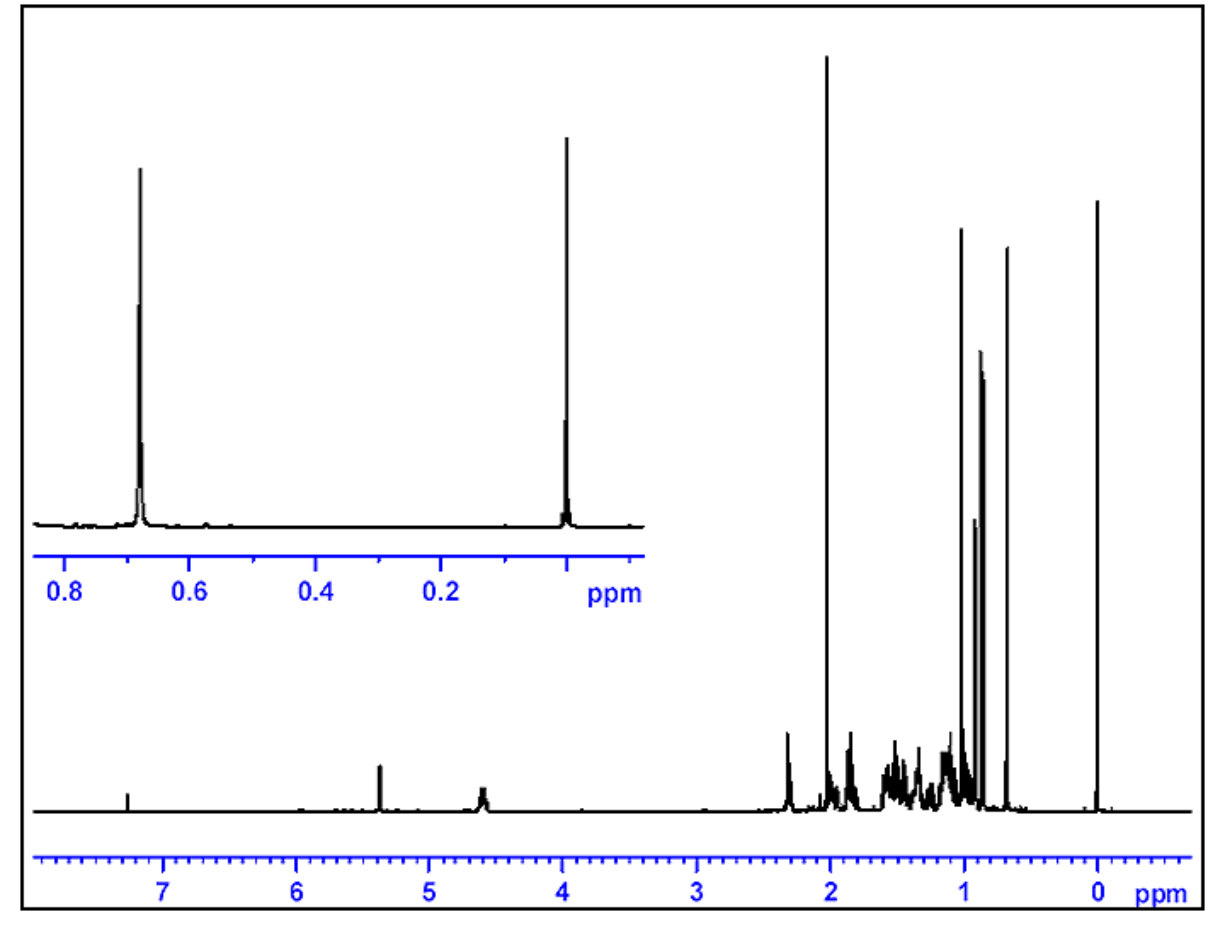

*16 Scans. SW = 20.66 pm, TMS - Signal auf 0 ppm kalibriert.*

Durch Eingabe von 'sref' wird eine automatische Referenzierung des Spektrums erreicht. Das Kommando startet eine Prozedur, bei der die Software nach einem Signal in der Region um 0 ppm sucht und automatisch auf den Wert 0 ppm setzt. Um die "sref" Prozedur nutzen zu können, muß die "edlock" Tabelle korrekt aufgesetzt sein und ein passendes Lösungsmittel in der Lock-Routine gewählt sein.

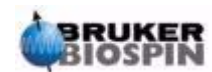

# <span id="page-101-0"></span>*Justieren der Spektralen Breite mit der SW-SFO1 Funktion 9.10*

In *[Figure 9.7.](#page-102-0)* wird deutlich, daß alle Protonensignale von Cholesterylacetat in der Region von 0 bis 8 ppm liegen. Somit bietet es keine Vorteile, ein SW von 20,66 ppm, wie es im Standard Parametersatz "PROTON" vorliegt, zu verwenden. (SW wird im Standard-Parameter auf 20,66 ppm gesetzt, damit unabhängig von Probe und Lösungsmittel, ein genügend großer Bereich für Protonensignale eingeschlossen wird.) Eine nützliche Technik zum Einstellen der passenden SW ist, das Spektrum horizontal so zu spreizen, daß nur die Region von Interesse abgebildet wird. Klicken Sie auf den SW-SFO1 Button im Untermenü "utilities". Dies hat zwei Effekte:

- 1. SW wird automatisch so eingestellt, daß die angezeigte Region eingeschlossen wird.
- 2. Die Beobachtungsfrequenz (SFO1) wird in die Mitte der abgebildeten Region gesetzt, d.h. die Beobachtungsfrequenz wird genau an dieser Stelle liegen.

### *Einstellen von SW für das Cholesterylacetat Spektrum 9.10.1*

Da diese Änderungen grundlegende Aufnahmeparameter ändern, sollten Sie einen neuen Datensatz erzeugen. Der einfachste Weg einen neuen Datensatz zu definieren ist, den Parameter EXPNO zu inkrementieren.

### Vorgehen:

- 1. Geben Sie 'edc' oder 'new' ein und erzeugen Sie einen Datensatz wie unten beschrieben:
	- NAME hydrogen
	- EXPNO<sub>2</sub>
	- PROCNO<sub>1</sub>

Dies erzeugt einen Datensatz "hydrogen 2 1". Ein kurzer Blick in die "eda" Tabelle zeigt, daß der Aufnahmeparametersatz "hydrogen 1 1" in den neuen Datensatz übertragen wurde. Die Parameter und Daten in "hydrogen 1 1" werden jetzt nicht mehr überschrieben.

- 2. Verringern Sie NS auf 1, akquirieren Sie einen FID und benutzen Sie das Kommando *fp* zur Transformation und Phasenkorrektur. Beachten Sie, daß die gespeicherte Phasenkorrektur ebenso übertragen wurde, wie die Kalibrierung des TMS-Signals auf 0 ppm.
- 3. Positionieren Sie den Cursor mit der Maus im spektralen Fenster. Klicken Sie auf die linke Maustaste und sie wird automatisch im Spektrum "verankert".
- 4. Positionieren den Cursor bei ungefähr 10 ppm und klicken Sie auf die mittlere Maustaste.
- 5. Positionieren den Cursor bei ungefähr -1 ppm und klicken Sie auf die mittlere Maustaste.
- 6. Klicken Sie auf die linke Maustaste um die Maus vom Spektrum zu "lösen"..
- 7. Die spektrale Region von -1 bis 10 ppm erscheint nun auf dem Bildschirm.

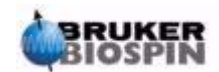

8. Gehen Sie in das Untermenü ''utilities'' und klicken Sie auf SW-SFO1", während das aufgespreizte Spektrum auf dem Bildschirm zu sehen ist.

SW wird automatisch so eingestellt, daß nur die abgebildete Region eingeschlossen ist. Die Beobachtungsfrequenz (SFO1) wird in die Mitte dieser Region gesetzt. Sie können dies in der ''eda'' Tabelle überprüfen. Sie finden dort neue Werte für SW (ungefähr 11 ppm), 01P und SFO1.

- 9. Akquirieren Sie einen FID und führen Sie eine Fourier Transformation und Phasenkorrektur durch.
- 10. Beachten Sie, daß "fp" jetzt nicht mehr unbedingt die korrekte phasenkorrektur liefert. Das ist eine Folge der neuen Einstellungen für SW und SFO1. Sie können "apk" anwenden oder eine manuelle Phasenkorrektur durchführen (siehe Abschnitt *[9.8](#page-97-0)*).
- 11. Erhöhen Sie die Anzahl der Scans auf 16, akquirieren Sie ein Spektrum und führen Sie Transformation und Phasenkorrektur durch. Das Spektrum sollte nun wie in der unten stehenden Abbildung aussehen.

<span id="page-102-0"></span>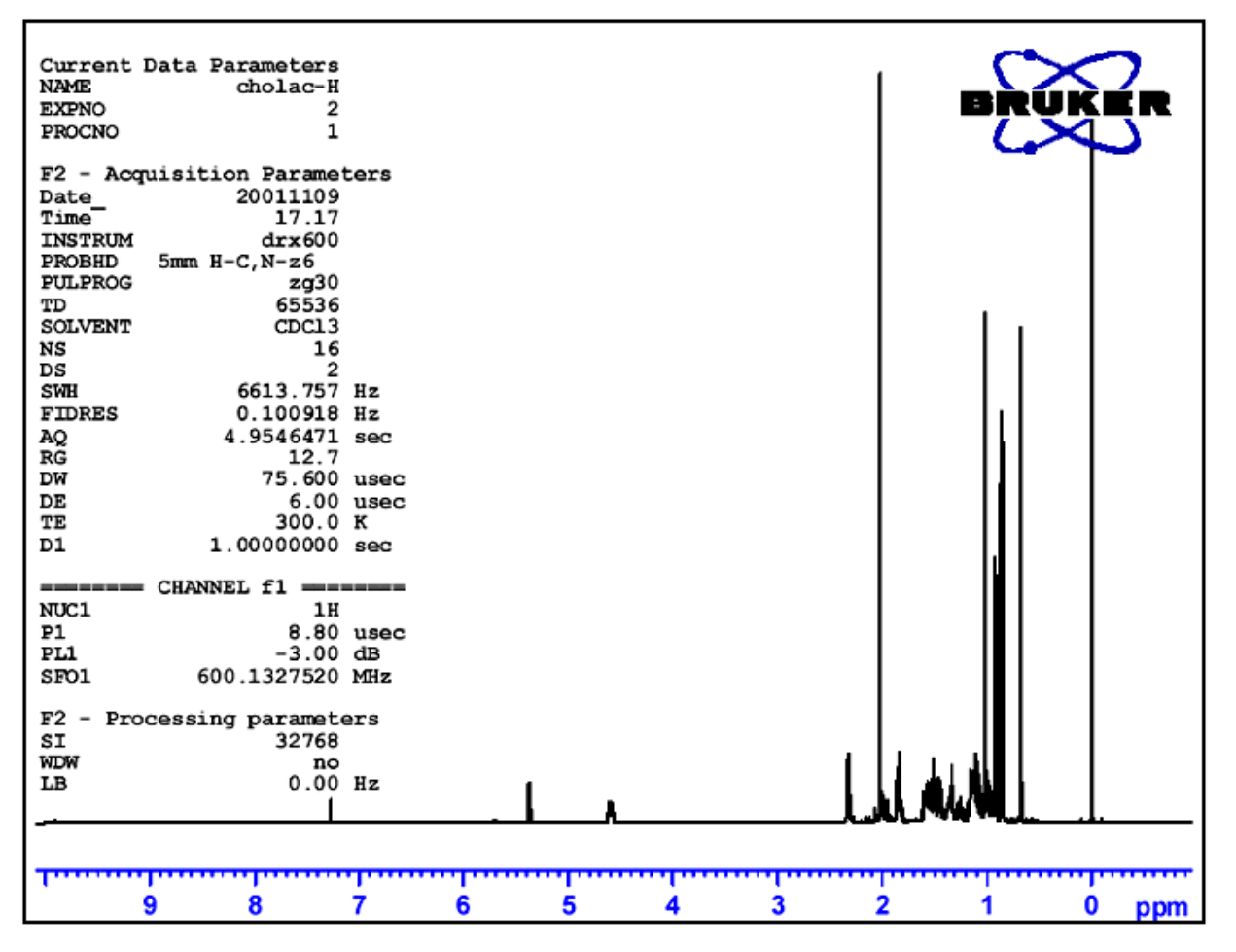

*Figure 9.7. Protonen Spektrum von Cholesterylacetat* 

*16 scans. SW = 11pm TMS - Signal auf 0 ppm kalibriert.*

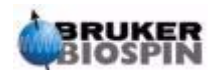

# *Erhöhung der Scan-Anzahl 9.11*

Das Signal/Rausch-Verhältnis eines Spektrums kann durch Akkumulation der Signale verbessert werden. Die quantitative Verbesserung ist proportional zur Quadratwurzel der Anzahl an Scans, d.h. 64 Scans erhöhen die Empfinlichkeit um den Faktor 8 im Vergleich zu einem 1-Scan Experiment. Der Empfindlichkeitsgewinn geht zu Lasten der Akisitionszeit. Die Anzahl der auszuführenen Scans wird durch den NS zugewiesenen Wert gesetzt.

- 1. Geben Sie 'edc' ein.
- 2. Weisen Sie EXPNO den Wert "3" zu. Der aktuelle Datensatz heißt jetzt "hydrogen 3 1".
- 3. Geben Sie 'eda' ein und setzen Sie NS auf 64

(alternativ können Sie 'ns' in die Kommandozeile eingeben. Sie werden aufgefordert, einen Wert für NS anzugeben).

- 4. Geben Sie 'acqu' ein, um das Akquisitions-Fenster anzuschauen.
- 5. Geben Sie 'zg' ein.

Beachten Sie, daß das Akquisitions-Fenster jetzt das Fortschreiten der 64 Scans anzeigt. Auch die verbleibende Experimentzeit wird wiedergegeben. Die BSMS Tastatur blinkt bei jedem gesendeten Anregungspuls.

6. Wenn die Akquisition beendet ist, führen Sie eine Fourier Transformation und eine Phasenkorrektur durch. Das Spektrum sollte ein verbessertes Signal/ Rausch-Verhältnis zeigen.

An dieser Stelle möchten Sie vielleicht das SINO Programm kennenlernen. Mit seiner Hilfe kann das Signal/Rausch-Verhältnis automatisch berechnet werden. Obwohl eine Beschreibung von SINO den Rahmen dieses Handbuches übersteigt, finden Sie sie im XWIN-NMR Processing Reference Manual im Hilfe Menü.

Einen Vergleich von verschiedenen Spektren führt man am besten mit der DUAL Display Funktion durch. Sie wird ebenfalls im XWIN-NMR Processing Reference Manual beschrieben.

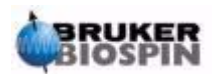

# *10 13C Spektrum ohne*   $Entkopplung$

# *Einführung 10.1*

Dieses Kapitel beschreibt die Kohlenstoffanalyse einer Probe von Cholesterylacetat Es wird das Pulsprogramm "zg30" verwendet, welches keine Entkopplung enthält. Das nächste Kapitel beschreibt ein Kohlenstoff-Experiment mit Protonen-Entkopplung, welches sinnvoller wäre. Allerdings ist es für Anfänger wertvoll eine Aufnahme ohne Entkopplung durchzuführen, um den Einfluss der Entkopplung zu verstehen. Wenn sie nur ein Spektrum produzieren wollen, dann fahren sie mit dem nächsten Kapitel fort (nach Durchführung der Schritte 1-4 unten). Wenn sich ein für Kohlenstoff-Experimente ungeeigneter Probenkopf im Magneten befindet, ist es notwendig den Probenkopf entsprechend zu wechseln. Die Vorgehensweise zum Probenkopfwechsel wurde im Abschnitt *["Probenkopf-Wechsel" on](#page-40-0) [page 41](#page-40-0)* behandelt, sie sollten jedoch den System-Administrator vorher konsultieren.

## *Prozedur 10.2*

- 1. Ersetzen Sie die im vorherigen Experiment benutzte 100 mg Cholesterylacetat Probe in CDCI<sub>3</sub> mit einer 1 g Probe im gleichen Lösungsmittel. Kohlenstoff ist wesentlich weniger empfindlich als Wasserstoff, somit ist die Benutzung einer höher konzentrierten Probe ratsam.
- 2. Das Einsetzen der neuen Probe wird zum Verlust des Locks führen. Locken Sie die neue Probe wie im Abschnitt *["Locken der Probe" on page 59](#page-58-0)* ausgeführt.
- 3. Verändern sie die Z und  $Z^2$  Shims bis das Lock Level maximiert ist (siehe Abschnitt *["Routine Shimmen" on page 63](#page-62-0)*).
- 4. Wenn es nicht bereits durchgeführt wurde, führen Sie die Tuning und Matching Prozedur für 13C Beobachtung wie in Abschnitt *["Tuning und Matching des](#page-53-0) [Probenkopfes" on page 54](#page-53-0)* beschrieben durch.
- 5. Benutzen Sie das "edc" Kommando um einen neuen Datensatz anzulegen, z.B. carbon 1/1.
- 6. Lesen Sie den Parametersatz C13CPD mit dem Kommando "rpar C13CPD all" ein
- 7. Geben Sie 'edasp' ein, setzen Sie Kanal F1 auf <sup>13</sup>C und alle anderen Kanäle auf "off".

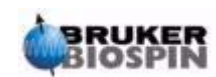

8. Geben Sie 'eda' ein und setzen Sie die Parameter wie in der Tabelle unten gezeigt. Sie können entweder die "as" or "ased" Kommandos benutzen, um bequem zu überprüfen ob alle Parameter korrekt eingegeben wurden.

*Table 10.1. Die "eda" Parameterwerte*

| <b>Parameter</b> | <b>Wert</b> | Kommentar                                                                                                    |
|------------------|-------------|----------------------------------------------------------------------------------------------------|
| Pulprog          | zg30        |                                                                                                    |
| TD               | <b>16K</b>  |                                                                                                    |
| <b>NS</b>        | 16          | Vergleichbar mit vorherigem Proton-Spektrum                                                                                                    |
| <b>DS</b>        | 0           |                                                                                                    |
| d1               | 2s          |                                                                                                    |
| SW               | 250ppm      | Kohlenstoff-Spektren umfassen einen wesentlich grösseren Bereich<br>als <sup>1</sup> H Spektren.                                                                                                    |
| O <sub>1</sub> P | 100ppm      | Dies ist ein vorgeschlagener Wert der später optimiert werden kann.<br>100 ppm die typische chemische Verschiebung Kohlenstoff-Standard-<br>Parametersätzen.                                                                                                    |
| <b>RG</b>        | 8k          | Alternativ können sie das "rga" Kommando zur automatischen<br>Bestimmung der optimalen Empfängerverstärkung verwenden.                                                                                                    |
| P <sub>1</sub>   |             | Der Parameter "p1" ist der Wert des 90 Grad Anregungspulses und ein<br>Puls der Dauer P1*0.33 ist der einzige Puls, der im "zg30" Program<br>verwendet wird. Sie sollten ihren Systemverwalter bzgl. Optimierung<br>des "p1" Pulses konsultieren oder das "getprosol" Kommando verwen-<br>den. Falls Sie mit der "paropt" Prozedur vertraut sind könnten Sie<br>diese zur Optimierung von "p1" durchführen.<br>Das Experiment sollte auch mit einem nicht optimierten "p1" Wert funk-<br>tionieren, die Empfindlichkeit wird jedoch nicht optimal sein. |
| pl1              |             | Konsultieren Sie ihren Systemverwalter erneut bzgl. der Eingabe von<br>"pl1" oder benutzen Sie das "getprosol" Kommando. Der optimale Wert<br>für "pl1" hängt vom individuellen System und insbesondere vom Pro-<br>benkopf ab. Bitte beachten Sie daß "p1" und "pl1" voneinander abhän-<br>gig sind.                                                                                                    |

- 9. Geben Sie 'rga' ein um die optimale Empfängerverstärkung (RG) automatisch zu bestimmmen.
- 10. Nehmen Sie durch Eingabe von 'zg' den FID auf.
- 11. Beachten Sie das Aufleuchten der Reihe der LED's für den Kerntyp X auf der BSMS Tastatur.
- 12. Geben Sie nach Eingabe von 'si' den Wert 8k ein.
- 13. Geben Sie 'ft' ein.
- 14. Führen Sie die Phasenkorrektur mit der Maus durch und speichern Sie die Korrektur. Die Phasenkorrektur für das Protonenspektrum kann nicht für das Kohlenstoff-Spektrum benutzt werden. Nach der ersten Phasenkorrektur für das 13C Spektrum kann diese allerdings für folgende 13C Spektren benutzt werden. Alternativ kann mittels des Kommandos 'apk' eine automatische Phasenkorrektur durchgeführt werden.

Das resultierende Spektrum ist höchstwahrscheinlich sehr verrauscht und zeigt nur ein signifikantes Signal. Das grösste Signal stammt vom Lösungsmittel Chloroform. Expandieren Sie das Spektrum um dieses Signal und sie werden wegen der Kopplung zum Deuterium ein Triplett des Chloroformsignals sehen (im Unterschied zu Protonen mit Spin 1/2 hat Deuterium einen Spin von 1, was zu der unterschiedlichen Aufspaltung führt).

15. Kalibrieren sie das zentrale Signal des Tripletts auf 77 ppm. Dies ist equivalent zur Kalibrierung des TMS-Signals auf 0 ppm, allerdings ist das TMS Signal an dieser Stelle noch nicht sichtbar.

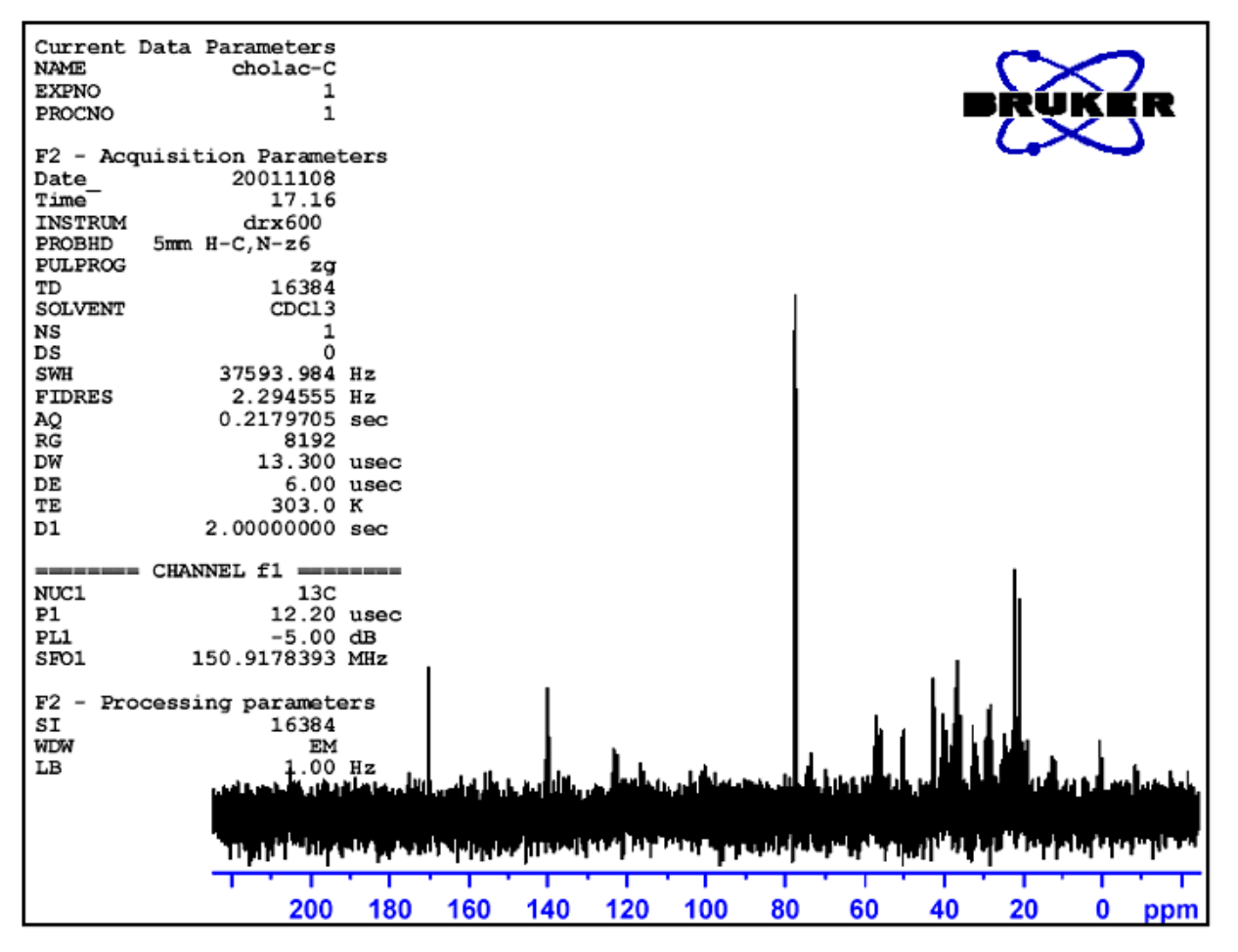

*Figure 10.1. 13C Spektrum von Cholesterylacetat. 1 scan. Keine Entkopplung.* 

Der Benutzer mag nun entscheiden, das Rauschen im Spektrum einfach durch Erhöhung der Zahl der Scans zu reduzieren.

- 16. Erzeugen sie den Datensatz "carbon/2/1"
- 17. Setzen Sie NS auf 8, 16, 32 oder 64.
- 18. Nehmen Sie den FID auf und führen Sie Fourier Transformation und Phasenkorrektur durch.

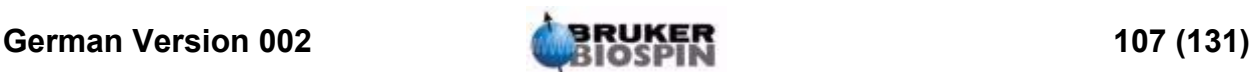

Die folgende Abbildung zeigt ein typisches <sup>13</sup>C Spectrum von Cholestervlacetat nach 64 Scans.

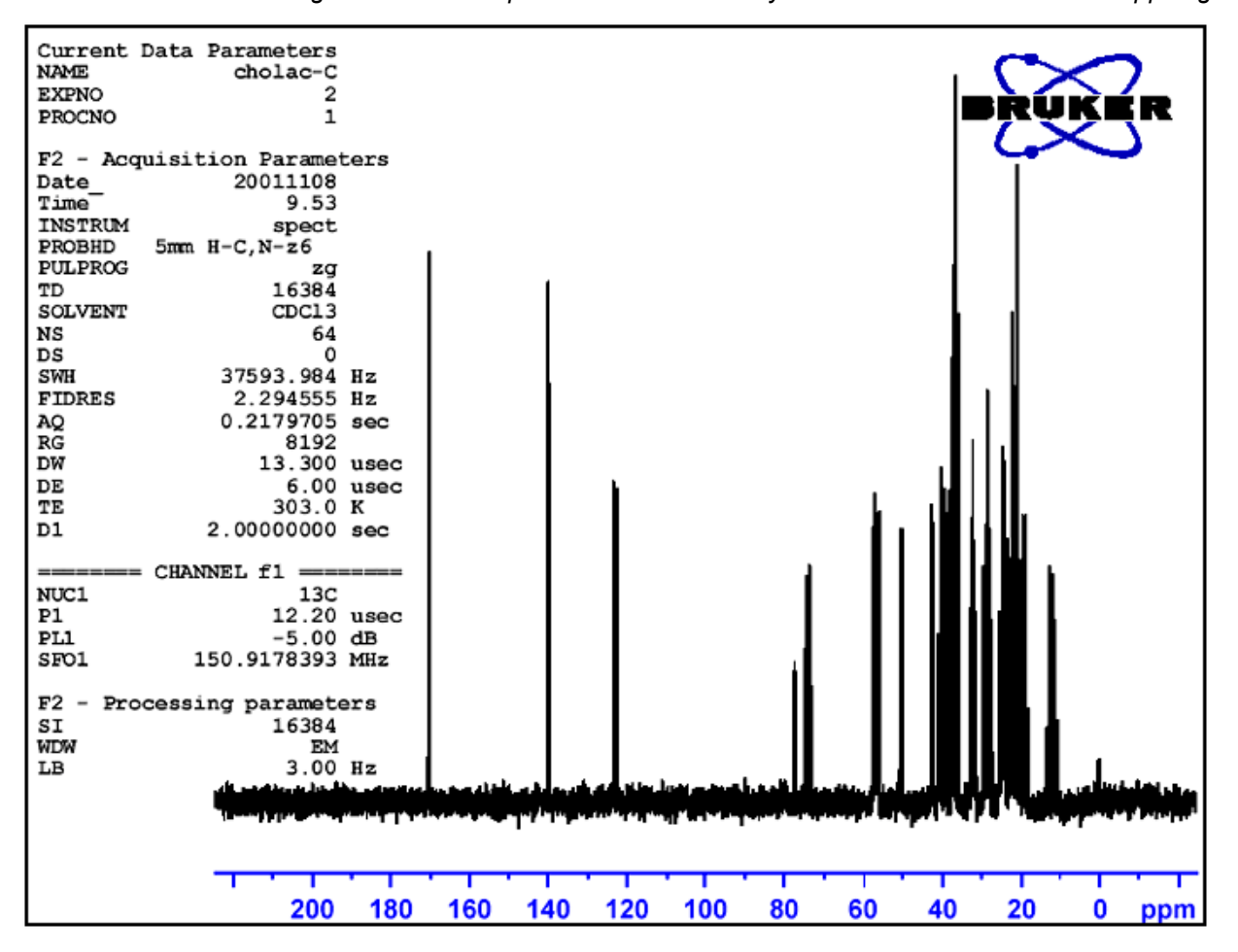

*Figure 10.2. 13C Spektrum von Cholesterylacetat. 64 Scans. Keine Entkopplung* 

Das wiederholte Scanning hat die Zahl der signifikanten Signale dramatisch erhöht, aber das Spektrum enthält noch immer zuviel Rauschen. Der Benutzer könnte nun SW und die Beobachtungsfrequenz unter Benutzung der im Abschnitt *["Justieren der Spektralen Breite mit der SW-SFO1 Funktion" on page 102](#page-101-0)* beschriebenen SW-SFO1 Funktion optimieren.

Der nächste Schritt ist dann nicht die weitere Erhöhung der Scans, sondern die Entkopplung der <sup>13</sup>C-Signale von den Protonen. Dies wir imnächsten Kapitel beschrieben.

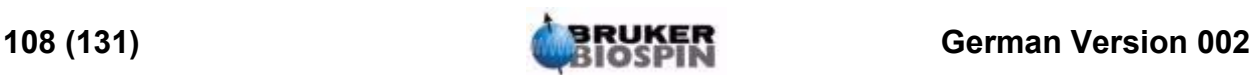
# <span id="page-108-0"></span>13C Spektrum mit<br>Entkonnlung  $Entkopplung$

### *Einführung 11.1*

Die folgende Beschreibung benutzt den Standard-Parametersatz C13CPD, der speziell für die Beobachtung von Kohlenstoff mit Protonenentkopplung unter Benutzung einer CPD-Sequenz (Composite Pulse Decoupling) entwickelt wurde. Kanal 1 wird zum Senden eines Kohlenstoff Pulses zur Beobachtung (engl. observe) verwendet, während die Protonenentkopplung bevor, während und nach der Akquisition auf Kanal 2 gesendet wird. Eine Eigenschaft des Pulsprogramms ist die Einstellung der Entkopplungsleistung genau vor dem Beobachtungspuls. Alle Einzelheiten sind im Pulsprogramm "zgpg30" sichtbar, welches im Abschnitt *["Das Pulsprogramm zgpg30" on page 113](#page-112-0)* beschrieben wird

<span id="page-108-1"></span>Die prinzipiell zu unternehmenden Schritte sind:

- 1. Legen Sie einen neuen Datensatz an.
- 2. Lesen Sie den Standard-Parametersatz "C13CPD" ein.
- 3. Definieren und setzen Sie die Entkopplungsfrequenz.
- 4. Setzen Sie die Parameter "pl12", "pl13", und "pcpd2".

### *Prozedur 11.2*

- 1. Erzeugen sie einen neuen Datensatz "carbon 3/1" ausgehend vom Datensatz "carbon 2/1". Dies garantiert, daß die 01 Offset-Frequenz von "carbon 2/1" erhalten bleibt. Wenn der Wert von 01P nicht 100 ppm beträgt, dann sollten Sie diesen Wert notieren, da der Standard-Parametersatz C13CPD den Offset automatisch auf 100 ppm setzen wird. Wenn sie die "prosol" Routine nicht nutzen, dann beachten sie bitte die Werte von "pl1" und "p1", da diese ebenfalls überschrieben werden.
- 2. Geben sie 'rpar C13CPD all' ein und klicken sie auf "**acqu**".

Zu den prinzipiellen Merkmalen des Standard-Parametersatzes C13CPD gehört das Setzen von edasp auf :

Kanal F1 =  $13$ C

Kanal F2 = ${}^{1}$ H

Alle anderen Kanäle sind auf off gesetzt.Das Pulsprogramm zgpg30 wird als Teil von C13CPD ebenfalls geladen. Dies ist im Abschnitt *["Das Pulsprogramm](#page-112-0) [zgpg30" on page 113](#page-112-0)* erklärt. Die Erklärung ist an das Ende des Kapitels verschoben, um den Ablauf der Prozedur nicht zu unterbrechen. Wenn Sie mit dem Programm nicht vertraut sind, sollten sie nun dort nachschauen.

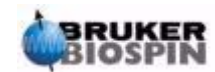

Die wichtigen zu setzenden Parameter sind "p1" und "pl1" für den Beobachtungspuls, die Entkopplungsfrequenz SF02, die Entkopplungsleistungen "pl12" und "pl13", sowie die Pulslänge pcpd2. Die Werte von "p1" und "pl1" sind in dem im vorigen Kapitel beschriebenen Experiment ermittelt worden. Wie sie den Wert von SFO2 ermitteln wird im folgenden Abschnitt beschrieben.

### *Ermittlung der Entkopplungsfrequenz 11.3*

<span id="page-109-1"></span>1. Geben Sie 're hydrogen 2 1' ein.

Dies öffnet den Datensatz "hydrogen/2/1", der dem Spektrum in Abbildung 9.7 *[Figure 9.7.](#page-102-0)* ähnlich sein wird. Wenn wir die Signale von TMS und vom Lösungsmittel Chloroform ignorieren, wird klar, daß alle Protonensignale im Bereich von 0.5 - 5.5 ppm liegen. Daher könnten Sie sich entscheiden, die Entkopplungsfrequenz auf 3 ppm festzulegen. Es liegt in der Natur der CPD Entkopplung einen Bereich von Protonen zu entkoppeln, somit ist es empfehlenswert die Entkopplungsfrequenz im richtigen Bereich zu zentrieren und nicht auf eine bestimmte Resonanzfrequent zu legen. Der C13CPD Standard-Parameter set wird "O2" auf 4 ppm setzen. Bitte beachten Sie daß die ppm Werte nur korrekt sind, wenn sie das TMS-Signal korrekt auf 0 ppm kalibriert haben (wie beschrieben im Abschnitt *["Kalibrierung des Spektrums" on](#page-98-0) [page 99](#page-98-0)*)

- 2. Geben Sie 're carbon 3 1' ein und setzen sie "O2P" auf 3 ppm.
- 3. Geben Sie 'eda' ein und setzen die Parameter entsprechend untenstehender **Tabelle**

| <b>Parameter</b> | C <sub>13</sub> CPD<br><b>Parameter</b><br><b>Set Wert</b> | <b>Neuer Wert</b> | Kommentar                                                                                                    |
|------------------|------------------------------------------------------------|-------------------|----------------------------------------------------------------------------------------------------|
| <b>PULPROG</b>   | zgpg30                                                     | zgpg30            | Für eine Beschreibung des Pulsprogramms siehe 11.5                                                                                                    |
| TD               | 65536                                                      | 64k               | Nicht kritisch. 64K ist sehr viel.                                                                                                    |
| <b>NS</b>        | 1K                                                         | 8                 | 1K ist zuviel. Reduzieren sie auf 8                                                                                                    |
| DS.              | 2                                                          | $\overline{2}$    |                                                                                                    |
| <b>SW</b>        | 238 ppm                                                    | 238 ppm           | Kohlenstoff unfaßt einen großen spektralen Bereich und<br>es macht wenig Sinn an dieser Stelle zu reduzieren.                                                                                                    |
| O <sub>1</sub> P | $100$ ppm                                                  |                   | Diese Frequenz sollte mit der SFO1 von carbon2/1 über-<br>einstimmen und kann justiert werden.                                                                                                    |
| O <sub>2</sub> P | 4 ppm                                                      | 3 ppm             | Nicht kritisch, da CPD über einen bestimmten Bereich<br>entkoppelt.                                                                                                    |
| p1               | 14 µ                                                       |                   | Der Parameter "p1" ist der Wert des 90 Grad Anregungs-<br>pulses und ein Puls der Dauer von P1*0.33 wird benutzt<br>um den Kohlenstoff im zgpg30 Programm anzuregen.<br>Benutzen sie den Wert wie in "carbon 2/1" oder geben<br>sie getprosol ein |

<span id="page-109-0"></span>*Table 11.1. Die ''eda'' Parameters nach einladen des Standard-Parametersatzes* C13CPD

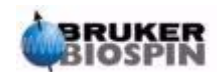

| <b>Parameter</b> | C13CPD<br><b>Parameter</b><br><b>Set Wert</b> | Neuer Wert | Kommentar                                                                                                    |
|------------------|-----------------------------------------------|------------|----------------------------------------------------------------------------------------------------|
| pl1              | 120 db                                        |            | Setzen Sie den Wert wie in "carbon 2/1" definiert oder<br>geben Sie 'getprosol' ein                                                                                                    |
| pl12             | $120$ db                                      |            | Konsultieren Sie ihren Systemverwalter bzgl. des Set-<br>zens von "pl12" oder benutzen Sie das getprosol Kom-<br>mando. Beachten sie auch den Abschnitt "Einstellung<br>der Entkopplungsparameter". |
| pl13             | 120 db                                        |            | Konsultieren Sie ihren Systemverwalter bzgl. des Set-<br>zens von "pl13" oder benutzen Sie das getprosol Kom-<br>mando. Beachten Sie auch den Abschnitt "Einstellung<br>der Entkopplungsparameter". |
| d11              | 30 ms                                         | 30 ms      |                                                                                                    |
| $D^*$ array*     | $d1 = 2$                                      | 2s         | Nicht kritisch.                                                                                                    |

*Table 11.1. Die ''eda'' Parameters nach einladen des Standard-Parametersatzes* C13CPD

Sie können die "as" oder "ased" Kommandos verwenden um zu überoprüfen ob alle Parameter korrekt gesetzt sind.

- 4. Geben Sie 'zg' ein um die Aufnahme zu starten.
- 5. Transformieren Sie das Spektrum und führen Sie die Phasenkorrektur durch.

Die Abbildung unten ist ein Beispiel des entkoppelten Spektrums. Beachten sie daß das TMS Signal bei 0 ppm nun sichtbar ist.

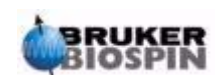

# **13C Spektrum mit Entkopplung**

<span id="page-111-1"></span>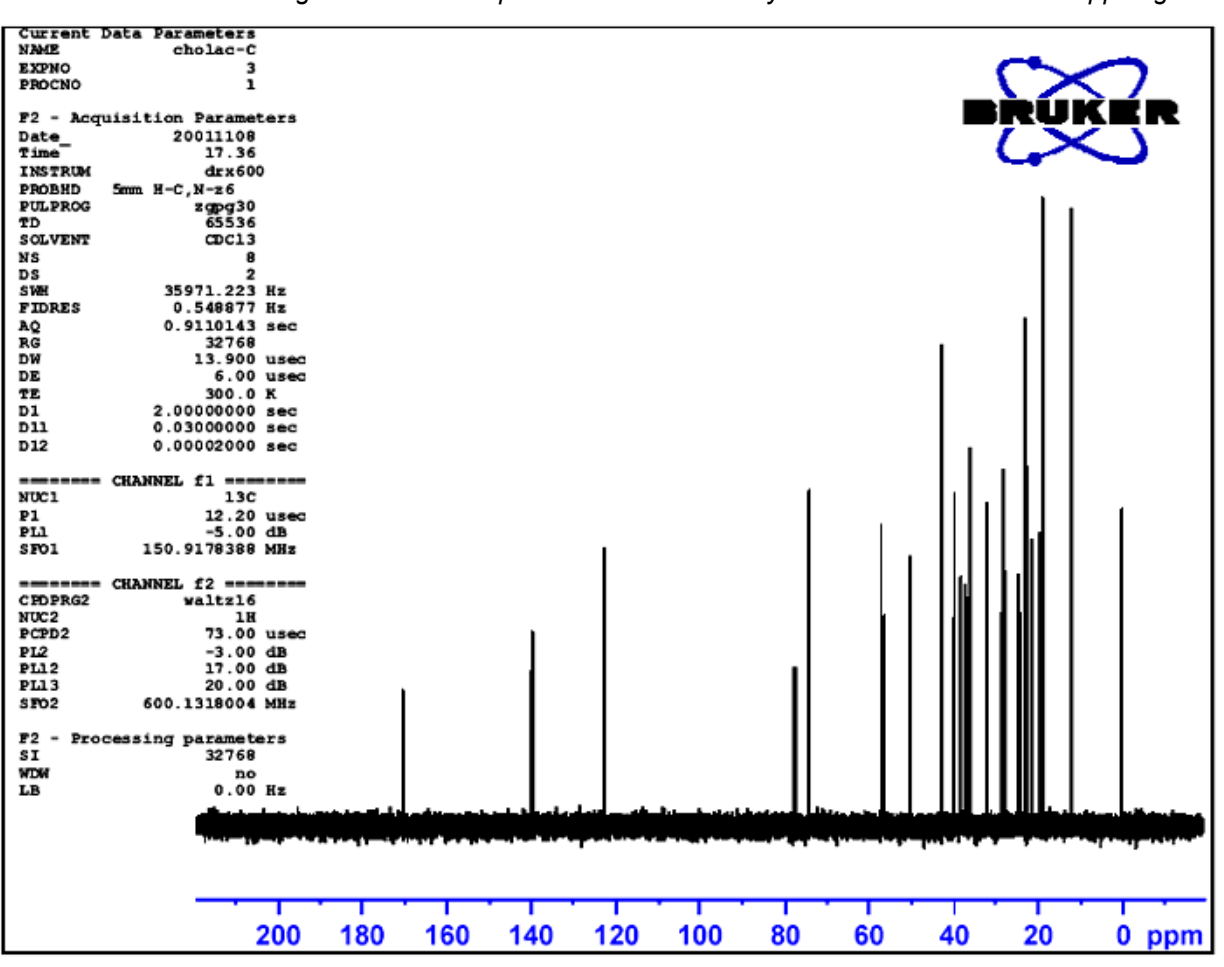

*Figure 11.1. 13C Spektrum von Cholesterylacetat. 8 Scans mit Entkopplung* 

Beachten Sie die große Zunahme des Signal-/Rauschverhältnisses. Der Effekt der Entkopplung ist so dramatisch, dass erfahrene Benutzer selten Zeit mit der Aufnahme von <sup>13</sup>C-Spektren ohne Entkopplung verschenken.

### <span id="page-111-0"></span>*Einstellung der Entkopplungsparameter 11.4*

Die Qualität der Entkopplung hängt von zwei Faktoren ab :

- <span id="page-111-2"></span>1. Die Entkopplungsfrequenz, gesetzt über SF02.
- <span id="page-111-3"></span>2. Die Leistung der Entkopplungsfrequenz, gesetzt mit pl12 und pl13.

Sie können nun die Effekte durch Änderung dieser Werte untersuchen. Setzen Sie z.B. die Werte der Entkopplungsfrequenz auf 3, 8, 13 ppm über TMS. Beobachten Sie auch die Effekte durch Änderung der Werte von "pl12" und "pl13" auf verschiedene Werte zwischen 10 und 20 dB. Typischerweise wird "pl13" auf 3 dB über pl12 gesetzt um den NOE aufrechtzuerhalten. Konsultieren Sie erfahrene Benutzer bevor Sie "pl12" oder "pl13" auf Werte unter 5 dB ändern, weil dies den Probenkopf überhitzen könnte.

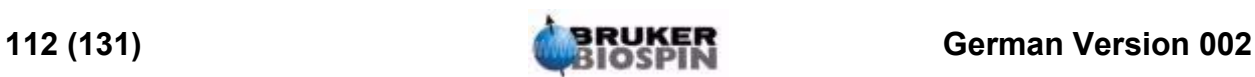

<span id="page-112-0"></span>Das Pulsgramm können Sie mit dem Kommando 'edcpul' auf dem Bilschirm anschauen (siehe *[Figure 11.2.](#page-113-0)*). Jeder Zeile des Programms wurde für diese Beschreibung eine Nummer zugewiesen, die aber nicht auf dem XWINNMR Bildschirm erscheint,wenn das Pulsprogramm abgebildet wird.

Die ersten vier Zeilen sind Beispiele für Kommentare. Zeile 1 gibt einfach den Namen des Pulsprogramms an, Zeile 2 nennt die Version. Zeile 3 erwähnt die Eignung des Pulsprogramms für ein 1D-Entkopplungsexperiment und Zeile 4 erinnert den Benutzer, daß das Programm einen 30 Grad Anregungspuls anstelle eines 90 Grad Pulses verwendet (daraus ergibt sich auch der Name der Programms).

### **Line 5**

Diese Zeile ist kein Kommentar, sondern eine Standardanweisung, die in separaten Dateien gespeicherten Pulsprogramm-Text einfügt.

### **Lines 6 and 7**

Die beiden Wartezeiten "d11" und "d12", die am Ende des Pulsprogramms erklärt sind, sind hier auf Werte von 30 m bzw. 20 µ gesetzt. Der Standard-Parametersatz C13CPD setzt identische Werte.

### **Line 8: 1 ze**

Dieser Zeile ist kein Semikolon vorangestellt und ist damit die erste Zeile des eigentlichen Programms. Jede Zeile in einem Program kann numeriert werden um Schleifen auszuführen und diese ist entspechend mit Zeile 1 numeriert. Das Kommando "ze" löscht den aktuellen Speicher als Vorbereitung für Daten die während eines Experimentes aufgenommen werden.

### **Line 9: d12 pl13:f2**

Dies setzt das Leistungslevel für die Entkopplung im F2 Kanal auf den Wert, der "pl13" zugewiesen wurde. Die Verzögerung "d12" stellt sicher, daß genügend Zeit zum Setzen der Leistung verbleibt, bevor die Entkopplung beginnt.

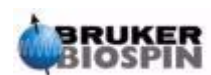

### <span id="page-113-0"></span>**13C Spektrum mit Entkopplung**

*Figure 11.2. The Pulse Program "zgpg30"* 

- 1. ;zgpg30
- 2. ;avance-version (00/02/07)
- 3. ;1D sequence with power-gated decoupling
- 4. ;using 30 degree flip angle
- 5. #include <Avance.incl>
- 6. "d11=30m"
- 7. "d12=20µ"
- 8. 1 ze
- 9. 2 d12 pl13:f2
- 10. d1 cpd2:f2
- 11. d12 pl12:f2
- 12. p1\*0.33 ph1
- 13. go=2 ph31
- 14. wr #0
- 15. d11 do:f2
- 16. exit
- 17. ph1=0 2 2 0 1 3 3 1
- 18. ph31=0 2 2 0 1 3 3 1
- 19. ;pl1: f1 channel power level for pulse (default)
- 20. ;pl12: f2 channel power level for CPD/BB decoupling
- 21. ;pl13: f2 channel power level for second CPD/BB decoupling
- 22. ;p1: f1 channel 90 degree high power pulse
- 23. ;d1: relaxation delay; 1-5 \* T1
- 24. ;d11: delay for disk I/O [30 msec]
- 25. ;d12: delay for power switching [20 µsec]
- 26. ;cpd2: decoupling according to sequence defined by cpdprg2
- 27. ;pcpd2: f2 channel 90 degree pulse for decoupling sequence

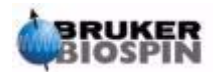

### **Line 10:d1 cpd2:f2**

Dies startet die Entkopplungssequenz,die über "cpdprg2" in der eda Tabelle definiert ist. Ein schneller Check in der eda Tabelle verrät daß der Standardparametersatz das cpdprg2 auf waltz16 gesetzt hat. Die Entkopplung wird für die Dauer von d1 mit der Leistungsstufe "pl13" fortgesetzt.

#### **Line 11: d12 pl12:f2**

Zur Vorbereitung der Entkoppulng während Anregungspuls und Akquisition wird die Leistungsstufe für den F2 Kanal mit "pl12" gesetzt. Erneut ist eine Wartezeit von 20 µ (d12) für das Setzen der Leistungsstufe notwendig.

#### **Line 12: p1\*0.33 ph1**

**Line 12** Diese Zeile ist ein Standard 30 Grad Anregungspuls und wurde im Abschnitt *["Details des "zg30" Programmes" on page 85](#page-84-0)* erklärt. Der Unterschied ist, daß der Puls nun auf der Kohlenstoff-Frequenz und nicht auf der Proton-Frequenz gesendet wird. Die Dauer des Pulses wird entsprechend verschieden sein.

### **Line 13: go=2 ph31**

Diese Standardzeile wurde erneut im Abschnitt *["Details des "zg30" Program](#page-84-0)[mes" on page 85](#page-84-0)* beschrieben.

#### **Line 14: wr #0**

Beschrieben im Abschnitt *["Details des "zg30" Programmes" on page 85](#page-84-0)*.

### **Line 15: d11 do:f2**

"do" steht fuer Entkopplung aus ("decoupling off").

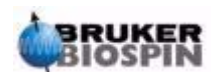

# **13C Spektrum mit Entkopplung**

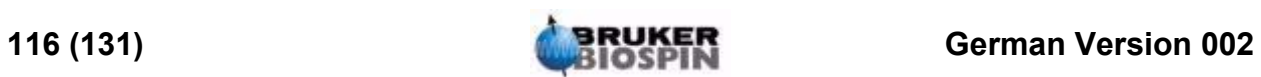

# <span id="page-116-0"></span>*12 Grundlegende Störungssuche 12*

### *Einführung 12.1*

Für eine Anfängereinführung ist es unmöglich, ein fortgeschrittenes Level der Störungssuche zu beschreiben. Trotzdem sollten alle Benutzer in der Lage sein, ein komplettes An- und Abschalten des Systems durchzuführen.

*Figure 12.1. Position der Hauptschalter von Konsole, AQS and BSMS* 

<span id="page-116-1"></span>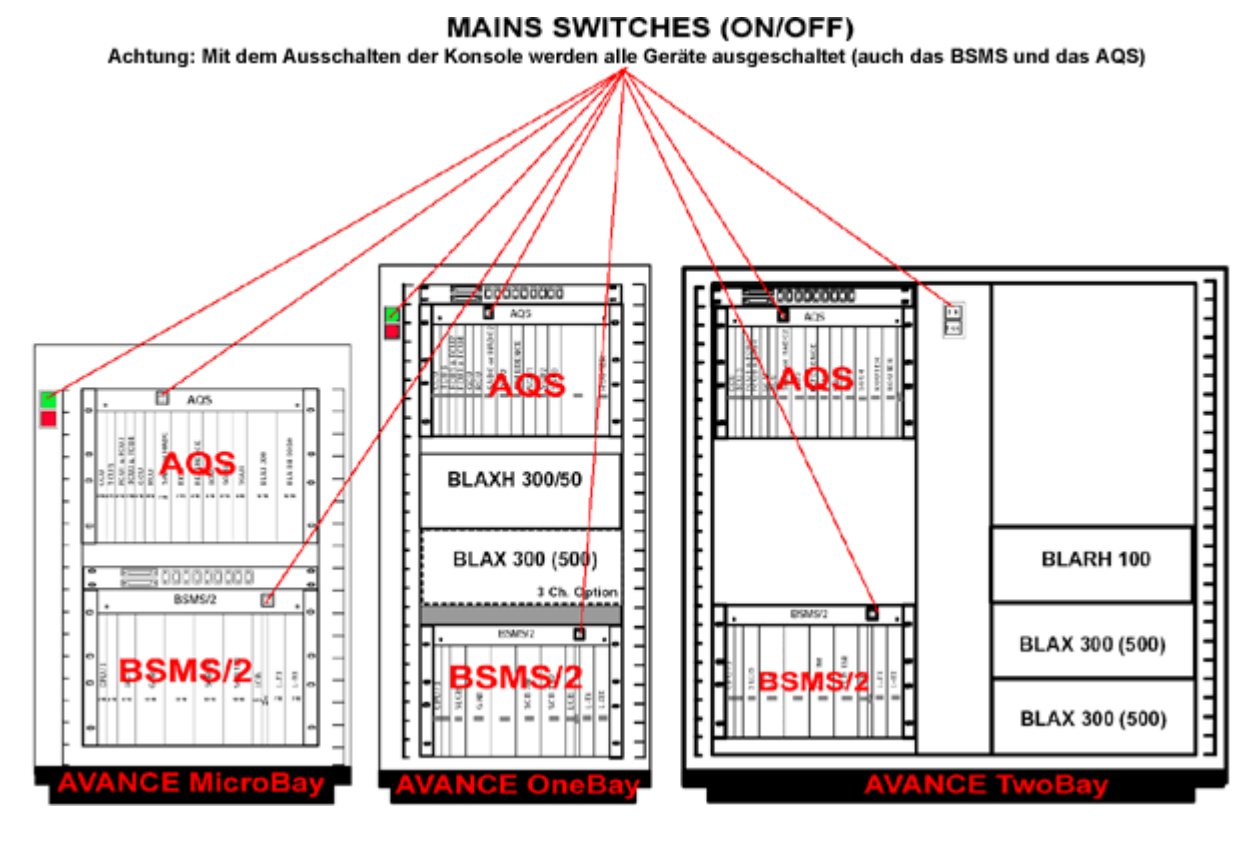

# *An- und Ausschalten des Spektrometers 12.2*

Im normalen Betrieb bleiben die ''cabinet mains'', Untereinheiten und der Host-Computer angeschaltet, auch wenn kein Experiment läuft. Wenn einzelne Einheiten innerhalb des AQS oder BSMS ausgetaucht werden sollen, müssen die entsprechenden Einheiten des AQS oder BSMS abgeschaltet werden. Es ist nicht notwendig, das ganze System abzuschalten.

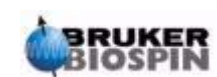

Der Benutzer sollte beachten, daß:

- 1. die CCU10 automatisch bootet (abschaltet), wenn ein AQS-Bestandteil an- (aus-)geschaltet wird.
- 2. BSMS-CPU und Tastatur automatisch booten (abschalten), wenn ein BSMS-Bestandteil an- (aus-)geschaltet wird.

### **Prozedur**:

Um ein komplettes "**power on**" des Spektrometers auszuführen, gehen Sie folgende Schritte durch:

- 1. Schalten Sie den Host-Computer, entweder ein PC oder eine Silicon Graphics(SGI)O2, ein. Loggen Sie ein, aber starten Sie XWIN-NMR nicht.
- 2. Schalten Sie die ''cabinet mains'' mit dem grünen Schalter an der Frontabdekkung ein.
- 3. Schalten Sie alle internen Einheiten wie AQS, Verstärker, BSMS VTU etc. ein.
- 4. Anschalten des AQS veranlaßt die CCU10 zum 'reboot'. Beobachten Sie den 'Bootvorgang' durch "logging onto spect" indem Sie das Hyperterminal Icon (für Systeme, die auf einem PC laufen) benutzen oder öffnen Sie eine Linux/ UNIX Shell (für Systeme, die unter Linux oder auf einer SGI O2 laufen). Das "logging onto spect" ist physikalisch ein Einloggen in die CCU10. Normalerweise geschieht dies über eine RS232 Verbindung zu tty00. Die Meldung "system is ready" zeigt an, daß der 'Bootvorgang' beendet ist.
- 5. Anschalten des BSMS veranlaßt die BSMS CPU zum 'booten'. Beobachten Sie dies auf der BSMS Tastatur, wo die Worte ''booting'' and ''connecting'' angezeigt werden.
- 6. Starten Sie XWIN-NMR vom Host-Computer aus.

Nach den 'Rebooten' der CCU10 wird "log onto spect" wieder durchgeführt.

Beachten Sie, daß Sie auch "telnet spect" für "log onto spect" über eine Ethernetverbindung benutzen können.

### *Ausschalten des Spektrometers 12.4*

Um ein komplettes "**power off**" des Spektrometers auszuführen, gehen Sie folgende Schritte durch:

- 1. Verlassen Sie XWIN-NMR.
- 2. Fahren Sie die CCU10 mit dem Kommando "init 5" herunter und schalten Sie die AQS aus. Wenn das System auf einem PC läuft, klicken Sie auf das Hyperterminal Icon um das "init" Kommando einzugeben. ÖffnenSie eine Unix Shell für die Kommandoeingabe, wenn das System auf einer SGI O2 läuft.
- 3. Schalten Sie alle internen Einheiten, wie BSMS, Verstärker VTU etc., ab.
- 4. Schalten Sie die ''cabinet mains'' mit dem roten Schalter auf der Frontabdeckung ab.

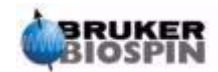

### *Starten von XWIN-NMR für Windows Systeme 12.4.1*

- 1. Versichern Sie sich, daß das Spektrometer ("spect") 'gebootet' ist.Hierzu klicken Sie auf das CCU Hyperterminal Icon auf dem Dektop des Host-Computers. Beachten Sie, daß Sie auch "telnet spect" benutzen können, um über eine Ethernet-Verbindung Zugang zu finden.
- 2. Klicken Sie auf das Icon XWIN-NMR auf den Desktop.

### *Starten von XWIN-NMR für SGI IRIX Systeme 12.4.2*

- 1. Versichern Sie sich, daß das Spektrometer ("spect") 'gebootet' ist. Hierzu öffnen Sie eine UNIX Shell und geben das Kommando 'telnet spect' ein, um über eine Ethernet-Verbindung Zugang zu finden.
- 2. Öffnen Sie eine Unix Shell.
- 3. Geben Sie 'xwinnmr' ein.

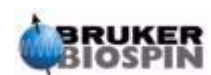

# **Grundlegende Störungssuche**

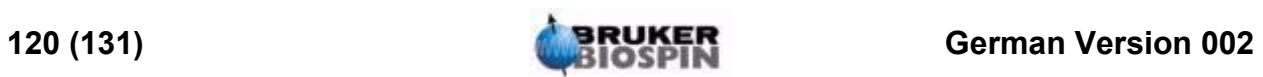

# *Figures*

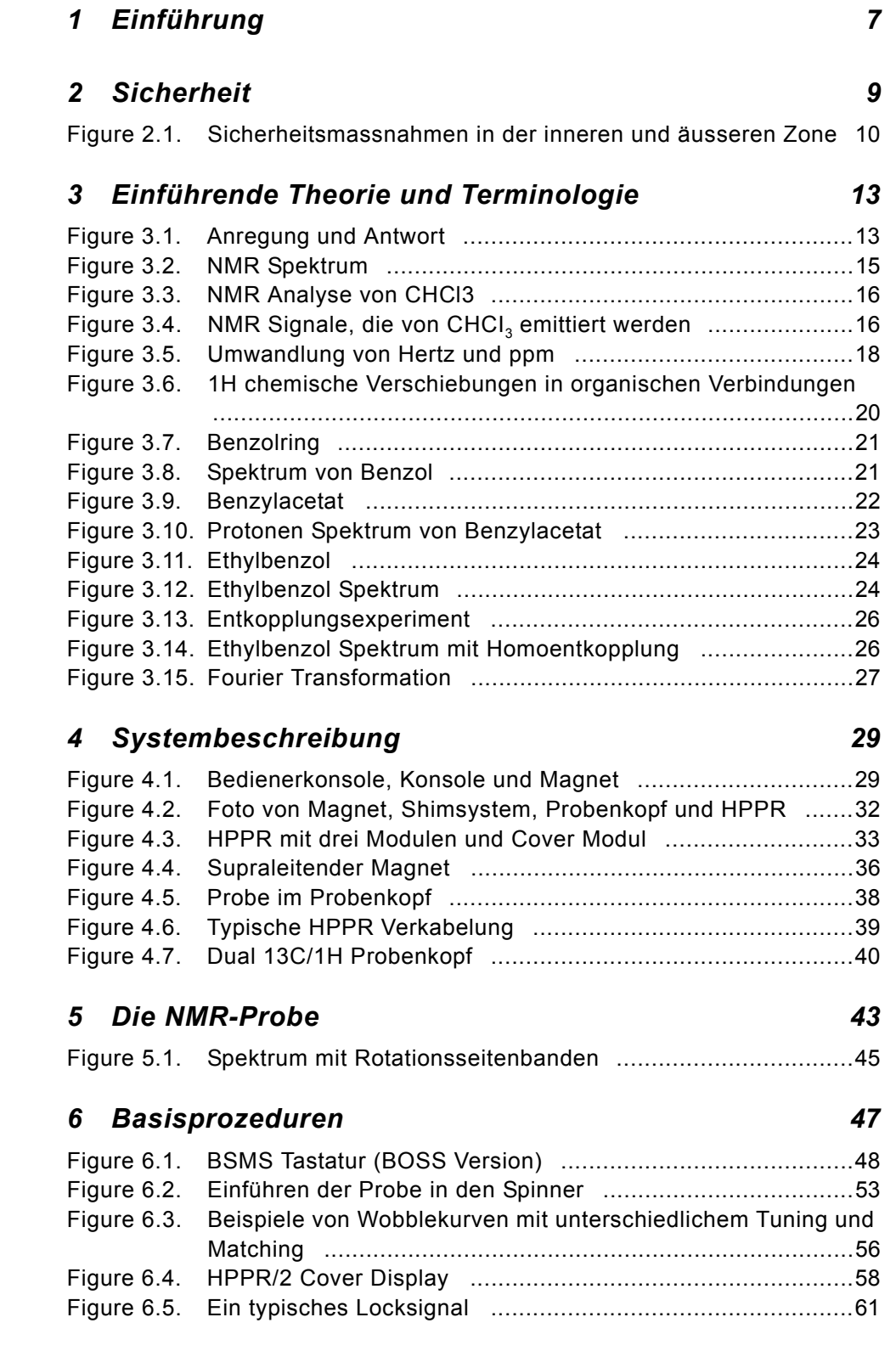

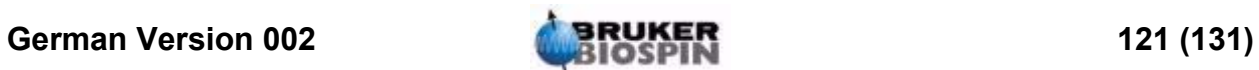

**Figures**

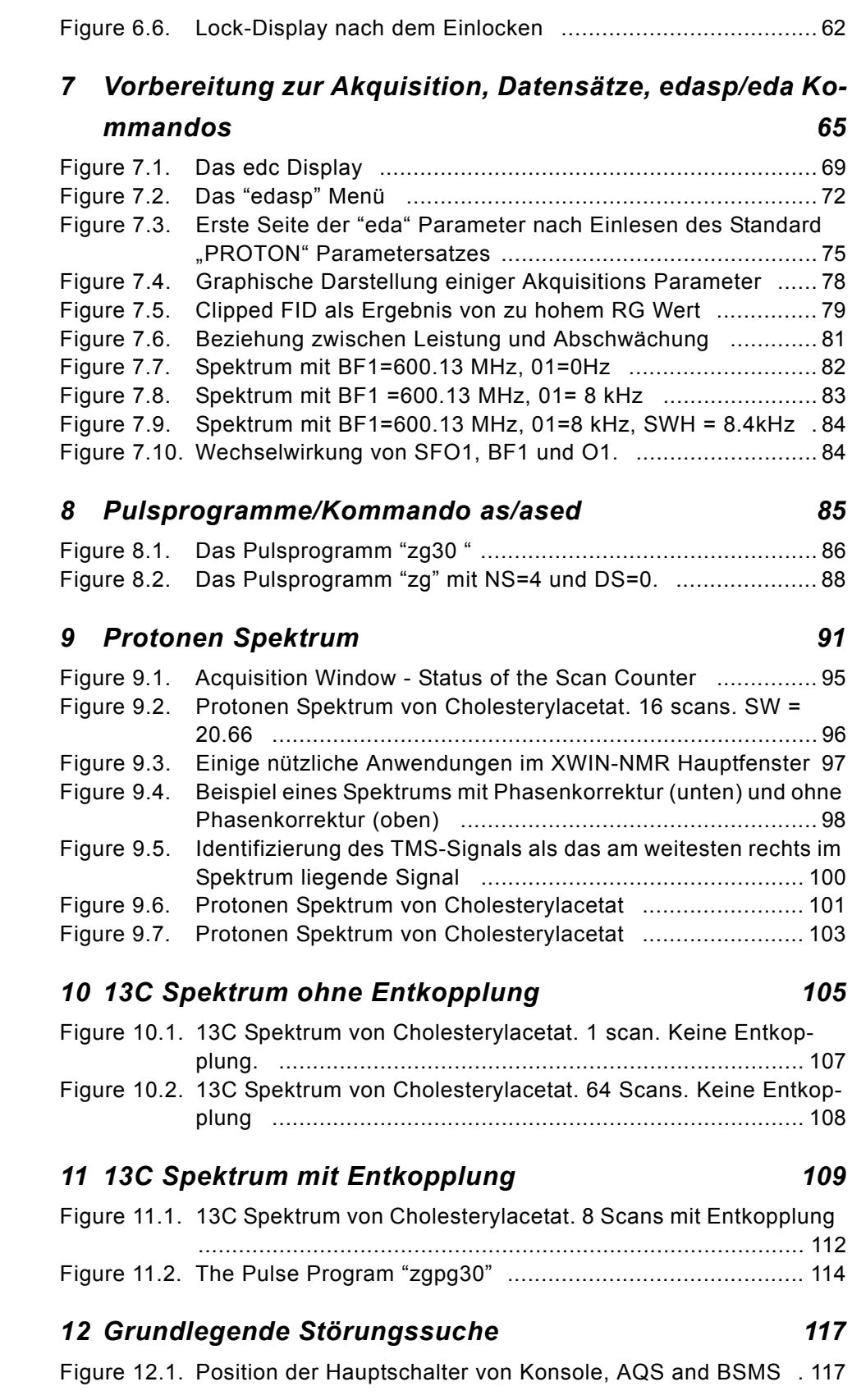

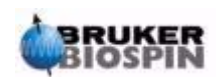

# *Tables*

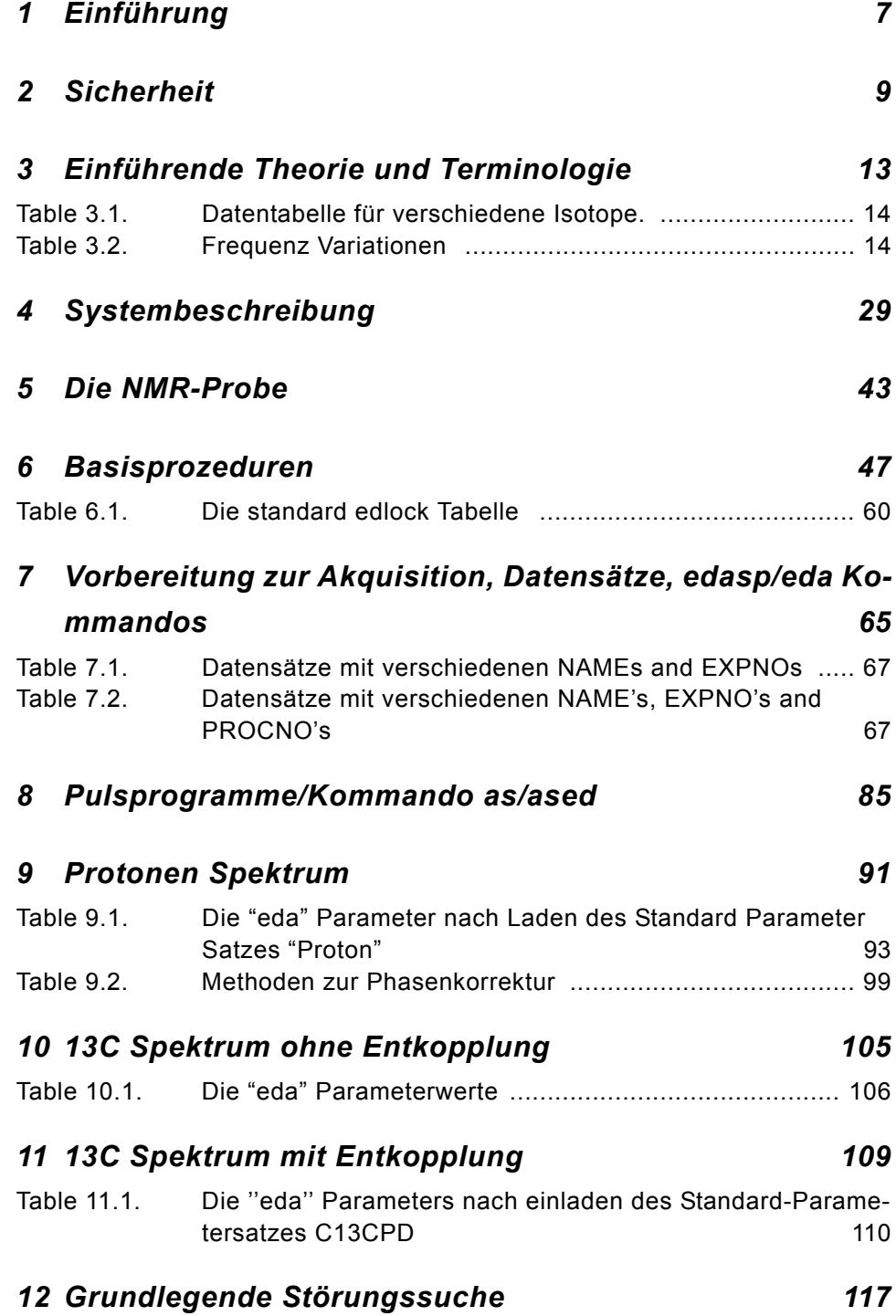

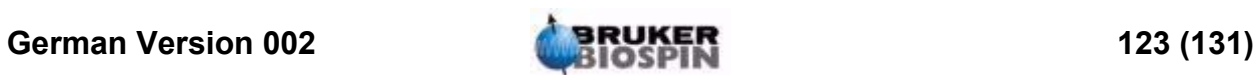

# **Tables**

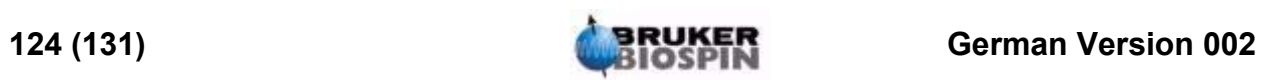

# Index

### $\overline{A}$

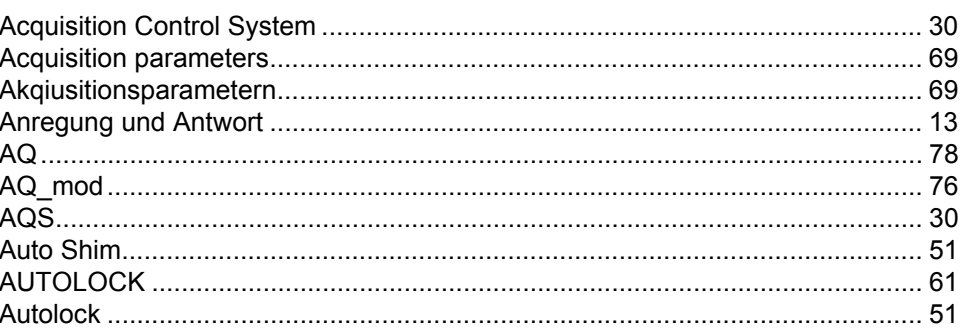

### $\boldsymbol{B}$

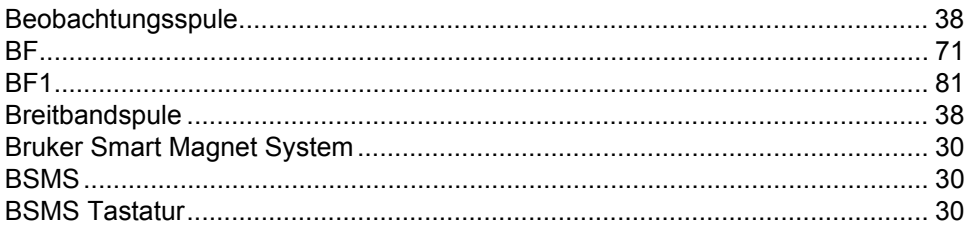

### D

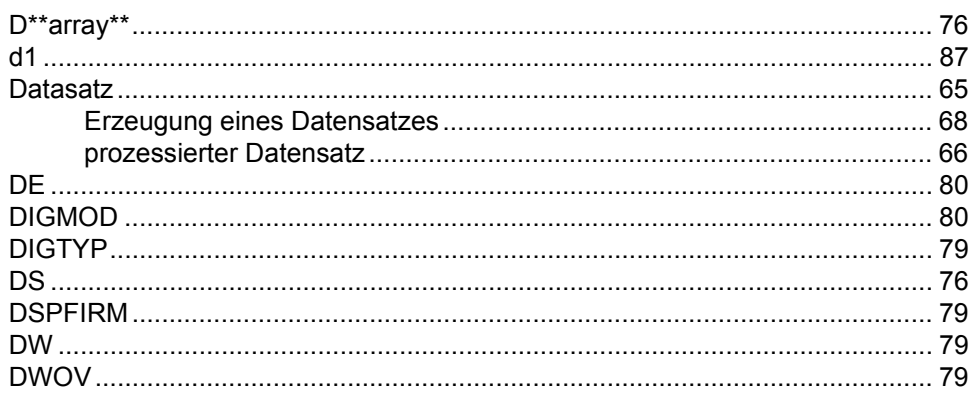

# $\boldsymbol{E}$

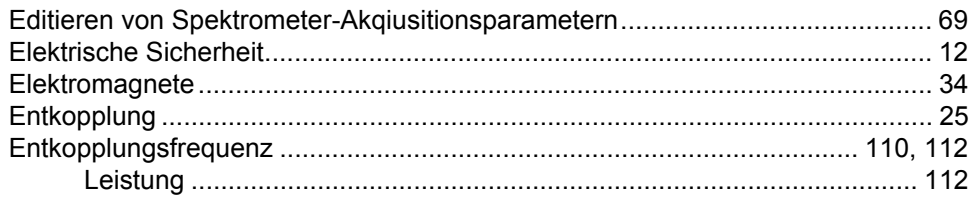

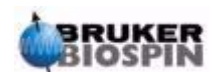

# Index

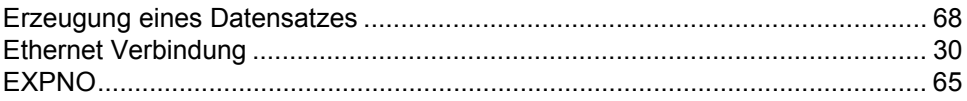

### $\mathbf{F}$

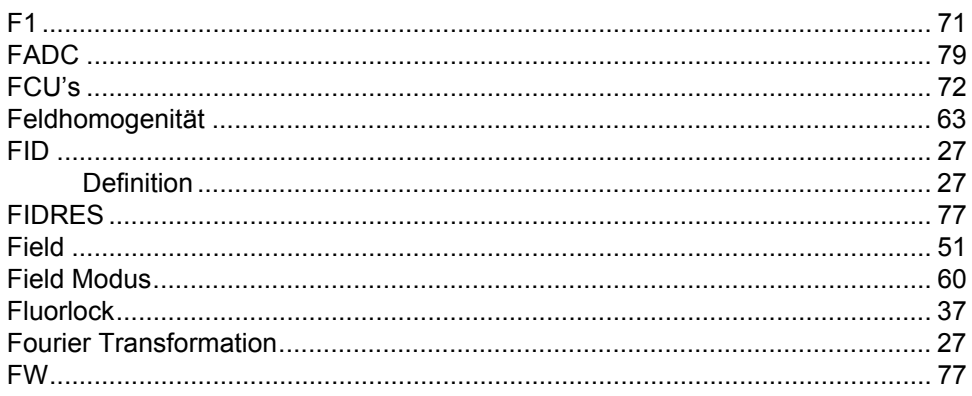

# G

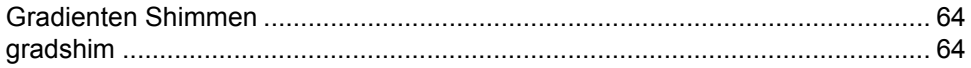

### $H$

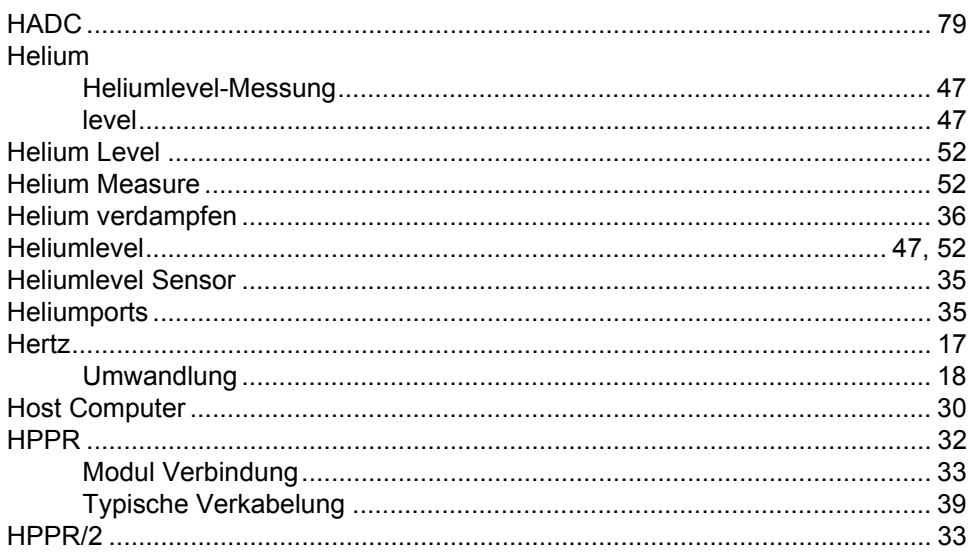

### $\boldsymbol{K}$

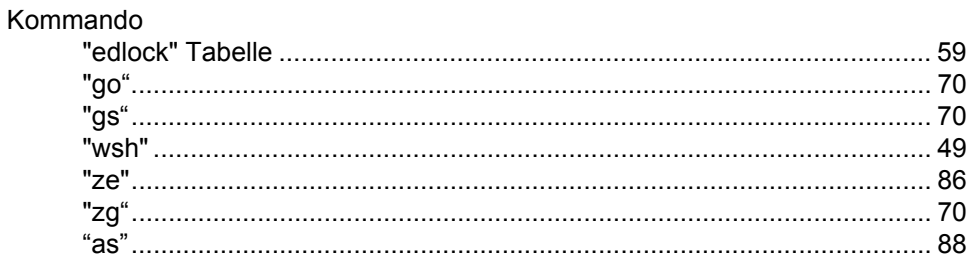

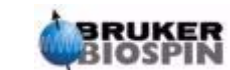

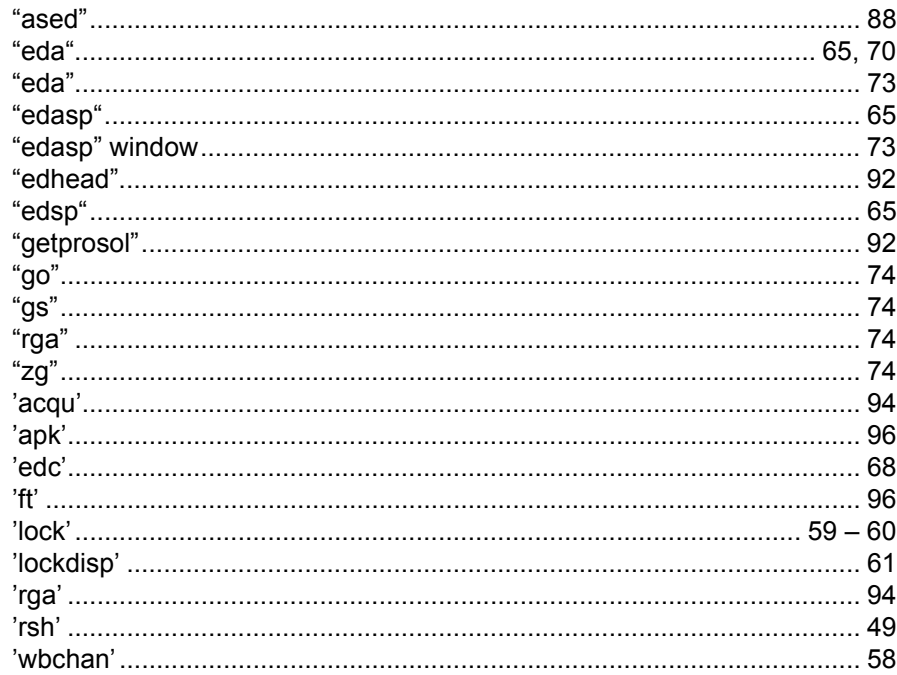

### $\mathbf{L}$

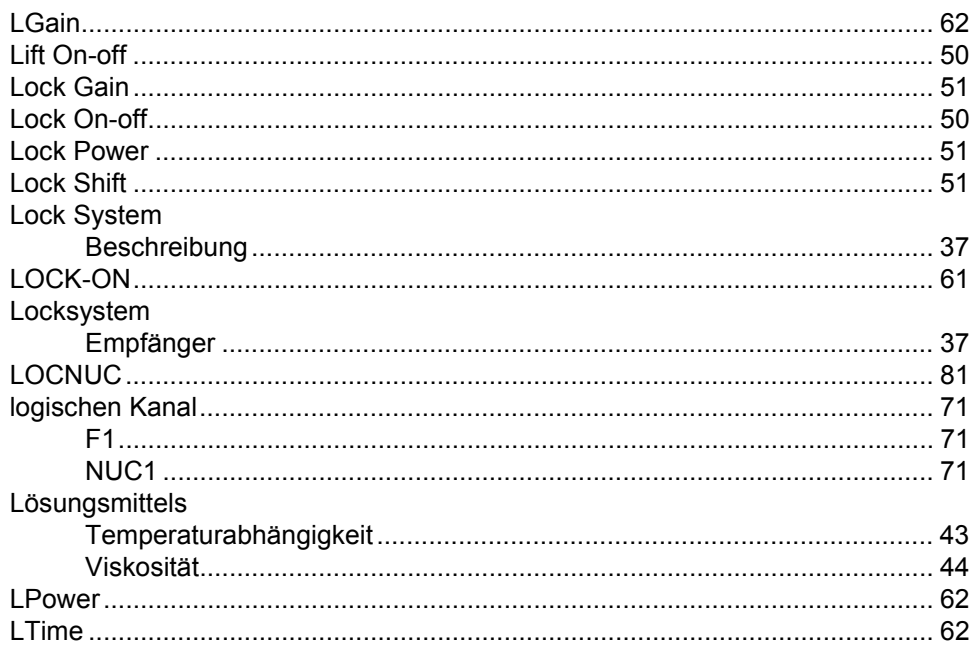

### $\boldsymbol{M}$

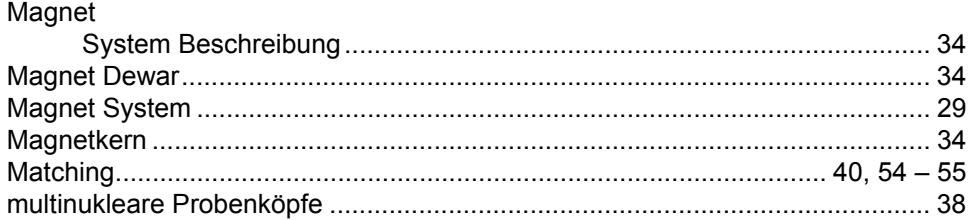

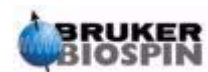

# $\boldsymbol{N}$

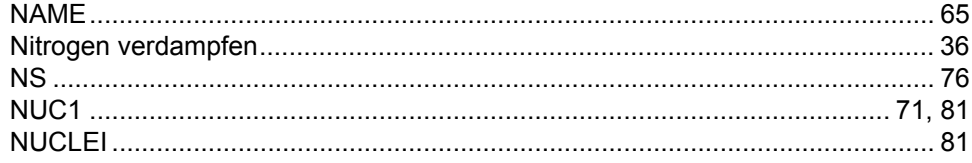

# $\mathbf{o}$

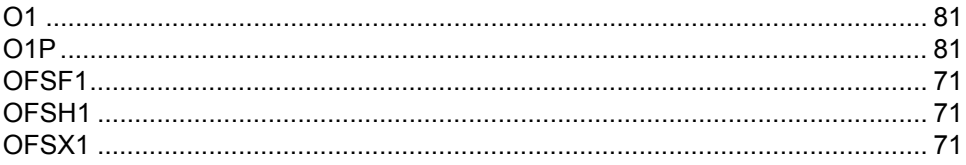

### $\overline{P}$

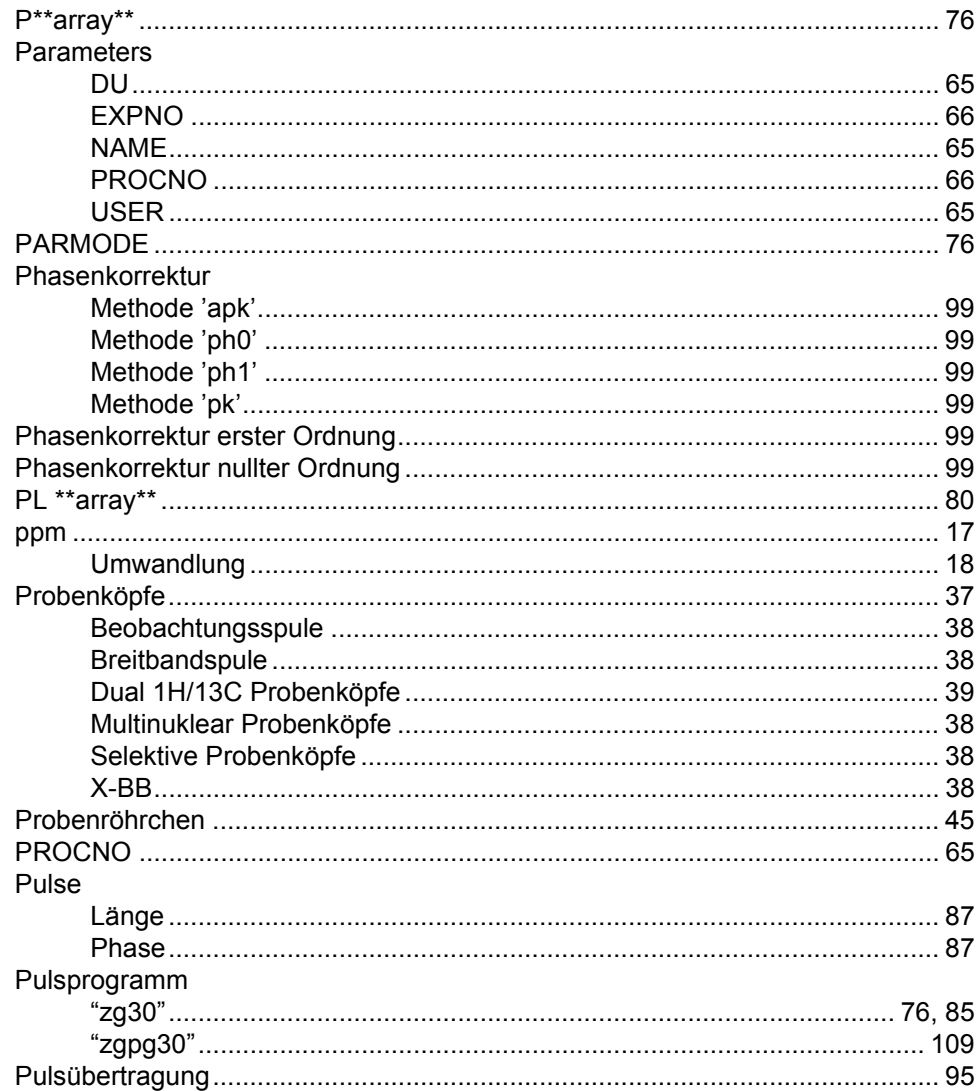

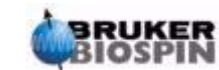

# $\boldsymbol{Q}$

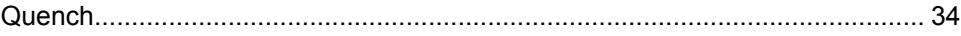

### $\overline{R}$

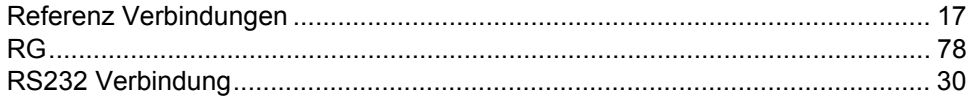

### $\mathsf{s}$

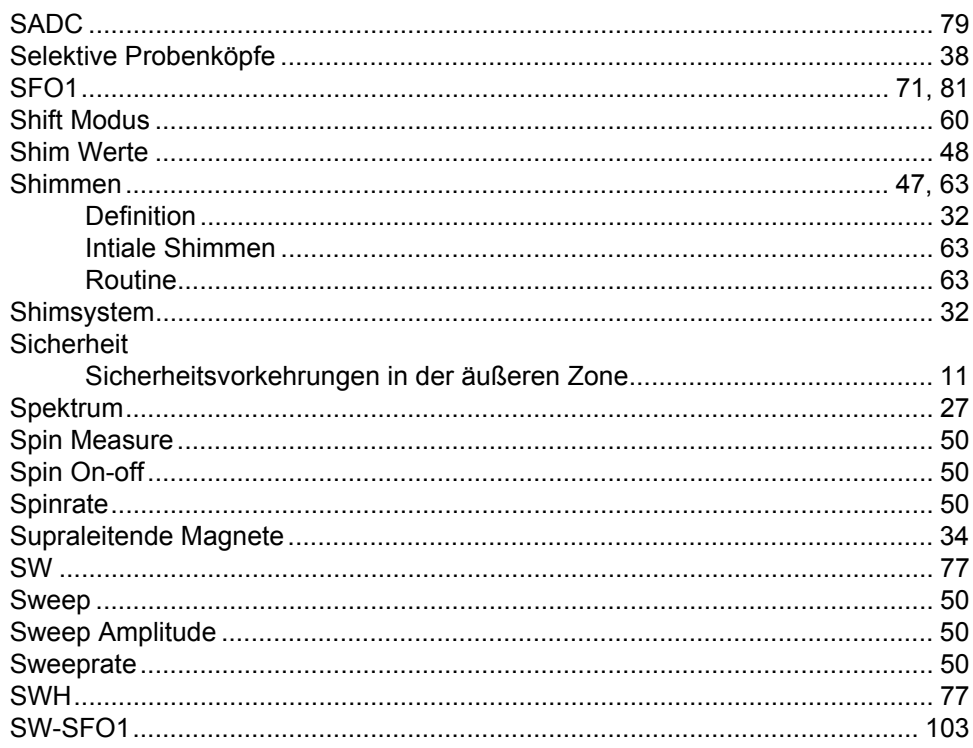

# $\overline{r}$

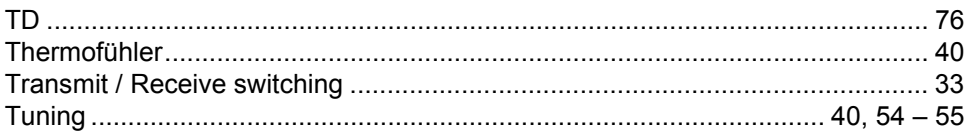

### $\boldsymbol{U}$

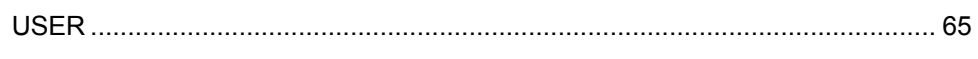

### $\mathsf{V}$

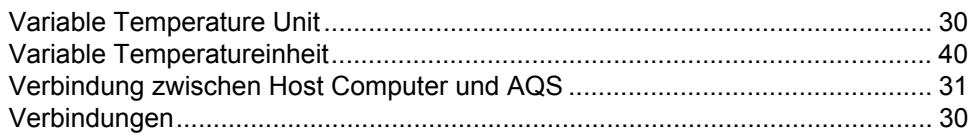

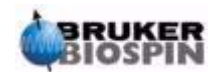

# Index

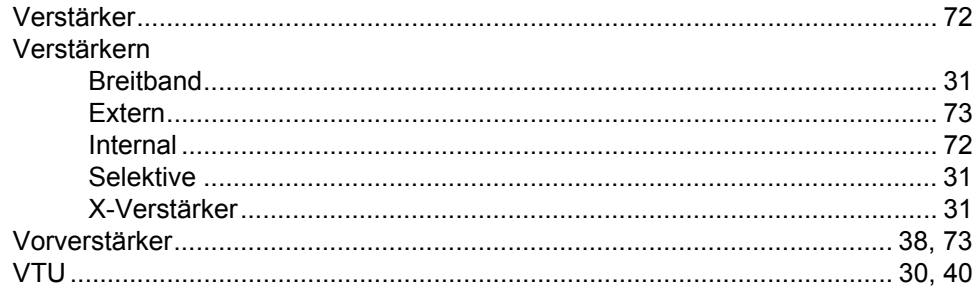

# $W$

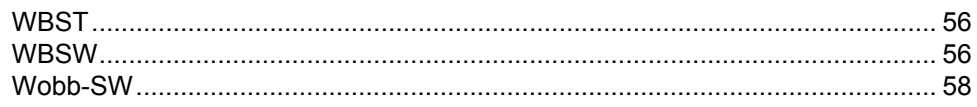

### $\mathbf{Z}$

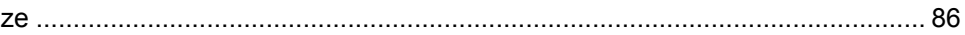

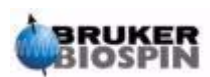

# <span id="page-130-1"></span><span id="page-130-0"></span>**LETZTE SEITE DES DOKUMENTES**

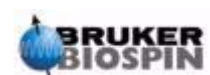